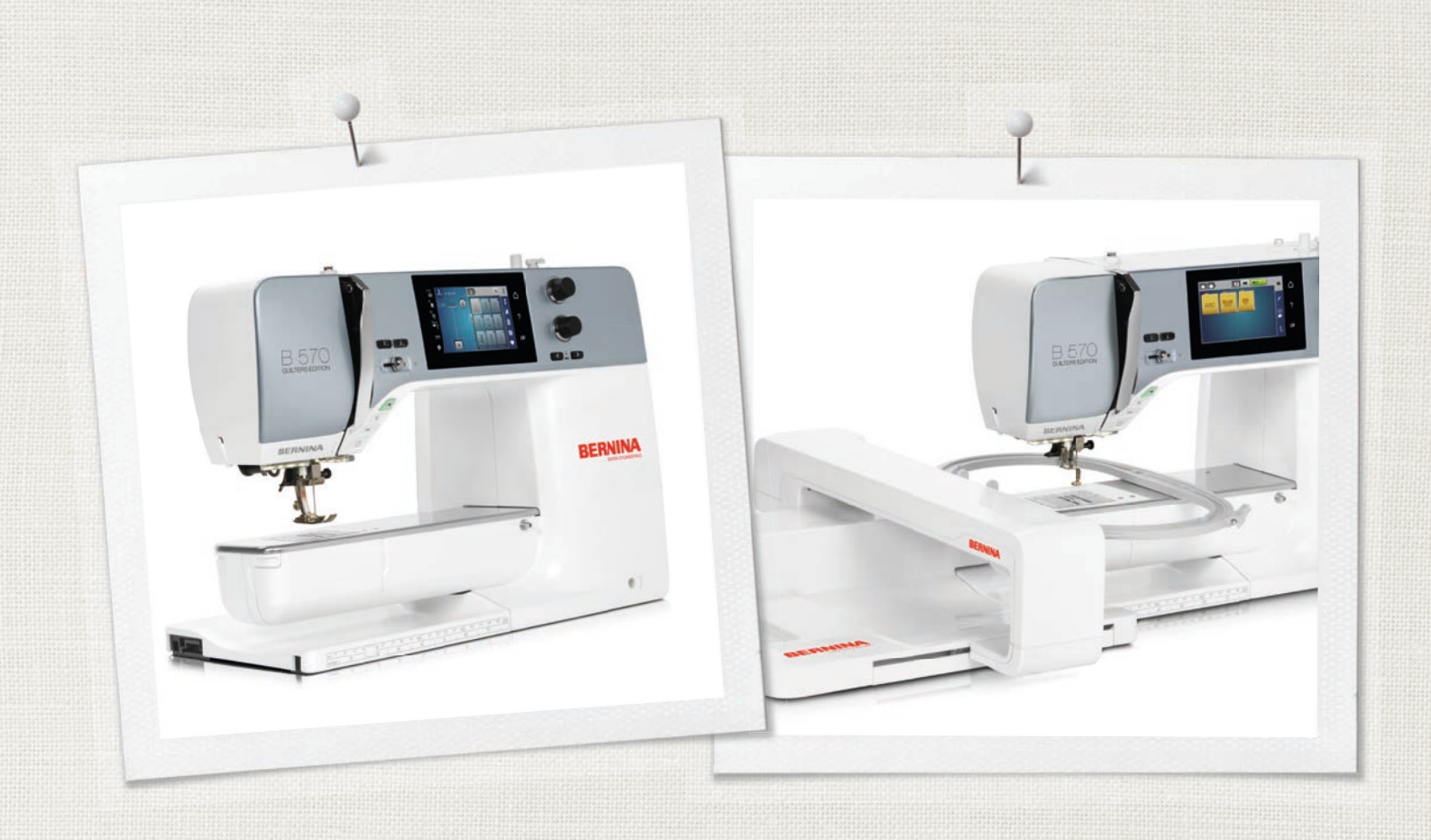

# BERNINA 570 QE

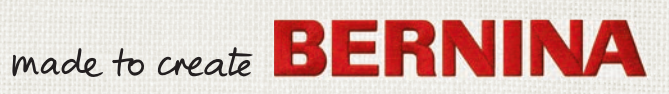

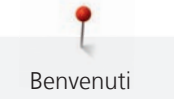

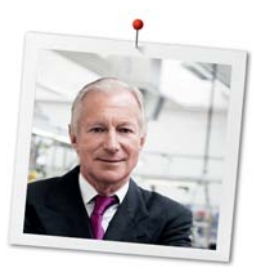

# **Cara cliente BERNINA, caro cliente BERNINA**

Congratulazioni! Con l'acquisto di una BERNINA ha fatto un'ottima scelta che La renderà felice per molti anni. La soddisfazione dei nostri clienti è da oltre 100 anni la cosa più importante per la nostra azienda familiare. Personalmente ci tengo molto ad offrire precisione svizzera di altissima qualità, unita ad una tecnologia del cucito orientata verso il futuro ed un buon servizio dopo vendita.

La serie 5 BERNINA è composta di vari modelli estremamente innovativi. Durante la loro costruzione sono poste in primo piano non solo le più alte esigenze tecnologiche e la facilità d'uso, ma ache il design del prodotto. Perché vendiamo i nostri prodotti a persone creative come Lei, che apprezzano non solo la qualità elevata, ma anche la forma ed il design.

Provi il piacere del cucito creativo, del ricamo e della quiltatura con la Sua nuova BERNINA 570 QE e si informi sui tanti meravigliosi accessori speciali sul sito www.bernina.com. Sul sito www.bernina.com può trovare le spiegazioni per molti nuovi progetti creativi da scaricare gratuitamente.

Richieda anche le infomazioni su assistenza e eventi interessanti presso il Suo rivenditore BERNINA.

Le auguro tanta felicità e molte ore creative con la Sua nuova BERNINA.

H.P. Sumul.

H.P. Ueltschi Proprietario BERNINA International AG CH-8266 Steckborn

Colofone

# **Colofone**

#### **Illustrazioni**

www.sculpt.ch

### **Testo, frasi e layout**

BERNINA International AG

#### **Foto**

Patrice Heilmann, Winterthur

#### **Numero articolo**

2017/10 it 1028835.0.03

1. Edizione

# **Copyright**

2017 BERNINA International AG

**Tutti diritti riservati:** Per motivi tecnici e per migliorare il prodotto, sia le caratteristiche del prodotto sia gli accessori possono essere modificate in qualsiasi momento e senza preavviso. Gli accessori in dotazione possono variare da paese a paese.

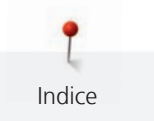

# Indice

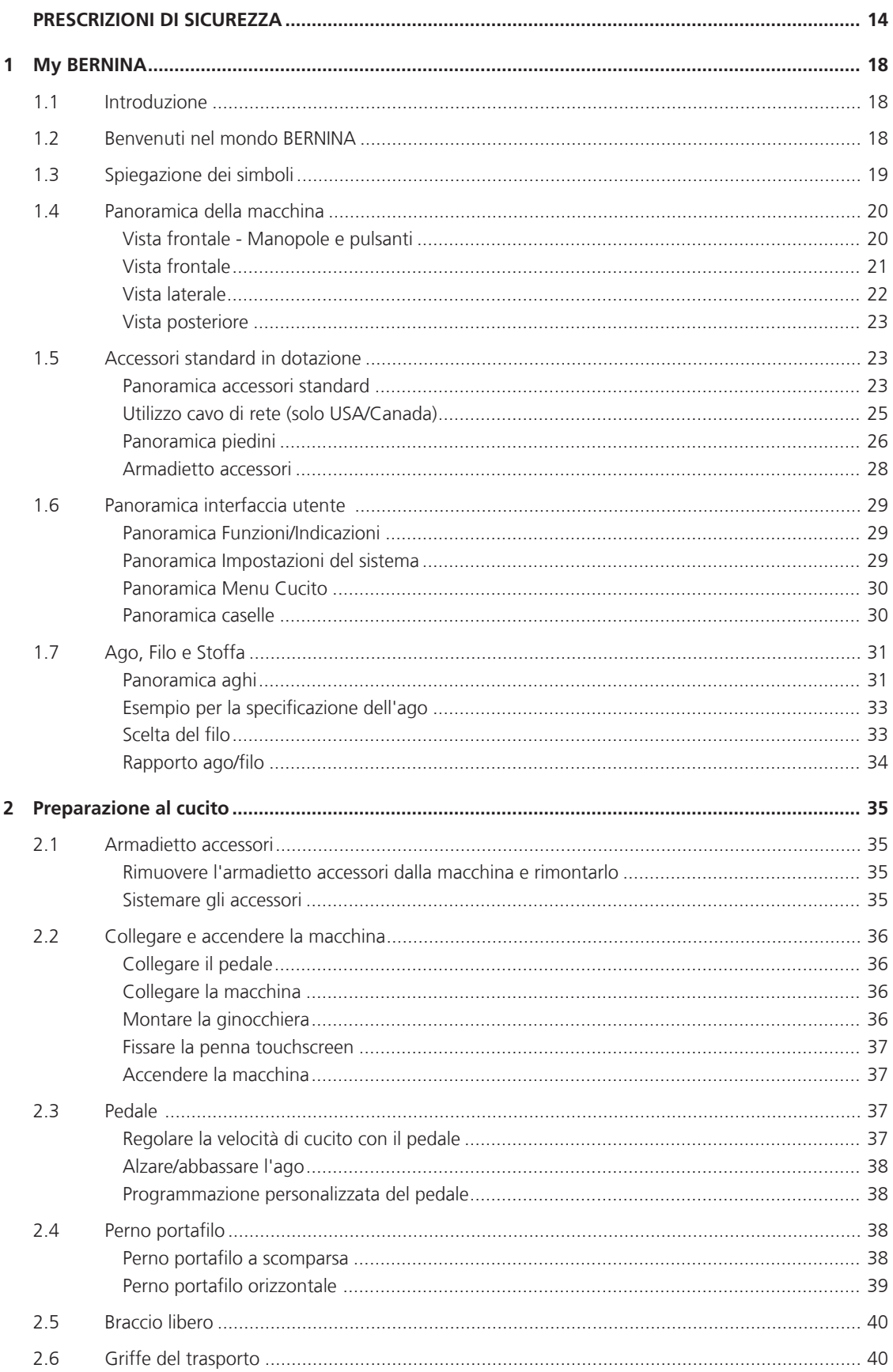

 $6\,$ 

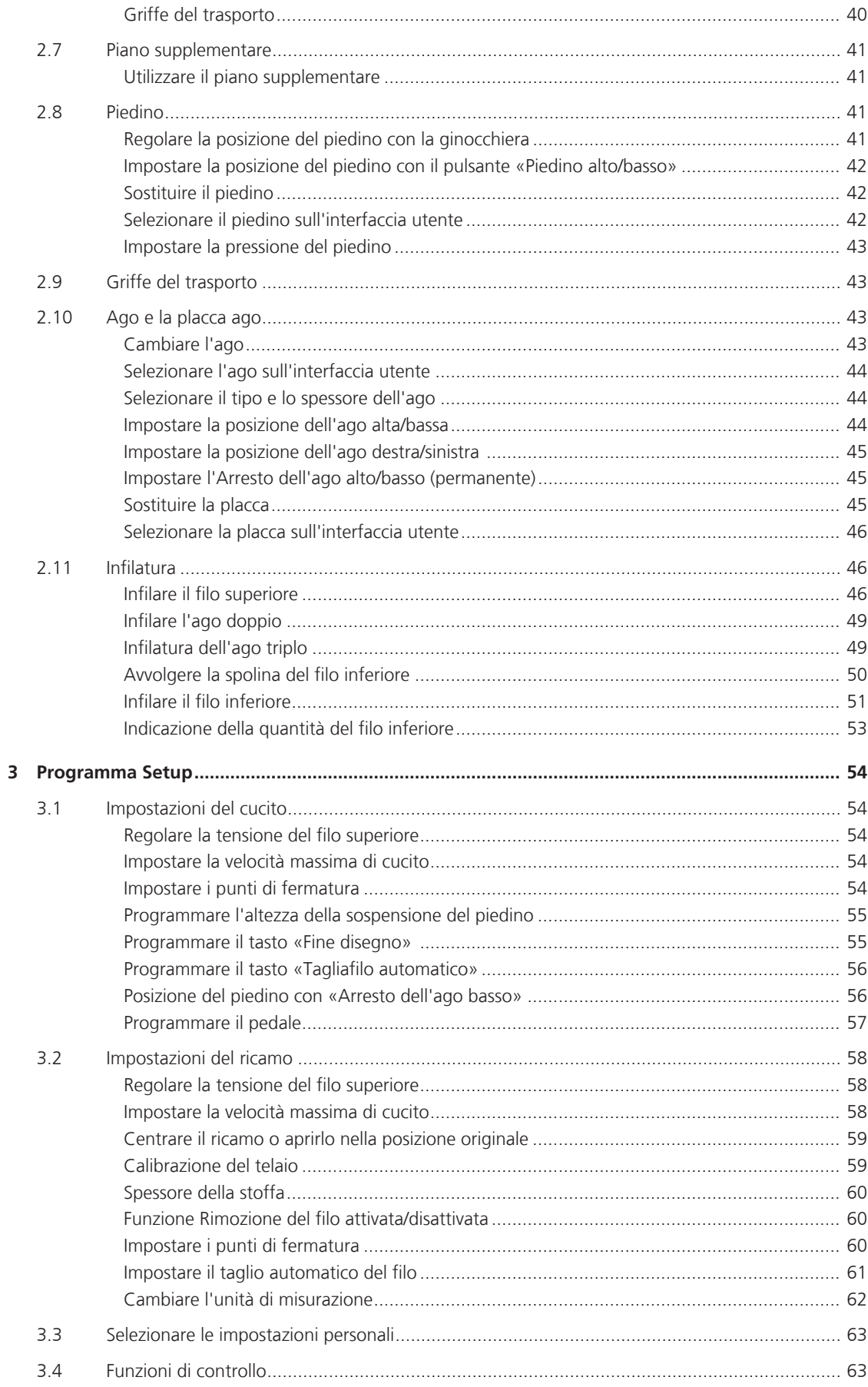

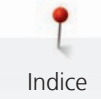

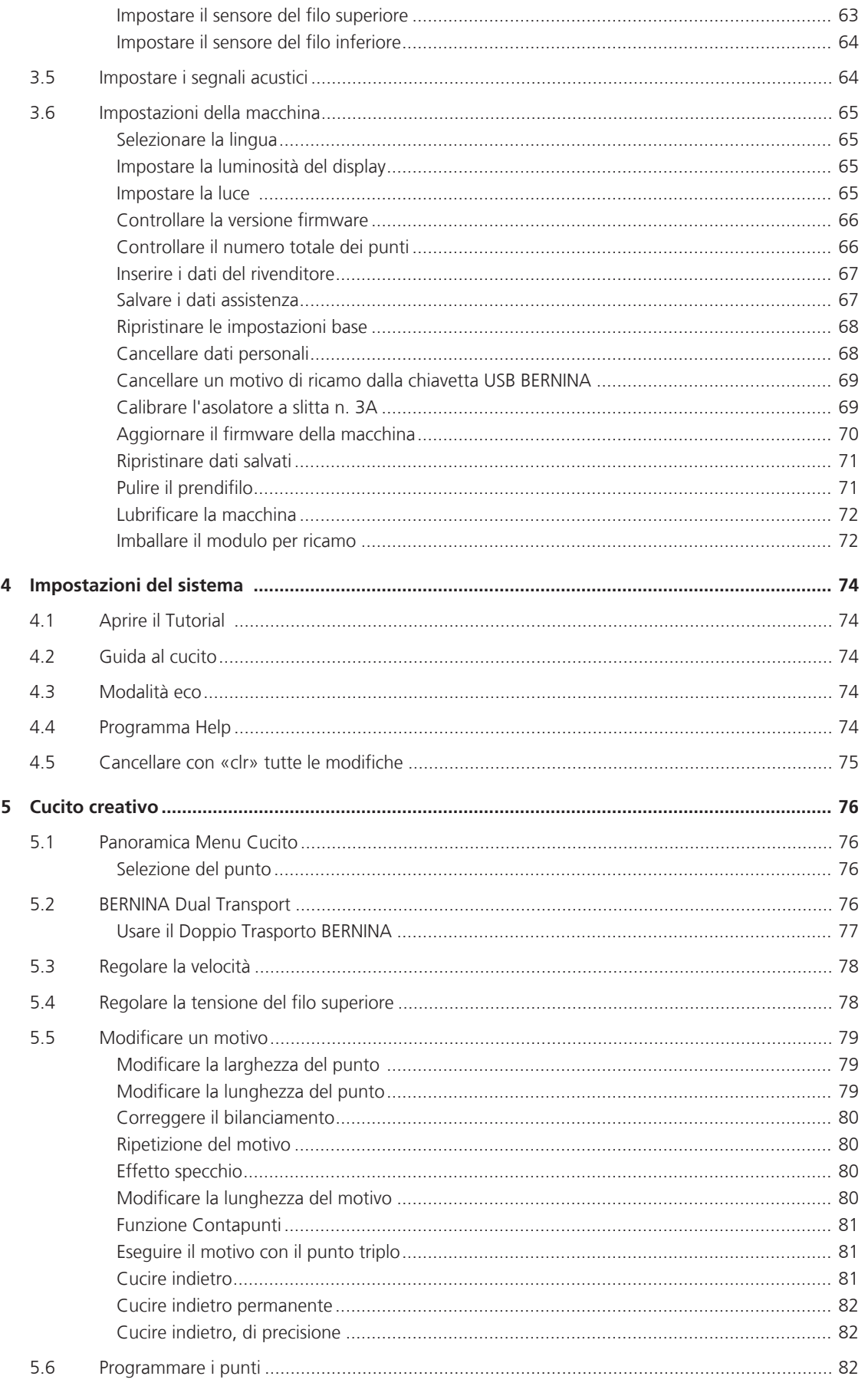

 $\bf 6$ 

8

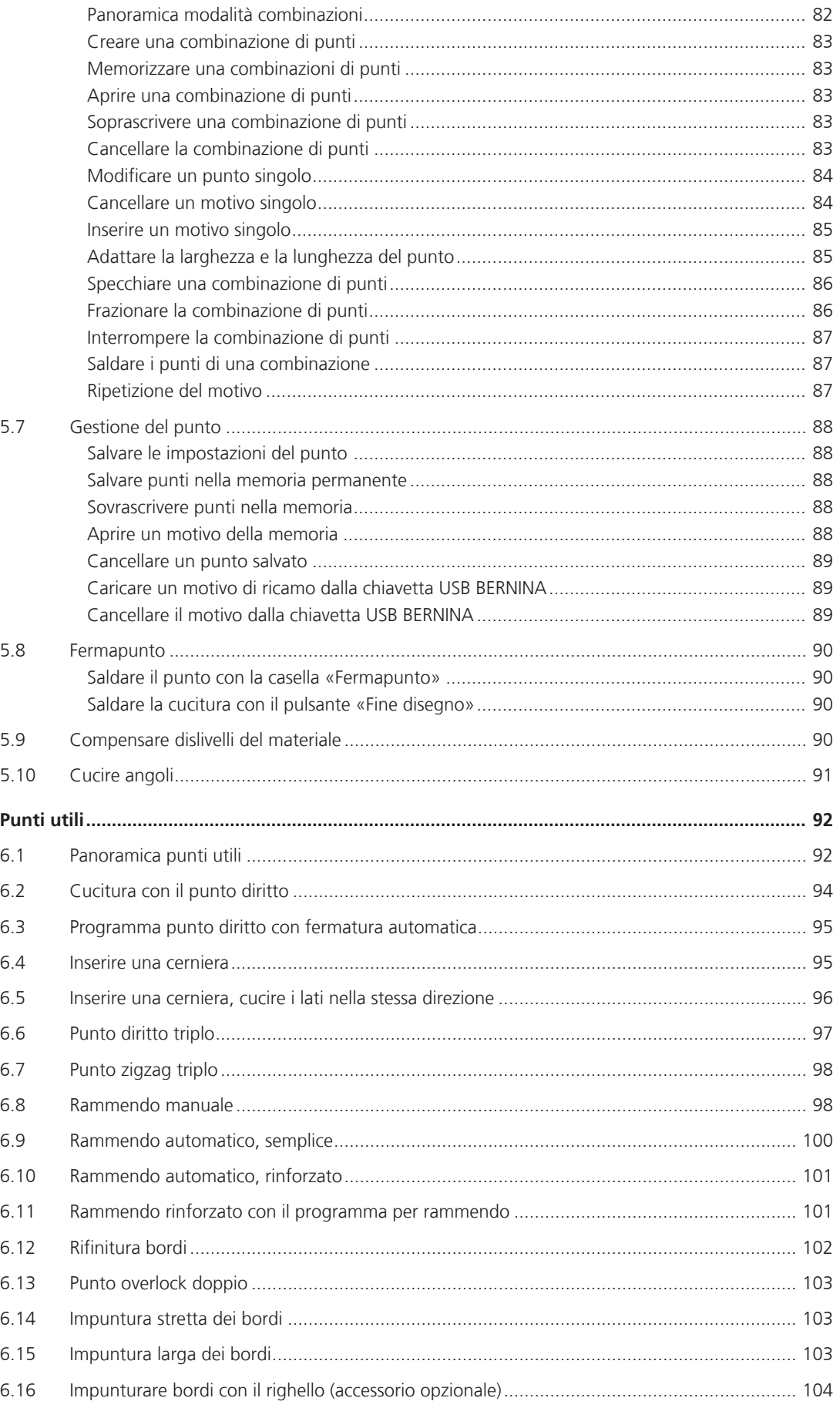

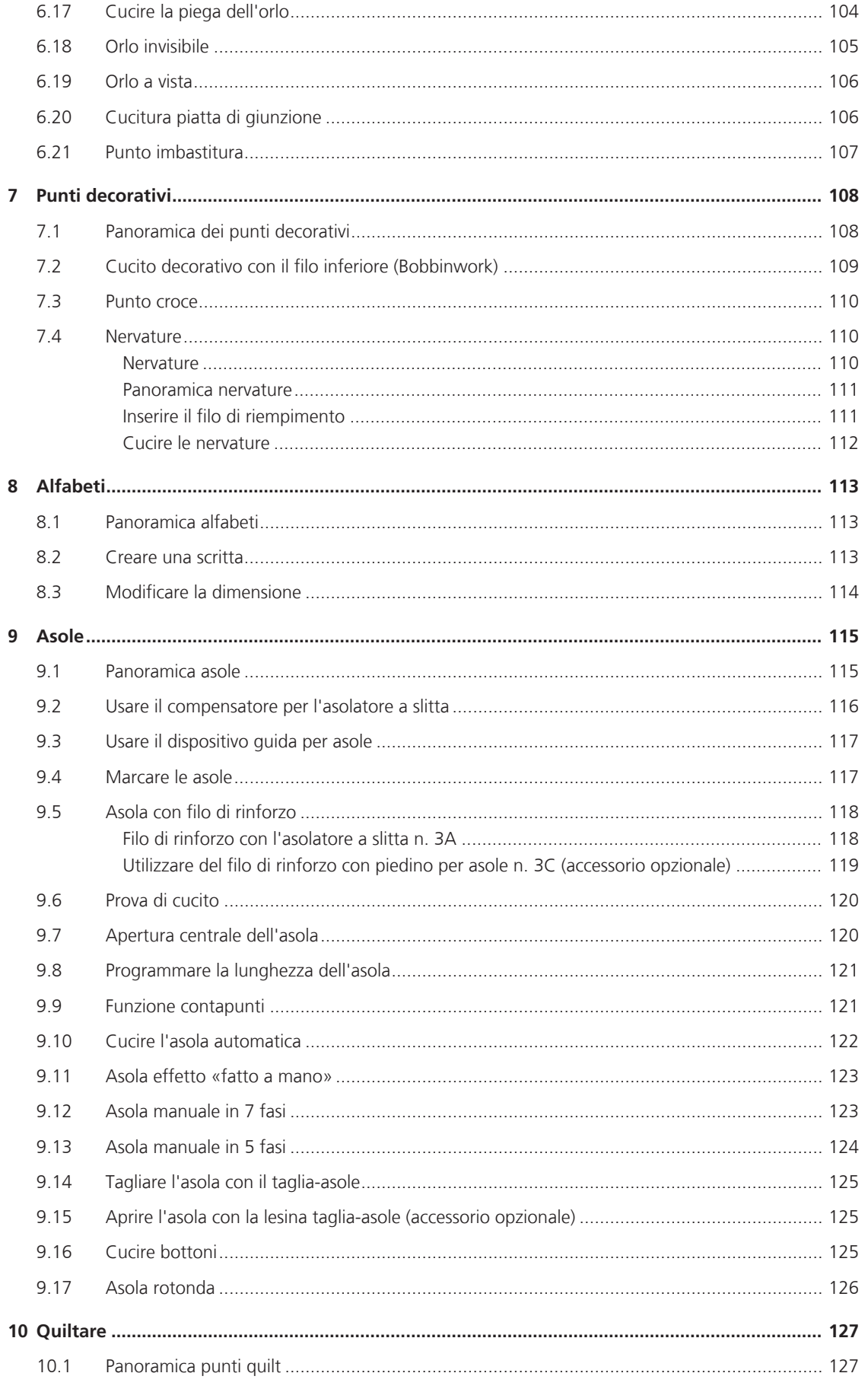

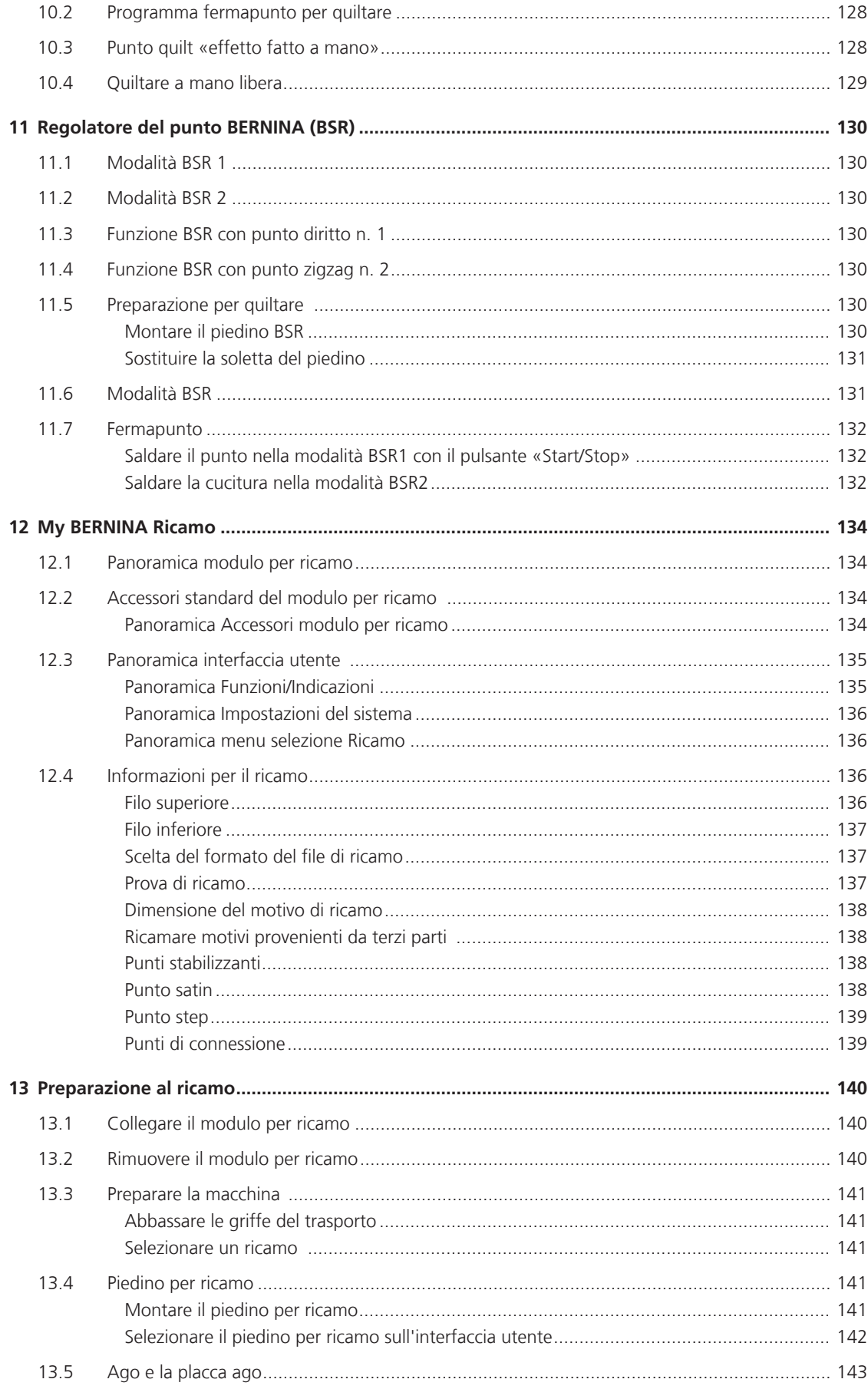

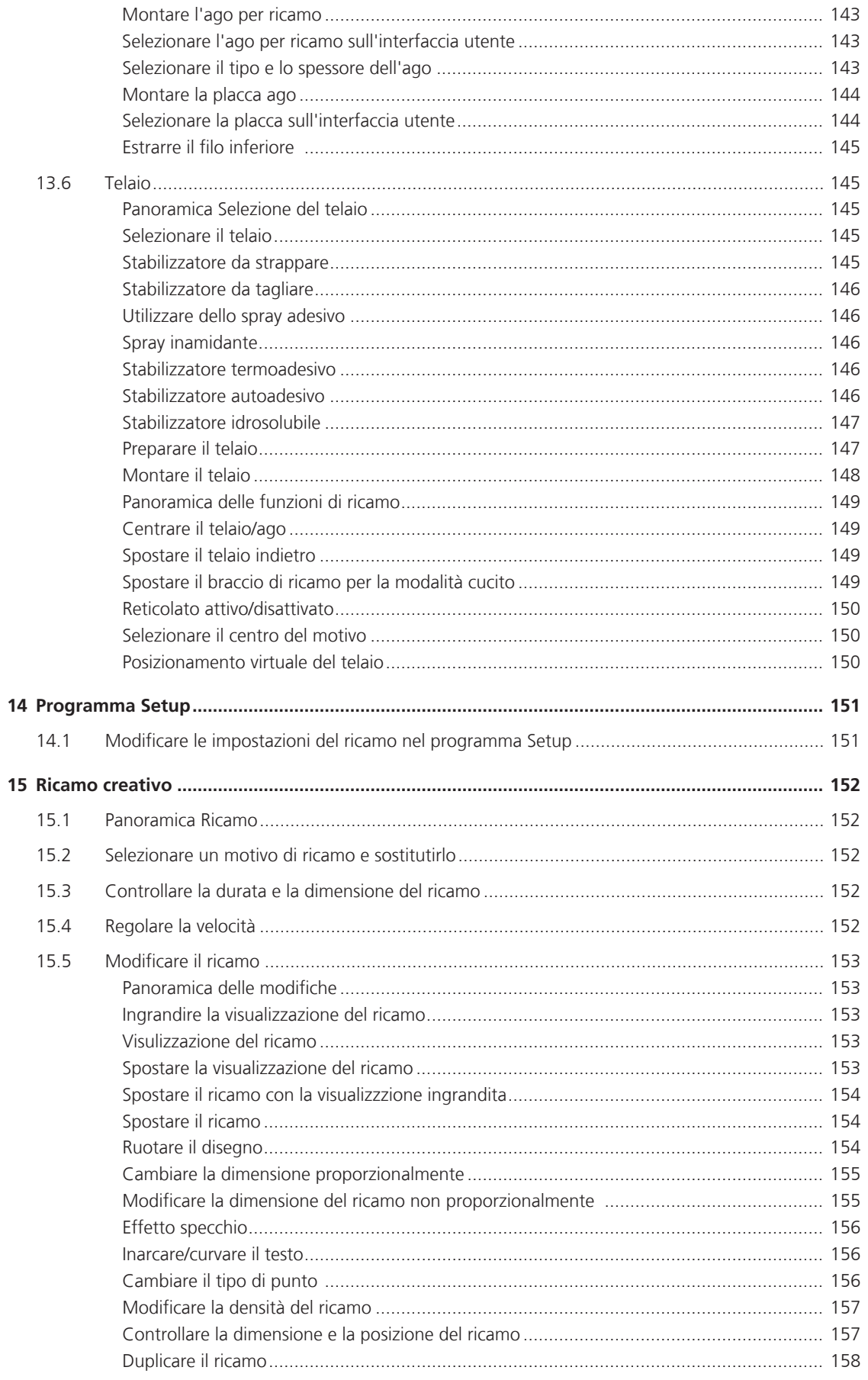

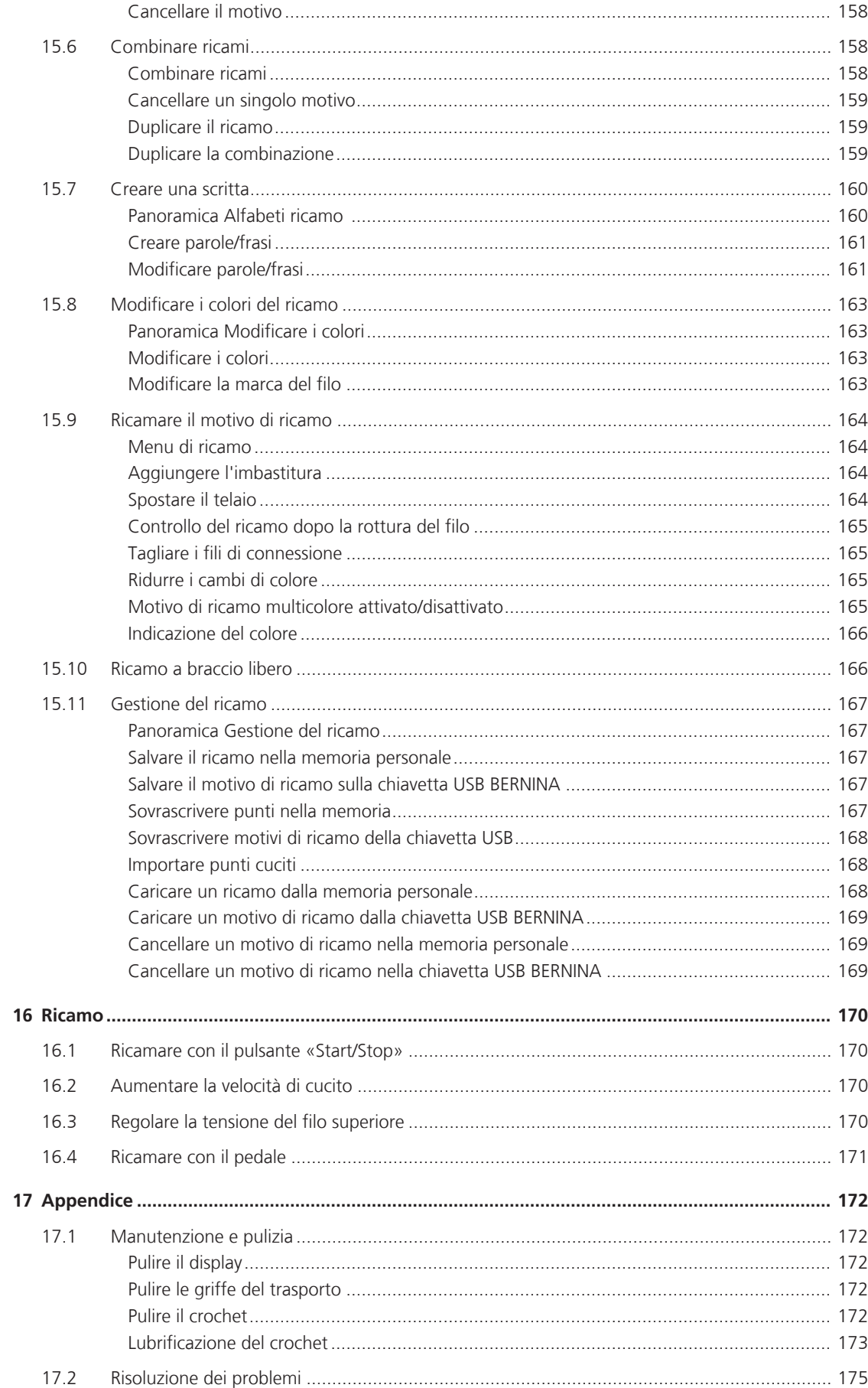

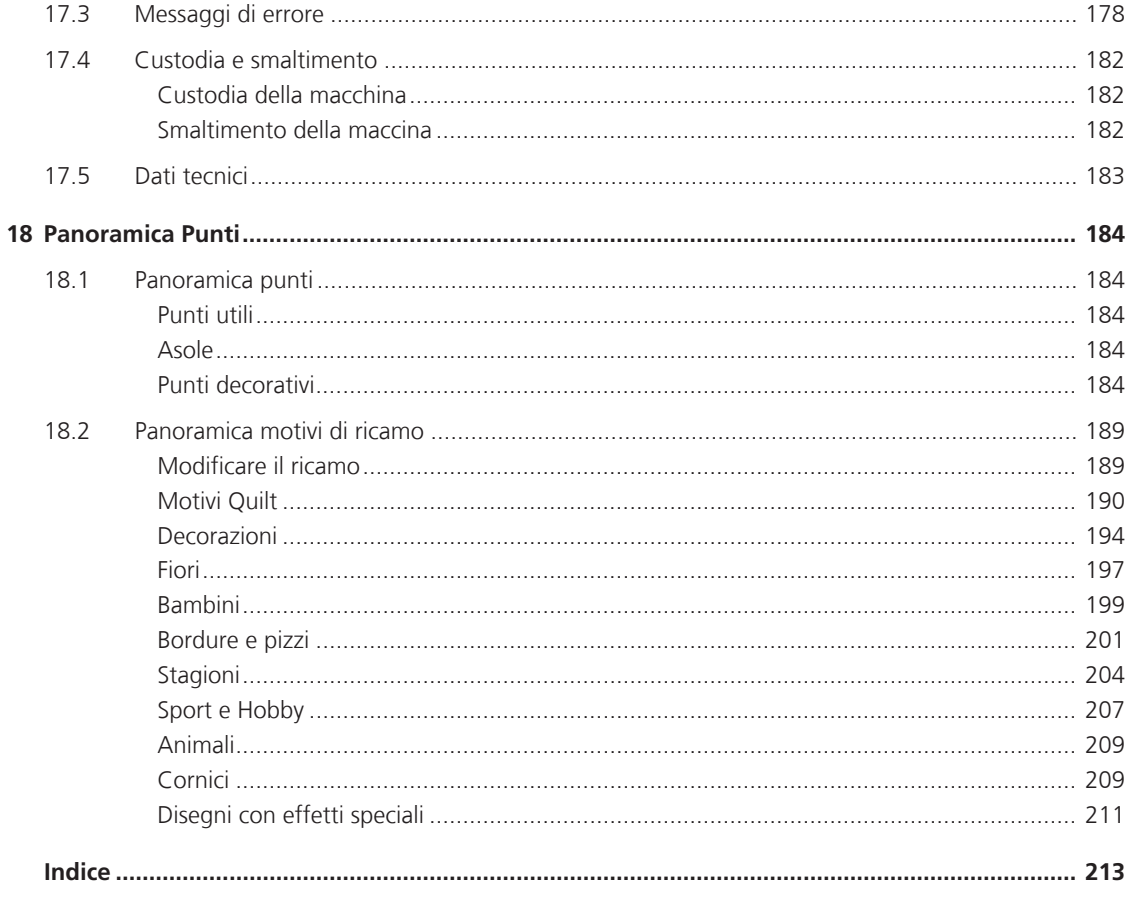

# **PRESCRIZIONI DI SICUREZZA**

Durante l'uso di un apparecchio elettrico osservare le seguenti prescrizioni di sicurezza. Leggere attentamente tutte le indicazioni prima di usare questa macchina computerizzata per cucire e ricamare.

# **PERICOLO!**

Per ridurre il rischio di scosse elettriche:

- Non lasciare la macchina incostudita, finché è collegata alla rete elettrica.
- Al termine del lavoro e prima di pulire la macchina, staccare sempre la spina dalla presa di corrente.

Protezione dalle radiazioni LED:

• Non guardare la lampada LED direttamente con degli strumenti ottici (p.es. lente d'ingrandimento). La lampada LED corrisponde alla classe di protezione 1M.

Prevenire gli infortuni:

• Attenzione: parti in movimento. Per evitare il rischio di lesioni, spegnere la macchina prima di manomissioni. Chiudere i coperchi prima di usare la macchina.

# **AVVERTENZA**

Per evitare incidenti come bruciature, incendi, scosse elettriche, lesioni, osservare i punti seguenti:

- Utilizzare esclusivamente il cavo di alimentazione in dotazione per azionare la macchina. Il cavo di alimentazione per gli USA e il Canada (connettore NEMA 1-15) può essere utilizzato solo per una tensione di rete massima di 150V o inferiore.
- Questa macchina può essere usata solo ai fini descritti in questo manuale.
- Non adoperare la macchina all'aria aperta.
- Non utilizzare la macchina come giocattolo. E' richiesta una prudenza maggiore se la macchina viene usata nelle vicinanze di bambini oppure dai bambini stessi.
- Questa macchina può essere adoperata da bambini oltre gli 8 anni o da persone con ridotte capacità fisiche, sensoriali o mentali o prive di esperienza o cognizione di causa necessaria per il corretto uso della macchina, solo se l'utilizzo della macchina è stato spiegato.
- Bambini non devono giocare con la macchina.
- Le operazioni di manutenzione e pulizia non devono essere eseguite da bambini non sorvegliati.
- Non usare questa macchina se il cavo o la spina sono danneggiati, se la macchina cuce con difficoltà, se la macchina è caduta o danneggiata o se la macchina è caduta nell'acqua. In questi casi portare la macchina da un rivenditore autorizzato BERNINA per farla revisionare o riparare.
- Usare solo gli accessori raccomandati dal produttore.
- Non usare la macchina se le prese d'aria sono bloccate. Tenere le prese d'aria libere da fili, polvere e residui di stoffa.
- Non introdurre degli oggetti nelle prese d'aria.
- Non usare la macchina dove vengono adoperati gas di propellente (spray) o ossigeno.
- Tenere lontano le mani da tutte le parti in movimento. Prestare particolarmente prudenza nelle vicinanze dell'ago.
- Non spingere o tirare la stoffa durante il cucito. Ciò potrebbe provocare la rottura dell'ago.
- Per operazioni nell'area dell'ago, quali l'infilaturadell'ago, la sostituzione dell'ago, l'inserimento del crochet o la sostituzione del piedino, impostare l'interruttore principale su «0».
- Non adoperare aghi piegati o danneggiati.
- Usare sempre una placca d'ago originale BERNINA. Una placca non idonea può provocare la rottura dell'ago.
- Per spegnere la macchina, mettere l'interruttore principale su «0» e rimuovere la spina di rete.Tirare sempre la spina, non il cavo.
- Togliere la spina dalla presa per aprire o rimuovere i coperchi o per eseguire ogni tipo di lavori di manutenzione.
- Questa macchina è dotata di un doppio isolamento Usare solo pezzi di ricambio originali. Osservare le indicazioni per la manutenzione di prodotti con doppio isolamento.

# **Manutenzione di prodotti con doppio isolamento**

Un prodotto con doppio isolamento è dotato di due unità d'isolamento, al posto della presa a terra. Elementi di presa a terra non sono presenti in un prodotto con doppio isolamento e non dovrebbero essere montati. La manutenzione di un prodotto con doppio isolamento richiede precisione ed un'ottima conoscenza del sistema e dovrebbe essere effettuata soltanto da un tecnico qualificato. Per assistenza e riparazioni usare solamente pezzi di ricambio originali. Un prodotto con doppio isolamento è contrassegnato con: «Doppio isolamento» o «isolato doppio».

Anche il simbolo può indicare un prodotto a doppio isolamento.

# **CONSERVARE IL MANUALE D'USO CON CURA**

# **Impiego corretto**

La Sua macchina BERNINA è concepita e costruita per il solo uso domestico privato. Serve per cucire stoffe e altri materiali come descritto in questo manuale. Ogni altro uso è da considerarsi improprio. BERNINA non si assume alcuna responsabilità per le conseguenze di un uso non previsto dal costruttore.

# **1 My BERNINA**

#### **1.1 Introduzione**

Con la Sua BERNINA 570 QE può cucire, ricamare e quiltare. Stoffe leggere come seta o raso, ma anche stoffe come lino pesante, pile e jeans possono essere cucite con facilità. La macchina offre una grande scelta di punti utili, punti decorativi, asole e motivi di ricamo.

In aggiunta a questo manuale d'istruzioni la macchina contiene i seguenti programmi di aiuto che offrono consigli per l'uso di BERNINA 570 QE in qualsiasi momento, con dettagli e assistenza.

Il **Tutorial** offre informazioni e spiegazioni relative a molti temi che riguardano il cucito, il ricamo ed i diversi tipi di punto.

La **Guida al cucito** offre informazioni e suggerimenti per molti tipi di lavorazioni. Dopo la selezione della stoffa e del progetto di cucito desiderato, sono visualizzati sullo schermo i suggerimenti relativi all'ago e al piedino adatto.

Il **Programma Help** contiene informazioni relative ai punti singoli, alle funzioni ed applicazioni che sono visualizzati sul display.

#### **Ulteriori informazioni**

In aggiunta a questo manuale la Sua BERNINA 570 QE è accompagnata da ulteriori prodotti informativi.

L'attuale versione del manuale di istruzioni e molte altre informazioni relativi alla macchina e gli accessori sono disponibili sul nostro sito [http://www.bernina.com](http://www.bernina.ch)

#### **1.2 Benvenuti nel mondo BERNINA**

Made to create, questo è lo slogan di BERNINA. Non solo con le nostre macchine Le aiutiamo nella realizzazione delle Sue idee.Vi offriamo anche m oltisuggerimenti e istruzioni per i vostri prossimi progetti, nonché l'opportunità di scambiare idee con altri appassionati del cucito e ricamo.Vi auguriamo buon divertimento.

#### **Canale YouTube BERNINA**

Su YouTube offriamo una grande scelta di video didattici e assistenza per le funzioni principali delle nostre macchine. Inoltre può trovare anche spiegazioni dettagliate per molti piedini, in modo che il successo dei Suoi progetti sia garantito.

http://www.youtube.com/BerninaInternational

Disponibile in inglese e tedesco.

#### **inspiration – la rivista del cucito**

Sta cercando idee, cartamodelli e istruzioni per progetti favolosi? Allora la rivista BERNINA «inspiration» è perfetta per Lei. «Inspiration» offre quattro volte all'anno tanti progetti di cucito e ricamo. Dalle nuove tendenze per le varie stagioni, agli accessori moda e tanti consigli pratici fino a decorazioni originali per la Sua casa.

http://www.bernina.com/inspiration

La rivista è disponibile in inglese, tedesco, olandese e francese. Non è disponibile in tutti i paesi.

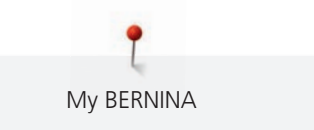

#### **Blog BERNINA**

Istruzioni raffinate, cartamodelli e ricami gratuiti e molte idee nuove: tutto ciò può trovare ogni settimana nel blog BERNINA. Le nostre esperte ed esperti danno consigli preziosi e spiegano passo dopo passo come ottenere il risultato desiderato. Nella Community è possibile caricare i propri progetti e scambiare idee con altri appassionati del cucito e del ricamo.

http://www.bernina.com/blog

Disponibile in inglese, tedesco ed olandese.

#### **BERNINA Social Media**

La invitiamo di seguirci nei social network per saperne di più su eventi, progetti interessanti nonché suggerimenti e trucchi per cucire e ricamare. La terremo aggiornata/o e non vediamo l'ora di mostrarLe il mondo BERNINA.

http://www.bernina.com/social-media

#### **1.3 Spiegazione dei simboli**

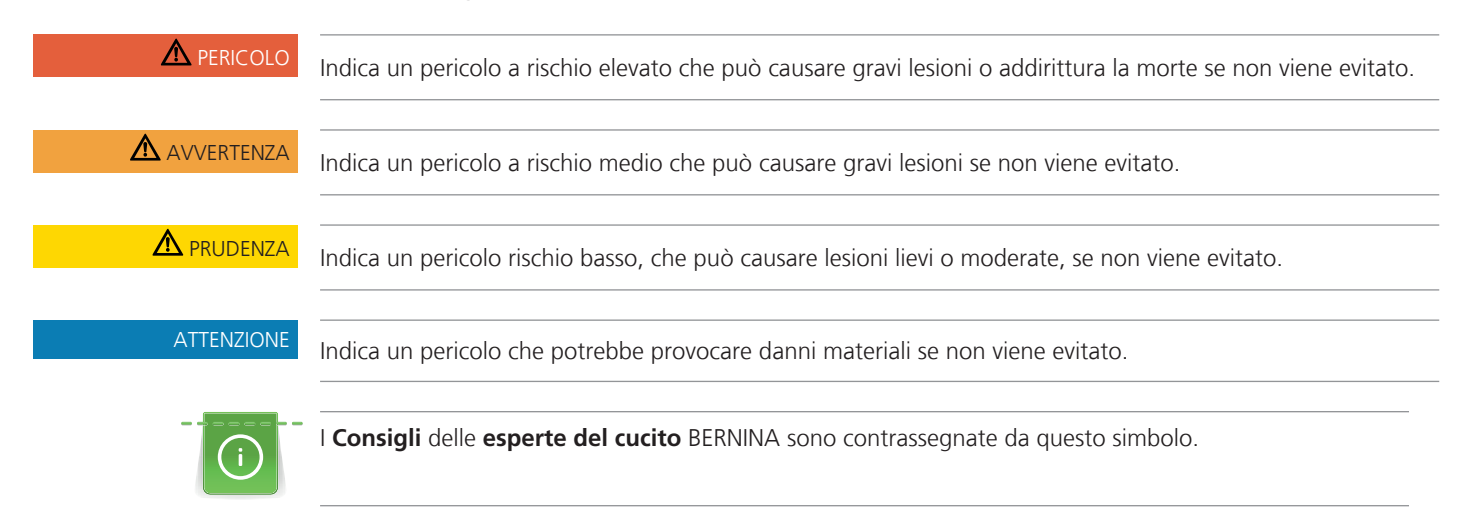

In questo manuale sono utilizzate immagini a scopo illustrativo. Le macchine e gli accessori indicati nelle immagini non devono necessariamente corrispondere alla Sua macchina ed il relativo corredo di accessori.

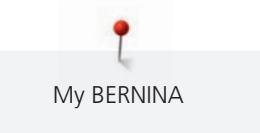

# **1.4 Panoramica della macchina**

### **Vista frontale - Manopole e pulsanti**

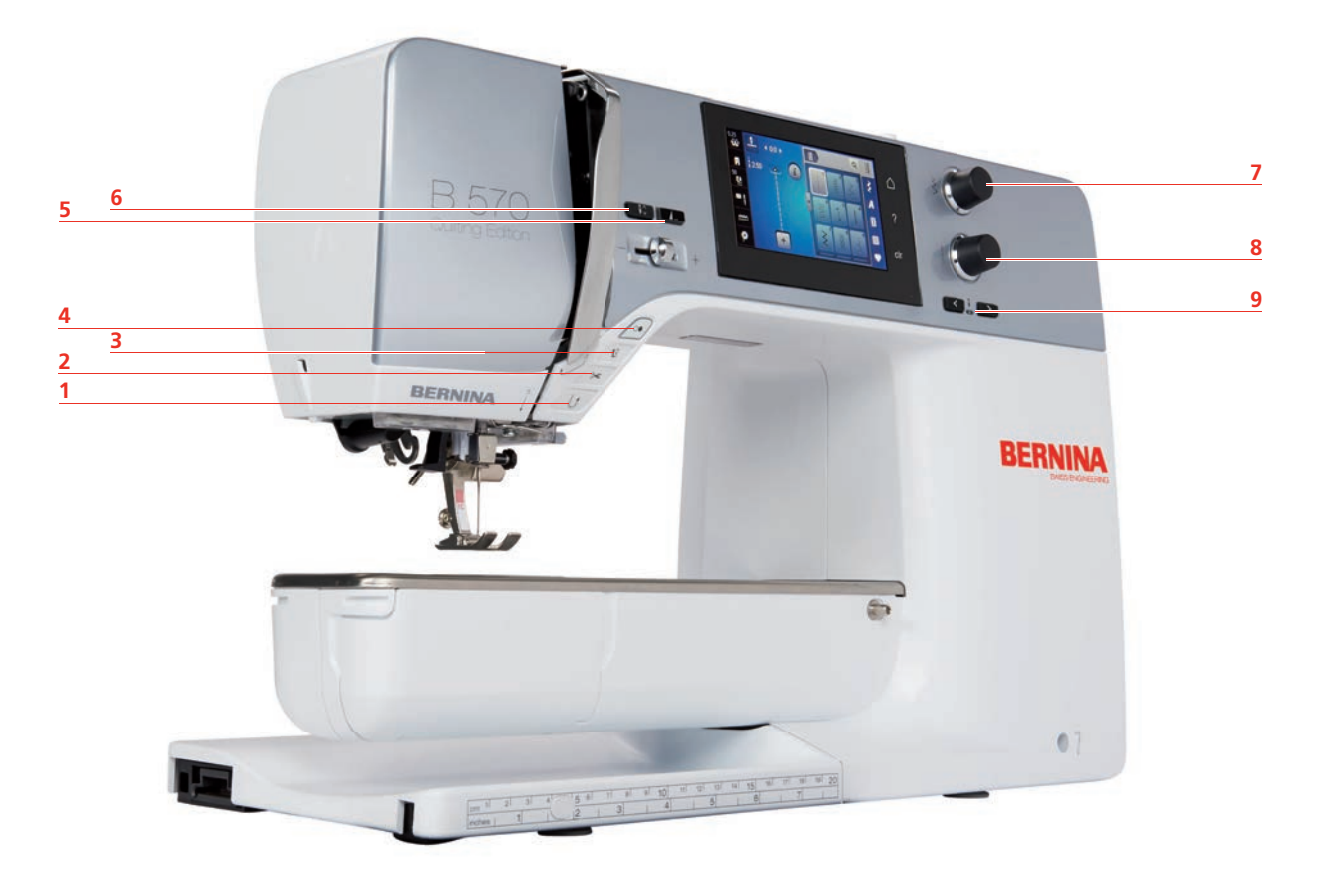

- 
- 
- 
- 
- Fine disegno
- 1 Cucire indietro 6 Arresto dell'ago alto/basso
- Tagliafilo 7 Manopola multi-funzioni superiore
- Alza piedino 8 Manopola multi-funzioni inferiore
- Start/Stop 9 Spostamento dell'ago

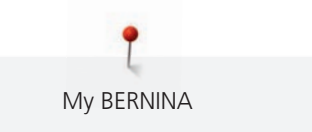

#### **Vista frontale**

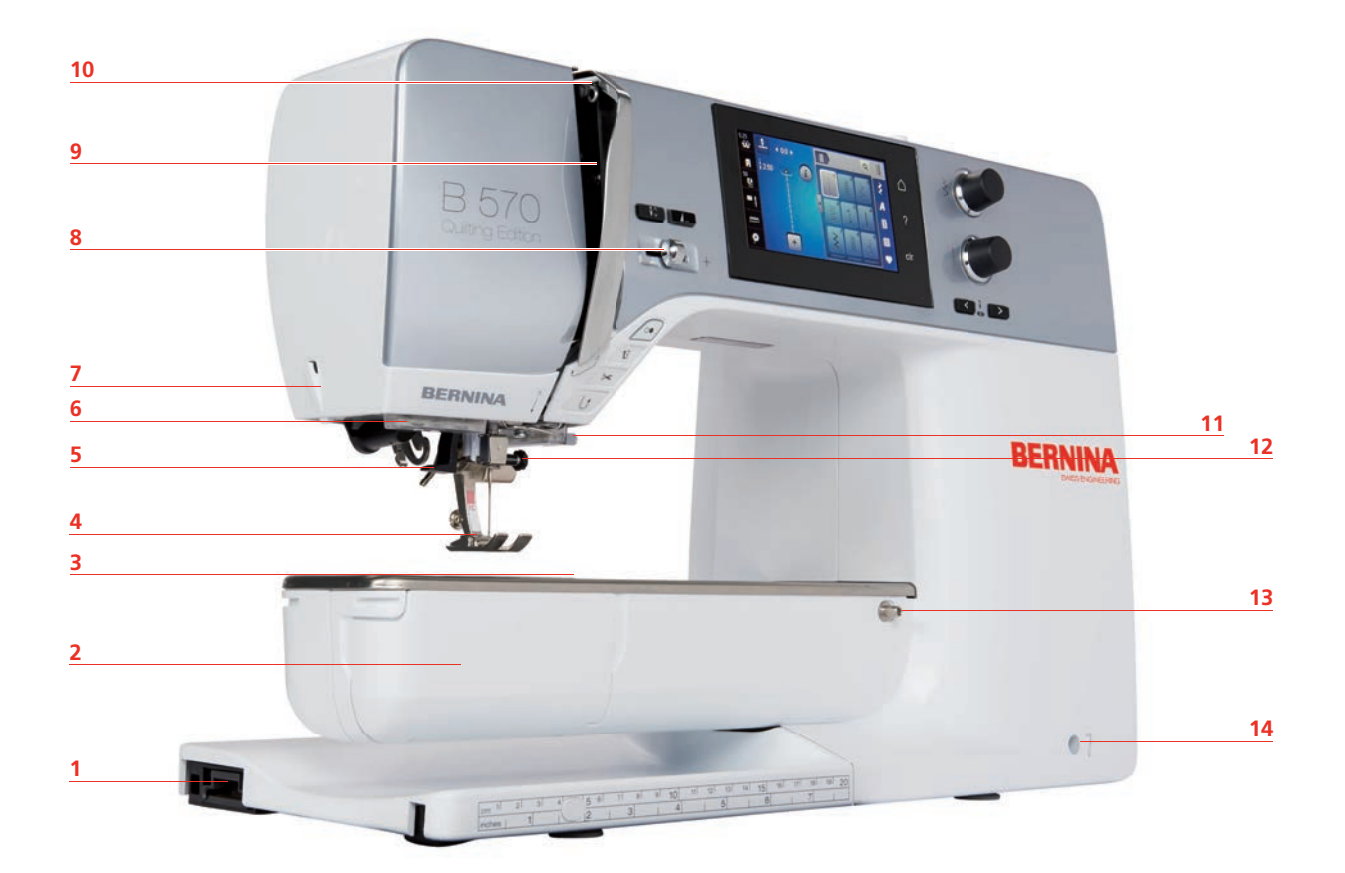

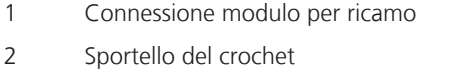

- Presa connessione accessori (accessori opzionali)
- Piedino 11 Tagliafilo
- Infilatore dell'ago 12 Vite di fissaggio
- 
- 
- 8 Cursore regolazione della velocità
- 9 Copertura tendifilo
- Leva tendifilo
- 
- 
- Illuminazione 13 Perno fissaggio del piano supplementare
- Tagliafilo 14 Innesto per ginocchiera alzapiedino

#### **Vista laterale**

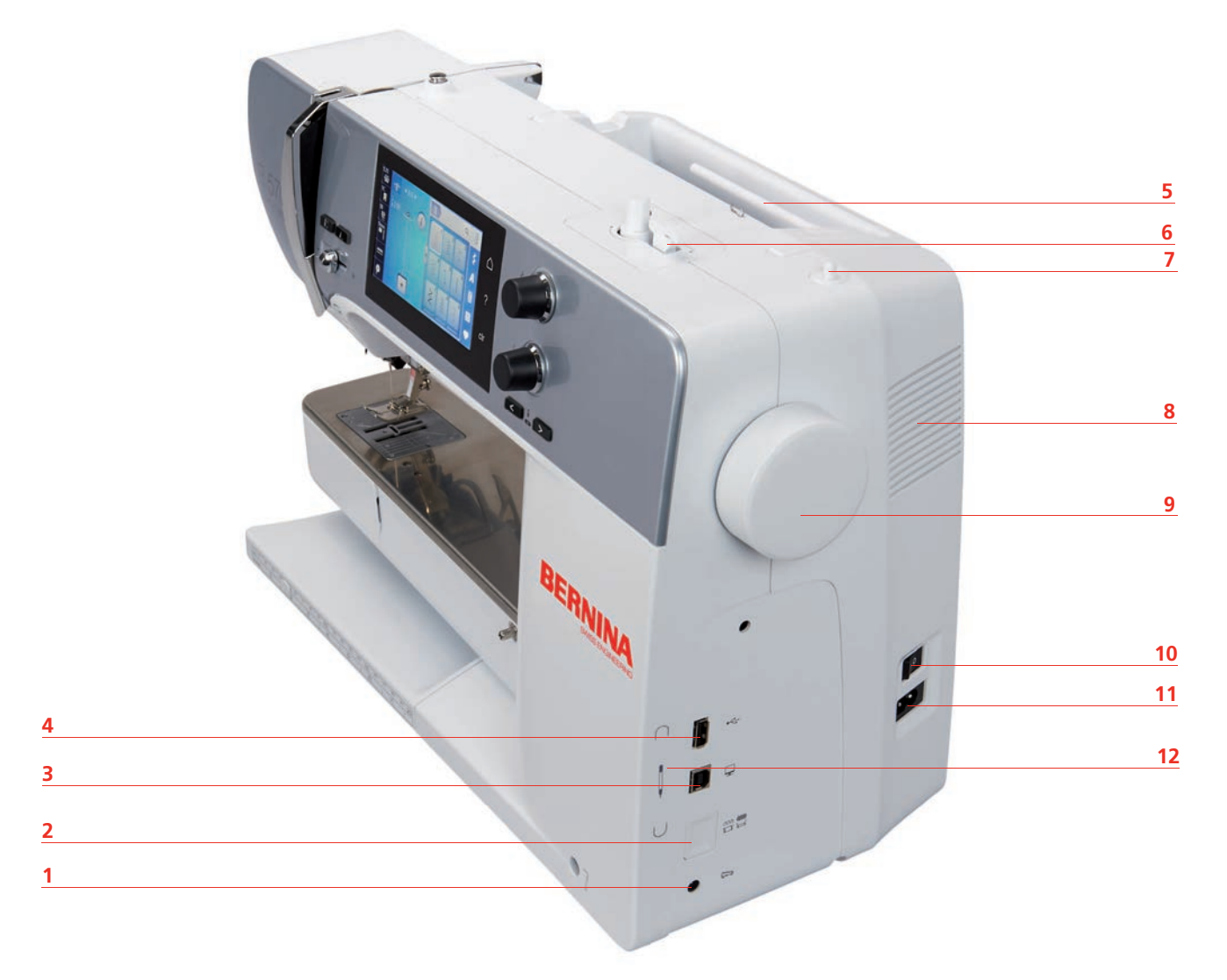

- 1 Presa di connessione pedale 17 Perno portafilo a scomparsa
- Griffe del trasporto alzate/abbassate 8 Prese d'aria
- Presa di connessione PC 9 Volantino
- 
- 
- 
- 
- 
- 
- 4 Connessione USB 10 Interruttore principale
- Perno portafilo 11 Presa del cavo di connessione
- Filarello 12 Magnete portapenna

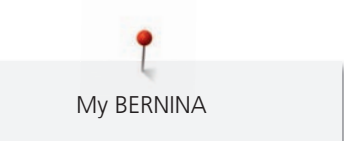

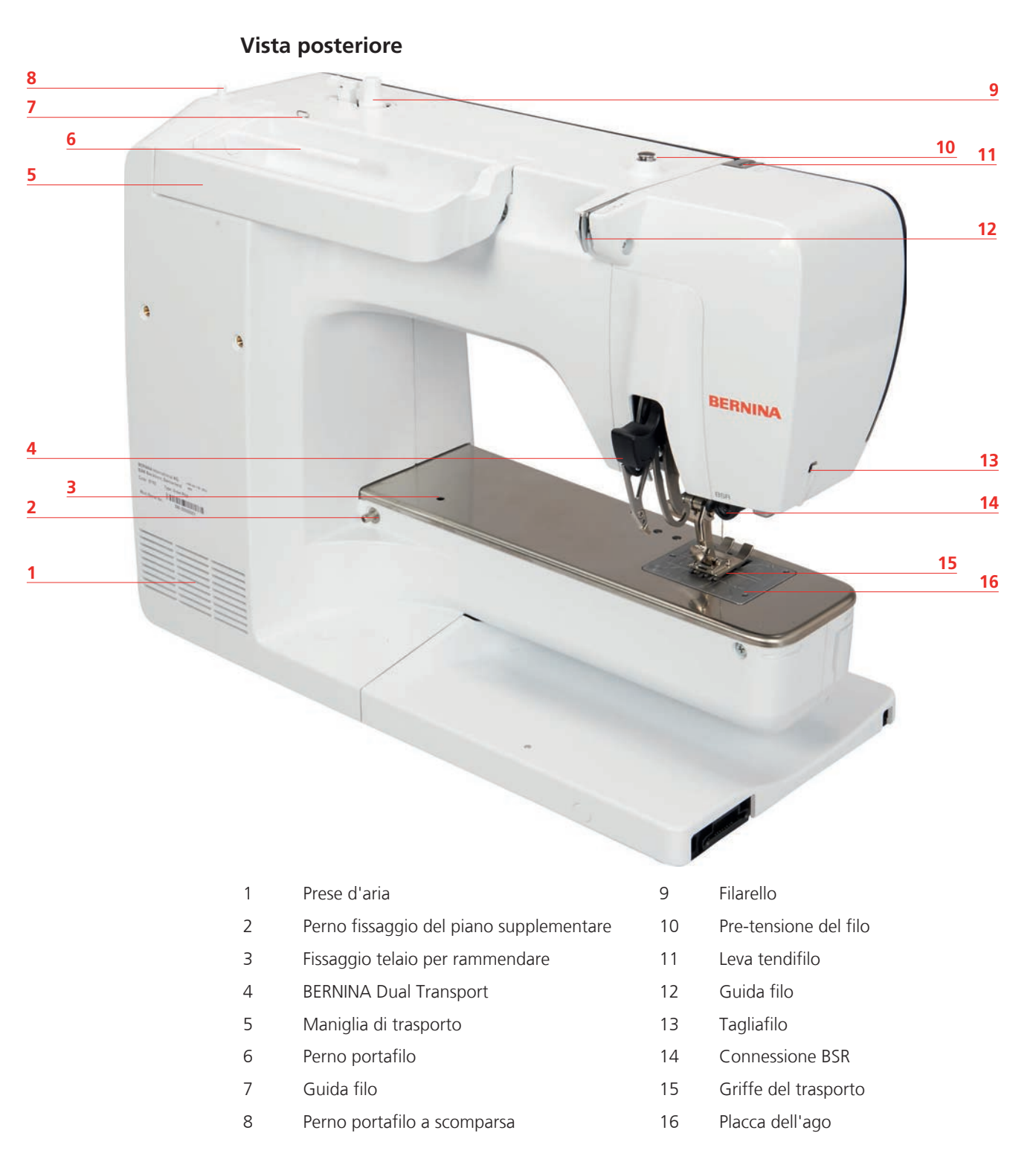

### **1.5 Accessori standard in dotazione**

#### **Panoramica accessori standard**

**Tutti diritti riservati:** Per motivi tecnici e per migliorare il prodotto, sia le caratteristiche del prodotto sia gli accessori possono essere modificate in qualsiasi momento e senza preavviso. Gli accessori in dotazione possono variare da paese a paese.

Ulteriori accessori potete trovare sul sito www.bernina.com.

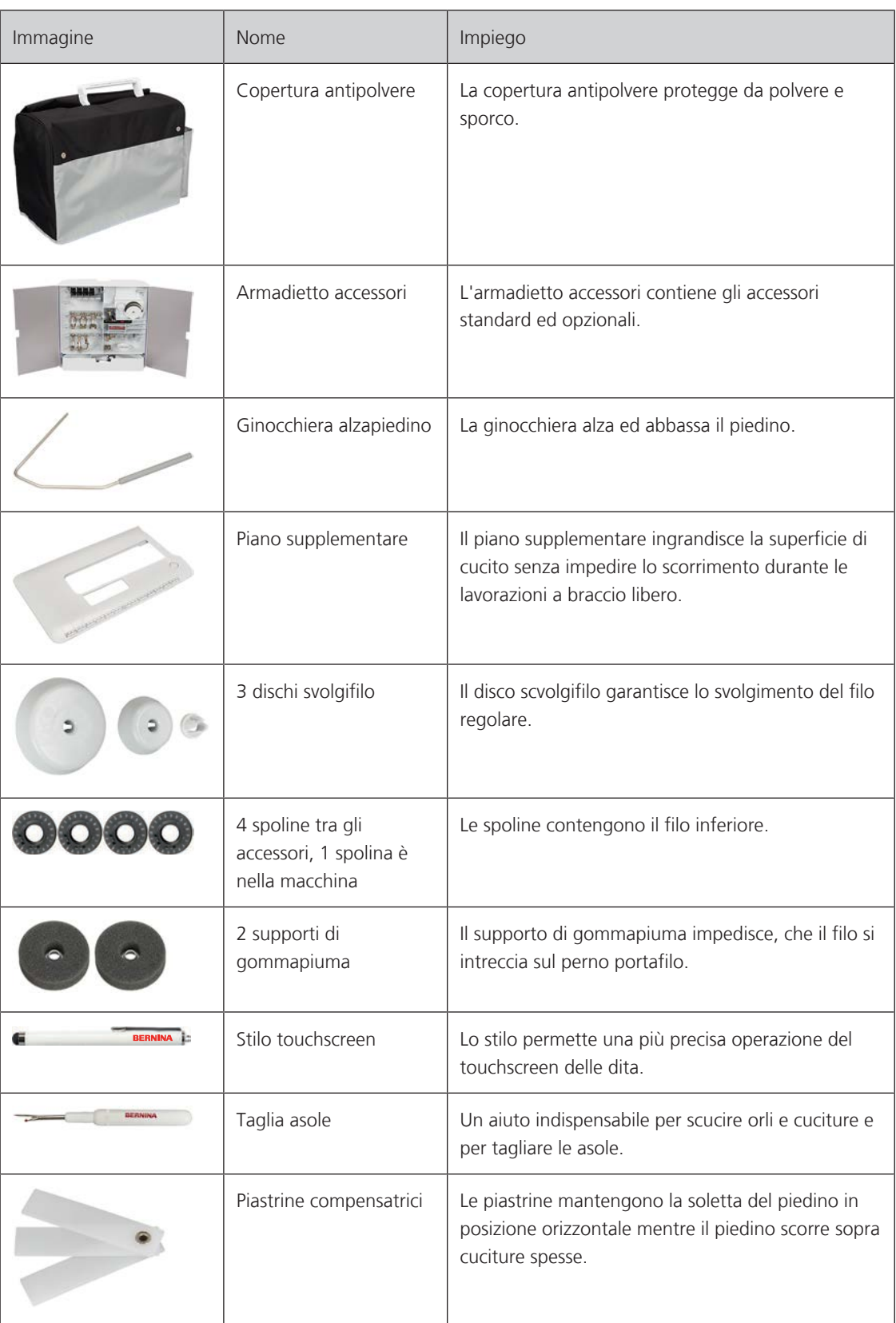

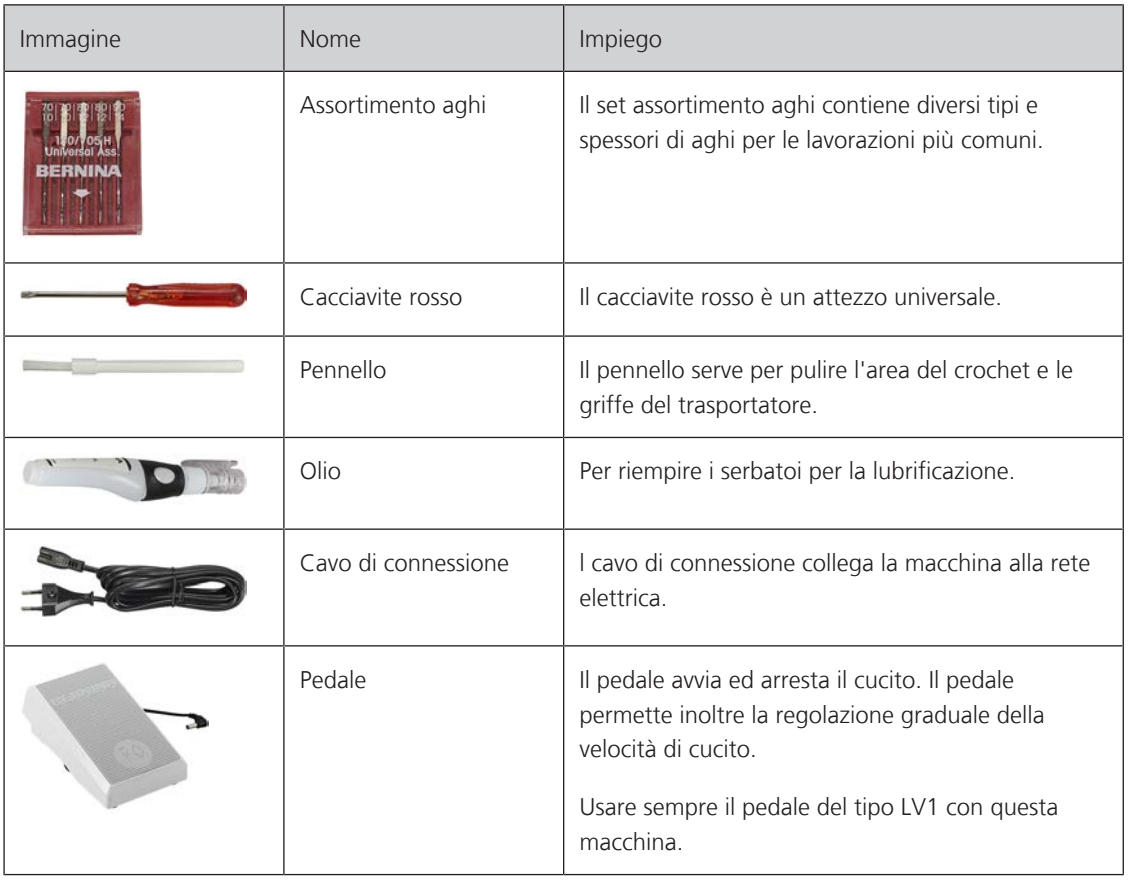

#### **Utilizzo cavo di rete (solo USA/Canada)**

La macchina è dotata di una spina polarizzata (una parte è più larga dell'altra). Per ridurre il rischio di scosse elettriche, la spina può essere inserita nella presa in un solo modo. Se la spina non entra nella presa, girarla e riprovare. Se non entra nella presa comunque, si consiglia di contattare un elettricista per fare montare la presa adatta. La spina non deve essere modificata in alcun modo.

### **Panoramica piedini**

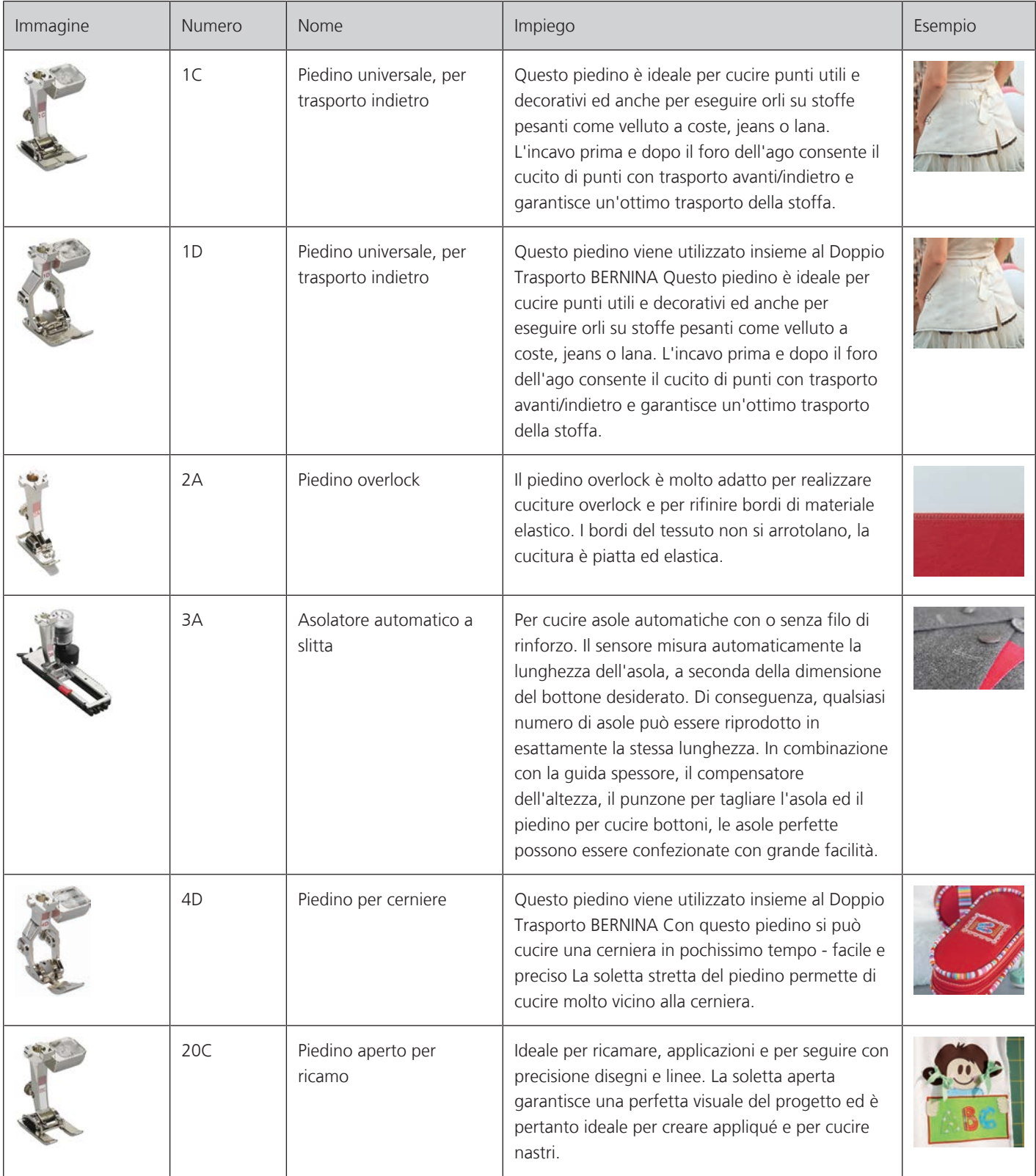

My BERNINA

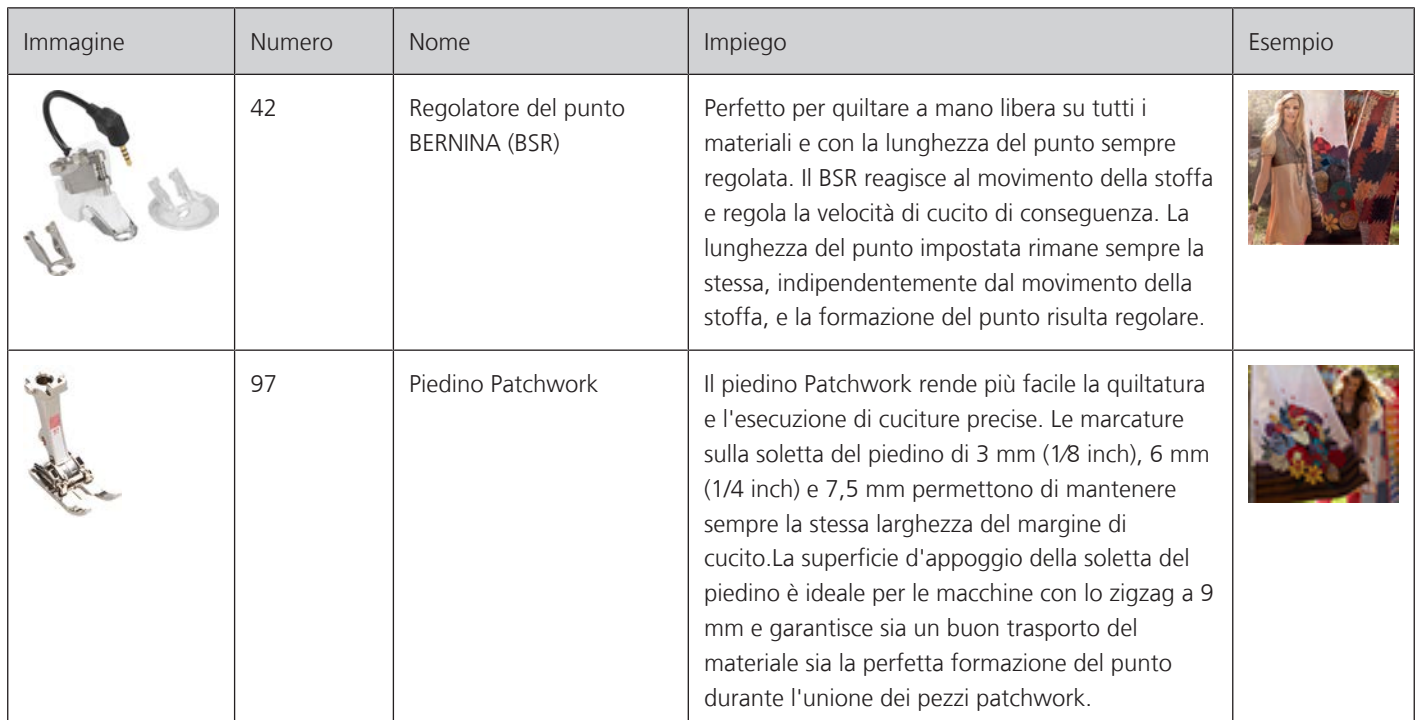

#### **Armadietto accessori**

**Tutti diritti riservati:** Per motivi tecnici e per migliorare il prodotto, sia le caratteristiche del prodotto sia gli accessori possono essere modificate in qualsiasi momento e senza preavviso. Gli accessori in dotazione possono variare da paese a paese.

Gli accessori (tipo e numero) qui illustrati sono a titolo di esempio e non devono corrispondere necessariamente agli accessori in dotazione.

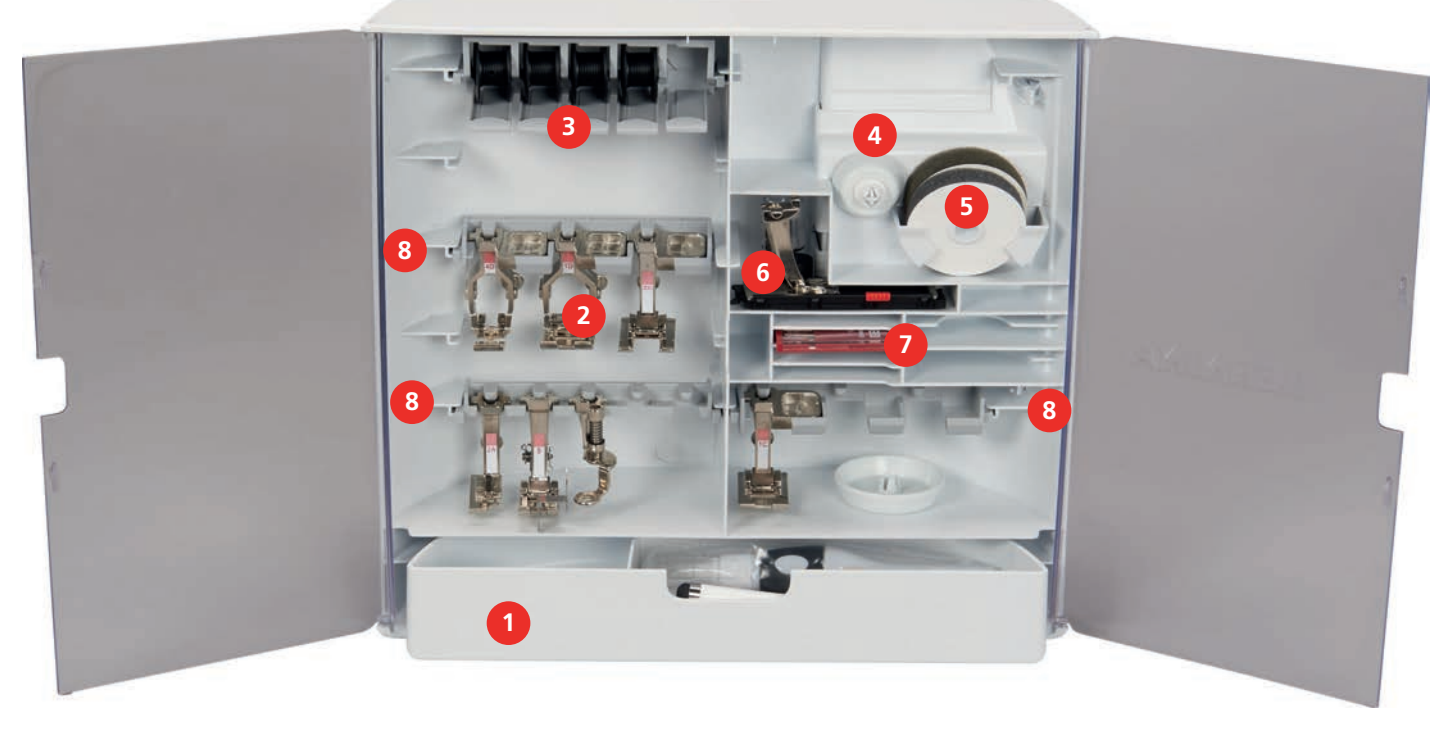

- 
- 
- 
- 
- 1 Cassetto 5 Supporto di gommapiuma
- Piedini 6 Asolatore a slitta
- Porta spoline 7 Assortimento aghi
- Dischi svolgifilo 8 Porta piedino per piedini 5.5 mm e 9.0 mm

### **1.6 Panoramica interfaccia utente**

### **Panoramica Funzioni/Indicazioni**

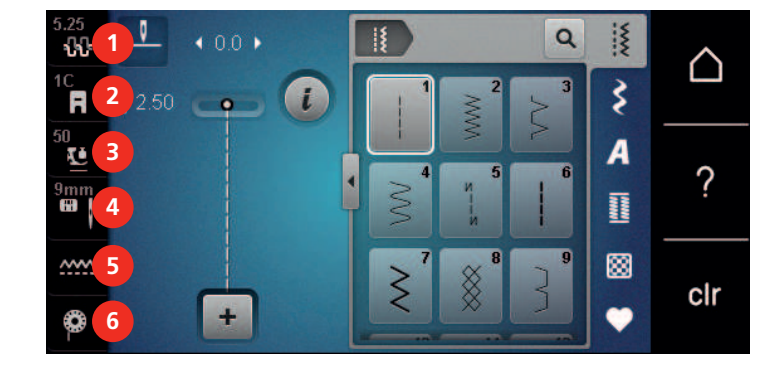

- 1 Tensione del filo superiore 1988 a selezione placca ago/ago
- 2 Indicazione del piedino/Selezione del piedino 5 Griffe del trasporto alzate/abbassate
- 
- 
- 
- 3 Pressione del piedino 6 Indicazione del filo inferiore
- $\overline{\phantom{a}}$  **2 7** F Cucire Ricamare **8** ? **3 4 5 6 9** O° **RR** clr 1 Modalità di cucito 6 eco 2 Modalità ricamo 7 Home 3 Programma Setup 8 Help 4 Tutorial 9 Ripristino della regolazione base 5 Guida al cucito
- 

**Panoramica Impostazioni del sistema**

#### **Panoramica Menu Cucito**

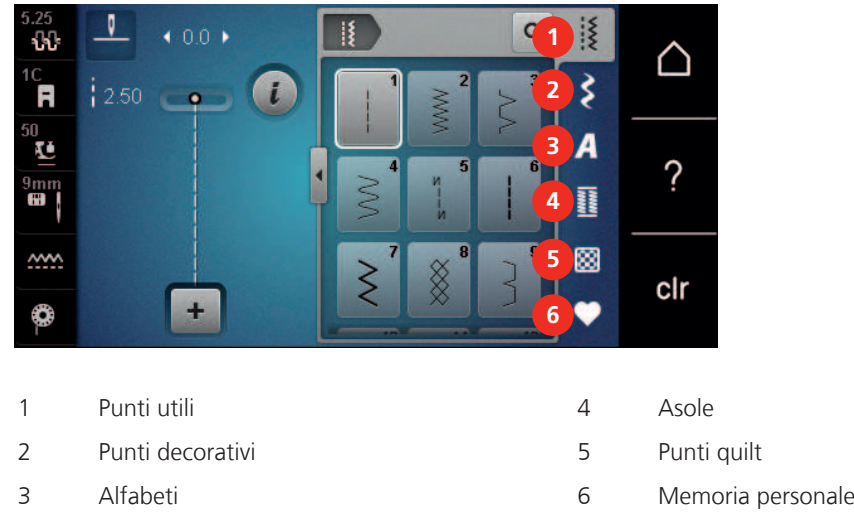

#### **Panoramica caselle**

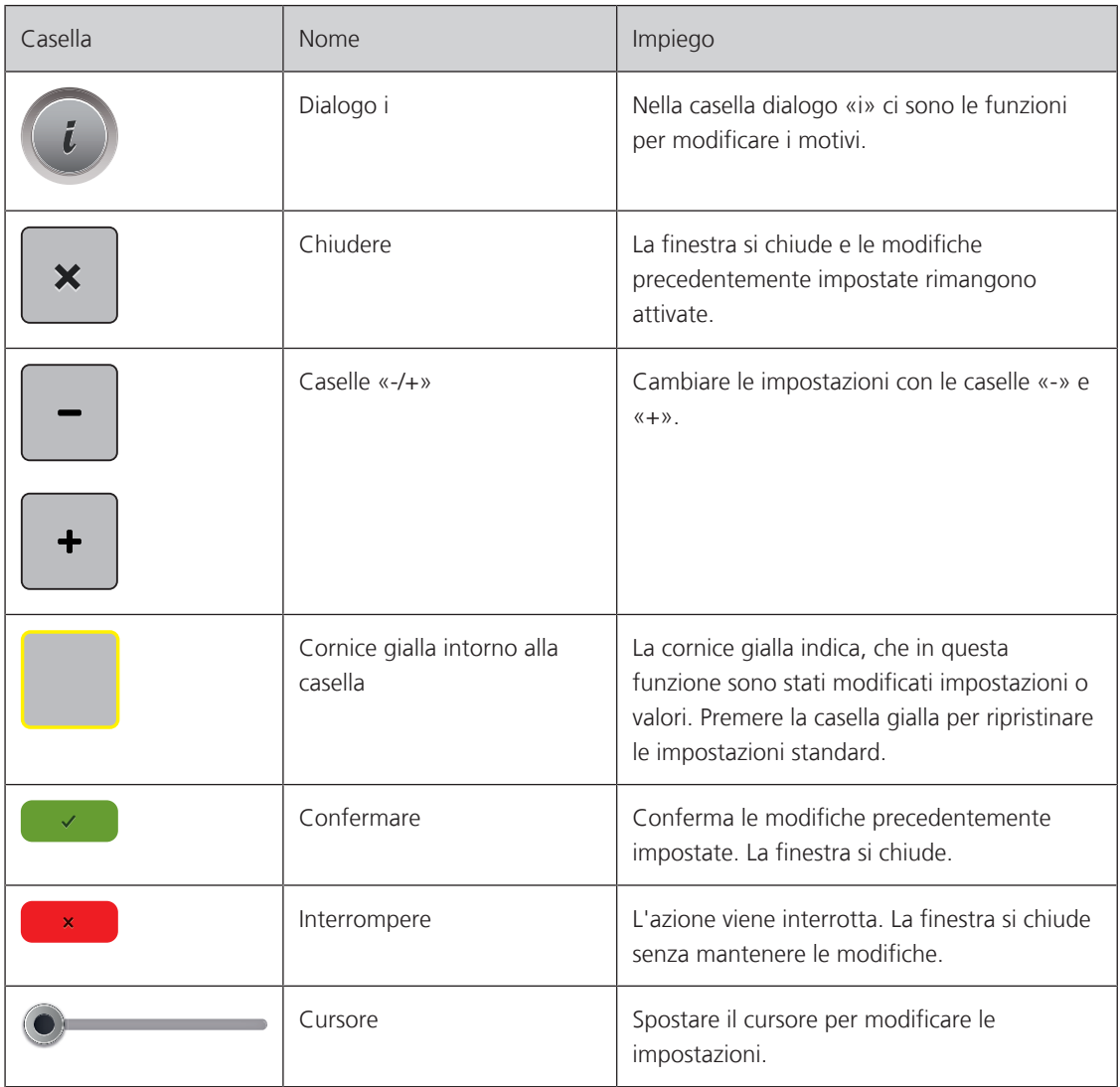

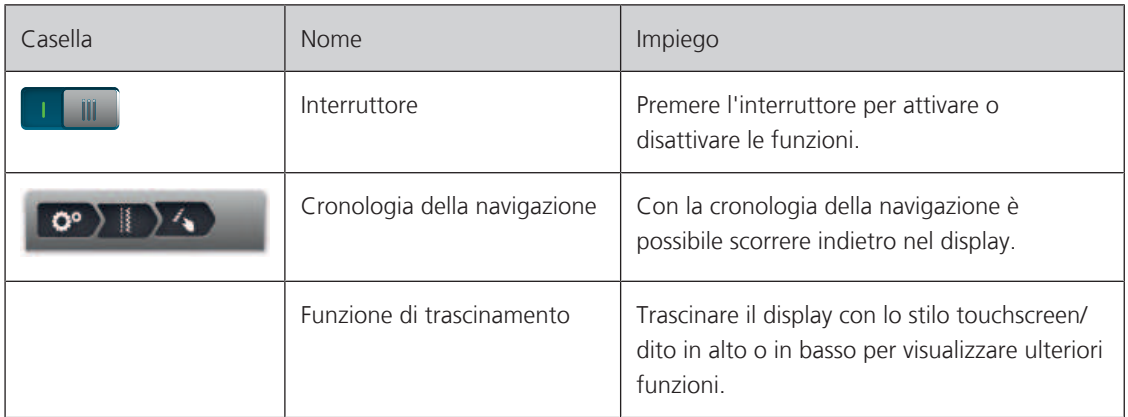

# **1.7 Ago, Filo e Stoffa**

L'ago si consuma con il tempo. L'ago deve essere sostituito regolarmente. Solo un ago con una punta perfetta può produrre punti impeccabili. Generalmente vale: Più fine è il filo, più sottile deve essere l'ago. Gli aghi indicati sono aghi standard o opzionali, a seconda del modello di macchina.

- Spessori 70, 75: per i tessuti leggeri.
- Spessori 80, 90: per i tessuti medio-pesanti.
- Spessori 100, 110 e 120: per i tessuti pesanti.

#### **Panoramica aghi**

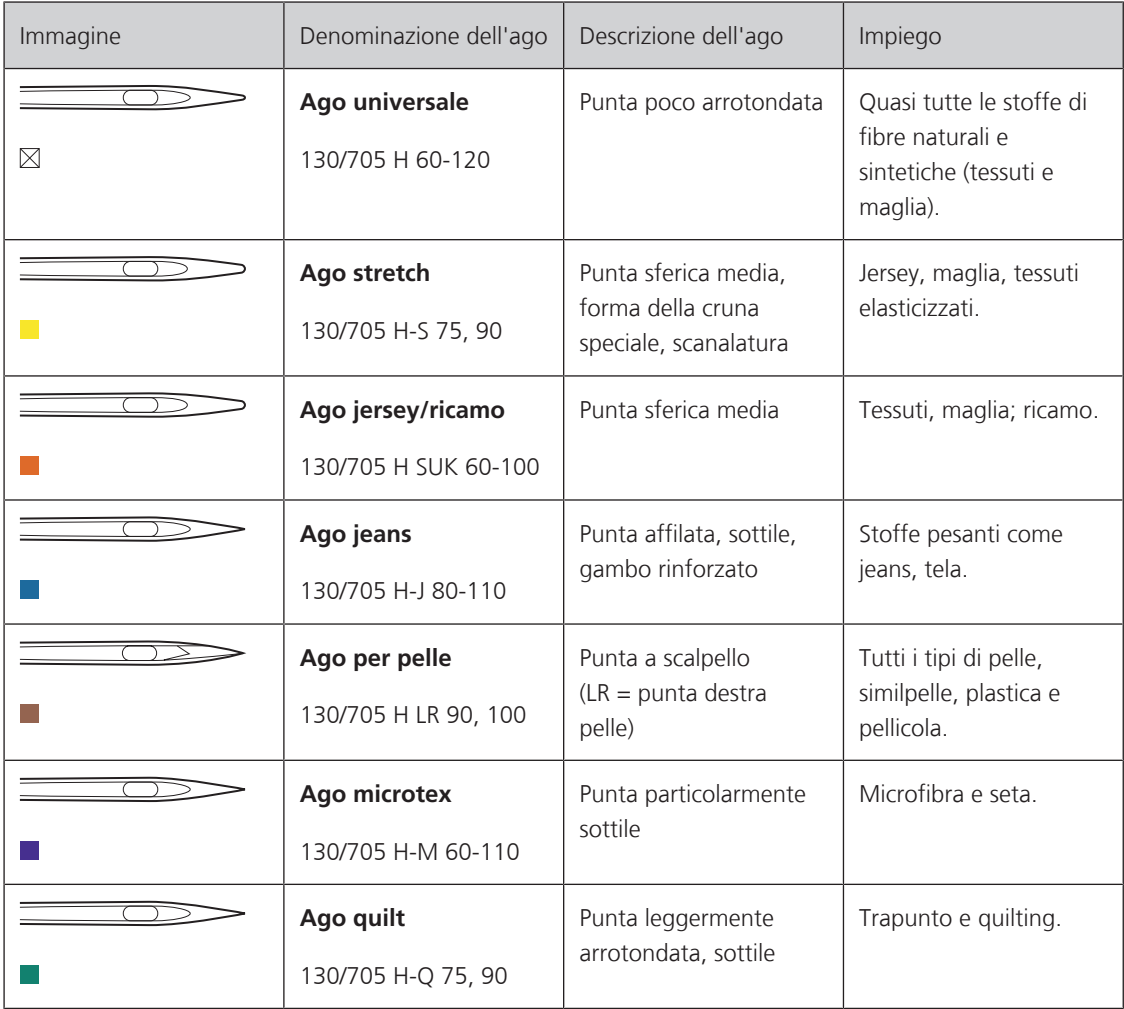

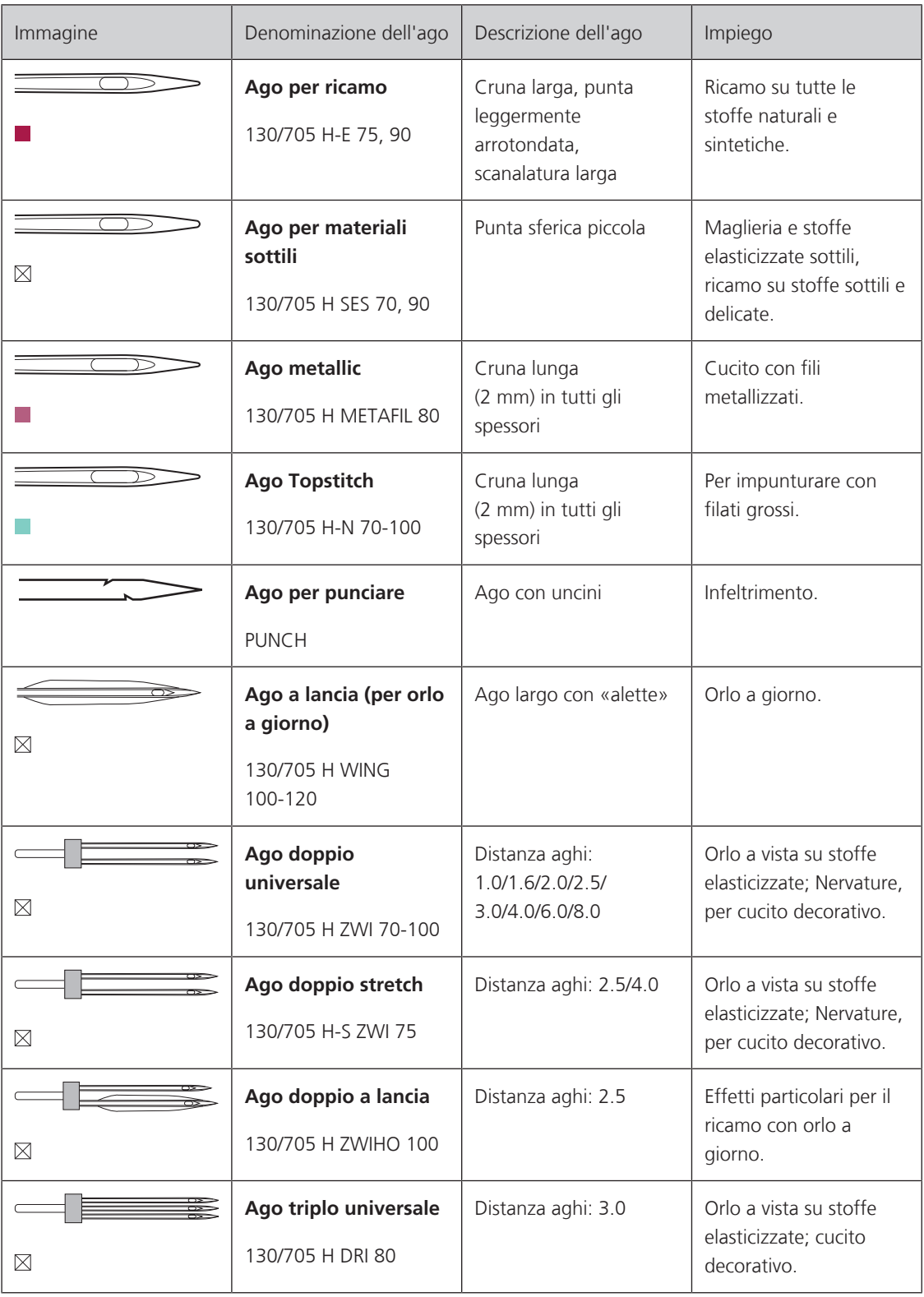

#### **Esempio per la specificazione dell'ago**

Il sistema 130/705, usato comunemente per le macchine domestiche, è spiegato nella seguente grafica, prendendo come esempio un ago jersey/stretch.

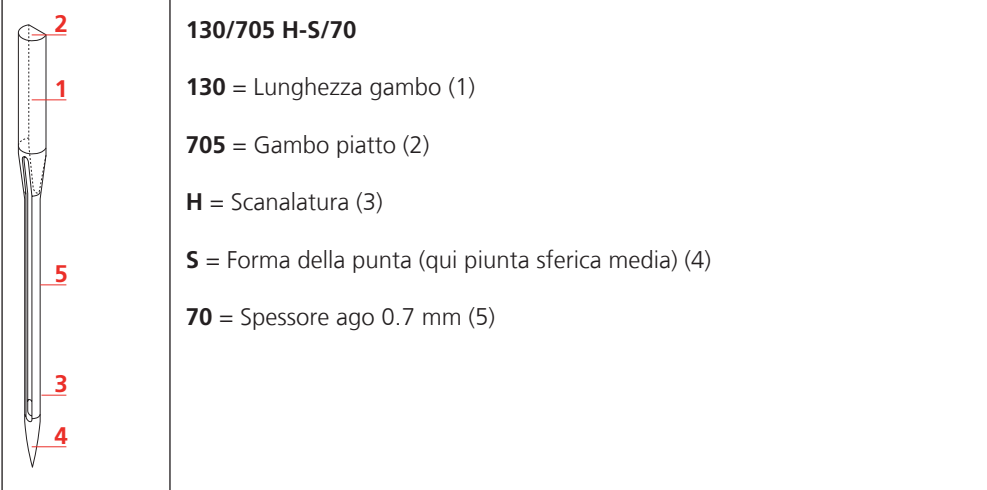

#### **Scelta del filo**

Per ottenere risulati perfetti la qualità dell'ago, del filo e della stoffa è molto importante.

Si consiglia di acquistare sempre filati di marca e di buona qualità.

- Fili di cotone sono fatti di fibre naturali e sono particolarmente adatti per il cucito dei tessuti di cotone.
- Filati di cotone mercerizzato sono leggermente lucidi e mantengono le loro caratteristiche anche dopo il lavaggio.
- Fili di poliestere sono estremamente resistenti e non scoloriscono.
- Fili di poliestere sono più elastici del cotone e sono quindi ideali per tutti gli impieghi che richiedono delle cuciture molto resistenti ed elastiche.
- Fili di rayon/viscosa hanno i vantaggi delle fibre naturali e sono particolarmente lucidi.
- Fili di rayon/viscosa sono particolarmente adatti per punti decorativi e ricami, dando a loro un bellissimo effetto luminoso.

### **Rapporto ago/filo**

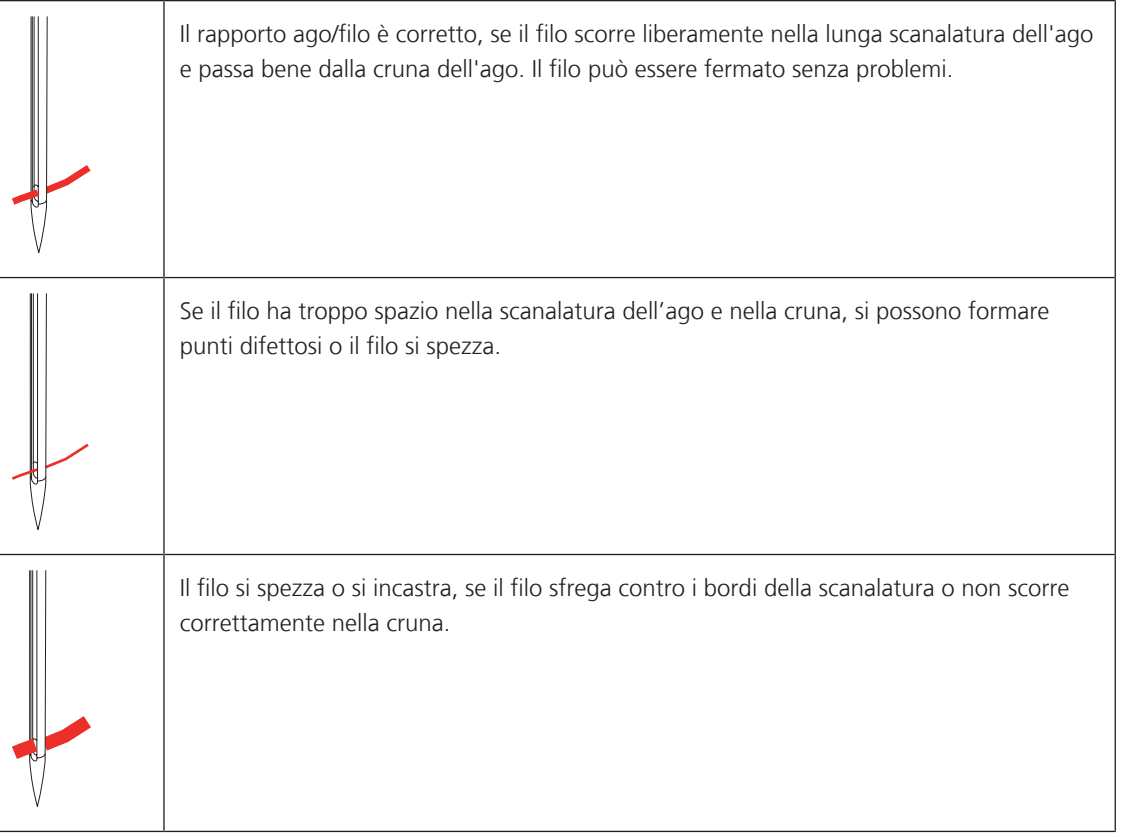

# **2 Preparazione al cucito**

### **2.1 Armadietto accessori**

#### **Rimuovere l'armadietto accessori dalla macchina e rimontarlo**

L'armadietto accessori è fissato sulla macchina con quattro calamite. Per montarlo, il cassetto deve essere inserito.

- > Alzare la maniglia della macchina e tenerla ferma.
- > Inclinare l'armadietto leggermente in avanti e rimuoverlo.

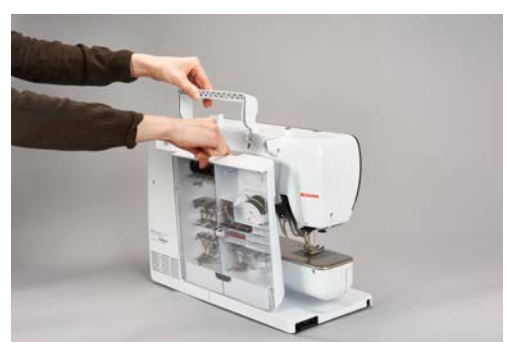

- > Chiudere gli sportelli dell'armadietto.
- > Fissare l'armadietto sulla macchina, con il dietro rivolto verso la macchina.

#### **Sistemare gli accessori**

# ATTENZIONE Posizione sbagliata della spolina

I punti sensoriali d'argento della spolina potrebbero graffiarsi.

- > Inserire le spoline nell'apposito scomparto dell'armadietto con i punti sensoriali d'argento rivolti verso destra.
- > Inserire i supporti (1) per le spoline, i piedini e per gli aghi.
- > Tenere gli accessori piccoli nel cassetto (2).
- > Inserire le spoline nell'apposito scomparto (3) dell'armadietto in modo che i punti sensoriali d'argento siano rivolti a destra.
- > Premere e abbassare la molla per estrarre la spolina.
- > Riporre il disco svolgifilo piccolo e medio sul perno (4).
- > Riporre i supporti di gomma piuma nello scomparto (5).
- > Riporre l'asolatore a slitta n. 3A nello scomparto (6).
- > Disporre gli aghi in dotazione nello scomparto speciale (7).
- > Sistemare i piedini negli appositi supporti (1) (5.5 mm o 9.0 mm).

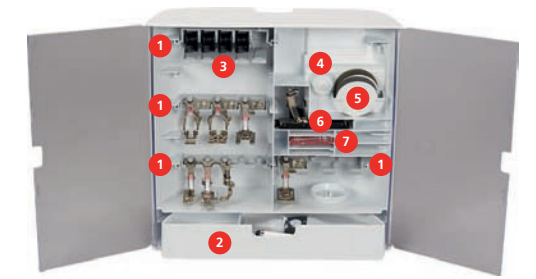

# **2.2 Collegare e accendere la macchina**

#### **Collegare il pedale**

> Svolgere il cavo fino alla lunghezza desiderata.

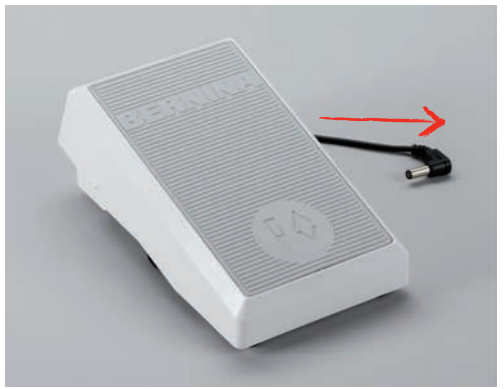

> Inserire il cavo del pedale nell'apposita presa.

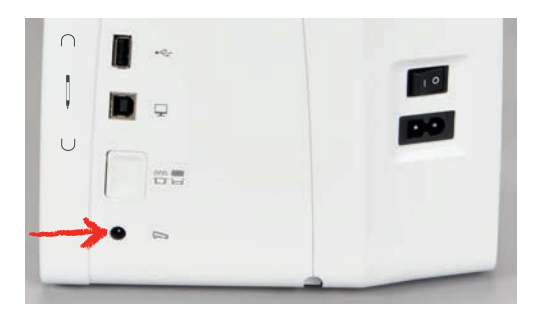

#### **Collegare la macchina**

> Inserire il cavo di alimentazione nella presa della macchina.

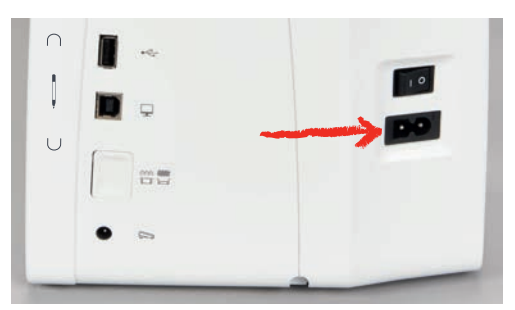

> Inserire la spina del cavo nella presa elettrica.

#### **Montare la ginocchiera**

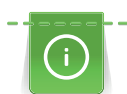

L'inclinazione della ginocchiera può essere adattata dal concessionario BERNINA.

> Inserire la ginocchiera nell'apposito foro sul frontale della macchina.

> Regolare l'altezza della sedia in modo tale, da poter azionare la ginocchiera con il ginocchio.

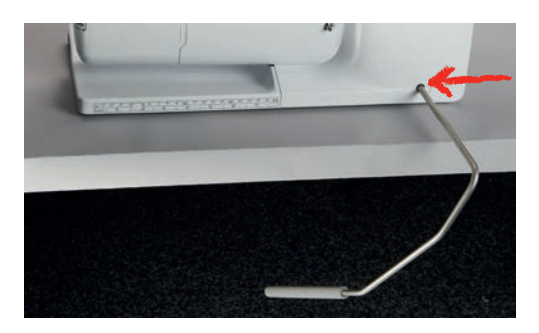

#### **Fissare la penna touchscreen**

> Fissare la penna touchscreen sulla superficie magnetica.

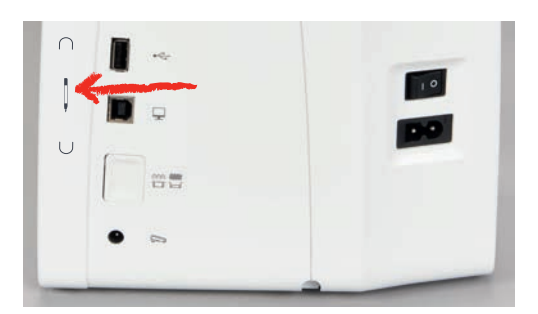

#### **Accendere la macchina**

> Mettere l'interruttore principale «I».

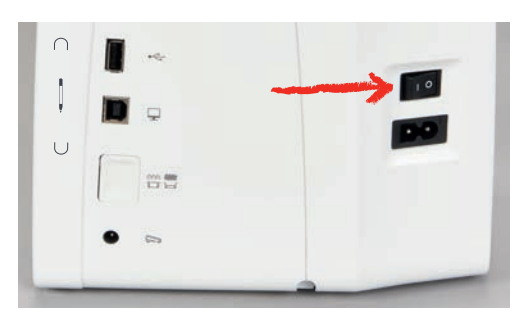

#### **2.3 Pedale**

#### **Regolare la velocità di cucito con il pedale**

Il pedale permette la regolazione graduale della velocità di cucito.

- > Premere il pedale con cautela per avviare la macchina.
- > Aumentare la pressione sul pedale per accelerare la velocità di cucito.
> Rilasciare il pedale, per fermare la macchina.

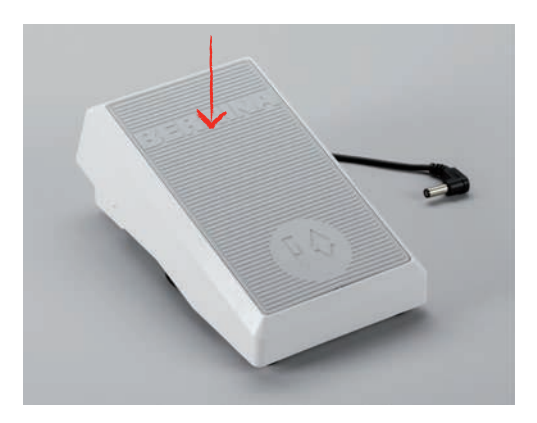

#### **Alzare/abbassare l'ago**

> Premere il pedale con il tallone per alzare/abbassare l'ago.

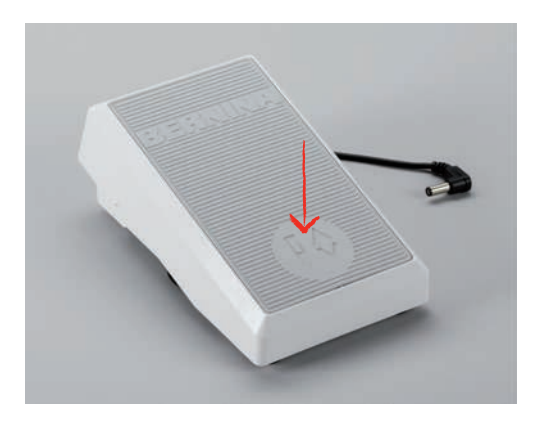

#### **Programmazione personalizzata del pedale**

Il pedale con la funzione Back-Kick (= pressione del tallone) può essere personalizzata (vedi a pagina 57).

#### **2.4 Perno portafilo**

#### **Perno portafilo a scomparsa**

Estrarre il perno portafilo

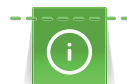

Per filati di seta e fili metallizzati si consiglia l'uso del perno portafilo a scomparsa.

Il perno portafilo a scomparsa è necessario per il cucito con 2 o tre fili, inoltre viene usato per l'avvolgimento della spolina durante il cucito.

- > Premere il dito sul perno portafilo a scomparsa e rilasciarlo.
	- Il portafilo a scomparsa esce automaticamente.

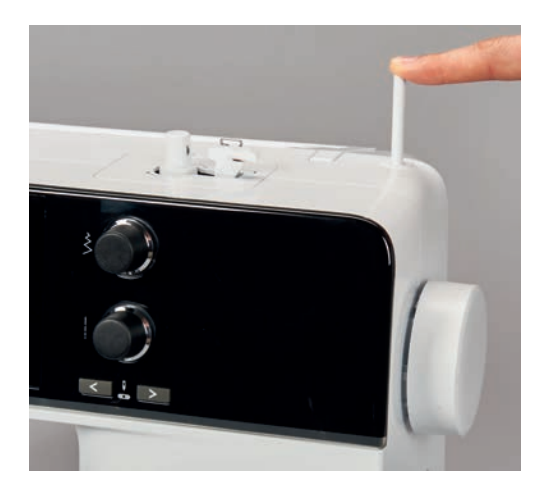

Inserire il supporto di gommapiuma ed il filo

Il supporto di gommapiuma impedisce, che il filo si intrecci sul perno portafilo a scomparsa.

- > Inserire il supporto di gommapiuma sul perno portafilo a scomparsa.
- > Inserire il filo sul perno portafilo.

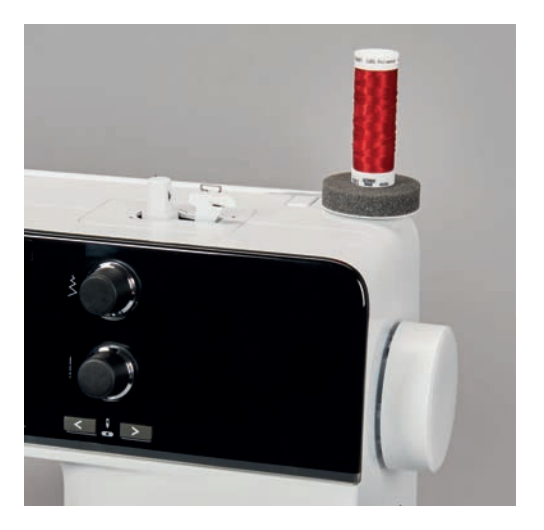

#### **Perno portafilo orizzontale**

Mettere il supporto di gommapiuma, il filo ed il disco svolgifilo

Il disco svolgifilo garantisce lo svolgimento regolare del filo dal rocchetto.Usare il disco svolgifilo solo con il portafilo orizzontale.

- > Inserire il supporto di gommapiuma sul perno portafilo.
- > Inserire il filo sul perno portafilo.
- > Inserire il disco svolgifilo sul rocchetto di filo in modo, che non rimane spazio tra il disco ed il filo.

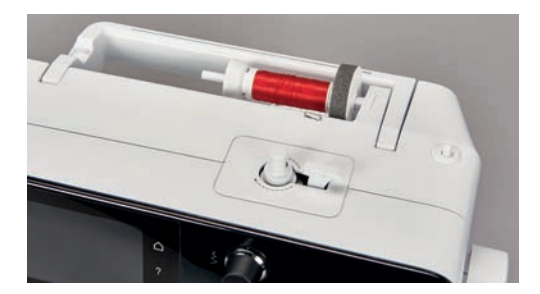

Usare la rete svolgifilo di plastica

La rete mantiene il filo sul rocchetto e previene la formazione di nodi e la rottura del filo.

> Coprire il rocchetto con la rete.

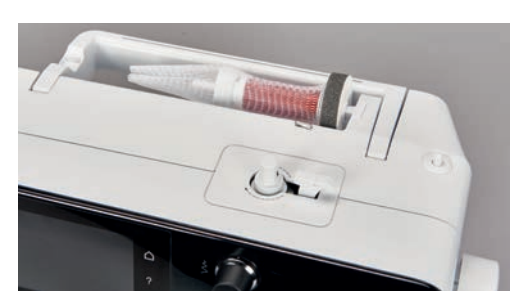

#### **2.5 Braccio libero**

Il modello BERNINA 570 QE dispone di un braccio libero di costruzione stabile, che lascia a destra dell'ago molto spazio per progetti grandi.

#### **2.6 Griffe del trasporto**

#### **Griffe del trasporto**

# ATTENZIONE Guida errata della stoffa

Danni all'ago ed alla placca ago.

> Lasciare scorrere il materiale da cucire in maniera regolare.

Ad ogni punto cucito il trasportatore si muove di un passo.La lunghezza del passo dipende dall'impostazione della lunghezza del punto.

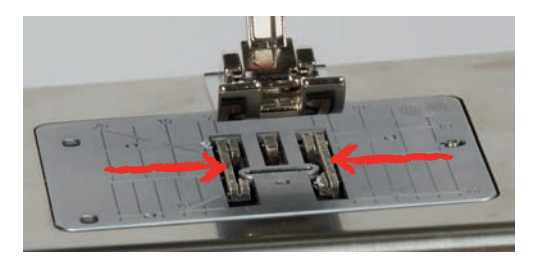

Durante il cucito di punti molto corti i passi sono estremamente brevi. Per esempio con asole e punti pieni.La stoffa scorre lentamente sotto il piedino, anche alla massima velocità.

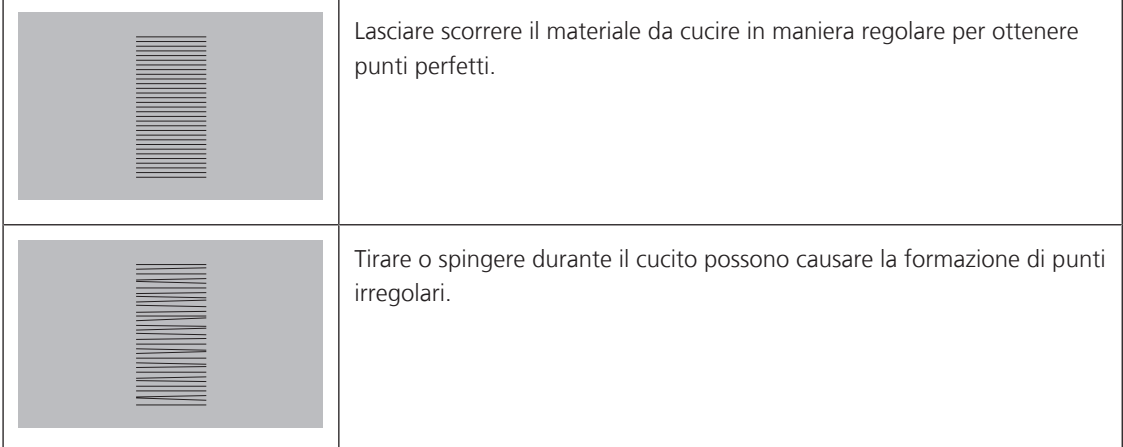

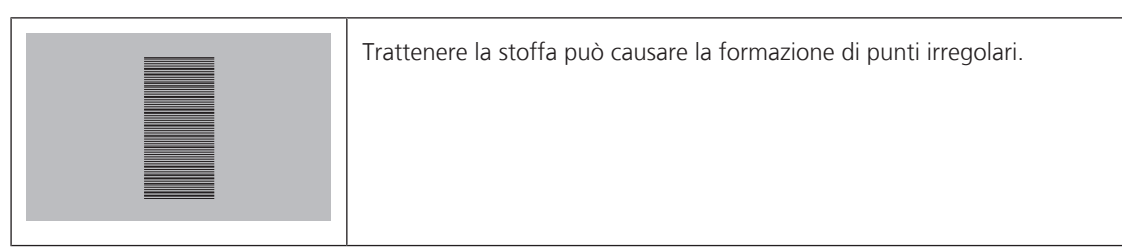

> Premere il pulsante «Griffe del trasporto alzate/abbassate» per abbassare le griffe del trasporto.

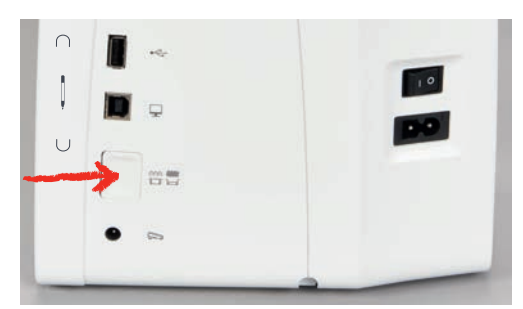

> Premere nuovamente il tasto per cucire con il trasporto.

# **2.7 Piano supplementare**

#### **Utilizzare il piano supplementare**

Montato sul braccio libero, il piano supplementare ingrandisce la superficie di cucito.

- > Alzare l'ago.
- > Alzare il piedino.
- > Spegnere la macchina e scollegarla dalla rete elettrica.
- > Spingere il piano supplementare verso destra sul braccio libero finché si innesta.

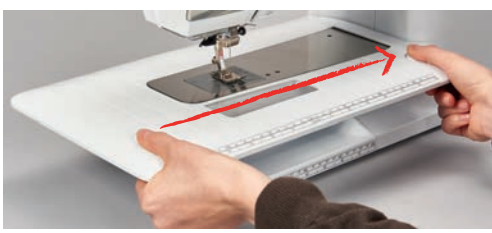

> Per rimuovere il piano supplementare, premere il pulsante e tirare il piano verso sinistra.

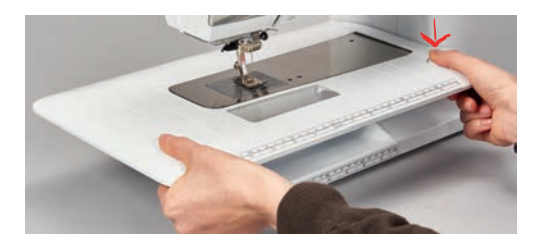

# **2.8 Piedino**

#### **Regolare la posizione del piedino con la ginocchiera**

> Scegliere l'altezza della sedia propria in modo da poter azionare la ginochiera con il ginocchio.

> Premere la ginocchiera con il ginocchio verso destra per alzare il piedino.

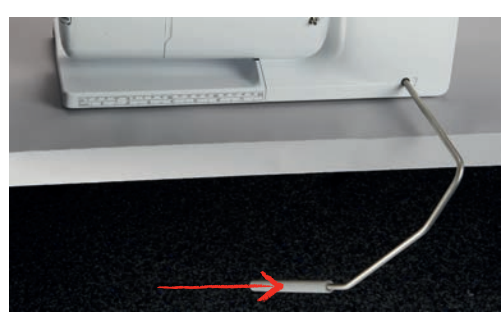

- Le griffe del trasporto si abbassano ed i dischi della tensione del filo si aprono contemporaneamente.
- > Rilasciare lentamente la ginocchiera per abbassare il piedino.

#### **Impostare la posizione del piedino con il pulsante «Piedino alto/basso»**

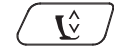

> Premere il pulsante «Piedino alto/basso» per alzare il piedino.

> Premere nuovamente il pulsante «Piedino alto/basso» per abbassare il piedino.

#### **Sostituire il piedino**

- > Alzare l'ago.
- > Alzare il piedino.
- > Spegnere la macchina e scollegarla dalla rete elettrica.
- > Alzare la leva di fissaggio (1).
- > Rimuovere il piedino (2).

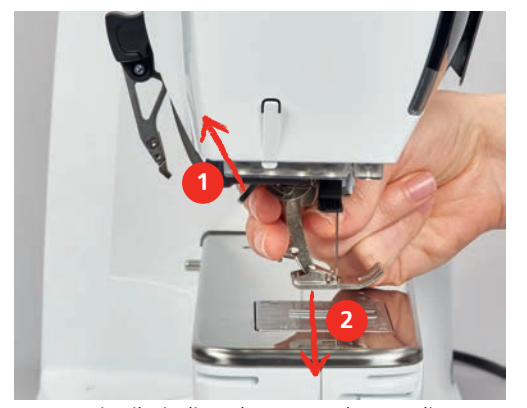

- > Inserire il piedino da sotto sul cono di supporto.
- > Abbassare la leva di fissaggio.

#### **Selezionare il piedino sull'interfaccia utente**

Dopo la sostituzione del piedino si può controllare se il piedino è adatto al motivo selezionato. La macchina mostra inoltre altri piedini alternativi, che sono adatti per il motivo selezionato.

- > Accendere la macchina.
- > Selezionare il punto.

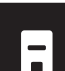

> Premere la casella «Indicazione/Selezione del piedino».

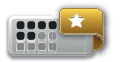

> Premere la casella «Piedini opzionali» per visualizzare tutti piedini adatti per il motivo selezionato.

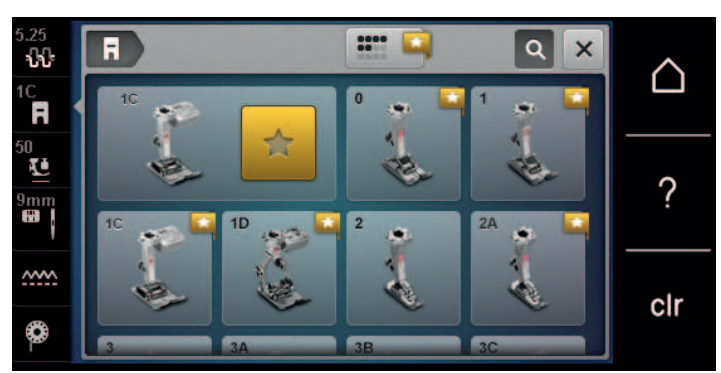

- Selezionare il piedino montato.
	- Se il piedino selezionato è adatto, si può iniziare a cucire.
	- Se il piedino non è adatto al punto selezionato, quest'ultimo può essere scelto, ma il cucito viene impedito automaticamente. Un messaggio di errore appare. Se un piedino sbagliato è stato selezionato, l'anteprima del punto è visualizzata in rosso.

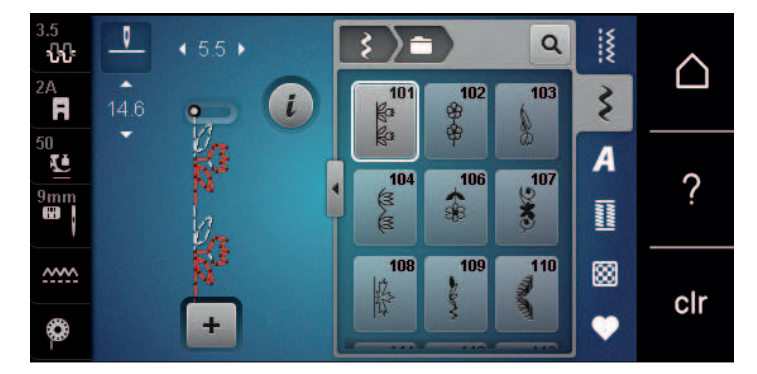

#### **Impostare la pressione del piedino**

La regolazione della pressione del piedino permette di adattare la pressione del piedino sulla stoffa in maniera ottimale allo spessore della stoffa. Più la stoffa è voluminosa, più leggera deve essere la pressione del piedino. Questa regolazione ha il vantaggio, che il piedino è leggermente sollevato. Ciò facilita lo spostamento della stoffa. Per la lavorazione di tessuti leggeri si consiglia di aumentare la pressione del piedino. Questa regolazione impedisce, che la stoffa si sposta troppo facilmente sotto il piedino.

#### **50 Lo**

- > Premere la casella «Pressione del piedino».
- > Spostare il cursore con lo stilo touchscreen/il dito per regolare la pressione del piedino.

# **2.9 Griffe del trasporto**

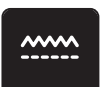

- > Premere la casella «Griffe del trasporto alzate/abbassate».
- > Alzare o abbassare le griffe del trasporto seguendo l'animazione.

# **2.10 Ago e la placca ago**

#### **Cambiare l'ago**

- > Alzare l'ago.
- > Spegnere la macchina e scollegarla dalla rete elettrica.
- > Rimuovere il piedino.

> Allentare la vite del morsetto dell'ago manualmente.

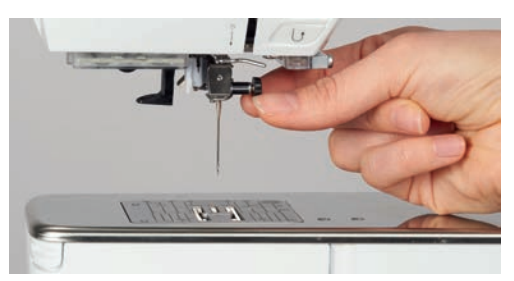

- > Estrarre l'ago.
- > Tenere l'ago nuovo con la parte piatta rivolta indietro.
- > Inserire l'ago e spingerlo in alto fino all'arresto.
- > Stringere la vite del morsetto dell'ago manualmente.

#### **Selezionare l'ago sull'interfaccia utente**

Dopo la sostituzione dell'ago si può controllare se l'ago è adatto alla placca selezionata.

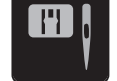

> Premere la casella «Selezione placca ago/Selezione ago».

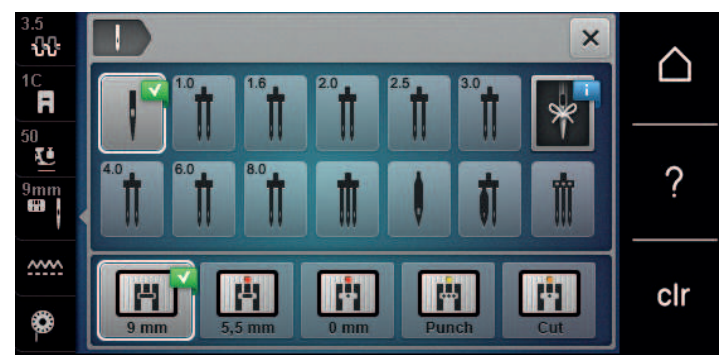

> Selezionare l'ago montato.

#### **Selezionare il tipo e lo spessore dell'ago**

Funzione di promemoria: Per assicurarsi che si perda nessuna informazione, anche il tipo e lo spessore dell'ago possono essere memorizzati nella macchina. Tipo e spessore dell'ago memorizzati sono sempre controllabili.

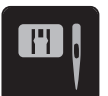

> Premere la casella «Selezione placca ago/Selezione ago».

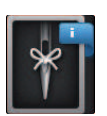

- > Premere la casella «Tipo/Spessore dell'ago».
- > Selezionare il tipo (1) dell'ago attualmente montato.
- > Selezionare lo spessore (2) dell'ago attualmente montato.

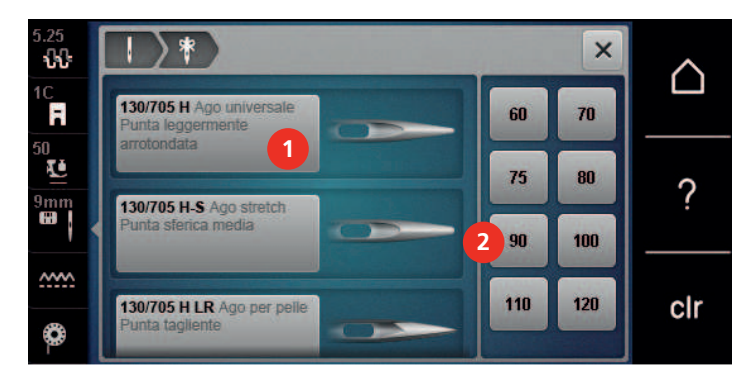

#### **Impostare la posizione dell'ago alta/bassa**

- > Premere il tasto «Ago alto/basso» per abbassare l'ago.
- > Premere nuovamente il pulsante «Ago alto/basso» per alzare l'ago.

#### **Impostare la posizione dell'ago destra/sinistra**

In tutto sono disponibili 11 posizioni dell'ago.La posizione dell'ago è indicata sul display con il relativo numero della posizione.

- > Premere il pulsante «Ago a sinistra» (1) per spostare l'ago verso sinistra.
- > Premere il pulsante «Ago a destra» (2) per spostare l'ago verso destra.

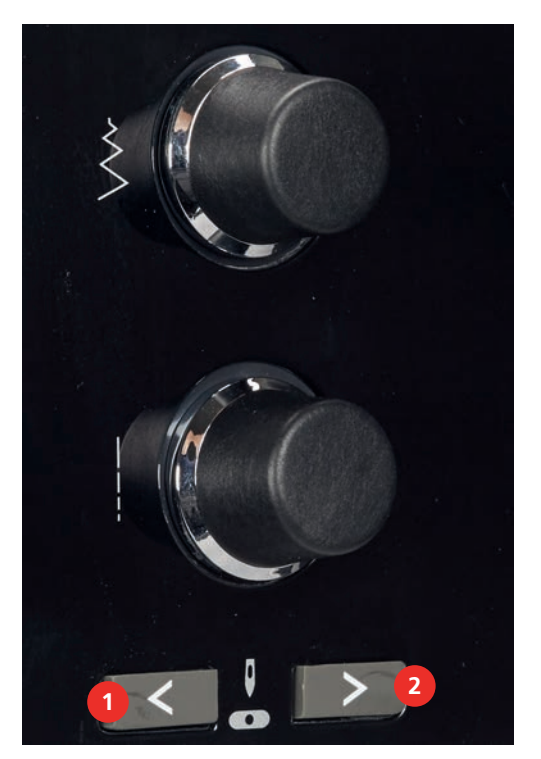

#### **Impostare l'Arresto dell'ago alto/basso (permanente)**

- > Premere la casella «Arresto dell'ago alto/basso (permanente)» per impostare la posizione dell'arresto dell'ago in maniera permanente.
- Rilasciando il pedale o premendo il pulsante «Start/Stop» la macchina si ferma con l'ago abbassato.
- > Premere nuovamente la casella «Arresto dell'ago alto/basso (permanente)».
	- La macchina si ferma con l'ago alzato, rilasciando il pedale oppure premendo il pulsante «Start/Stop».

#### **Sostituire la placca**

Sulle placche dell'ago si trovano marcature verticali, orizzontali e diagonali in millimetri (mm) e pollici (inch). Le marcature sono un ottimo aiuto per le cuciture e la precisa esecuzione di impunture.

Presupposizione:

- Le griffe del trasporto sono abbassate.
- La macchina è spenta e la spina è staccata.
- Il piedino e l'ago sono stati rimossi.

 $\mathbf{R}$ 

> Premere sulla marcatura nell'angolo destro posteriore della placca, finché la placca si alza.

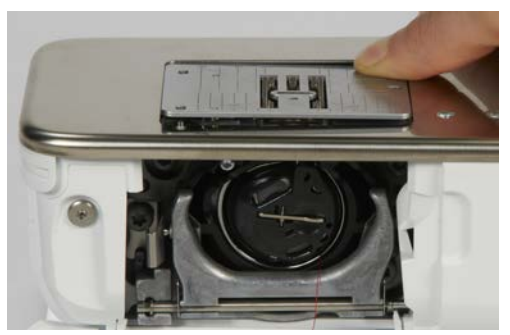

- > Rimuovere la placca ago.
- > Posizionare le aperture della nuova placca ago sopra gli appositi perni di fissaggio e premere, finché la placca si innesta.

#### **Selezionare la placca sull'interfaccia utente**

Dopo la sostituzione della placca ago si può controllare se la placca è adatta all'ago selezionato.

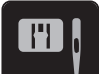

> Premere la casella «Selezione placca ago/Selezione ago». > Selezionare la placca precedente.

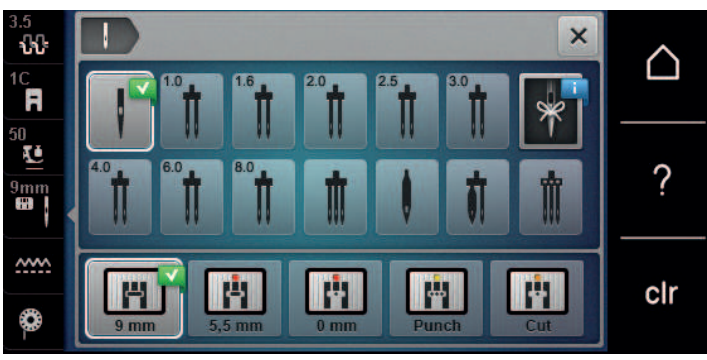

- Se la placca selezionata è adatta all'ago, si può iniziare a cucire.
- Se la placca ago selezionata non è adatta all'ago, sul display appare un messaggio di errore e la macchina non può iniziare a cucire.

#### **2.11 Infilatura**

#### **Infilare il filo superiore**

Presupposizione:

- Ago e piedino sono alzati.
- La macchina è spenta e la spina è staccata.
- > Inserire il supporto di gommapiuma sul perno portafilo.
- > Inserire il filo sul perno portafilo in modo che il filo si svolge in senso orario.
- > Inserire un disco svolgifilo adatto.
- > Seguire la freccia e passare il filo nella guida posteriore (1), tendendo il filo con le mani, per poter inserirlo tra i dischi della tensione.

> Passare il filo nella tensione (2), seguendo la direzione della freccia.

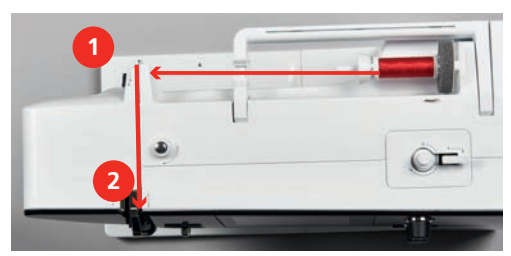

- > Tirare il filo verso il basso intorno alla copertura tendifilo (3).
- > Portare il filo verso l'alto ed inserirlo nella leva tendifilo (4).

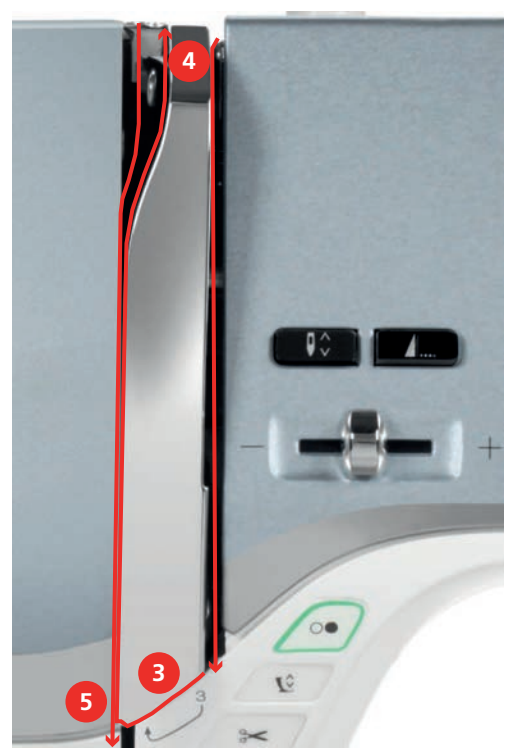

> Riportare il filo verso il basso (5).

> Inserire il filo nelle guide (6/7) sopra il piedino.

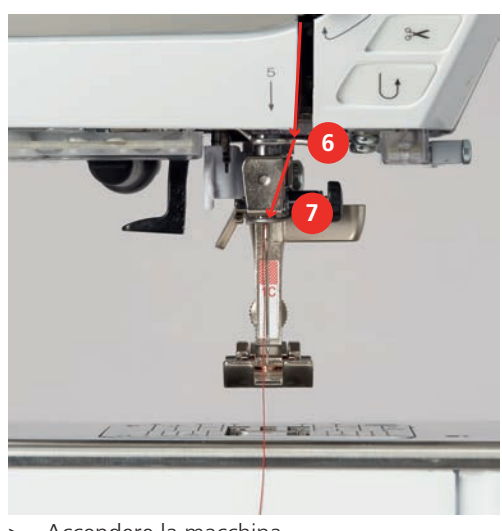

> Accendere la macchina.

> Abbassare la leva dell'infilatore semi-automatico (8), tenerla abbassata e portare il filo sotto il gancio grigio verso sinistra (9).

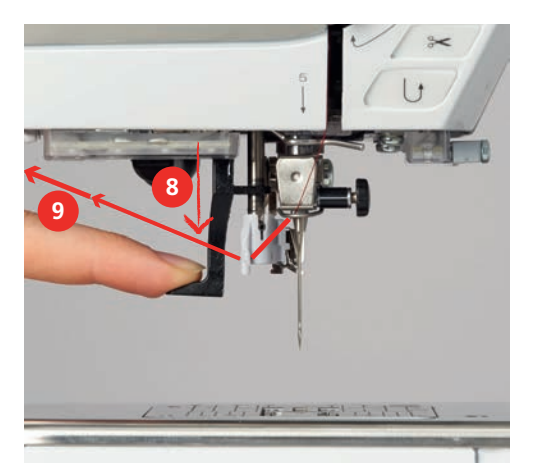

- > Portare il filo da sinistra verso destra intorno al gancio grigio (11).
- > Abbassare completamente la leva dell'infilatore (10) ed inserire il filo da sinistra verso destra (11) nella fessura (12), finché rimane agganciato sul gancetto di ferro.
- > Tirare il filo da dietro in avanti sul tagliafilo (13) e tagliarlo.

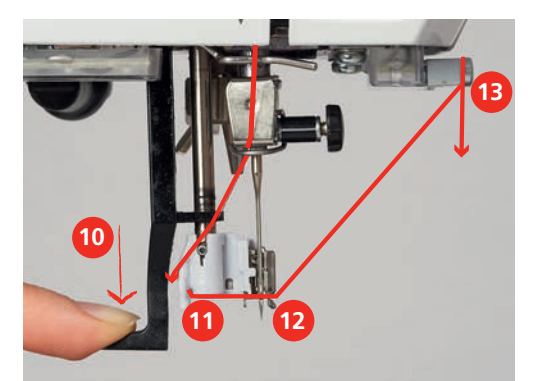

- > Rilasciare la leva dell'infilatore, per infilare un cappio di filo.
- > Tirare indietro il cappio di filo per passarlo attraverso la cruna (14).

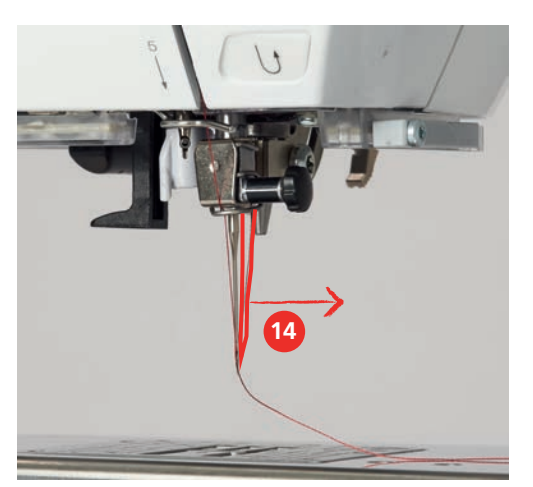

> Passare il filo sotto il piedino montato e poi sul tagliafilo laterale (15) per tagliarlo.

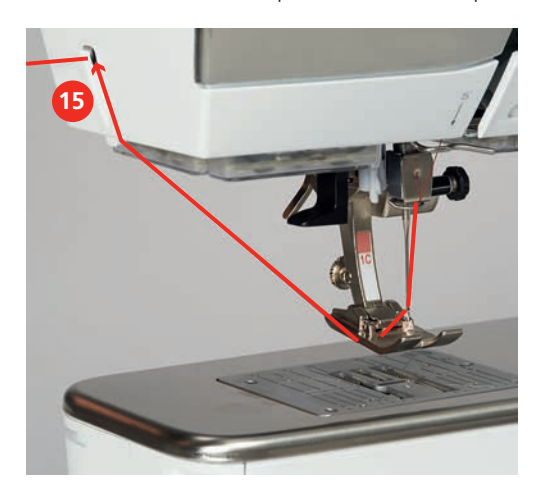

#### **Infilare l'ago doppio**

Presupposizione:

- L'ago doppio è montato.
- > Passare il primo filo sul lato destro del disco della tensione (1), seguendo la direzione della freccia.
- > Inserire il secondo filo sul lato sinistro del disco della tensione (1), seguendo la direzione della freccia.

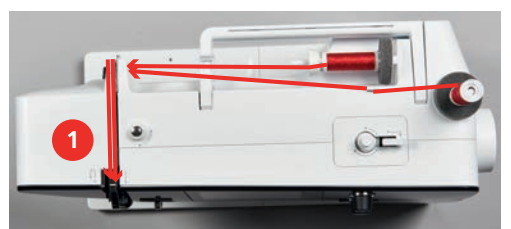

- > Portare il primo e il secondo filo fino alla guida sopra l'ago.
- > Infilare il primo filo manualmente nell'ago destro.
- > Infilare il secondo filo manualmente nell'ago sinistro.

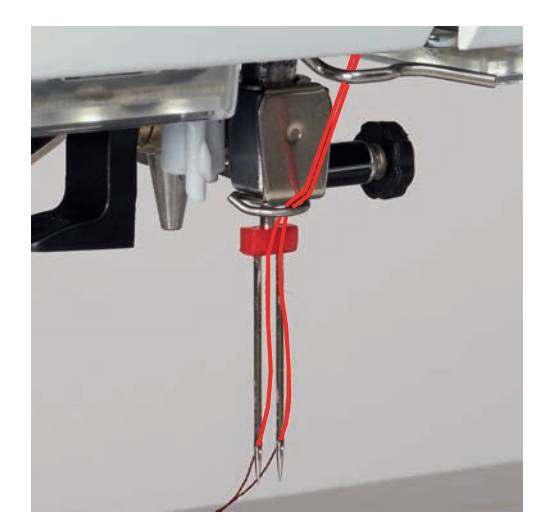

#### **Infilatura dell'ago triplo**

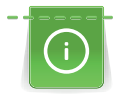

Se viene usato il perno portafilo a scomparsa, montare sempre un supporto di gommapiuma. Il supporto di gommapiuma impedisce che il filo si agganci al portafilo.

#### Presupposizione:

- L'ago triplo è montato.
- > Inserire sul perno portafilo il supporto di gommapiuma, il rocchetto di filo e un disco svolgifilo adatto.
- > Mettere una spolina piena sul perno portafilo a scomparsa.
- > Inserire un disco svolgifilo adatto.
- > Inserire sopra il disco svolgifilo un rocchetto di filo.
- > Portare i 3 fili fino alla prima guida sopra la macchina.

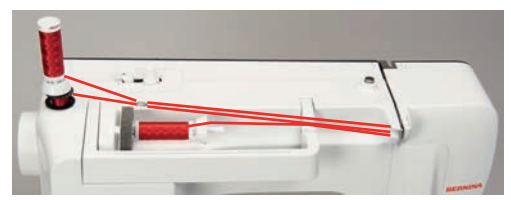

- > Passare due fili a sinistra del disco della tensione fino alla guida sopra l'ago.
- > Passare 1 filo a destra del disco della tensione fino alla guida sopra l'ago.
- > Infilare il primo filo manualmente nell'ago sinistro.
- > Infilare il secondo filo manualmente nell'ago medio.
- > Infilare il terzo filo manualmente nell'ago destro (vedi a pagina 49).

#### **Avvolgere la spolina del filo inferiore**

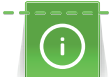

L'avvolgimento della spolina funziona anche durante il ricamo se viene usato il perno portafilo a scomparsa.

Presupposizione:

- Il supporto di gommapiuma, il rocchetto di filo ed il disco svolgifilo adatto sono montati.
- Posizionare una spolina vuota sul filarello, con i punti sensoriali d'argento rivolti in basso.

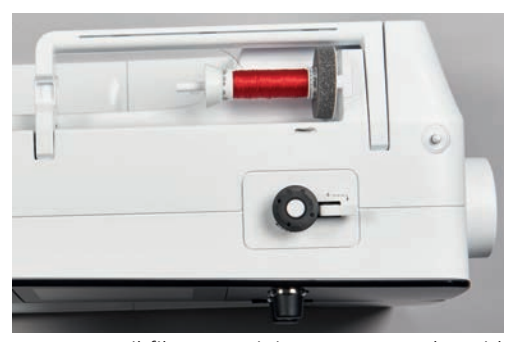

- > Passare il filo verso sinistra attraverso la guida posteriore (1).
- > Avvolgere il filo in senso orario intorno alla pre-tensione (2).
- > Avvolgere il filo in senso orario 2 3 volte sulla spolina vuota (3).
- > Tirare il filo sul tagliafilo del filarello (4) e tagliarlo.

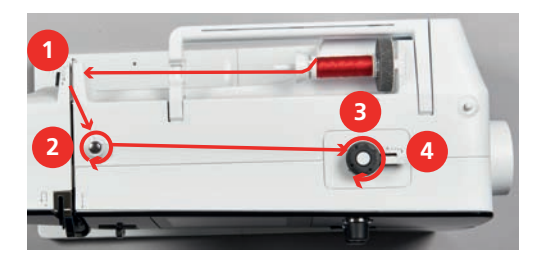

> Premere l'interruttore del filarello (5) verso la spolina.

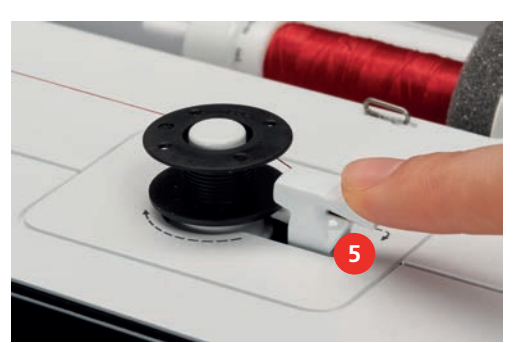

- La macchina avvolge il filo ed il display del filarello si apre.
- > Spostare il cursore sul display con lo stilo touchscreen/il dito per regolare la velocità dell'avvolgimento.
- > Per fermare l'avvolgimento, premere l'interruttore del filarello verso destra.
- > Premere l'interruttore del filarello nuovamente verso la spolina per continuare il processo dell'avvolgimento.
	- La macchina ferma il filarello automaticamente quando la spolina è piena.
- > Togliere la spolina e tagliare il filo sul tagliafilo del filarello.

#### **Infilare il filo inferiore**

Presupposizione:

- L'ago è alzato.
- La macchina è spenta, lo sportello del crochet è aperto.
- > Premere la levetta di rilascio della capsula (1).

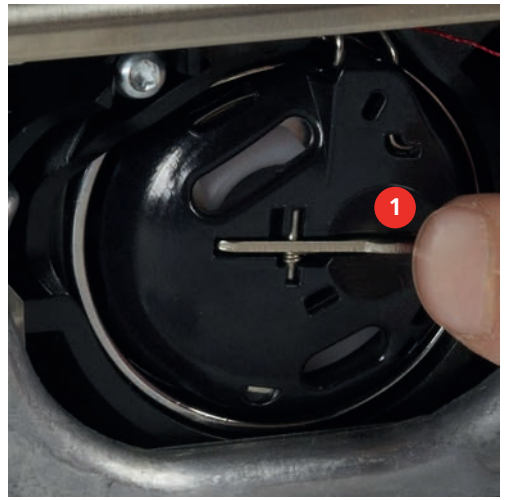

- > Estrarre la capsula.
- > Estrarre la spolina dalla capsula.

> Inserire la nuova spolina in modo, che i punti sensoriali d'argento sono rivolti indietro, verso la capsula.

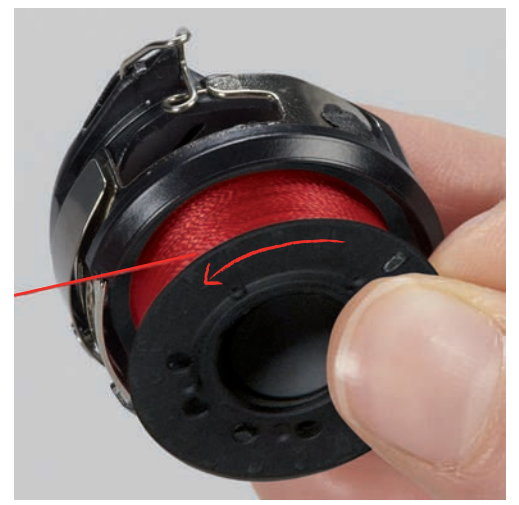

> Passare il filo da sinistra nell'intaglio (2) della capsula.

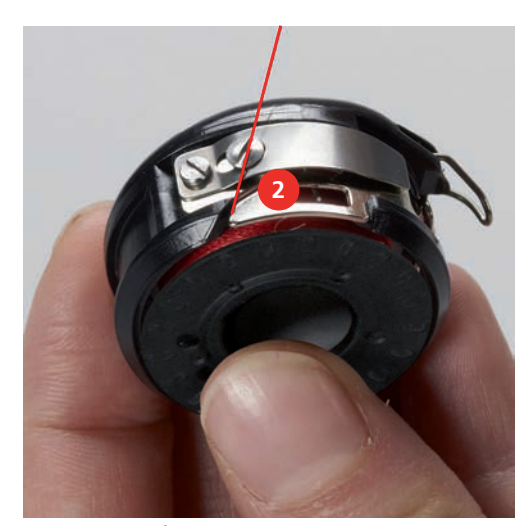

> Passare il filo verso destra sotto la molla (3), sotto le due guide (4) e poi tirarlo verso l'alto.

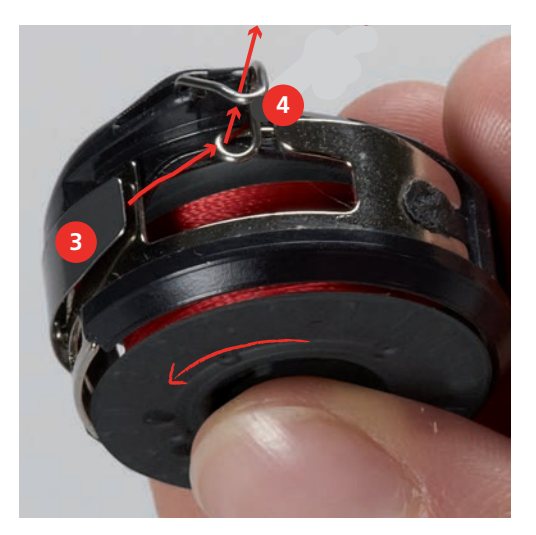

> Per inserire la capsula nella macchina, tenerla in modo che la guida (5) è rivolta verso l'alto.

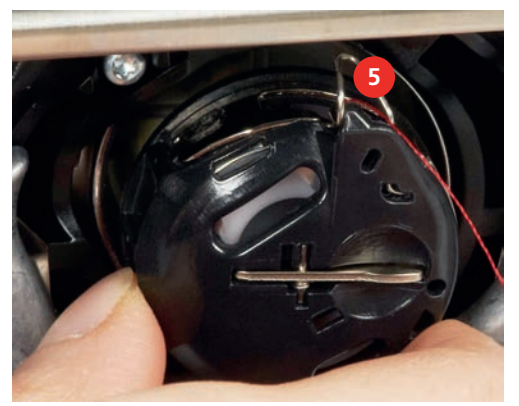

- > Inserire la capsula.
- > Premere il centro della capsula finché non si innesta nella posizione corretta.
- > Tagliare il filo sul tagliafilo (6).

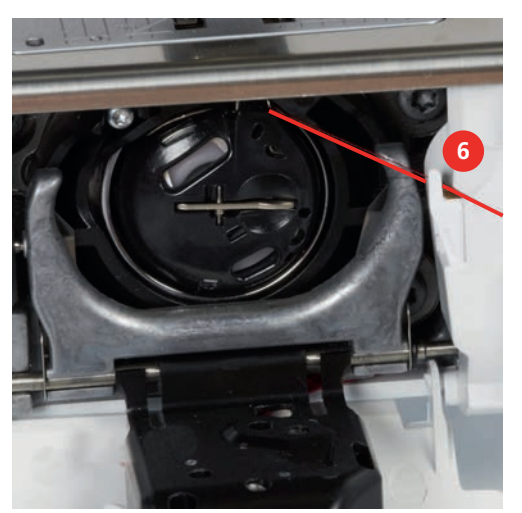

> Chiudere lo sportello del crochet.

#### **Indicazione della quantità del filo inferiore**

Non appena la quantità rimamente del filo inferiore diventa critica, un'animazione indica nella casella «Indicazione del filo inferiore» che il filo inferiore è quasi finito.

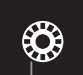

> Premere la casella «Indicazione della quantità del filo inferiore» per infilare il filo inferiore seguendo l'animazione.

# **3 Programma Setup**

# **3.1 Impostazioni del cucito**

### **Regolare la tensione del filo superiore**

Modifiche della tensione superiore eseguite nel programma Setup si riflettono su tutti i punti. Sono possibili anche modifiche della tensione superiore che sono valide solo per il motivo selezionato. La configurazione fatta nel programma Setup viene mantenuta anche se la macchina è stata spenta.

> Premere la casella «Home».

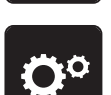

> Premere la casella «Programma Setup».

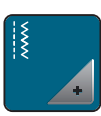

> Premere la casella «Impostazioni del cucito».

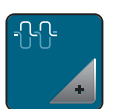

- > Premere la casella «Modificare la tensione del filo superiore».
- > Spostare il cursore con lo stilo touchscreen/il dito oppure premere le caselle «+» o «-» per modificare la tensione del filo superiore.

### **Impostare la velocità massima di cucito**

Questa funzione consente di ridurre generalmente la velocità massima.

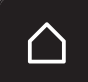

> Premere la casella «Home».

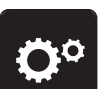

> Premere la casella «Programma Setup».

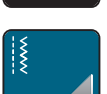

> Premere la casella «Impostazioni del cucito».

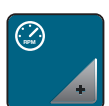

- > Premere la casella «Modificare la velocità massima».
- > Spostare il cursore con lo stilo touchscreen/il dito oppure premere le caselle «+» o «-» per modificare la velocità massima.

### **Impostare i punti di fermatura**

Se la funzione è attivata, la macchina cuce dopo il taglio del filo automaticamente 4 punti di fermatura all'inizio del motivo.

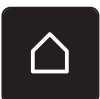

> Premere la casella «Home».

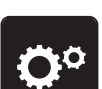

> Premere la casella «Programma Setup».

54

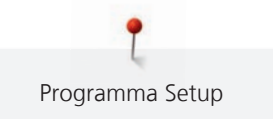

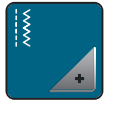

> Premere la casella «Impostazioni del cucito».

Premere l'interruttore con lo stilo touchscreen/il dito per disattivare i punti di saldatura.

> Premere nuovamente l'interruttore per attivare i punti di fermatura.

# **Programmare l'altezza della sospensione del piedino**

L'altezza della sospensione del piedino è regolabile - a seconda dello spessore della stoffa - da 0 fino a mass. 7 mm (0.27 inch).

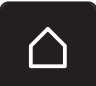

> Premere la casella «Home».

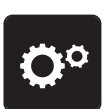

> Premere la casella «Programma Setup».

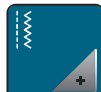

> Premere la casella «Impostazioni del cucito».

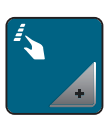

> Premere la casella «Programmare tasti e caselle».

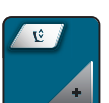

- > Premere la casella «Programmare l'altezza della sospensione del piedino».
- > Ruotare la «manopola multi-funzioni superiore» o la «manopola multi-funzioni inferiore» oppure premere le caselle «-» o «+» per impostare la distanza tra la stoffa e il piedino.

### **Programmare il tasto «Fine disegno»**

Per programmare la posizione del piedino, il taglio del filo e la funzione fermapunto automatica.

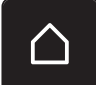

> Premere la casella «Home».

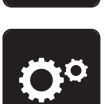

> Premere la casella «Programma Setup».

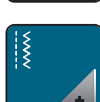

> Premere la casella «Impostazioni del cucito».

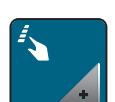

> Premere la casella «Programmare tasti e caselle».

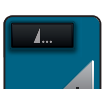

> Premere la casella «Programmare il tasto Fine disegno».

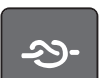

> Premere la casella «Fermapunto», per cucire 4 punti di saldatura sullo stesso punto.

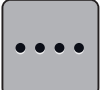

- > Premere la casella «Modificare numero dei punti di fermatura» per programmare i punti di fermatura cuciti in avanti.
- > Premere la caselle «-» o «+» per programmare il numero dei punti di fermatura.

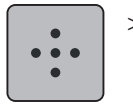

> Premere la casella «Punti fermatura sovrapposti» per programmare 4 punti di saldatura, cuciti sullo stesso punto.

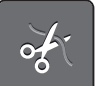

- > Premere la casella «Tagliafilo automatico» per disattivare il taglio del filo automatico dopo la fermatura dei punti.
- > Premere nuovamente la casella «Tagliafilo automatico» per attivare il taglio del filo automatico dopo la fermatura dei punti.

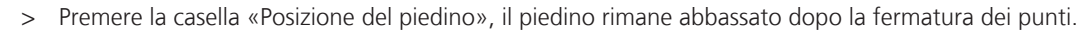

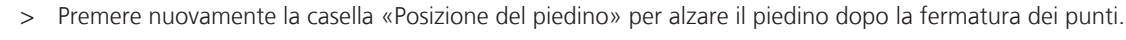

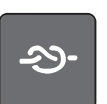

- > Premere la casella «Fermapunto» per disattivare la fermatura automatica.
- > Premere nuovamente la casella «Fermapunto» per attivare la fermatura automatica.

### **Programmare il tasto «Tagliafilo automatico»**

La saldatura automatica prima del taglio del filo è programmabile.

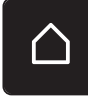

> Premere la casella «Home».

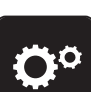

> Premere la casella «Programma Setup».

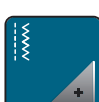

> Premere la casella «Impostazioni del cucito».

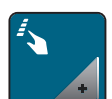

> Premere la casella «Programmare tasti e caselle».

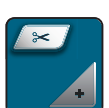

> Premere la casella «Programmare Tagliafilo automatico».

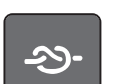

> Premere la casella «Fermapunto», per cucire 4 punti di saldatura sullo stesso punto.

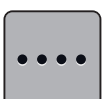

- > Premere la casella «Modificare numero dei punti di fermatura» per programmare i punti di fermatura cuciti in avanti.
- > Premere le caselle «-» o «+» per programmare il numero dei punti di fermatura.

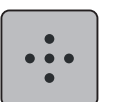

> Premere la casella «Punti fermatura sovrapposti» per impostare 4 punti di fermatura sovrapposti.

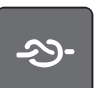

- > Premere la casella «Fermapunto» per disattivare la fermatura automatica.
- > Premere nuovamente la casella «Fermapunto» per attivare la fermatura automatica.

#### **Posizione del piedino con «Arresto dell'ago basso»**

Con l'ago basso è possibile selezionare 3 posizioni diverse del piedino: piedino abbassato, piedino sospeso e piedino alzato (altezza massima).

> Premere la casella «Home».

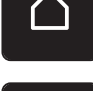

> Premere la casella «Programma Setup».

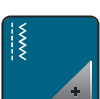

> Premere la casella «Impostazioni del cucito».

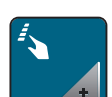

> Premere la casella «Programmare tasti e caselle».

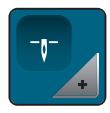

- > Premere la casella «Posizione del piedino con arresto dell'ago basso».
- Selezionare la posizione del piedino desiderata.

#### **Programmare il pedale**

Con la casella «Ago alto/basso» attivata, alzare o abbassare l'ago premendo il pedale con il tallone. Alternativamente si può programmare la posizione del piedino, il taglio del filo e la funzione fermapunto automatico.

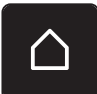

> Premere la casella «Home».

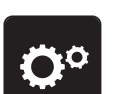

> Premere la casella «Programma Setup».

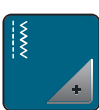

> Premere la casella «Impostazioni del cucito».

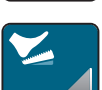

> Premere la casella «Programmare il pedale».

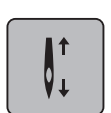

- La casella «Ago alto/basso» è attivata nell' impostazione base.
- La pressione del tallone sul pedale alza o abbassa l'ago.

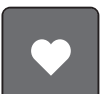

> Premere la casella «Programmare la pressione del tallone» per programmare la funzione desiderata, che sarà attivata tramite la pressione del tallone.

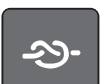

> Premere la casella «Fermapunto», per cucire 4 punti di saldatura sullo stesso punto.

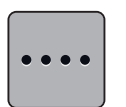

- > Premere la casella «Modificare numero dei punti di fermatura» per programmare i punti di fermatura cuciti in avanti.
- > Premere le caselle «-» o «+» per programmare il numero dei punti di fermatura.
- > Premere la casella incorniciata in giallo, per ripristinare le impostazioni standard.

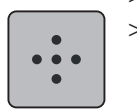

Premere la casella «Punti fermatura sovrapposti» per programmare 4 punti di saldatura, cuciti sullo stesso punto.

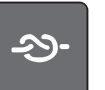

- > Premere la casella «Fermapunto» per disattivare la fermatura automatica tramite pressione del tallone.
- > Premere nuovamente la casella «Fermapunto» per attivare la fermatura automatica tramite pressione del tallone sul pedale.

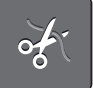

- > Premere la casella «Tagliafilo automatico» per disattivare il taglio automatico del filo.
- Premere nuovamente la casella «Tagliafilo automatico» per attivare il taglio automatico del filo.

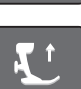

- > Premere la casella «Posizione del piedino» per abbassare il piedino tramite la pressione del tallone sul pedale.
- > Premere nuovamente la casella «Posizione del piedino» per alzare il piedino tramite la pressione del tallone sul pedale.

# **3.2 Impostazioni del ricamo**

### **Regolare la tensione del filo superiore**

Modifiche della tensione superiore eseguite nel programma Setup si riflettono su tutti i punti. Le configurazioni del programma Setup rimangono anche se la macchina è stata spenta.

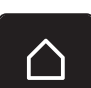

> Premere la casella «Home».

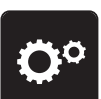

> Premere la casella «Programma Setup».

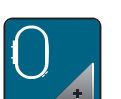

> Premere la casella «Impostazioni del ricamo».

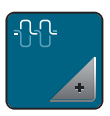

- > Premere la casella «Modificare la tensione del filo superiore».
- > Spostare il cursore con lo stilo touchscreen/il dito oppure premere le caselle «+» o «-» per modificare la tensione del filo superiore.
- > Premere la casella incorniciata in giallo, per ripristinare le impostazioni standard.

#### **Impostare la velocità massima di cucito**

Questa funzione consente di ridurre generalmente la velocità massima.

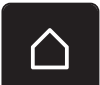

> Premere la casella «Home».

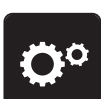

> Premere la casella «Programma Setup».

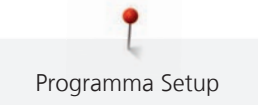

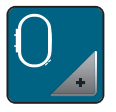

> Premere la casella «Impostazioni del ricamo».

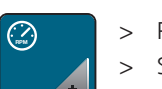

- > Premere la casella «Modificare la velocità massima».
- > Spostare il cursore con lo stilo touchscreen/il dito oppure premere le caselle «+» o «-» per modificare la velocità massima.
- > Premere la casella incorniciata in giallo, per ripristinare le impostazioni standard.

#### **Centrare il ricamo o aprirlo nella posizione originale**

Aprendo un motivo di ricamo nella macchina, il ricamo si trova sempre al centro nel telaio. Se si desidera aprire i motivi di ricamo nella posizione originale (determinato dal software per ricamo BERNINA) la funzione «Centrare il ricamo» deve essere attivata.

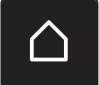

> Premere la casella «Home».

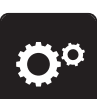

> Premere la casella «Programma Setup».

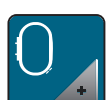

> Premere la casella «Impostazioni del ricamo».

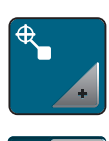

- > Premere la casella «Centrare il ricamo».
- > Premere il simbolo dell'interruttore nella parte destra del display. – Un motivo di ricamo spostato e memorizzato in questa posizione, si apre nella posizione memorizzata.
- > Premere nuovamente il simbolo dell'interruttore nella parte destra del display.
	- Il motivo di ricamo è collocato al centro del telaio.

### **Calibrazione del telaio**

La calibrazione del telaio imposta la posizione dell'ago al centro del telaio.

Presupposizione:

• Il modulo di ricamo è collegato e il telaio con la relativa mascherina di plastica è montato.

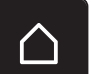

> Premere la casella «Home».

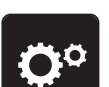

> Premere la casella «Programma Setup».

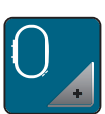

> Premere la casella «Impostazioni del ricamo».

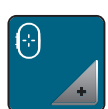

> Premere la casella «Calibrazione del telaio».

> Posizionare l'ago con le frecce esattamente al centro.

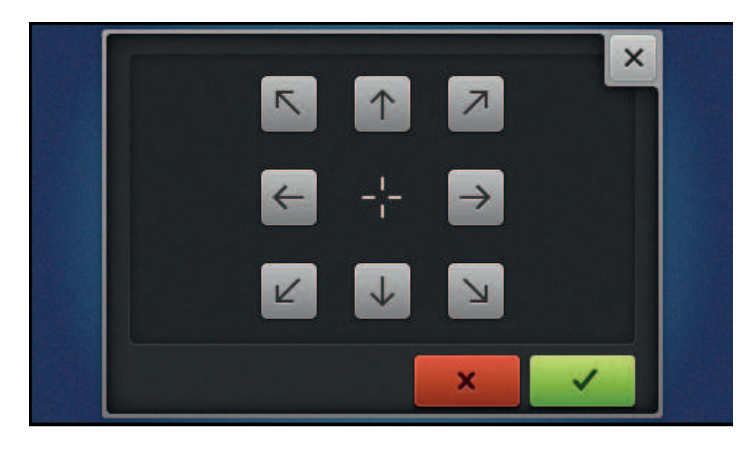

#### **Spessore della stoffa**

Se lo spessore della stoffa supera 4 mm (0.15 inch), p.es spugna, selezionare 7.5 mm (0.29 inch) o 10 mm (0.39 inch). Più la stoffa è voluminosa, più lentamente ricama la macchina. Se la macchina viene spenta, le impostazioni modificate sono ripristinate a 4 mm (0.15).

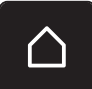

> Premere la casella «Home».

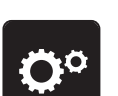

> Premere la casella «Programma Setup».

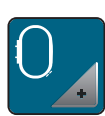

> Premere la casella «Impostazioni del ricamo».

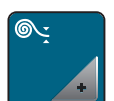

- > Premere la casella «Spessore della stoffa».
- > Selezionare lo spessore della stoffa.

#### **Funzione Rimozione del filo attivata/disattivata**

Dopo il taglio, l'estremità del filo viene tirato sul diritto della stoffa.

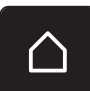

> Premere la casella «Home».

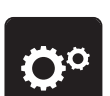

> Premere la casella «Programma Setup».

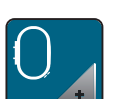

> Premere la casella «Impostazioni del ricamo».

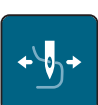

> Premere la casella «Rimozione del filo».

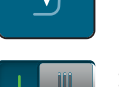

> Premere l'interruttore con lo stilo touchscreen/il dito per disattivare la funzione Rimozione del filo. > Premere l'interruttore nuovamente con lo stilo touchscreen/il dito per attivare la funzione Rimozione del filo.

#### **Impostare i punti di fermatura**

I motivi di ricamo sono programmati con o senza punti di fermatura. La macchina riconosce, se non sono stati programmati punti di fermatura e li aggiunge.

> Premere la casella «Home».

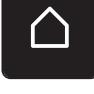

> Premere la casella «Programma Setup».

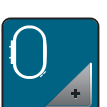

> Premere la casella «Impostazioni del ricamo».

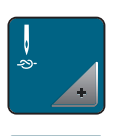

> Premere la casella «Fermapunto attivato/disattivato».

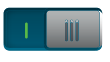

- Premere il simbolo dell'interruttore nella parte destra del display per disattivare i punti di fermatura all'inizio del ricamo.
	- Se il ricamo è stato programmato con punti di saldatura, la macchina li cuce.
	- Se il ricamo non dispone di punti di saldatura programmati, la macchina non li cuce.
- > Premere nuovamente l'interruttore per attivare i punti di fermatura all'inizio del ricamo.
	- Se il ricamo è stato programmato con punti di saldatura, la macchina li cuce.
	- Se il ricamo non dispone di punti di saldatura programmati, la macchina li aggiunge e li cuce.
- > Premere l'interruttore a destra nella parte inferiore del display per disattivare i punti di saldatura alla fine del ricamo.
	- Se il ricamo è stato programmato con punti di saldatura, la macchina li cuce.
	- Se il ricamo non dispone di punti di saldatura programmati, la macchina non li cuce.
- > Premere nuovamente l'interruttore, per attivare i punti di fermatura alla fine del ricamo.
	- Se il ricamo è stato programmato con punti di saldatura, la macchina li cuce.
	- Se il ricamo non dispone di punti di saldatura programmati, la macchina li aggiunge e li cuce.

### **Impostare il taglio automatico del filo**

Le impostazioni del taglio del filo possono essere adattate alla proprie esigenze. Disattivare il taglio del filo dopo il cambio del filo (1), oppure adattare la lunghezza del punto di collegamento (3). La macchina taglia i fili di collegamento a seconda della lunghezza impostata. Prima impostare da quale lunghezza i punti di collegamento devono essere tagliati. Poi scegliere il motivo di ricamo.

La lunghezza del filo di collegamento può essere impostata da 1 mm a 15 mm, l'impostazione base è di 6 mm. Ciò significa che tutti i punti di collegamento che sono più lunghi di 6 mm, vengono tagliati automaticamente. Riducendo il valore a 1 mm, la macchina esegue più tagli di filo. La durata del ricamo aumenta e sul rovescio del ricamo si possono vedere più fili tagliati, soprattutto se la funzione Rimozione del filo è attivata. Sul diritto del ricamo non sono visibili fili di collegamento o solo fili molto corti, conferendo al ricamo un bellissimo aspetto. La riduzione della lunghezza del taglio del filo a 1 mm è particolarmente vantaggiosa per ricamare testi, che di solito producono molto fili di collegamento corti. Per altri ricami (specialmente se entrambi i lati del motivo sono a vista), può essere utile non ridurre troppo la lunghezza del taglio in modo che non si formano troppi fili tagliati che vengono sopracuciti e che sono difficili da rimuovere al termine del ricamo.

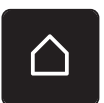

> Premere la casella «Home».

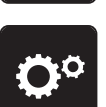

> Premere la casella «Programma Setup».

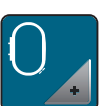

> Premere la casella «Impostazioni del ricamo».

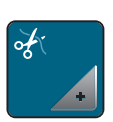

> Premere la casella «Impostazioni del taglio».

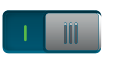

- > Premere l'interruttore nella parte superiore del display (1) per disattivare il taglio automatico dopo il cambio del filo.
- > Premere nuovamente l'interruttore nella parte superiore del display (1) per attivare il taglio automatico dopo il cambio del filo.
- > Premere l'interruttore nella parte centrale del display (2), la macchina si ferma dopo circa 7 punti ed il filo in eccesso può essere tagliato manualmente.
- > Premere nuovamente l'interruttore nella parte centrale del display (2), la macchina continua a cucire.
- > Premere le caselle «-» o «+» (3) per impostare da quale lunghezza i punti di connessione devono essere tagliati.

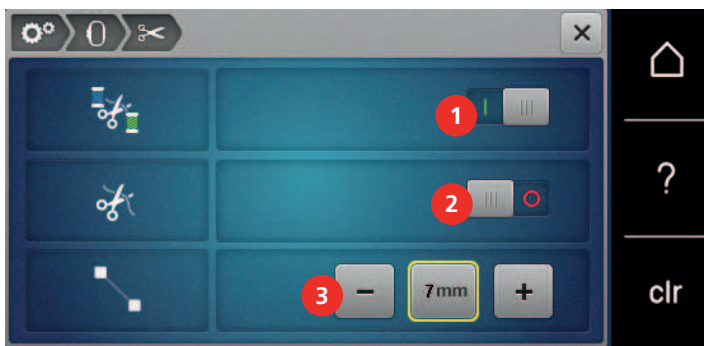

> Premere la casella incorniciata in giallo, per ripristinare le impostazioni standard.

### **Cambiare l'unità di misurazione**

Nella modalità Ricamo è possibile cambiare l'unità di misurazione da mm in inch (pollici). L'impostazione standard è in mm.

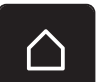

> Premere la casella «Home».

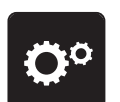

> Premere la casella «Programma Setup».

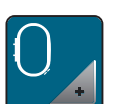

> Premere la casella «Impostazioni del ricamo».

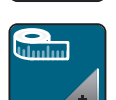

- > Premere la casella «Cambiare l'unità di misurazione».
- > Premere la casella «Inch» (1) per cambiare l'unità di misurazione in inch.

> Premere la casella «mm» (2) per cambiare l'unità di misurazione in mm.

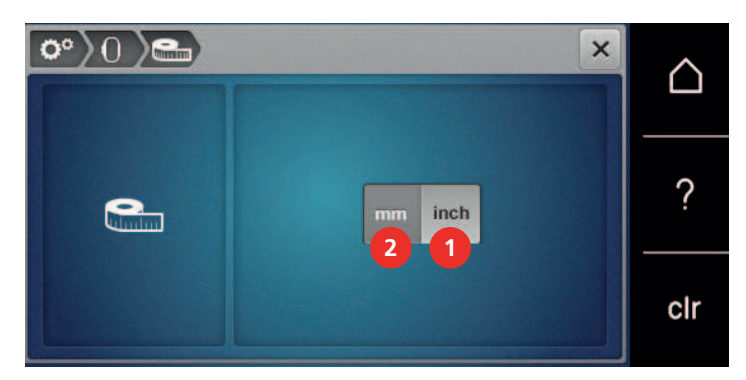

# **3.3 Selezionare le impostazioni personali**

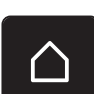

> Premere la casella «Home».

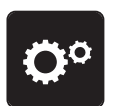

> Premere la casella «Programma Setup».

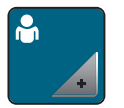

 $\overline{\mathbf{x}}$ 

- > Premere la casella «Impostazioni personali».
- > Selezionare il colore del display e dello sfondo desiderato.
- > Premere la casella che si trova sopra le impostazioni dei colori.

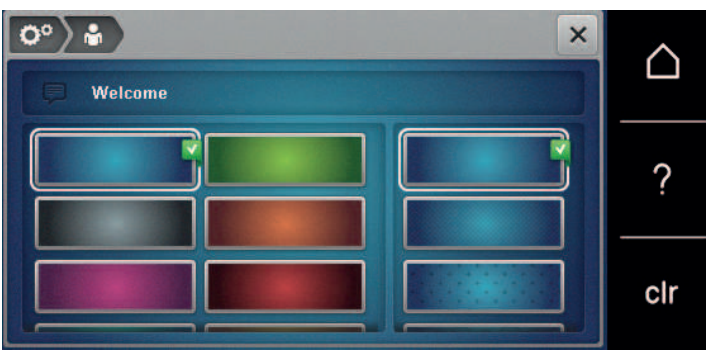

- > Inserire il messaggio di benvenuto.
- > Premere la casella «ABC» (impostazione standard), per selezionare le lettere maiuscole.
- > Premere la casella «abc» per selezionare le lettere minuscole.
- > Premere la casella «123» per selezionare numeri e simboli matematici.
- > Premere la casella «@&!» per attivare i simboli speciali.
- > Premere la casella sopra la tastiera per cancellare completamente il testo programmato.
- > Premere la casella «DEL» per cancellare singoli elementi del testo programmato.

> Premere la casella «Confermare».

# **3.4 Funzioni di controllo**

#### **Impostare il sensore del filo superiore**

> Premere la casella «Home».

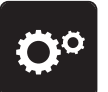

> Premere la casella «Programma Setup».

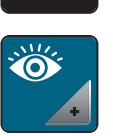

> Premere la casella «Funzioni di controllo».

> Premere l'interruttore nella parte superiore del display per disattivare il sensore del filo superiore. > Premere nuovamente l'interruttore per attivare il sensore del filo superiore.

# **Impostare il sensore del filo inferiore**

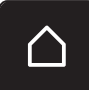

> Premere la casella «Home».

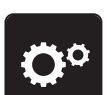

> Premere la casella «Programma Setup».

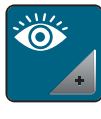

- III.

- > Premere la casella «Funzioni di controllo».
- > Premere l'interruttore nella parte inferiore del display per disattivare il sensore del filo inferiore. > Premere nuovamente l'interruttore per attivare il sensore del filo inferiore.

# **3.5 Impostare i segnali acustici**

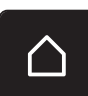

> Premere la casella «Home».

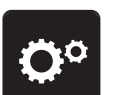

> Premere la casella «Programma Setup».

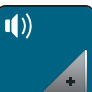

- > Premere la casella «Segnali acustici».
- > Premere l'interruttore (1) per disattivare i segnali acustici.
- > Premere nuovamente l'interruttore (1) per attivare i segnali acustici.  $>$  Premere nell'area (2) le caselle «1 – 4» per impostare il suono desiderato per la selezione del punto.

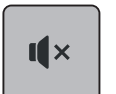

- > Premere la casella «Altoparlante» nell'area (2) per disattivare il segnale acustico con la selezione del punto.
- > Premere nell'area (3) le caselle «1 4» per selezionare il segnale acustico desiderato per la selezione di funzioni.

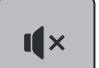

> Premere la casella «Altoparlante» nell'area (3) per disattivare il suono per la selezione delle funzioni.

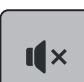

> Premere la casella «Altoparlante» nell'area (4) per disattivare il segnale acustico nelle modalità BSR.

> Premere nuovamente la casella «Altoparlante» nell'area (4) per riattivare il segnale acustico nelle modalità BSR.

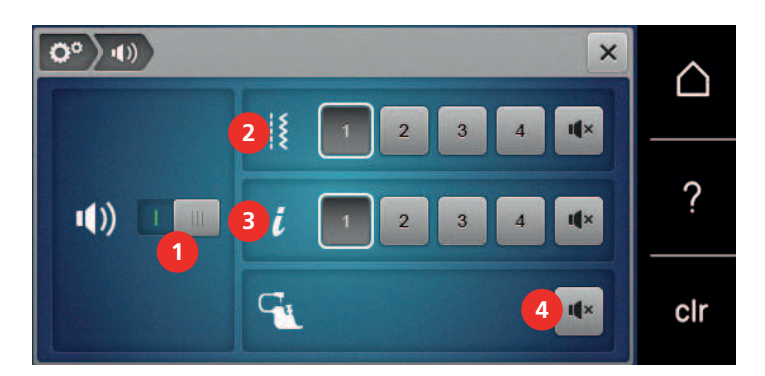

# **3.6 Impostazioni della macchina**

#### **Selezionare la lingua**

L'interfaccia utente può essere impostata nella lingua desiderata a seconda della richiesta dei clienti, grazie alla vasta scelta di lingue internazionali messe a disposizione da BERNINA. Nuove lingue sono resi disponibili tramite aggiornamento del firmware della macchina, se necessario.

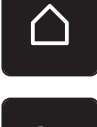

> Premere la casella «Home».

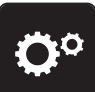

> Premere la casella «Programma Setup».

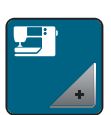

> Premere la casella «Impostazioni della macchina».

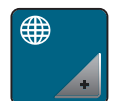

- > Premere la casella «Selezione della lingua».
- > Selezionare la lingua.

# **Impostare la luminosità del display**

La luminosità del display può essere regolata a seconda della proprie esigenze.

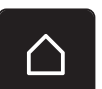

> Premere la casella «Home».

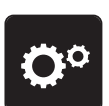

> Premere la casella «Programma Setup».

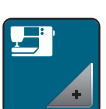

> Premere la casella «Impostazioni della macchina».

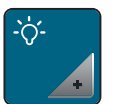

- > Premere la casella «Impostare la luminosità».
- > Spostare il cursore nella parte superiore del display con lo stilo touchscreen/il dito oppure premere le caselle «+» «-» per modificare la luminosità del display.

#### **Impostare la luce**

L'intensità dell'illuminazione può essere regolata a seconda della proprie esigenze.

> Premere la casella «Home».

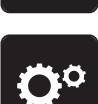

> Premere la casella «Programma Setup».

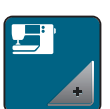

> Premere la casella «Impostazioni della macchina».

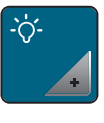

- > Premere la casella «Impostare la luminosità».
- > Spostare il cursore nella parte inferiore del display con lo stilo touchscreen/il dito oppure premere le caselle «+» o «-» per impostare l'intensità dell'illuminazione.
- > Premere l'interruttore per spegnere la luce.  $\mathbf{m}$ 
	- > Premere nuovamente l'interruttore per accendere la luce.

#### **Controllare la versione firmware**

Le versioni firmware e hardware della macchina e del modulo per ricamo collegato sono visualizzate.

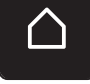

> Premere la casella «Home».

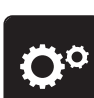

> Premere la casella «Programma Setup».

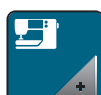

> Premere la casella «Impostazioni della macchina».

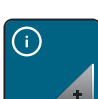

> Premere la casella «Informazione».

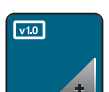

> Premere la casella «Informazioni firmware e hardware».

### **Controllare il numero totale dei punti**

Il display indica il numero totale dei punti cuciti dalla macchina ed anche il numero dei punti cuciti dall'ultima revisione eseguita dal rivenditore BERNINA.

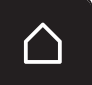

> Premere la casella «Home».

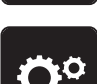

> Premere la casella «Programma Setup».

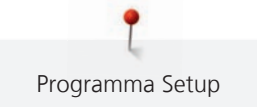

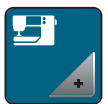

> Premere la casella «Impostazioni della macchina».

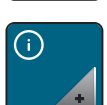

> Premere la casella «Informazione».

 $\sqrt{10}$ 

> Premere la casella «Informazioni firmware e hardware».

#### **Inserire i dati del rivenditore**

I dati del rivenditore BERNINA possono essere inseriti.

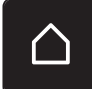

> Premere la casella «Home».

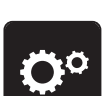

> Premere la casella «Programma Setup».

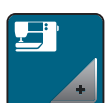

> Premere la casella «Impostazioni della macchina».

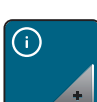

> Premere la casella «Informazione».

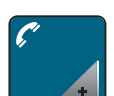

> Premere la casella «Dati del rivenditore» per inserire i dati del rivenditore.

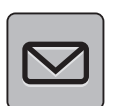

> Premere la casella «Nome del negozio» per inserire il nome del negozio del rivenditore BERNINA.

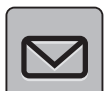

> Premere la casella «Indirizzo» per inserire l'indirizzo del rivenditore BERNINA.

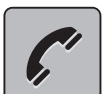

> Premere la casella «Telefono» per inserire il numero telefonico del rivenditore BERNINA.

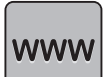

> Premere la casella «Internet» per inserire il sito o l'indirizzo e-mail del rivenditore BERNINA.

### **Salvare i dati assistenza**

I dati assistenza che indicano lo stato attuale della macchina possono essere salvati su una chiavetta USB BERNINA (accessorio opzionale) e portati dal rivenditore BERNINA.

> Inserire una chiavetta USB BERNINA (accessorio opzionale) con abbastanza spazio di memoria nell'apposita presa della macchina.

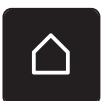

> Premere la casella «Home».

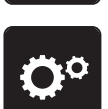

> Premere la casella «Programma Setup».

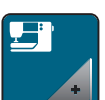

> Premere la casella «Impostazioni della macchina».

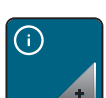

> Premere la casella «Informazione».

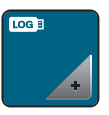

> Premere la casella «Dati assistenza».

> Premere la casella «LOG». – Intorno alla casella «LOG» appare una cornice bianca.

> Accertarsi che la cornice bianca sia sparita prima di rimuovere la chiavetta USB BERNINA (accessoro opzionale).

# **Ripristinare le impostazioni base**

**ATTENZIONE:** Questa funzione cancella tutte le impostazioni personalizzate.

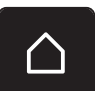

> Premere la casella «Home».

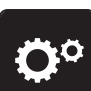

> Premere la casella «Programma Setup».

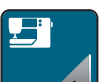

> Premere la casella «Impostazioni della macchina».

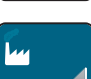

> Premere la casella «Impostazioni base».

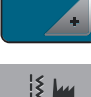

- > Premere la casella «Impostazioni base Cucito».
- > Premere la casella «Confermare» per ripristinare le impostazioni base per il cucito.

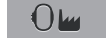

- > Premere la casella Impostazioni «Ricamo».
- > Premere la casella «Confermare» per ripristinare le impostazioni base per il ricamo.
- > Premere la casella «Impostazioni base, tutte».
- > Premere la casella «Confermare» per ripristinare tutte le impostazioni base.

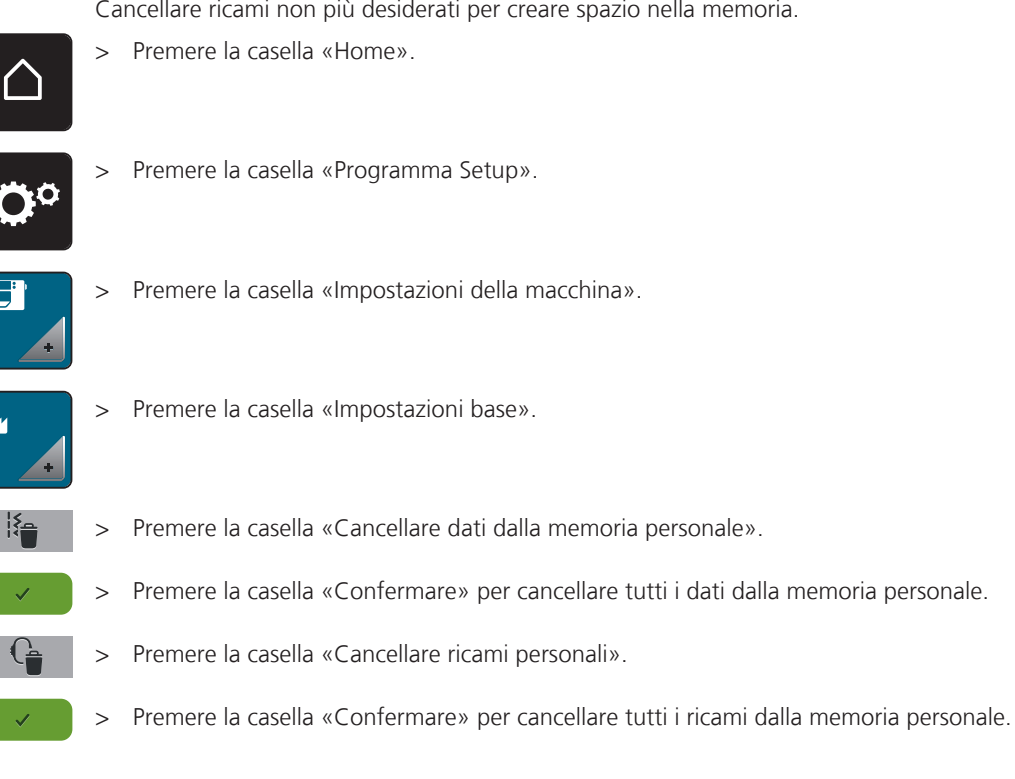

# **Cancellare dati personali**

Cancellare ricami non più desiderati per creare spazio nella memoria.

#### **Cancellare un motivo di ricamo dalla chiavetta USB BERNINA**

Se ci sono dati non più utilizzati sulla chiavetta USB BERNINA (accessorio opzionale) basta inserire la chiavetta nella presa della macchina e cancellare i dati.

- > Inserire la chiavetta USB BERNINA (accessorio opzionale) nella presa USB della macchina.
- 
- > Premere la casella «Home».

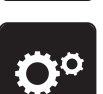

> Premere la casella «Programma Setup».

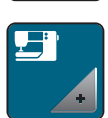

> Premere la casella «Impostazioni della macchina».

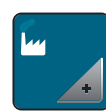

> Premere la casella «Impostazioni base».

- > Premere la casella «Cancellare dati della chiavetta USB».
- 
- > Premere la casella «Confermare» per cancellare tutti i dati della chiavetta USB BERNINA (accessorio opzionale).

#### **Calibrare l'asolatore a slitta n. 3A**

L'asolatore a slitta n. 3A e la macchina sono abbinati e dovrebbero essere usati solo insieme.

Presupposizione:

- L'asolatore automatico a slitta n. 3A è montato.
- L'ago non è infilato.

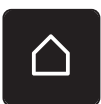

> Premere la casella «Home».

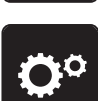

> Premere la casella «Programma Setup».

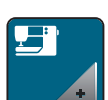

> Premere la casella «Impostazioni della macchina».

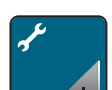

> Premere la casella «Manutenzione/Update».

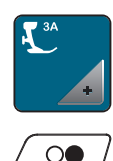

> Premere la casella «Calibrare l'asolatore a slitta n. 3A».

> Premere il pulsante «Start/Stop» per avviare la calibrazione.

### **Aggiornare il firmware della macchina**

ATTENZIONE Chiavetta USB BERNINA (accessorio opzionale) rimossa troppo presto

L'aggiornamento del firmware non viene portato a termine e la macchina non può essere utilizzata.

> Rimuovere la chiavetta USB BERNINA (accessorio opzionale) solo, se l'aggiornamento è stato portato a termine con successo.

Il firmware attuale della macchina e le istruzioni dettagliate passo-passo dell'aggiornamento possono essere scaricati da www.bernina.com. Solitamente i dati e le impostazioni personali sono trasferiti automaticamente con l'aggiornamento del software. Ma per motivi di sicurezza si consiglia di salvare i dati e le impostazioni personali prima dell'aggiornamento su una chiavetta USB BERNINA (accessorio opzionale). In questo modo dati personali e impostazioni persi durante l'aggiornamento possono essere successivamente ritrasferiti nella macchina.

> Inserire nella porta USB della macchina una chiavetta USB BERNINA (accessorio opzionale), formattata FAT32, che contiene la nuova versione firmware.

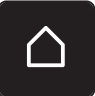

Premere la casella «Home».

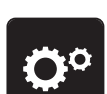

> Premere la casella «Programma Setup».

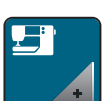

> Premere la casella «Impostazioni della macchina».

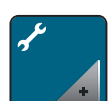

> Premere la casella «Manutenzione/Update».

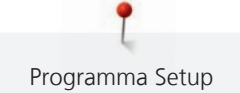

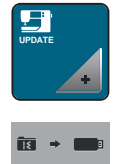

**Update**

> Premere la casella «Aggiornare la macchina».

> Premere la casella «Salvare dati sulla chiavetta USB». – La casella è contrassegnata con un segno di spunta verde.

> Premere la casella «Update» per avviare l'aggiornamento del firmware.

#### **Ripristinare dati salvati**

# ATTENZIONE Chiavetta USB BERNINA (accessorio opzionale) rimossa troppo presto

I dati salvati non vengono trasferiti e la macchina non può essere utilizzata.

> Rimuovere la chiavetta USB BERNINA (accessorio opzionale) solo, se l'aggiornamento è stato terminato con successo.

In questo modo i dati e le impostazioni personali persi durante l'aggiornamento del firmware possono essere successivamente reinseriti nella macchina.

- > Inserire la chiavetta USB BERNINA (accessorio opzionale), con i dati salvati e le impostazioni nella presa USB della macchina.
- 

> Premere la casella «Home».

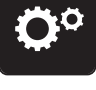

> Premere la casella «Programma Setup».

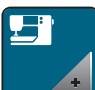

> Premere la casella «Impostazioni della macchina».

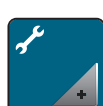

> Premere la casella «Manutenzione/Update».

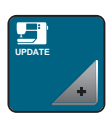

- > Premere la casella «Aggiornare la macchina».
- > Premere la casella «Trasferire i dati salvati nella macchina». – La casella è contrassegnata con un segno di spunta verde.

#### **Pulire il prendifilo**

Il capitolo «Manutenzione e pulizia» contiene istruzioni illustrate che spiegano il procedimento passo per passo.

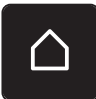

> Premere la casella «Home».

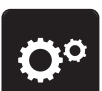

> Premere la casella «Programma Setup».

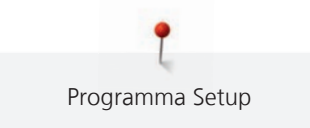

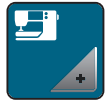

> Premere la casella «Impostazioni della macchina».

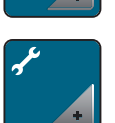

> Premere la casella «Manutenzione/Update».

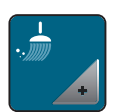

> Premere la casella «Pulire il prendifilo».

> Pulire il prendifilo, seguendo le istruzioni.

# **Lubrificare la macchina**

# **A** PRUDENZA Componenti con alimentazione elettrica Pericolo di lesioni causati da ago e crochet. > Spegnere la macchina e scollegarla dalla rete elettrica. ATTENZIONE Lubrificazione del crochet Troppo olio può macchiare la stoffa ed il filo. > Fare una prova di cucito/ricamo su un ritaglio di stoffa. Animazioni dimostrano nel programma Setup la lubrificazione della macchina. Il capitolo «Manutenzione e Pulizia», offre ulteriori istruzioni illustrate che spiegano passo per passo il procedimento. Adoperare esclusivamente olio BERNINA. > Premere la casella «Home». > Premere la casella «Programma Setup». > Premere la casella «Impostazioni della macchina». > Premere la casella «Manutenzione/Update».

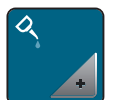

> Premere la casella «Lubrificazione».

> Lubrificare la macchina seguendo le indidicazioni sul display.

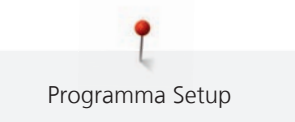

#### **Imballare il modulo per ricamo**

Per sistemare il modulo per ricamo nella scatola originale senza spostare il braccio manualmente, bisogna portare il braccio del modulo nella posizione di imballaggio.

Presupposizione:

- Il modulo per ricamo è collegato con la macchina.
- > Premere la casella «Home».

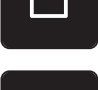

> Premere la casella «Programma Setup».

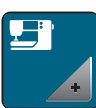

> Premere la casella «Impostazioni della macchina».

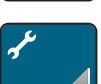

> Premere la casella «Manutenzione/Update».

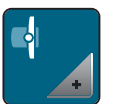

- > Premere la casella «Posizione di imballaggio».
- > Seguire le indicazioni sul display.
# **4 Impostazioni del sistema**

# **4.1 Aprire il Tutorial**

Il programma Tutorial offre informazioni e spiegazioni relative a molti temi che riguardano il cucito, il ricamo e i diversi tipi di punto.

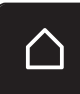

> Premere la casella «Home».

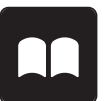

> Premere la casella «Tutorial».

> Selezionare il tema desiderato, per ottenere le informazioni richieste.

# **4.2 Guida al cucito**

La Guida al cucito offre informazioni e suggerimenti per molti lavorazioni. Dopo la selezione della stoffa e del progetto di cucito desiderato, sono visualizzati sullo schermo i suggerimenti relativi all'ago e al piedino adatto.

Presupposizione:

• La modalità di cucito è attivata.

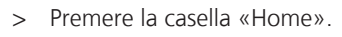

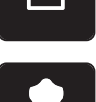

- > Premere la casella «Guida al cucito».
- Selezionare la stoffa desiderata.
- Selezionare il progetto di cucito desiderato.

# **4.3 Modalità eco**

Durante prolungate interruzioni di lavoro si può attivare la modalità di basso consumo per la macchina. La modalità di basso consumo è anche una funzione di sicurezza per bambini. Sul display nessuna selezione è consentita e la macchina non può essere avviata.

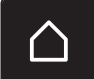

> Premere la casella «Home».

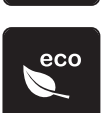

- Premere la casella «Modalità eco».
	- Il display si spegne. La macchina riduce il consumo di corrente elettrica e le luci si spengono.
- > Premere la casella «eco».
	- La macchina è nuovamente pronta per cucire.

# **4.4 Programma Help**

> Aprire sul display la finestra che corrisponde alla vostra domanda.

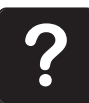

- > Premere la casella «Help» per attivare il programma Help.
- > Premere sul display la casella per la quale si desidera vedere ulteriori informazioni.
	- L'informazione relativa alla casella selezionata appare sul display.

# **4.5 Cancellare con «clr» tutte le modifiche**

Tutte le modifiche apportate ai motivi possono essere ripristinate ai valori standard. Sono esclusi i motivi salvati nella memoria personale e le funzioni di sicurezza.

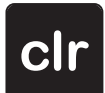

> Premere la casella «clr».

Q

# **5 Cucito creativo**

# **5.1 Panoramica Menu Cucito**

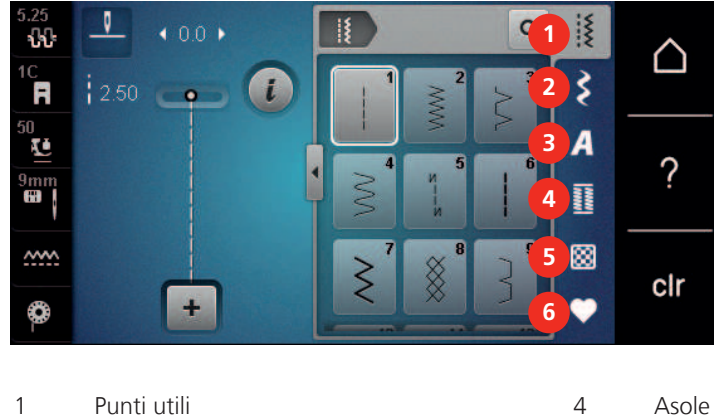

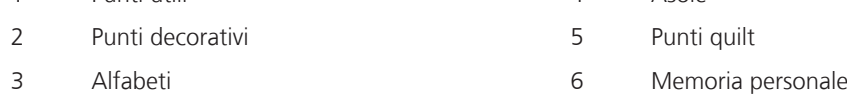

#### **Selezione del punto**

- > Selezionare un punto, un alfabeto oppure un'asola.
- > Trascinare le immagini dei punti utili con lo stilo touchscreen/dito verso l'alto, per visualizzare ulteriori punti opzionali.
- > Premere la casella «Mostra tutti i punti» (1) per ingrandire la finestra dei punti.
- > Premere la casella «Mostra tutti i punti» (1) per ridurre la finestra dei punti.

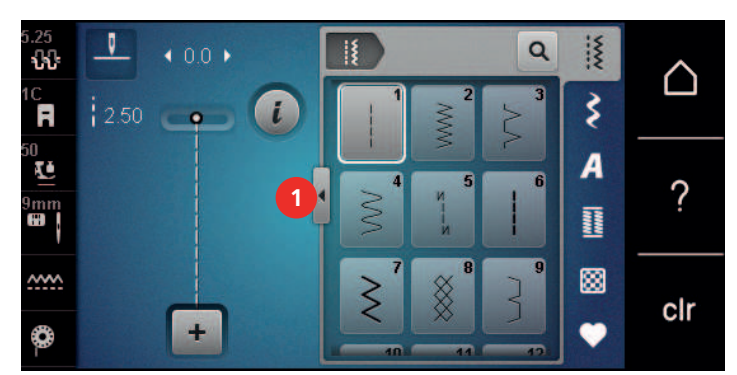

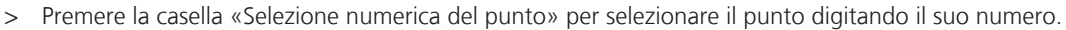

# **5.2 BERNINA Dual Transport**

Adattare la pressione del piedino allo spessore della stoffa. Più la stoffa è voluminosa, più leggera deve essere la pressione del piedino.

Il sistema Doppio Trasporto BERNINA garantisce il trasporto contemporaneo da sopra e da sotto. Trasporta uniformamente persino materiali molto leggeri e scivolosi. Righe e quadretti corrispondono grazie al trasporto regolare.

Il Doppio Trasporto BERNINA è particolarmente utile per le seguenti tecniche:

- Cucito: Per tutte le tecniche di cucito su materiali difficili, p.es. orli, cerniere.
- Patchwork: Strisce e blocchi precisi e punti decorativi, larghi fino a 9 mm.
- Applicazioni: Cucire nastri e bordare con nastri in sbieco.

Stoffe, che sono difficili da cucire:

- Velluto, normalmente cucito nella direzione del pelo.
- Spugna.
- Jersey, soprattutto se cucito orizzontalmente alla direzione delle maglie.
- Pelliccia sintetica.
- Felpa e pile.
- Stoffe trapuntate.
- Motivi a righe e quadretti.
- Stoffa per tende con rapporto del disegno.

Stoffe poco scorrevoli:

• Pelle sintetica, materiali plastificati (piedino Doppio Trasporto con soletta anti-aderente).

#### **Usare il Doppio Trasporto BERNINA**

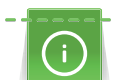

Adoperare soltanto i piedini con il centro posteriore aperto, che portano la sigla «D». Ulteriori piedini con la sigla «D» sono indicati nel catalogo degli accessori incluso.

- > Alzare il piedino.
- > Montare un piedino con la sigla «D».
- > Tirare il trasportatore superiore verso il basso, finché si innesta.

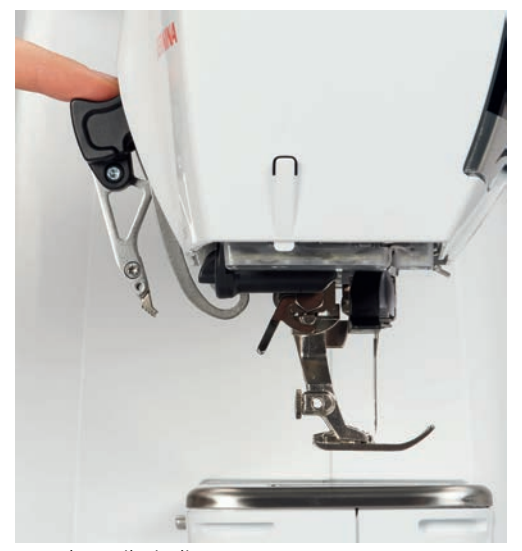

> Alzare il piedino.

> Prendere il trasportatore superiore tra due dita, tirarlo in basso, spingerlo indietro e e farlo tornare lentamente in alto.

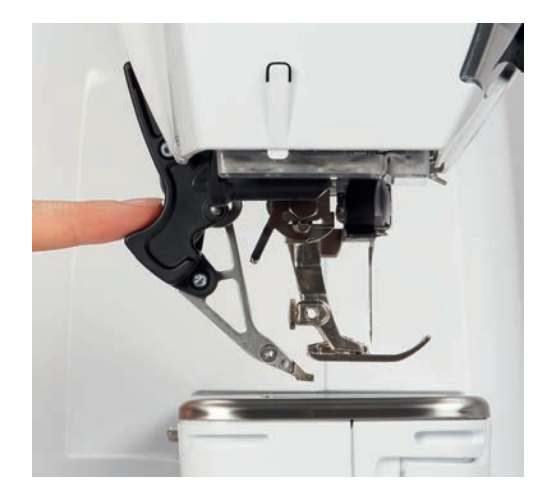

# **5.3 Regolare la velocità**

Il cursore permette la regolazione graduale della velocità del cucito.

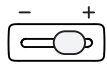

- > Spostare il cursore verso sinistra per ridurre la velocità di cucito.
- > Spostare il cursore verso destra per aumentare la velocità di cucito.

# **5.4 Regolare la tensione del filo superiore**

La regolazione della tensione del filo superiore avviene automaticamente durante la selezione del punto.

Nella fabbrica BERNINA ogni macchina per cucire viene testata e la tensione del filo superiore impostata in modo ottimale. A questo scopo si utilizzano filati Metrosene/Seralon dello spessore 100/2 (Mettler, Svizzera) come filo superiore e inferiore.

L'utilizzo di diversi filati per cucire e ricamare può alterare la formazione del punto. Eventualmente adattare la tensione del filo al materiale ed al punto selezionato.

Più è alta l'impostazione della tensione del filo superiore, più teso è il filo superiore e il filo inferiore appare sul diritto della stoffa. Riducendo la tensione superiore, il filo superiore è meno teso e il filo inferiore entra meno nella stoffa.

La modifica della tensione superiore si riflette sul punto selezionato e su tutti i ricami. Modifiche permanenti della tensione del filo superiore per la modalità di cucito (vedi a pagina 54) e per la modalità di ricamo (vedi a pagina 58) possono essere impostate nel programma Setup.

Presupposizione:

• Nel programma Setup è modificata la tensione del filo superiore.

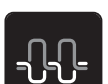

> Premere la casella «Tensione del filo superiore».

> Spostare il cursore con lo stilo touchscreen/il dito per regolare la tensione del filo superiore.

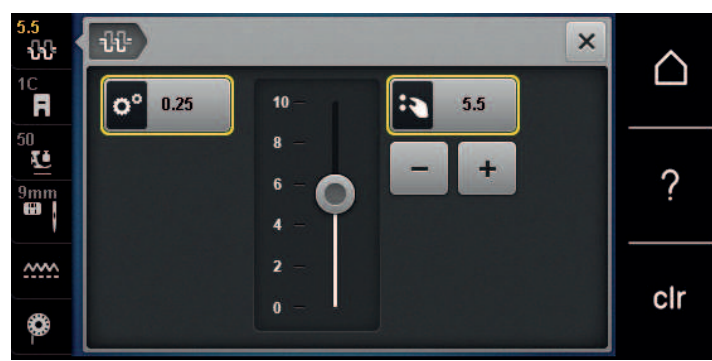

- > Premere la casella gialla a destra per annullare le modifiche e per ripristinare le impostazioni standard.
- > Premere la casella gialla a sinistra per annullare le modifiche fatte nel **Programma Setup** e per ripristinare le impostazioni standard.

#### **5.5 Modificare un motivo**

#### **Modificare la larghezza del punto**

- > Girare la «manopola multi-funzioni superiore» verso sinistra per ridurre la larghezza punto.
- > Girare la «manopola multi-funzioni superiore» verso destra per aumentare la larghezza punto.
- > Premere la casella «Larghezza punto» (1).

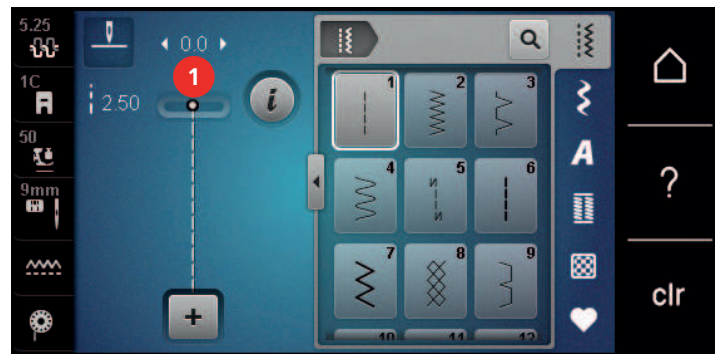

> Premere la casella incorniciata in giallo, per ripristinare le impostazioni standard.

#### **Modificare la lunghezza del punto**

- > Girare la «manopola multi-funzioni inferiore» verso sinistra per ridurre la lunghezza punto.
- > Girare la «manopola multi-funzioni inferiore» verso destra per aumentare la lunghezza punto.
- > Premere la casella «Lunghezza punto» (1).

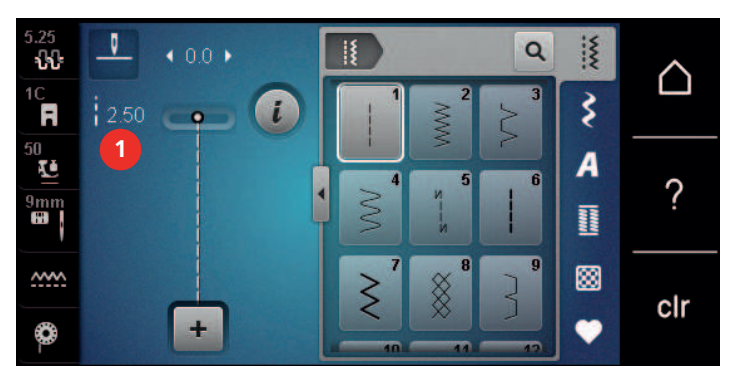

> Premere la casella incorniciata in giallo per ripristinare le impostazioni standard.

#### **Correggere il bilanciamento**

Prima di lasciare la fabbrica BERNINA, ogni macchina per cucire è stata testata ed impostata in modo ottimale. Stoffe, fili, stabilizzatori ed imbottiture differenti possono influenzare la corretta formazione del punto. Grazie al bilanciamento elettronico, queste alterazioni possono essere corrette, adattando i punti al materiale da cucire.

- > Selezionare un punto o alfabeto.
- > Premere la casella «i».

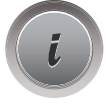

> Premere la casella «Bilanciamento».

> Ruotare la «manopola multi-funzioni inferiore» per correggere la direzione verticale del motivo.

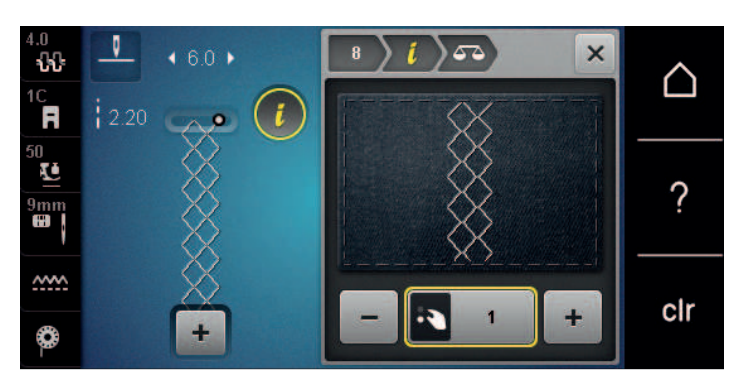

#### **Ripetizione del motivo**

I punti possono essere ripetuti fino a 99 volte.

> Selezionare un punto o alfabeto.

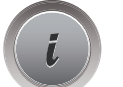

 $\overline{\mathbf{x}}$ 

- > Premere la casella «i».
- > Premere la casella «Ripetizione del motivo» drücken.
- Si apre un nuovo display.
- > Inserire le ripetizioni desiderate.
- > Premere la casella «Confermare».

#### **Effetto specchio**

> Selezionare un punto o alfabeto.

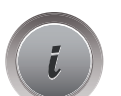

> Premere la casella «i».

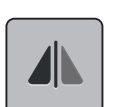

> Premere la casella «Effetto specchio orizzontale» per ottenere il motivo specchiato orizzontalmente.

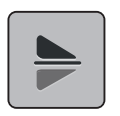

> Premere la casella «Effetto specchio verticale» per ottenere il motivo specchiato verticalmente. > Premere la casella incorniciata in giallo per ripristinare le impostazioni standard.

#### **Modificare la lunghezza del motivo**

I motivi possono essere allungati oppure accorciati.

- > Selezionare un punto o alfabeto.
- > Premere la casella «i».

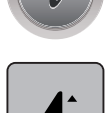

- > I motivi possono essere allungati oppure accorciati.
- > Spostare il cursore con lo stilo touchscreen/il dito per impostare la lunghezza del motivo.
- > Premere la casella «+100%» (1) per aumentare la lunghezza del punto a passi di 100%.

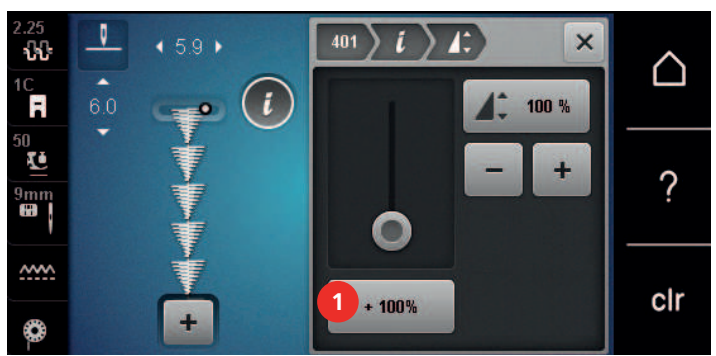

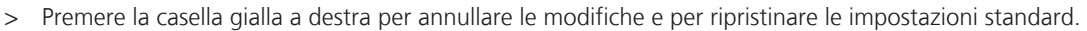

#### **Funzione Contapunti**

La funzione Contapunti non è disponibile per tutti i punti. Per esempio per il punto nido d'ape n. 8 la funzione Contapunti non è disponibile.

> Selezionare un punto.

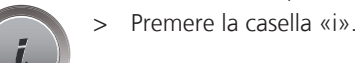

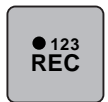

> Premere la casella «Programmazione lunghezza con contapunti».

> Cucire la lunghezza desiderata.

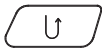

- > Premere il pulsante «Cucire indietro».
	- Sul display appare «Auto», il punto selezionato è programmato temporaneamente, finché la macchina rimane accesa.

#### **Eseguire il motivo con il punto triplo**

Per ottenere un effetto più decorativo eseguire i motivi von il punto triplo. Il punto triplo non è disponibile per tutti i motivi.

- > Selezionare il punto.
- > Premere la casella «i».

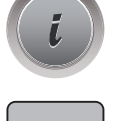

> Premere la casella «Punto triplo».

#### **Cucire indietro**

> Selezionare un punto, un alfabeto oppure un'asola.

- > Impostare l'arresto dell'ago in basso (permanente), per cucire immediatamente indietro, dopo aver premuto il pulsante «Cucire indietro».
- > Impostare l'arresto dell'ago in basso (permanente), per cucire immediatamente indietro, dopo aver premuto il pulsante Cucire indietro.

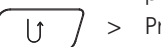

> Premere il pulsante «Cucire indietro» e tenerlo premuto.

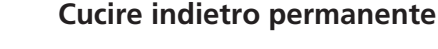

- > Selezionare un punto o alfabeto.
- > Premere la casella «i».

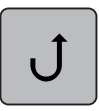

> Premere la casella «Cucire indietro permanente» per cucire permanentemente indietro.

# **Cucire indietro, di precisione**

> Selezionare un punto, un alfabeto oppure un'asola.

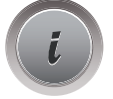

> Premere la casella «i».

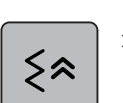

> Premere la casella «Cucire indietro, di precisione», per cucire gli ultimi 200 punti indietro, ripercorrendo esattamente il disegno dei punti cuciti in precedenza.

# **5.6 Programmare i punti**

#### **Panoramica modalità combinazioni**

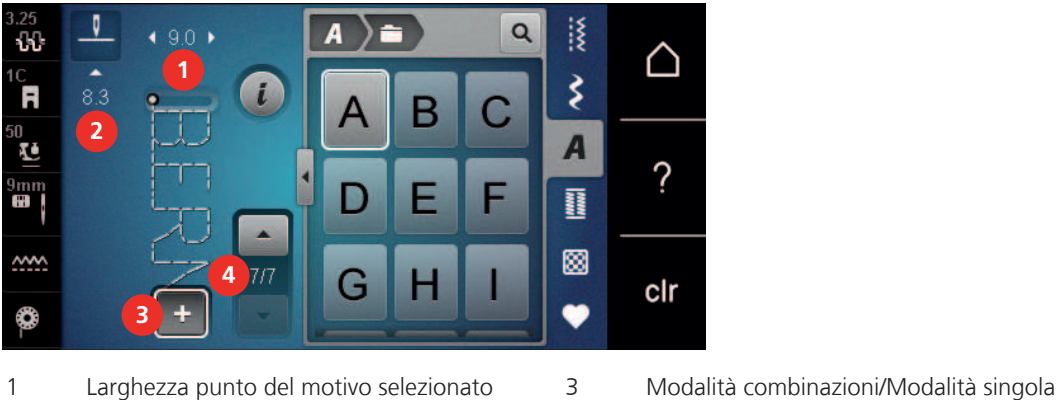

2 Lunghezza punto del motivo selezionato 4 Motivo singolo all'interno di una

```
combinazione
```
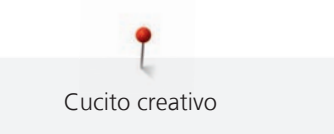

#### **Creare una combinazione di punti**

Nella modalità Combinazioni punti e lettere possono essere combinati a piacere. La possibilità di combinare le lettere degli alfabeti, permette di creare anche delle scritte, p.es. BERNINA.

- > Premere la casella «Modalità singola/Modalità combinazioni».
- > Selezionare i punti desiderati.

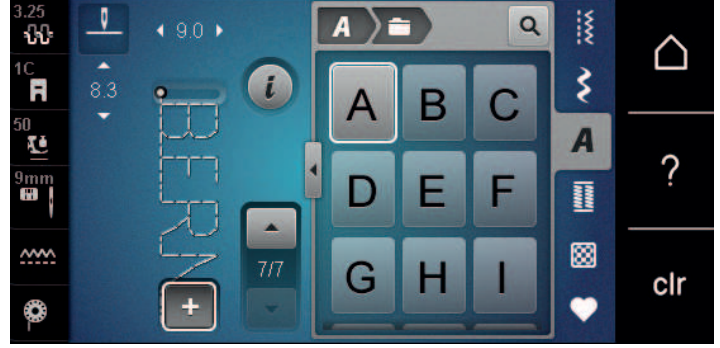

┻

> Premere la casella «Modalità singola/Modalità combinazioni» per ritornare nella Modalità singola.

#### **Memorizzare una combinazioni di punti**

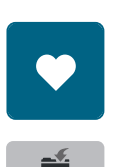

- > Creare una combinazione di punti.
- > Premere la casella «Memoria personale».
- 
- Premere la casella «Salvare».
- > Premere la casella «Confermare» o la casella gialla per salvare la combinazione.

#### **Aprire una combinazione di punti**

> Premere la casella «Modalità singola/Modalità combinazioni».

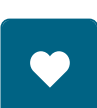

Ħ

 $\ddot{\phantom{1}}$ 

- > Premere la casella «Memoria personale».
- > Premere la casella «Selezione della combinazione». > Selezionare una combinazione di punti.

#### **Soprascrivere una combinazione di punti**

- > Creare una combinazione di punti.
- > Premere la casella «Memoria personale».

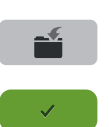

- > Premere la casella «Salvare».
- > Selezionare la combinazione di punti da sovrascrivere.
- > Premere la casella «Confermare» per sovrascrivere la combinazione di punti.

#### **Cancellare la combinazione di punti**

- > Creare una combinazione di punti.
- > Premere la casella «i».

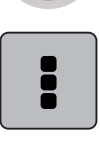

> Premere la casella «Modificare l'intera combinazione».

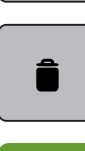

- > Premere la casella «Cancellare».
- > Premere la casella «Confermare».

#### **Modificare un punto singolo**

- > Creare una combinazione di punti.
- > Toccare con lo stilo touchscreen/il dito la posizione desiderata (1) all'interno della combinazione, per selezionare un motivo singolo.

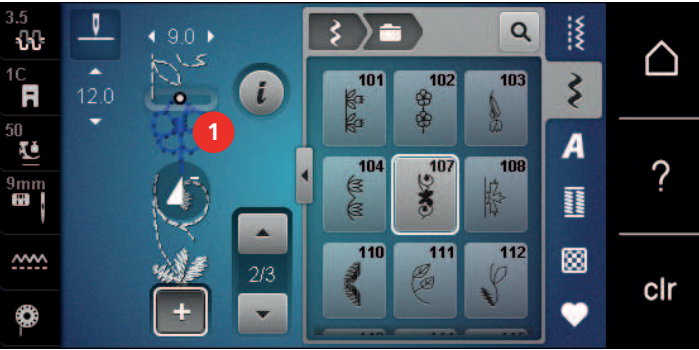

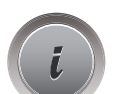

> Premere la casella di dialogo «i», per modificare il singolo motivo.

#### **Cancellare un motivo singolo**

- > Creare una combinazione di punti.
- > Toccare con lo stilo touchscreen/il dito la posizione desiderata (1) all'interno della combinazione, per selezionare un motivo singolo.

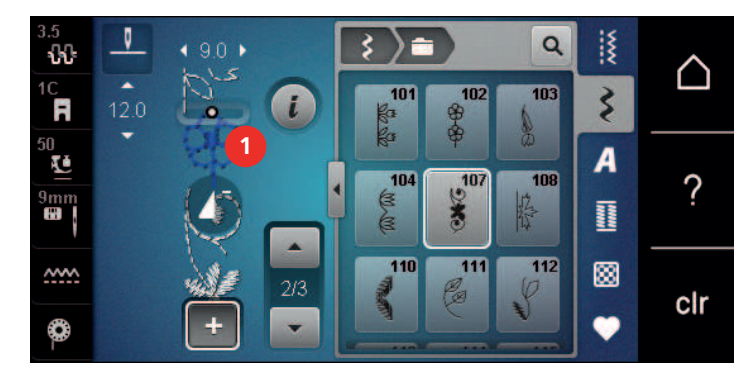

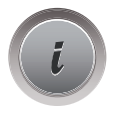

- > Premere la casella «i».
- 
- > Premere la casella «Cancellare» per cancellare il singolo motivo.

#### oppure

- > Toccare con lo stilo touchscreen/il dito la posizione desiderata (1) all'interno della combinazione, tenerla premuta e trascinarla verso l'esterno.
	- Il motivo è cancellato.

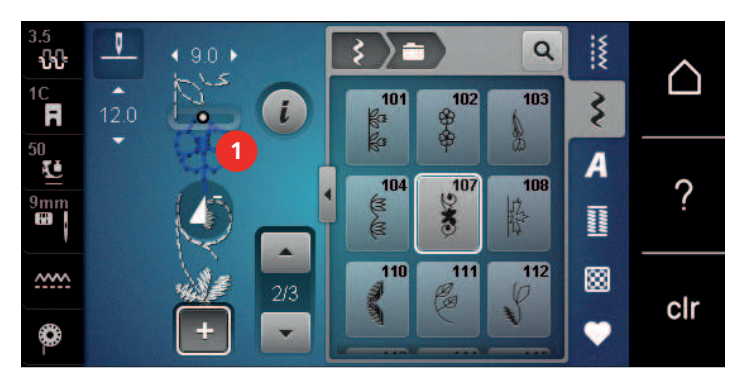

# **Inserire un motivo singolo**

Il punto nuovo viene inserito sempre **sotto** il punto selezionato.

- > Creare una combinazione di punti.
- > Toccare con lo stilo touchscreen/il dito la posizione desiderata (1) all'interno della combinazione, per selezionare un motivo singolo.

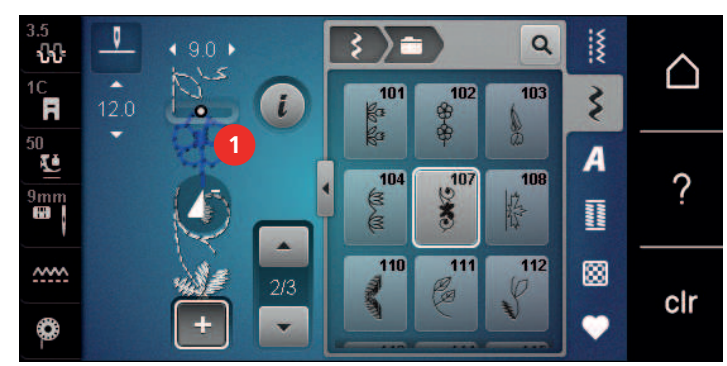

> Selezionare un nuovo motivo

# **Adattare la larghezza e la lunghezza del punto**

La lunghezza e la larghezza di tutti i punti della combinazione possono essere adattate al motivo più lungo e più largo. Inoltre, la lunghezza e la larghezza della combinazione possono essere aumentate o diminuite proporzionalmente.

> Creare una combinazione di punti.

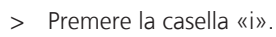

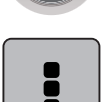

- > Premere la casella «Modificare l'intera combinazione».
- > Premere la casella «Lunghezza del punto selezionato» (1).

> Premere la casella «Adattare la lunghezza all'interno della combinazione» (2).

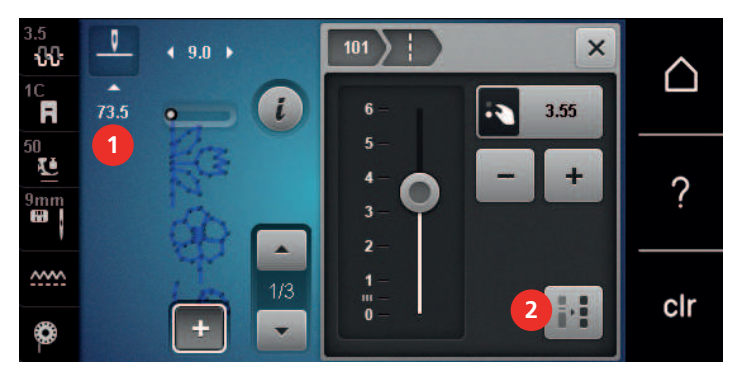

> Premere la casella «Larghezza punto del motivo selezionato» (3).

> Premere la casella «Adattare la larghezza all'interno della combinazione» (4).

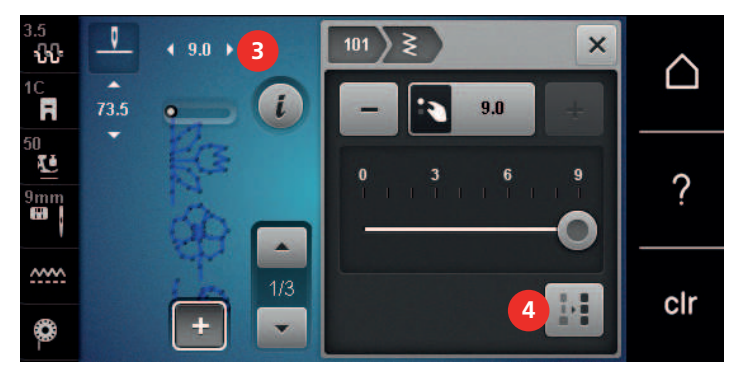

- > Girare la «manopola multi-funzioni superiore» verso sinistra per ridurre la larghezza della combinazione proporzionalmente.
- > Girare la «manopola multi-funzioni superiore» verso destra per aumentare la larghezza della combinazione proporzionalmente.
- > Girare la «manopola multi-funzioni inferiore» verso sinistra per ridurre la lunghezza della combinazione proporzionalmente.
- > Girare la «manopola multi-funzioni inferiore» verso destra per aumentare la lunghezza della combinazione proporzionalmente.

#### **Specchiare una combinazione di punti**

- > Creare una combinazione di punti.
- > Premere la casella «i».

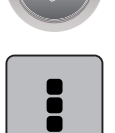

> Premere la casella «Modificare l'intera combinazione».

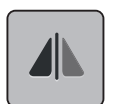

- > Premere la casella «Effetto specchio orizzontale» per ottenere la riproduzione speculare dell'intera combinazione.
- > Premere nuovamente la casella «Effetto specchio orizzontale» per ripristinare le impostazioni standard.

#### **Frazionare la combinazione di punti**

La combinazione di punti può essere frazionata in più sezioni separate. La separazione viene inserita sempre **sotto** il cursore. La macchina cuce soltanto la sezione, in cui si trova il cursore. Per cucire la prossima sezione, spostarvi il cursore.

> Creare una combinazione di punti.

> Selezionare con lo stilo touchscreen/il dito la posizione all'interno della combinazione, dove si desidera inserire l'interruzione.

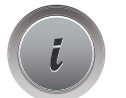

> Premere la casella «i».

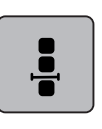

> Premere la casella «Modificare la combinazione alla posizione del cursore».

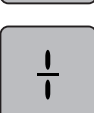

> Premere la casella «Frazionare la combinazione».

# **Interrompere la combinazione di punti**

La combinazione può essere interrotta in diversi punti. L'interruzione viene inserita sempre **sotto** il cursore.

- > Creare una combinazione di punti.
- > Selezionare con lo stilo touchscreen/il dito la posizione all'interno della combinazione, dove si desidera inserire l'interruzione.
- > Premere la casella «i».

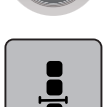

> Premere la casella «Modificare la combinazione alla posizione del cursore».

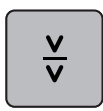

- > Premere la casella «Interrompere la combinazione».
- > Cucire la prima parte, poi riposizionare la stoffa.

# **Saldare i punti di una combinazione**

> Creare una combinazione di punti.

> Premere la casella «i».

> Selezionare con lo stilo touchscreen/il dito la posizione all'interno della combinazione, dove si desidera di saldare i punti della combinazione.

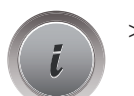

> Premere la casella «Modificare la combinazione alla posizione del cursore».

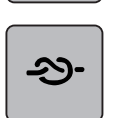

- > Premere la casella «Fermapunto».
	- Ogni singolo punto della combinazione può essere saldato all'inizio o alla fine.

# **Ripetizione del motivo**

> Creare una combinazione di punti.

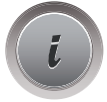

> Premere la casella «i».

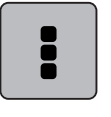

- > Premere la casella «Modificare l'intera combinazione».
- **x** 
	- > Premere la casella «Ripetizione del motivo» 1 volta per ripetere la combinazine.
	- > Premere nuovamente la casella «Ripetizione del motivo» per ripetere la combinazione fino a 9 volte.
	- > Premere e tenere premuto la casella «Ripetizione del motivo» per disattivare la ripetizione del motivo.

# **5.7 Gestione del punto**

# **Salvare le impostazioni del punto**

- > Selezionare un punto, un alfabeto oppure un'asola.
- > Premere la casella «i».
- > Modificare un punto, un alfabeto oppure un'asola.

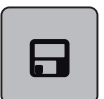

> Premere la casella «Memorizzare le impostazioni del punto» per salvare le modifiche in modo permanente.

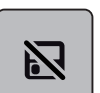

> Premere la casella «Ripristino della regolazione base» per annullare tutte le modifiche.

# **Salvare punti nella memoria permanente**

Salvare in «Memoria personale» punti e motivi modificati.

- > Selezionare un punto, un alfabeto oppure un'asola.
- > Modificare un punto.
- > Premere la casella «Memoria personale».

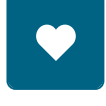

- > Premere la casella «Salvare».
- Selezionare la cartella, in cui si desidera di salvare il motivo.
- > Premere la casella «Confermare».

# **Sovrascrivere punti nella memoria**

Presupposizione:

- Il punto è salvato nella memoria permanente.
- > Selezionare un punto, un alfabeto oppure un'asola.
- Modificare un punto.

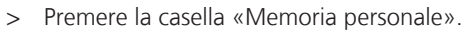

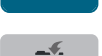

- > Premere la casella «Salvare».
- > Selezionare la cartella in cui il motivo da sovrascrivere è stato memorizzato.
- Selezionare il punto da sovrascrivere.
- > Premere la casella «Confermare».

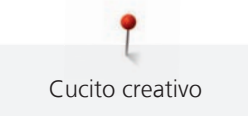

#### **Aprire un motivo della memoria**

Presupposizione:

- Il punto è salvato nella memoria permanente.
- > Premere la casella «Memoria personale».

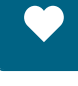

**nt** 

- > Premere la casella «Selezione del punto».
- > Selezionare la cartella che contiene il motivo.
- > Selezionare un punto.

#### **Cancellare un punto salvato**

Presupposizione:

• Il punto è salvato nella memoria permanente.

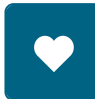

> Premere la casella «Memoria personale».

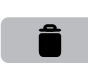

- > Premere la casella «Cancellare».
- > Selezionare la cartella che contiene il motivo.
- > Selezionare un punto.
- > Premere la casella «Confermare» per cancellare il punto.

#### **Caricare un motivo di ricamo dalla chiavetta USB BERNINA**

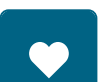

> Premere la casella «Memoria personale».

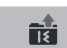

- > Premere la casella «Caricare un motivo di ricamo».
- > Premere la casella (1).

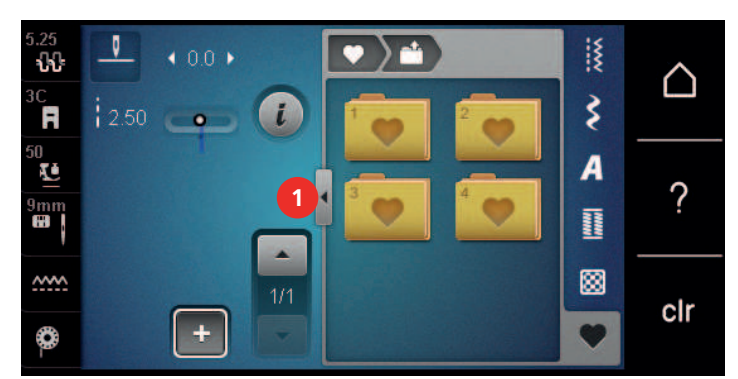

 $E$ 

- > Inserire la chiavetta USB BERNINA (accessorio opzionale) nella presa USB della macchina.
- > Premere la casella «Chiavetta USB».
- > Selezionare il motivo desiderato.

#### **Cancellare il motivo dalla chiavetta USB BERNINA**

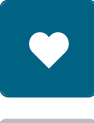

- > Premere la casella «Memoria personale».
- > Premere la casella «Cancellare».
- > Inserire la chiavetta USB BERNINA nella presa USB della macchina.

Selezionare il punto, che si desidera cancellare.

> Premere la casella «Confermare».

# **5.8 Fermapunto**

#### **Saldare il punto con la casella «Fermapunto»**

Ogni singolo punto della combinazione può essere saldato all'inizio o alla fine.

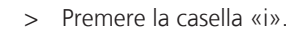

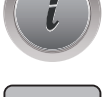

သ

- > Premere la casella «Fermapunto» prima di iniziare a cucire.
- Il punto/la combinazione viene fermato all'inizio del cucito con 4 punti.
- > Premere la casella «Fermapunto» durante il cucito.
	- Il motivo o il motivo selezionato della combinazione iene saldato alla fine con 4 punti.

#### **Saldare la cucitura con il pulsante «Fine disegno»**

Il pulsante «Fine disegno» può essere programmato con varie funzioni.

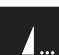

- > Premere il pulsante «Fine disegno» prima del cucito o durante il cucito.
	- Un simbolo stop indica durante la cucitura, che la funzione è attivata. Il punto o il punto selezionato della combinazione saranno automaticamente saldati alla fine con il numero di punti programmati.

# **5.9 Compensare dislivelli del materiale**

Passando sopra uno spessore alto, la soletta del piedino si inclina e le griffe del trasporto non possono afferrare la stoffa. Il cucito non risulta perfetto.

> Per compensare il dislivello, posizionare da dietro 1 – 3 piastrine compensatrici sotto il piedino, molto vicino all'ago.

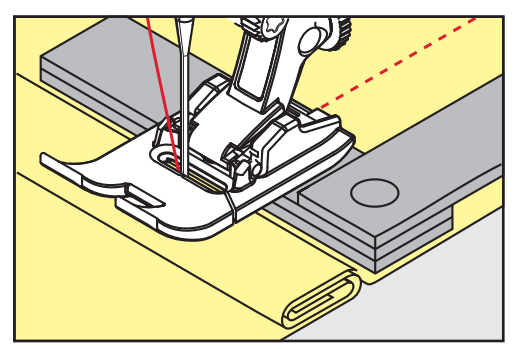

– Il piedino appoggia orizzontalmente sul cucito.

> Per compensare il dislivello, posizionare da davanti 1 – 3 piastrine sotto il piedino, molto vicino all'ago.

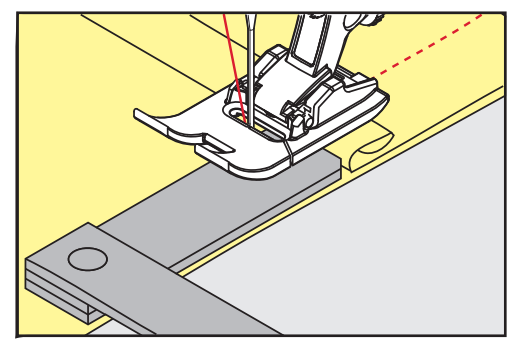

– Il piedino appoggia orizzontalmente sul cucito.

- > Cucire, finché il piedino ha superato completamente il dislivello.
- > Rimuovere le piastrine compensatrici.

# **5.10 Cucire angoli**

Durante la cucitura degli angoli il trasporto è limitato, perché solo una piccola parte del materiale appoggia realmente sulle griffe del trasporto. Con l'aiuto delle piastrine compensatrici si ottiene il trasporto regolare della stoffa.

- > Fermare la macchina al bordo della stoffa, l'ago è abbassato nella stoffa.
- > Alzare il piedino.
- > Girare il lavoro e portarlo nella posizione desiderata.
- > Sul fianco destro del piedino spingere 1 3 piastrine fino al progetto di cucito.
- > Abbassare il piedino.

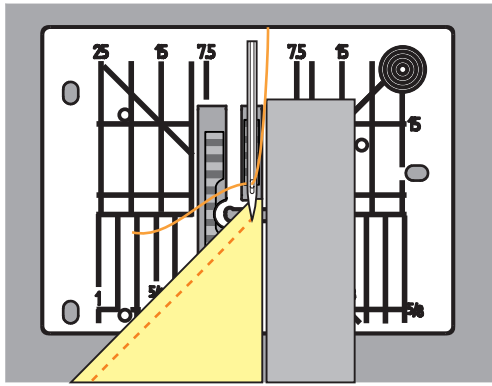

> Continuare a cucire, finche il lavoro appoggia nuovamente sulle griffe del trasporto.

# **6 Punti utili**

# **6.1 Panoramica punti utili**

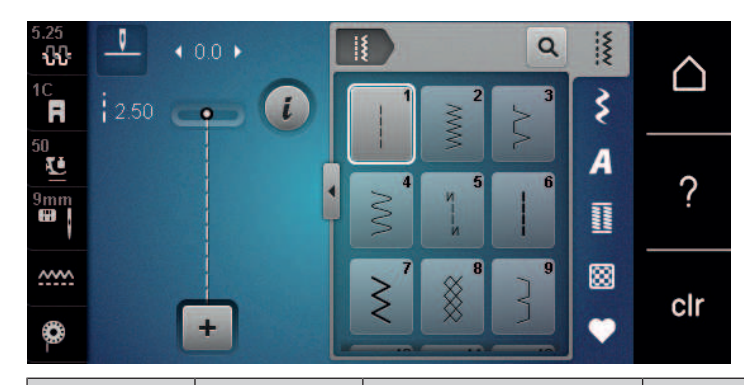

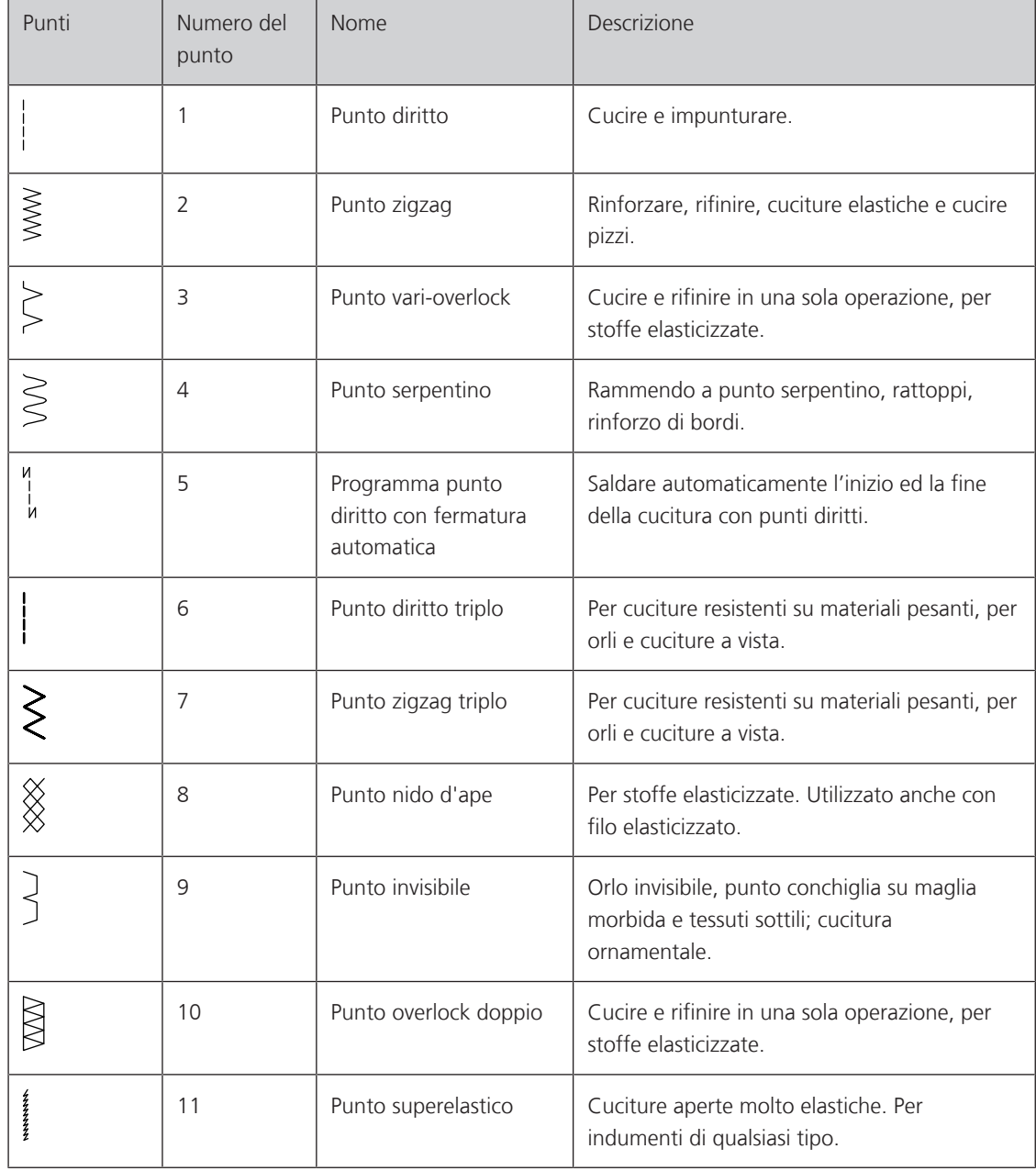

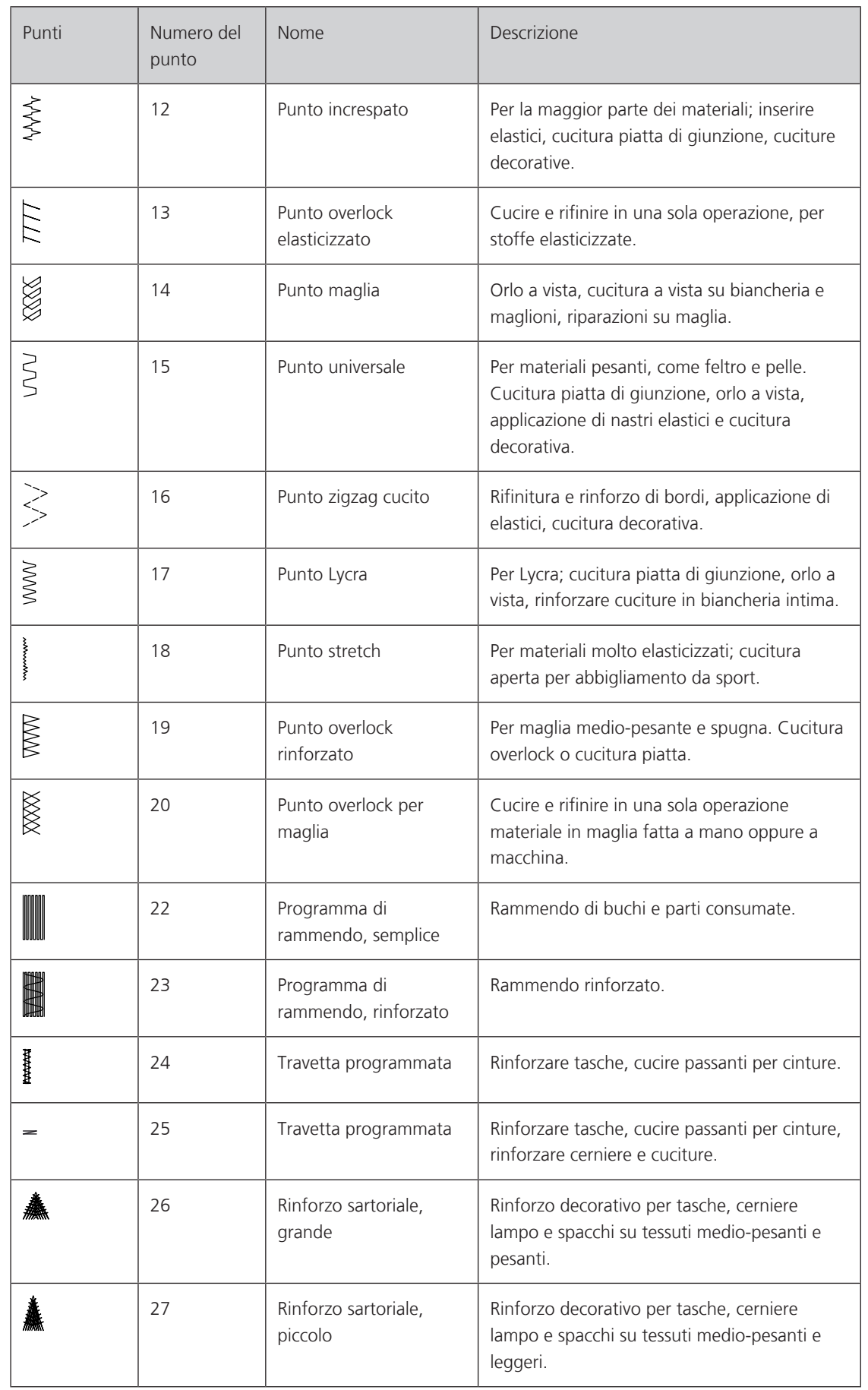

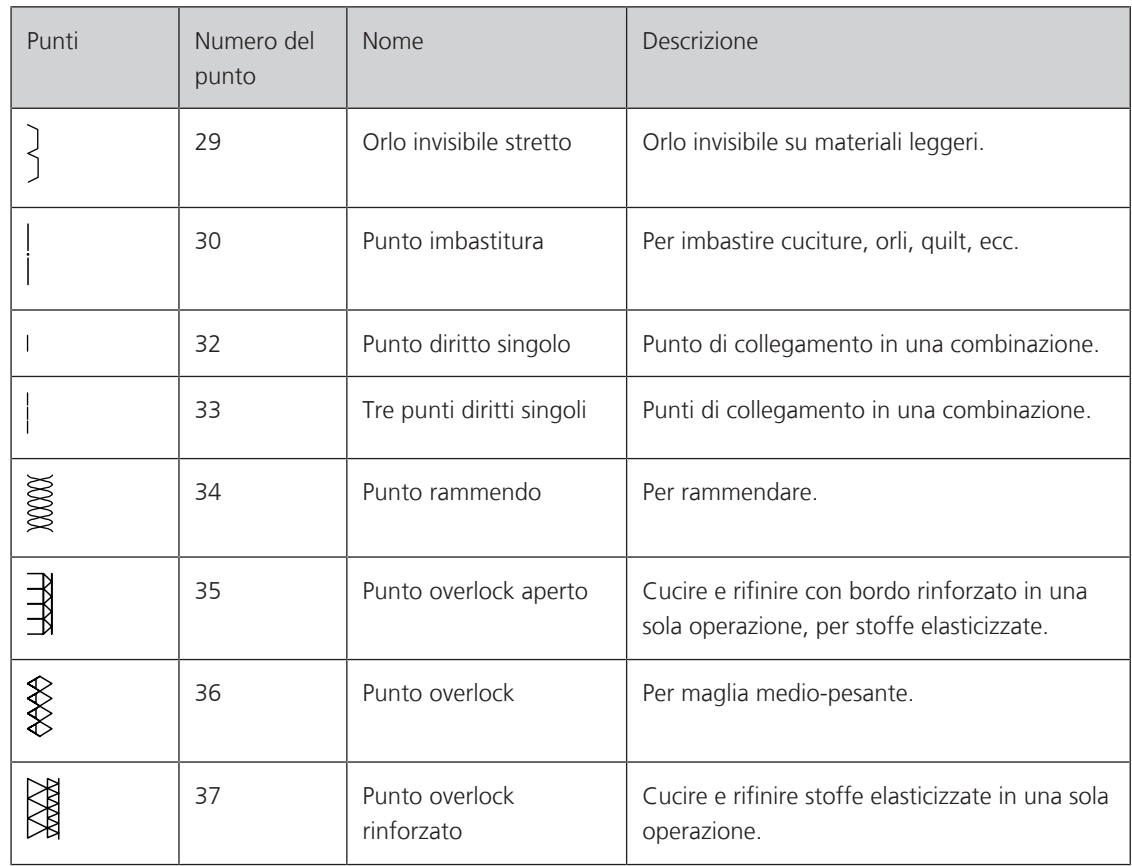

# **6.2 Cucitura con il punto diritto**

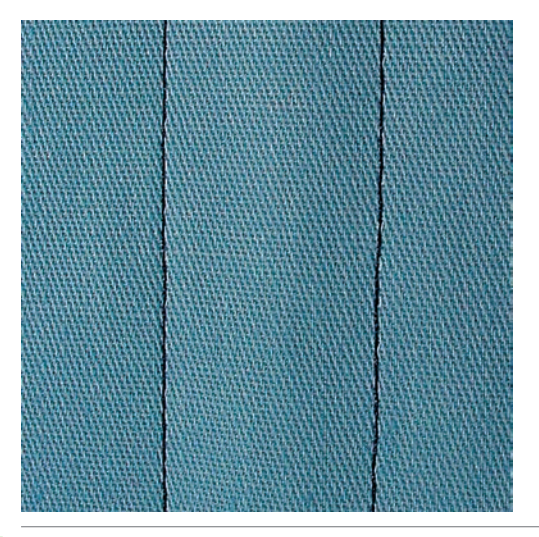

**G)** 

Adattare la lunghezza del punto al progetto, p.es. punti allungati per jeans (ca. 3 – 4 mm), punti corti per stoffe leggere (ca. 2 – 2.5 mm). Adattare la lunghezza del punto al filo, p.es. punti allungati per impunturare con filo pesante (ca.  $3 - 5$  mm).

Il punto diritto è il punto più comunemente usato.

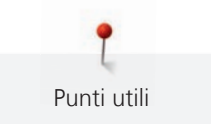

Presupposizione:

• Piedino universale n. 1C/1D per trasporto avanti/indietro è montato.

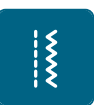

- > Premere la casella «Punti utili».
	- Il punto diritto n. 1 è selezionato automaticamente.

# **6.3 Programma punto diritto con fermatura automatica**

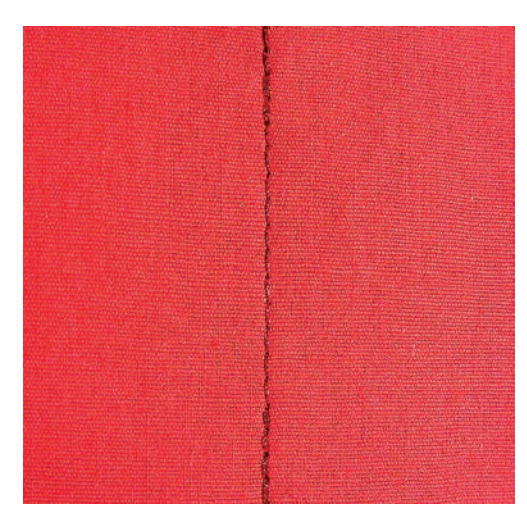

Fermatura uniforme con 5 punti cuciti in avanti ed indietro.

Presupposizione:

• Il piedino universale n. 1C per trasporto avanti/indietro è montato.

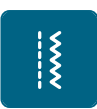

- > Premere la casella «Punti utili».
- > Selezionare il programma punto diritto con fermatura automatica n. 5.
- > Premere il pedale.
	- La macchina esegue automaticamente i punti di fermatura.

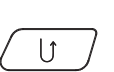

> Eseguire la cucitura nella lunghezza desiderata.

> Premere il pulsante «Cucire indietro».

– La macchina esegue automaticamente i punti di fermatura e si arresta alla fine.

# **6.4 Inserire una cerniera**

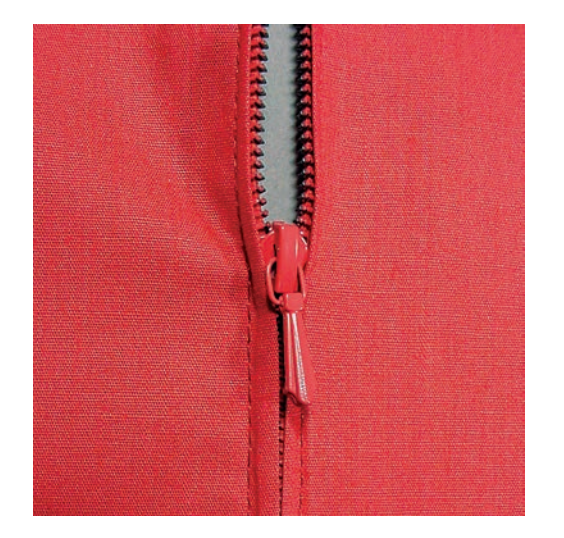

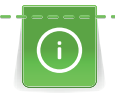

 $\overline{\widetilde{\xi}}$ 

Delle volte il trasporto della stoffa risulta difficile all'inizio della cucitura, perciò si consiglia di tenere bene le estremità dei fili all'inizio oppure di tirare il lavoro per alcuni punti leggermente indietro, o di cucire all'inizio 1 – 2 cm indietro.

- > Montare il piedino universale per trasporto avanti/indietro n. 1C.
- > Premere la casella «Punti utili».
- Il punto diritto n. 1 è selezionato automaticamente.
- > Chiudere la cucitura fino all'inizio della cerniera.
- > Saldare la cucitura.
- > Imbastire l'apertura della cerniera con punti lunghi.
- > Rifinire i margini.
- > Stirare la cucitura aperta.
- > Aprire l'apertura per la cerniera.
- > Imbastire la cerniera in modo tale, che i bordi piegati della stoffa si incontrano al centro della cerniera.
- > Aprire la cerniera per alcuni centimetri.
- > Montare il piedino per cerniere n. 4D.
- > Spostare l'ago verso destra.
- > Usare la ginocchiera alzapiedino per alzare il piedino e per posizionare il progetto.
- > Iniziare a cucire in alto a sinistra.
- > Guidare il piedino in modo, che l'ago cuce lungo la fila dei dentini della cerniera.
- > Arrestare la macchina poco prima del cursore della cerniera con l'ago abbassato.
- > Alzare il piedino.
- > Richiudere la cerniera lampo.
- > Continuare a cucire fino alla fine dell'apertura per la cerniera e fermare la macchina con l'ago basso.
- > Alzare il piedino e girare il lavoro.
- > Cucire fino all'altro lato della cerniera e fermare la macchina con l'ago abbassato.
- > Alzare il piedino e girare il lavoro.
- > Cucire il secondo lato dal basso verso l'alto.

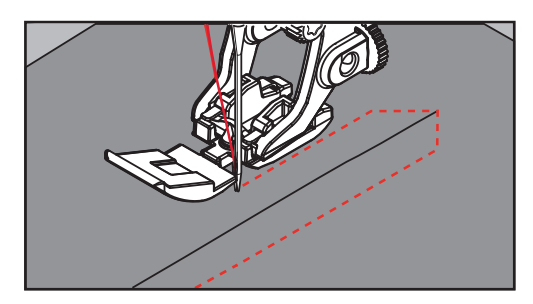

#### **6.5 Inserire una cerniera, cucire i lati nella stessa direzione**

Si consiglia di cucire entrambi i lati della cerniera dal basso verso l'alto. Questa tecnica è adatta per tutte le stoffe a pelo alto, p. es. velluto.

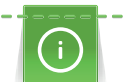

Per materiali pesanti di tessitura molto fitta, si consiglia di utilizzare un ago n. 90 – 100 per ottenere punti più regolari.

 $\frac{1}{2}$ 

- > Montare il piedino universale per trasporto avanti/indietro n. 1C.
- > Premere la casella «Punti utili».
	- Il punto diritto n. 1 è selezionato automaticamente.
- > Chiudere la cucitura fino all'inizio della cerniera.
- > Saldare la cucitura.
- > Imbastire l'apertura della cerniera con punti lunghi.
- > Rifinire i margini.

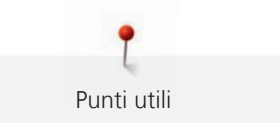

- > Stirare la cucitura aperta.
- > Aprire l'apertura per la cerniera.
- > Imbastire la cerniera e imbastire la cerniera sotto la stoffa in modo, che i bordi piegati della stoffa si incontrano al centro della cerniera.
- > Montare il piedino per cerniere n. 4D.
- > Spostare l'ago verso destra.
- > Usare la ginocchiera alzapiedino per alzare il piedino e per posizionare il progetto.
- > Iniziare a cucire al centro della cucitura alla fine della cerniera.
- > Cucire orizzontalmente fino alla fila dei denti della cerniera.
- > Cucire il primo lato (1) dal basso verso l'alto.
- > Arrestare la macchina poco prima del cursore della cerniera con l'ago abbassato.
- > Alzare il piedino.
- > Aprire la cerniera fino a dietro il piedino.
- > Abbassare il piedino e continuare a cucire.
- > Cucire il secondo lato (2) della cerniera, dal basso verso l'alto.

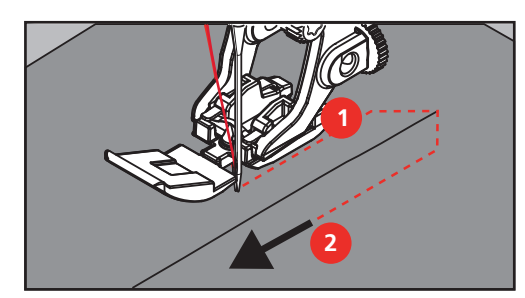

#### **6.6 Punto diritto triplo**

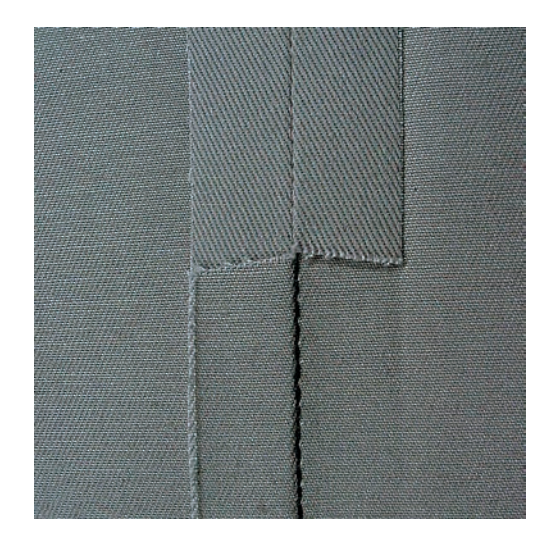

Il punto diritto triplo è particolarmente adatto per cuciture resistenti su tessuti pesanti come jeans e velluto a coste. Per stoffe dure, di tessitura molto fitta si consiglia di montare il piedino n. 8 (accessorio opzionale). Che rende molto facile la lavorazione di jeans e tela. Allungare il punto per eseguire delle impunture decorative.

- > Montare il piedino universale per trasporto avanti/indietro n. 1C/1D.
- > Premere la casella «Punti utili».
- > Selezionare il punto diritto triplo n. 6.

Punti utili

 $\frac{1}{2}$ 

 $\frac{1}{2}$ 

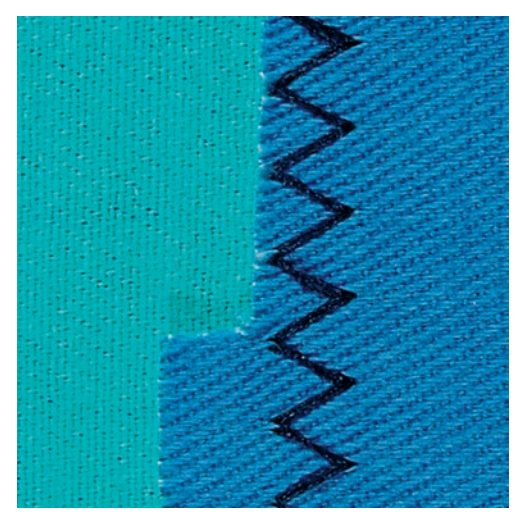

Materiali pesanti, particolarmente per jeans, tela e tela per mantovane. Per orli che sono esposti a lavaggi frequenti. Prima rifinire il margine dell'orlo.

- > Montare il piedino universale n. 1C/1D.
- > Premere la casella «Punti utili».
- > Selezionare il punto zigzag triplo n. 7.

#### **6.8 Rammendo manuale**

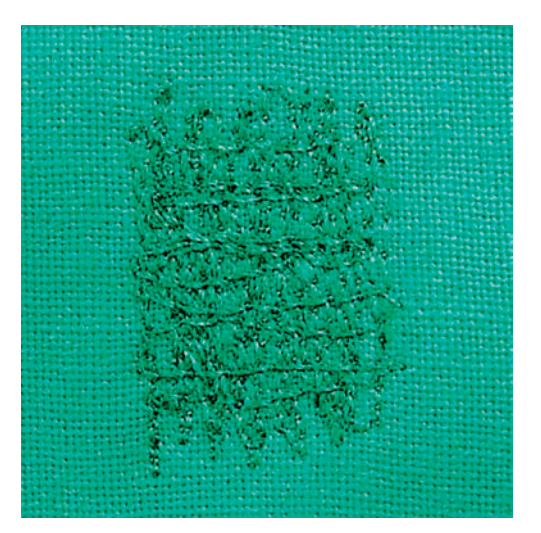

Per rammendare buchi e parti consumate in ogni tipo di stoffa.

La formazione del punto non è perfetta, se il filo inferiore è visibile sul diritto della stoffa, in tal caso si consiglia di guidare il lavoro più lentamente. Se si formano nodini di filo sul rovescio della stoffa, guidare il lavoro più lentamente. Se il filo si spezza, guidare il cucito in modo più regolare.

- > Montare il piedino per rammendo n. 9 (accessorio opzionale).
- > Premere la casella «Punti utili».
	- Il punto diritto n. 1 è selezionato automaticamente.
- > Abbassare le griffe del trasporto.
- > Montare il piano supplementare.
- > Tendere la stoffa nel telaio ad anello (accessorio opzionale).
	- La parte da rammendare rimane tesa, la stoffa non si increspa/deforma.

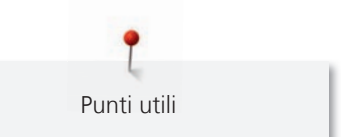

- > Lavorare da sinistra verso destra e guidare il telaio con movimenti regolari e senza esercitare troppa pressione.
- > Cucire ogni cambio di direzione in modo arrotondato, per evitare di creare buchi o di spezzare il filo.
- > Creare margini irregolari per distribuire e nascondere il filo dei punti nel tessuto.

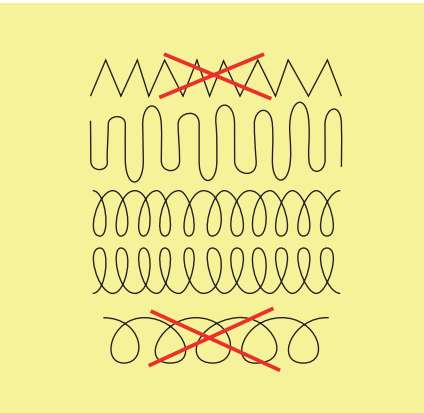

- > Tendere i primi fili non troppo fitti, cucire oltre il limite della zona danneggiata.
- > Lavorare margini irregolari.

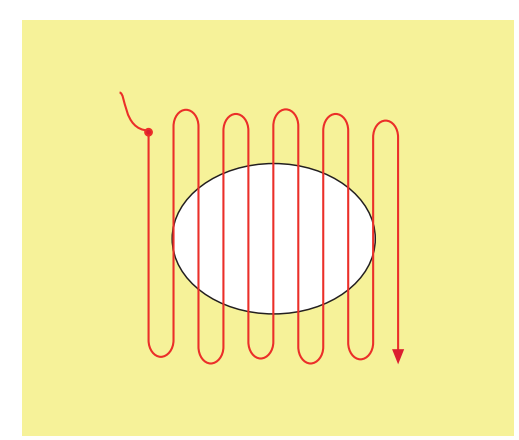

- > Ruotare il lavoro di 90°.
- > Tendere i primi fili non troppo fitti.

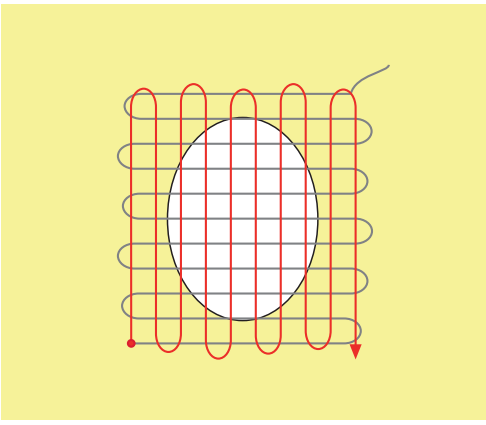

> Ruotare il lavoro di 180°.

> Eseguire altre cuciture rade.

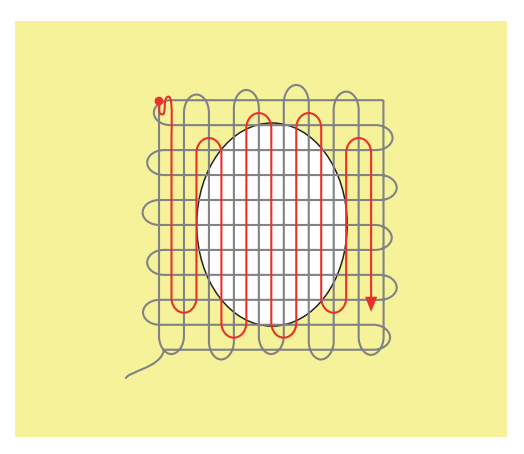

**6.9 Rammendo automatico, semplice**

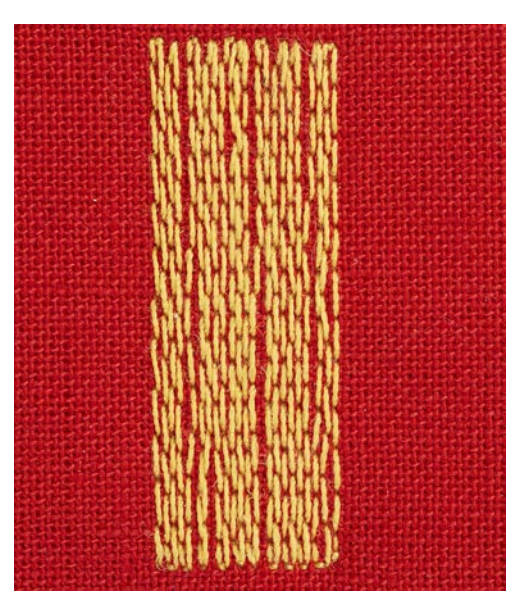

Il programma di rammendo semplice n. 22 è particolarmente adatto per la riparazione veloce di strappi e parti consumate. Si consiglia di rinforzare la stoffa con una stoffa fine o uno stabilizzatore termoadesivo. Il programma di rammendo semplice n. 22 sostituisce i fili verticali in ogni materiale. Deformazioni della stoffa possono essere corrette con il bilanciamento.

- > Montare il piedino universale n. 1C o l'asolatore automatico a slitta n. 3A.
- $\frac{1}{2}$
- > Premere la casella «Punti utili». > Selezionare il programma di rammendo semplice n. 22.
- > Tendere materiali leggeri nell'apposito telaio ad anello (accessorio opzionale). – La parte da rammendare rimane tesa, la stoffa non si increspa/deforma.
- > Il rammendo inizia in alto a sinistra.
- > Cucire la prima lunghezza.
- > Arrestare la macchina.

 $\cup$ 

> Premere il pulsante «Cucire indietro».

– La lunghezza è programmata.

- > Completare il programma di rammendo.
	- La macchina si arresta automaticamente.

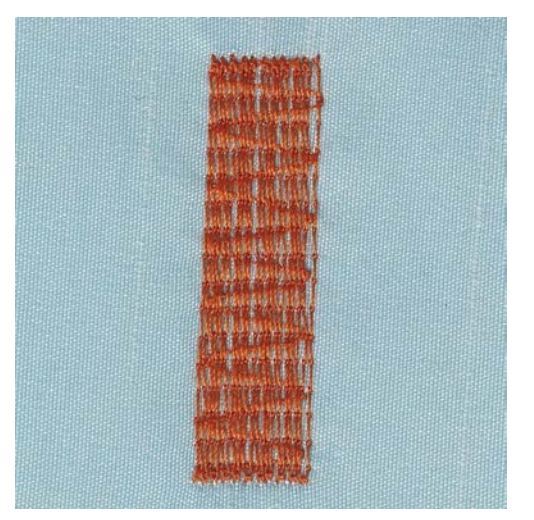

# **6.10 Rammendo automatico, rinforzato**

Il programma di rammendo rinforzato n. 23 è particolarmente adatto per la riparazione veloce di strappi e parti consumate. Il programma di rammendo rinforzato n. 23 sostituisce i fili verticali in ogni materiale.

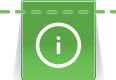

Se il rammendo non copre tutta la zona danneggiata, si consiglia di spostare la stoffa e ripetere il rammendo. La lunghezza è programmata e può essere ripetuta infinite volte.

L'impostazione diretta della lunghezza consente di programmare una lunghezza rammendo fino a 30 mm.

 $\ddot{z}$ 

 $\mathbf{U}$ 

> Premere la casella «Punti utili».

> Montare l'asolatore automatico a slitta n. 3A.

- > Selezionare il programma rammendo automatico rinforzato n. 23.
- > Tendere materiali leggeri nell'apposito telaio ad anello (accessorio opzionale).
	- La parte da rammendare rimane tesa, la stoffa non si increspa/deforma.
- > Il rammendo inizia in alto a sinistra.
- > Cucire la prima lunghezza.
- > Arrestare la macchina.
- > Premere il pulsante «Cucire indietro».
	- La lunghezza è programmata.
- > Completare il programma di rammendo.
	- La macchina si arresta automaticamente.

# **6.11 Rammendo rinforzato con il programma per rammendo**

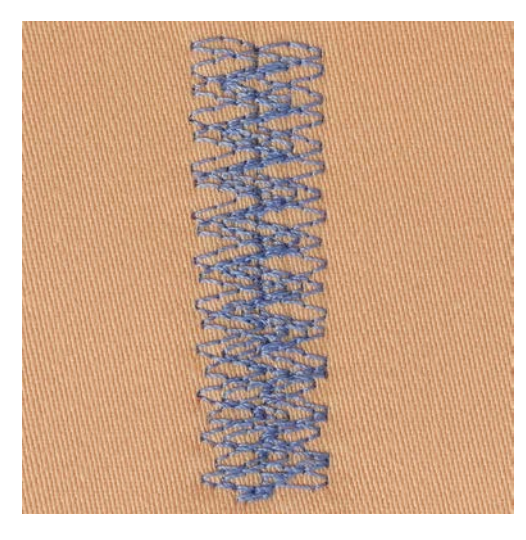

Il programma di rammendo n. 34 è particolarmente adatto per la riparazione veloce di parti consumate su stoffe molto spesse e pesanti, p.es. Jeans e abbigliamento da lavoro.

- > Montare il piedino universale n. 1C.
- > Premere la casella «Punti utili».
- > Selezionare il programma per rammendo n. 34.

# **6.12 Rifinitura bordi**

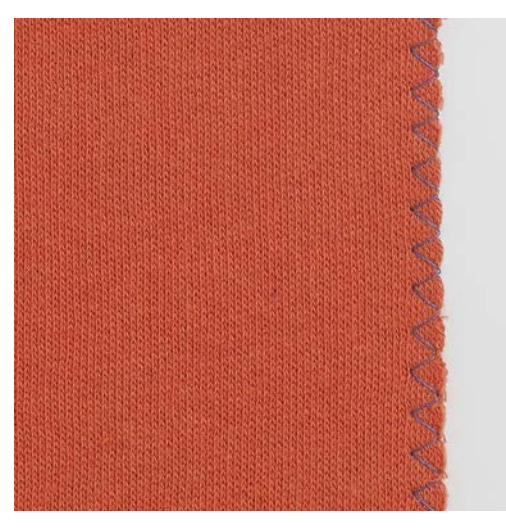

Il punto zigzag n. 2 è adatto per tutte le stoffe.Lo zigzag è anche adatto per cuciture elasticizzate e per lavorazioni decorative. Per stoffe leggere si consiglia l'uso di filo per rammendo. Per il punto cordoncino impostare uno zigzag corto e fitto con lunghezza punto 0.5 – 0.7 mm. Il punto cordoncino è ideale per applicazioni e per il ricamo.

Presupposizione:

- Il bordo della stoffa è piatto e non si arrotola.
- > Montare il piedino universale per trasporto avanti/indietro n. 1C.

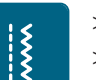

- > Premere la casella «Punti utili».
- > Selezionare il punto zigzag n. 2 o punto satin n. 1315.
- > Non regolare il punto troppo largo e troppo lungo.
- > Guidare il bordo della stoffa al centro del piedino, l'ago cuce da una parte sul tessuto, dall'altra parte nel vuoto.

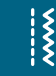

# **6.13 Punto overlock doppio**

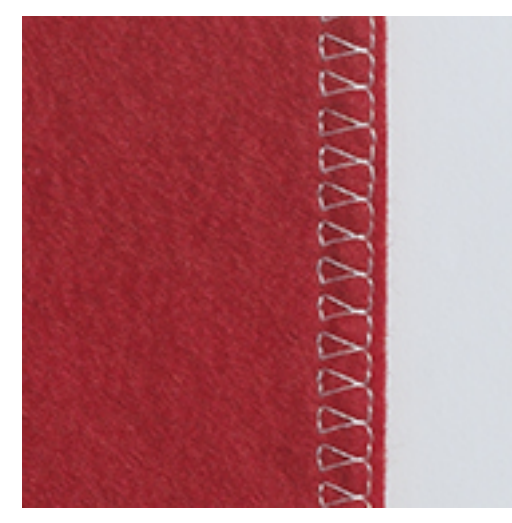

Il punto overlock doppio è adatto per maglia rada e per cuciture orizzontali su maglia e felpa. Usare un nuovo ago Jersey con punta sferica, per non danneggiare le maglie. Per stoffe elasticizzate usare un ago stretch.

- > Montare il piedino universale n. 1C o piedino overlock n. 2A.
- > Premere la casella «Punti utili».
- > Selezionare il punto overlock doppio n. 10.

# **6.14 Impuntura stretta dei bordi**

> Montare il piedino per punto invisibile n. 5, il piedino universale n. 1C o il piedino per impunture strette n. 10/10C/10D (accessorio opzionale).

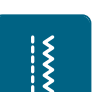

- > Premere la casella «Punti utili».
	- Il punto diritto n. 1 è selezionato automaticamente.
- > Posizionare il bordo della stoffa sul lato sinistro della guida del piedino.
- > Selezionare con la posizione dell'ago la distanza desiderata dal bordo.

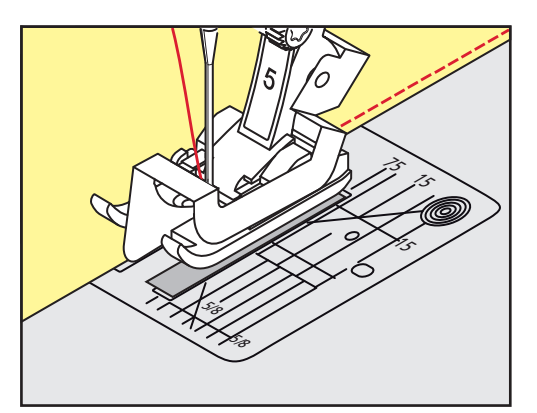

# **6.15 Impuntura larga dei bordi**

> Montare il piedino per punto invisibile n. 5, il piedino universale n. 1C o il piedino per impunture strette n. 10/10C/10D (accessorio opzionale).

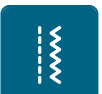

- > Premere la casella «Punti utili».
	- Il punto diritto n. 1 è selezionato automaticamente.
- > Guidare il bordo lungo il lato del piedino o lungo le marcature sulla placca ago a partire da una distanza di 1 – 2.5 cm (0.39 – 0.98 inch).

 $\frac{1}{2}$ 

> Selezionare con la posizione dell'ago la distanza desiderata dal bordo.

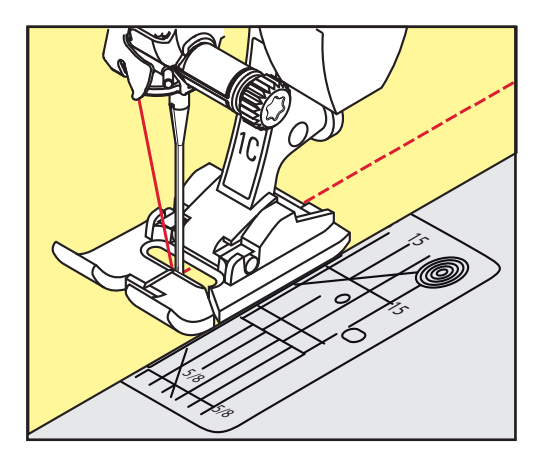

#### **6.16 Impunturare bordi con il righello (accessorio opzionale)**

Per realizzare cuciture parallele con distanze larghe, guidare il righello (accessorio opzionale) lungo una cucitura precedente.

- > Montare il piedino universale per trasporto avanti/indietro n. 1C oppureil piedino n. 10/10C/10D (accessorio opzionale).
- > Premere la casella «Punti utili».
	- Il punto diritto n. 1 è selezionato automaticamente.
- > Allentare la vite sul retro del piedino.
- > Inserire il righello nel foro del gambo del piedino.
- > Trovare la larghezza desiderata.
- > Stringere la vite.
- > Guidare il righello lungo il bordo della stoffa.

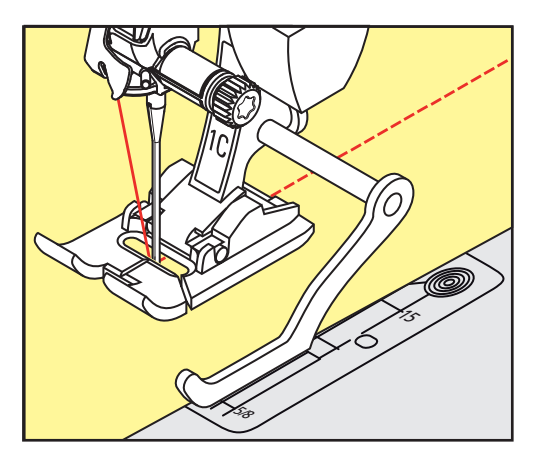

# **6.17 Cucire la piega dell'orlo**

Utilizzando il piedino per punto invisibile n. 5, si consiglia di spostare l'ago all'estrema destra o all'estrema sinistra. Con il piedino universale n. 1C o il piedino per impunture strette n. 10/10C/10D (accessorio opzionale) sono possibili tutte le posizioni.

> Montare il piedino per punto invisibile n. 5, il piedino universale n. 1C o il piedino per impunture strette n. 10/10C/10D (accessorio opzionale).

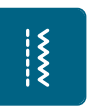

- > Premere la casella «Punti utili».
- Il punto diritto n. 1 è selezionato automaticamente.
- > Posizionare la piega del bordo lungo la guida del piedino per punto invisibile.

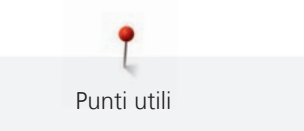

> Selezionare la posizione dell'ago a destra per cucire sulla parte superiore della piega.

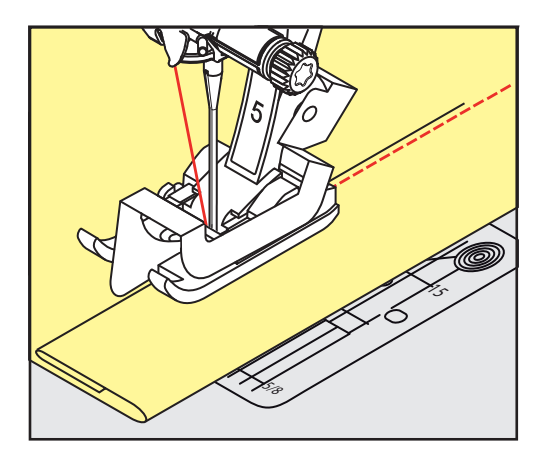

# **6.18 Orlo invisibile**

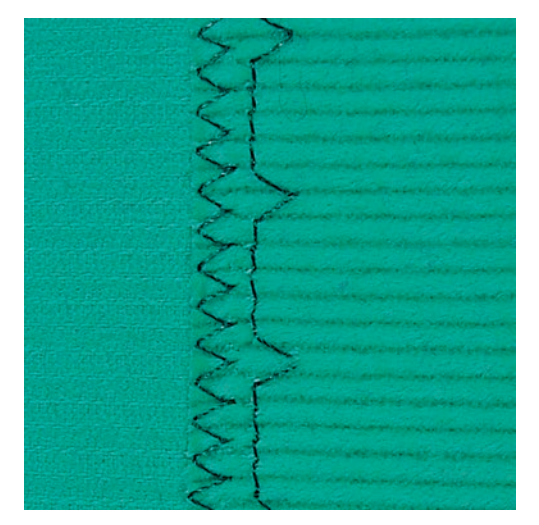

Per orli invisibili su stoffe medio-pesanti e pesanti di cotone, lana e fibre miste.

Presupposizione:

• I bordi della stoffa sono rifiniti.

> Premere la casella «Punti utili».

- > Montare il piedino per punto invisibile n. 5.
- $\frac{1}{2}$
- > Selezionare il punto invisibile n. 9.
- > Piegare il tessuto in modo, che il bordo rifinito si trovi sul lato destro (illustrazione).
- > Posizionare il lavoro sotto il piedino, il bordo piegato scorre lungo la guida del piedino.
- > Guidare la piega in modo regolare lungo la guida del piedino per ottenere punti con la stessa larghezza. – L'ago deve forare appena la piega.
- > Dopo circa 10 cm (ca. 3.93 inch) controllare l'orlo sul diritto e sul rovescio e adattare eventualmente la larghezza del punto.

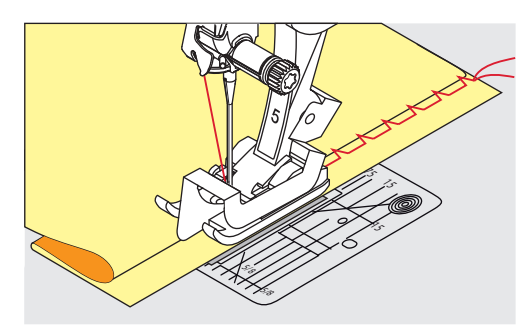

#### **6.19 Orlo a vista**

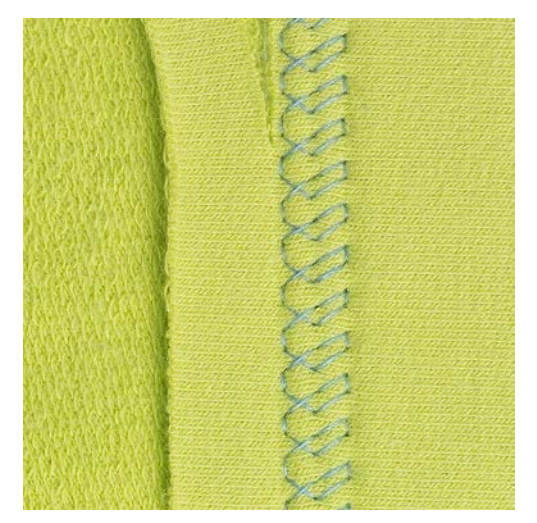

L'orlo a vista e adatto per orli elastici su maglia di cotone, lana, fibre sintetiche e fibre miste.

- > Montare il piedino universale per trasporto avanti/indietro n. 1C/1D.
- > Premere la casella «Punti utili».
- > Selezionare il punto maglia n. 14.
- > Piegare l'orlo, fissarlo con degli spilli oppure imbastirlo.
- > Eventualmente allentare la pressione del piedino.
- > Cucire l'orlo dal diritto alla profondità desiderata.
- > Ritagliare sul rovescio la stoffa in eccedenza.

#### **6.20 Cucitura piatta di giunzione**

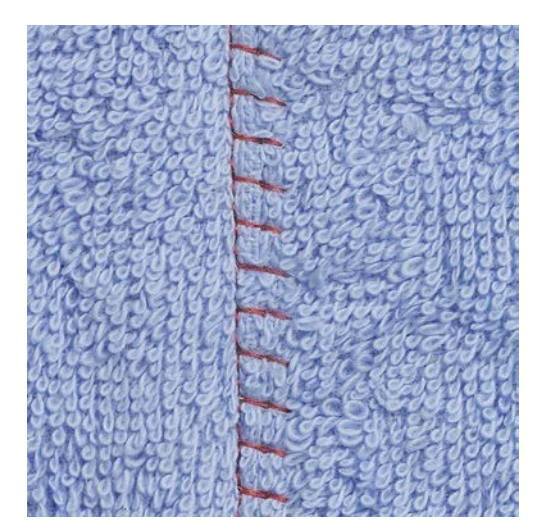

La cucitura piatta di giunzione è ideale per materiali pesanti o voluminosi, come spugna, feltro o pelle.

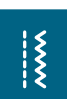

- > Montare il piedino universale n. 1C.
- > Premere la casella «Punti utili». > Selezionare il punto overlock elasticizzato n. 13.
- > Sovrapporre i bordi della stoffa.
- > Eseguire la cucitura lungo il margine.
- > Il punto deve superare leggermente il bordo della stoffa superiore e comprendere anche la stoffa inferiore.

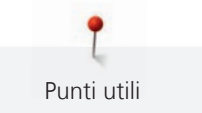

#### **6.21 Punto imbastitura**

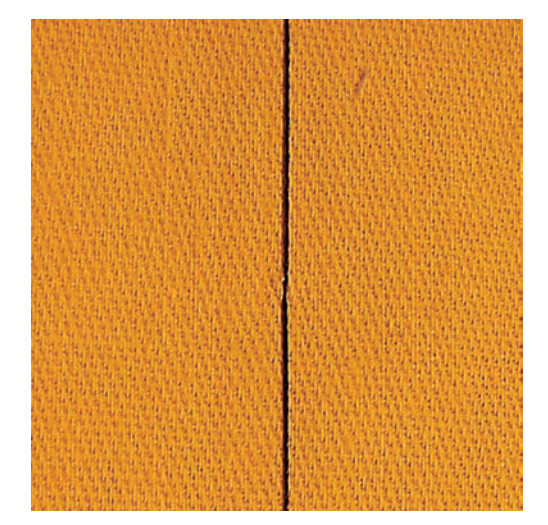

Per le imbastiture si consiglia di utilizzare del filo da rammendo sottile. Questo filo è più facile da eliminare. Il punto per imbastire è ideale per lavorazioni, che richiedono punti molto lunghi.

- > Montare il piedino per rammendo n. 9 (accessorio opzionale).
- > Abbassare le griffe del trasporto.
- > Premere la casella «Punti utili».
- > Selezinare il punto imbastitura n. 30.
- > Appuntare gli strati di stoffa orizzontalmente con degli spilli, per evitare che i due strati di stoffa si spostino.
- > Tenere fermi i fili e cucire 3 4 punti di fermatura all'inizio del''imbastitura.
- > Cucire un punto e spostare la stoffa indietro ad una distanza, che corrisponde alla lunghezza del punto desiderata.
- > Cucire il prossimo punto.
- > Cucire alla fine dell'imbastitura 3 4 punti di fermatura.

 $\frac{1}{2}$ 

# **7 Punti decorativi**

# **7.1 Panoramica dei punti decorativi**

A seconda del tipo del materiale, si consiglia di scegliere punti semplici o punti più elaborati.

- Punti decorativi semplici, programmati con punti diritti, danno il risultato migliore su stoffe leggere, p.es. il punto decorativo n. 101.
- Punti decorativi, programmati con punto diritto triplo e qualche elemento a punto pieno, sono adatti per stoffe medio-pesanti, p.es. il punto decorativo n. 107.
- Punti decorativi più elaborati, programmati con punto pieno, danno il risultato migliore su tessuti pesanti, p.es. il punto decorativo n. 401.

Per ottenere una formazione perfetta del punto, si consiglia di utilizzare la stessa tonalità per il filo superiore e inferiore ed uno stabilizzatore. Per tessuti a pelo alto o pelo lungo utilizzare sul diritto della stoffa uno stabilizzatore idrosolubile, che è facile da rimuovere al termine del lavoro.

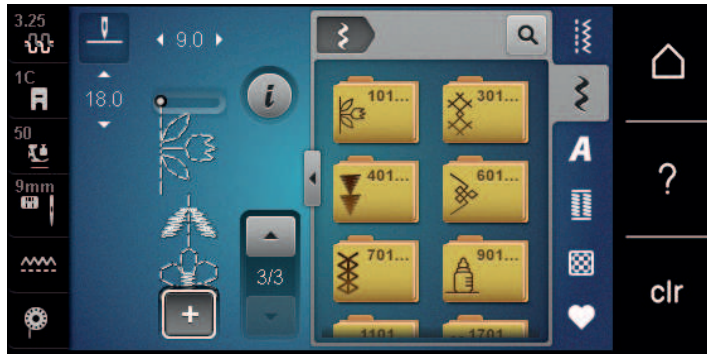

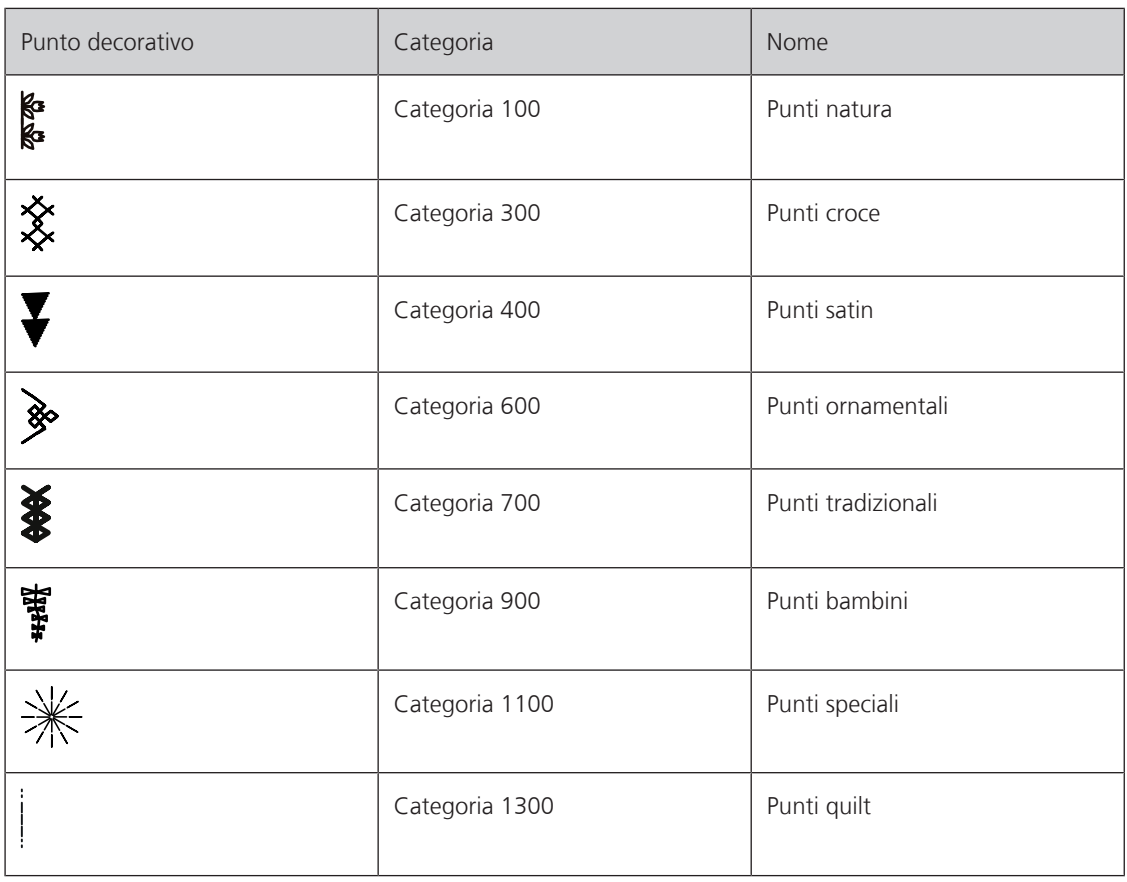

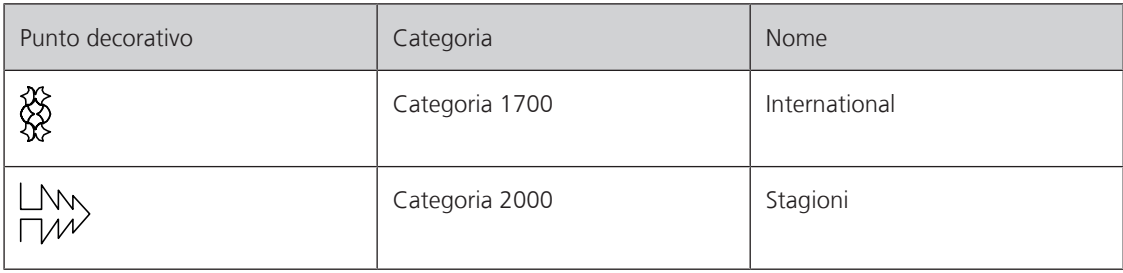

# **7.2 Cucito decorativo con il filo inferiore (Bobbinwork)**

# ATTENZIONE Capsula non adatta

Danneggiamento della capsula.

Usare la capsula per bobbinwork (accessorio opzionale).

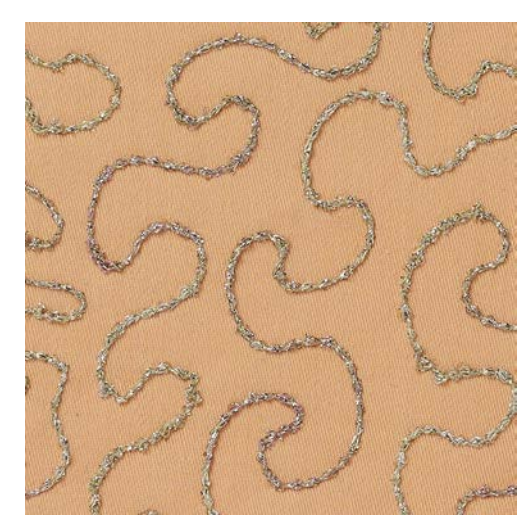

E' possibile riempire la spolina con diversi tipi di filo decorativi e pesanti. Ricamo a mano con effetto rilievo. Questa tecnica assomiglia al cucito a mano libera, con la differenza che si lavora sul lato **rovescio** della stoffa.

Rinforzare la stoffa con uno stabilizzatore per ricamo. Disegnare il motivo sul rovescio della stoffa (sullo stabilizzatore). Alternativamente si può disegnare il motivo sul diritto della stoffa Il disegno può essere cucito dal diritto a mano libera con il punto diritto con un filo di cotone, rayon o poliestere. Questi punti sono visibili sul rovescio della stoffa e servono come linee ausiliari da seguire con la tecnica «Bobbinwork».

Il «Bobbinwork» è combinabile con la funzione BSR. Lavorare sempre alla stessa velocità e seguire le linee del disegno. Eliminare lo stabilizzatore al termine del lavoro.

Fare sempre una prova di cucito e verificare il risultato sul lato diritto della stoffa.

Non tutti i punti decorativi sono adatti per questa tecnica. Buoni risultati danno soprattutto punti decorativi semplici. Evitare punti pieni e punti elaborati.

> Montare il piedino per ricamo n. 20C o n. 20D (accessorio opzionale).

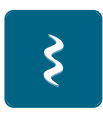

- > Premere la casella «Punti decorativi».
- > Selezionare un punto decorativo adatto.
- > Girare la «manopola multi-funzione superiore» e «manopola multi-funzione inferiore» e regolare la lunghezza e la larghezza del punto per ottenere anche con filati spessi una bella formazione del punto. Premere la casella «Tensione del filo superiore» ed adattare eventualmente la tensione del filo.

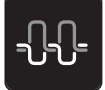
#### **7.3 Punto croce**

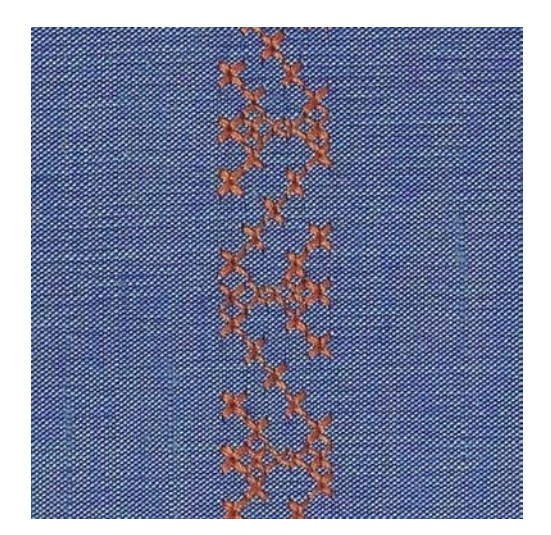

Il ricamo a punto croce è una tecnica tradizionale e rende la scelta dei punti decorativi ancora più ampia. Eseguendo il punto croce su lino o su stoffe con una struttura simile al lino, i punti sembrano ricamati a mano. Se il punto croce è realizzato con filo per ricamo, i punti risulteranno più pieni. I punti croce sono usati per decorazioni per casa, per creare bordure su abbigliamento e per tanti altri tipi di abbellimenti. Si consiglia di cucire la prima fila di punti con precisione, perché tutte le file seguenti si orientano sull prima fila.

- > Montare il piedino universale n. 1C/1D, il piedino aperto per ricamo n. 20C o il piedino per ricamo n. 20D (accessorio opzionale).
- > Selezionare un punto croce della categoria 300 e combinarlo, se desiderato.
- > Cucire la prima fila di punti con l'aiuto della guida regolabile o della guida scorrevole del piano supplementare.
- > Eseguire la seconda fila accanto alla prima, prendendo come misura la larghezza del piedino oppure determinando la distanza con la guida regolabile.

#### **7.4 Nervature**

#### **Nervature**

Questa tecnica consuma una parte della larghezza della stoffa. Calcolare sempre abbastanza stoffa. Le nervature sono piccole pieghe, che devono essere cucite prima di tagliare l'indumento/il progetto. Per creare effetti decorativi oppure da usare in combinazione con punti decorativi tradizionali.

Un filo di riempimento rende le nervature più marcate e più tridimensionali. Il filo di riempimento deve essere adatto alle relative scanalature del piedino per nervature usato. Il filo di riempimento non deve stingere ne ritirarsi durante il lavaggio.

#### **Panoramica nervature**

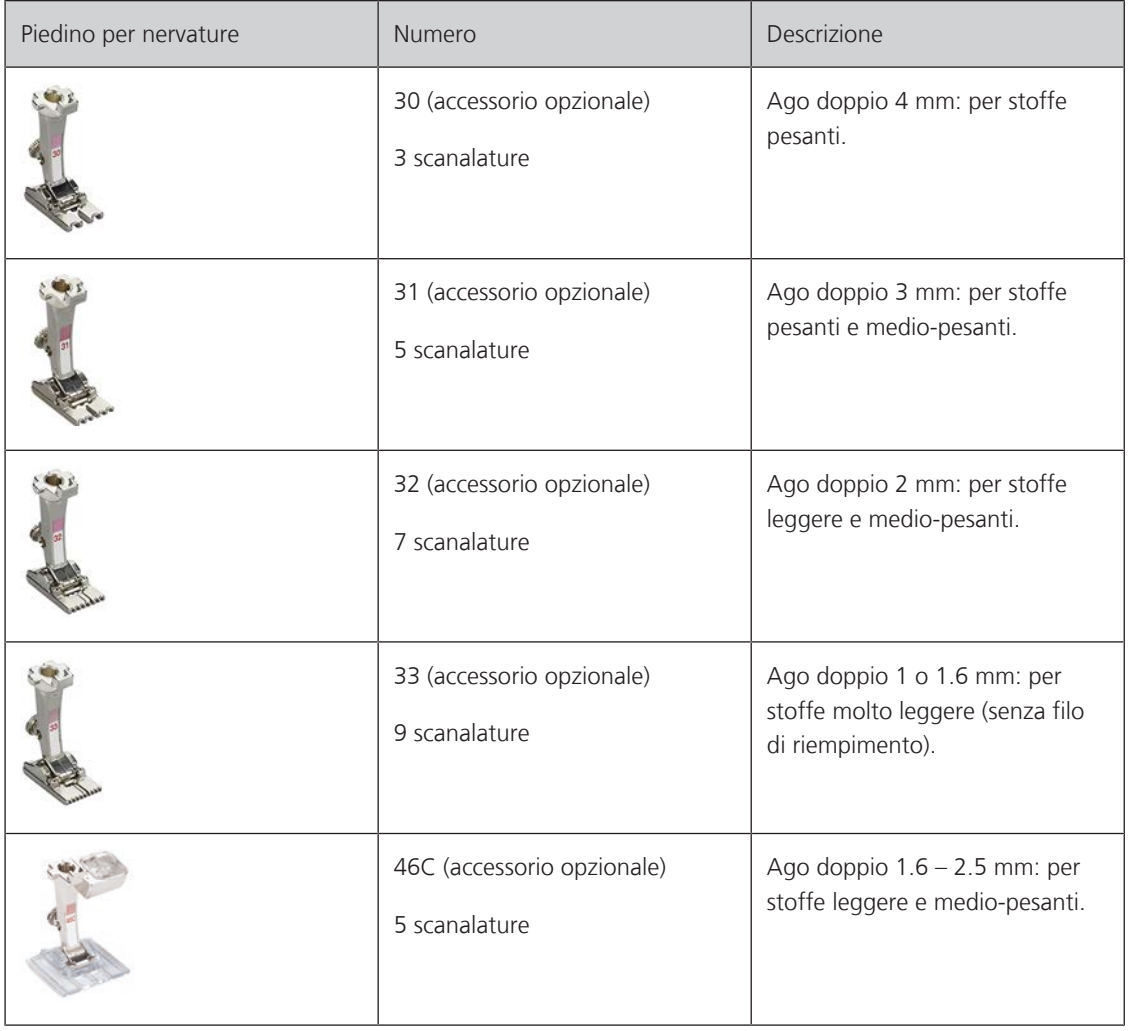

## **Inserire il filo di riempimento**

- > Spegnere la macchina e staccare la spina.
- > Rimuovere l'ago.
- > Rimuovere il piedino.
- > Rimuovere la placca ago.
- > Aprire lo sportello del crochet.
- > Passare il filo di riempimento attraverso l'apertura dello sportello del crochet e da sotto attraverso l'apposito foro della placca ago.
- > Inserire nuovamente la placca ago.
- > Chiudere lo sportello del crochet.
- > Controllare che il filo di riempimento passi nella piccola apertura dello sportello del crochet.

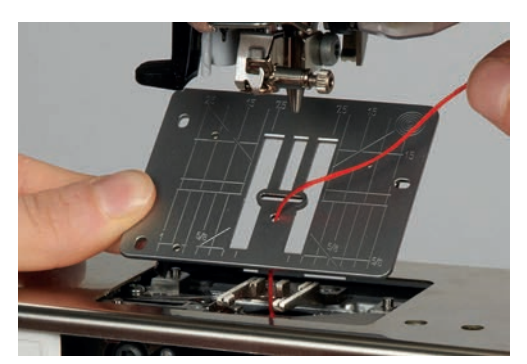

> Inserire il rocchetto del filo di riempimento per le nervature sulla ginocchiera.

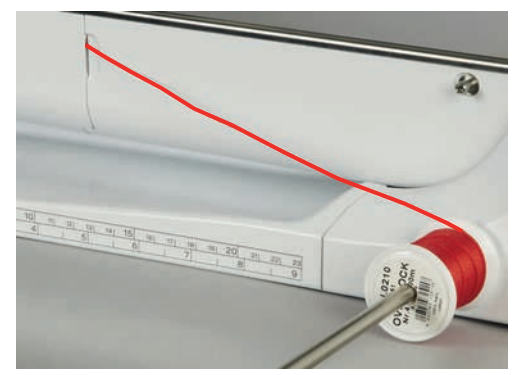

- > Controllare se il filo di riempimento si svolge bene e scorre senza impedimento.
- > Se il filo di riempimento non scorre bene nell'apertura dello sportello del crochet, lasciare lo sportello aperto.
- > Se lo sportello è aperto, disattivare il sensore del filo inferiore nel programma Setup.

#### **Cucire le nervature**

Il filo di riempimento rimane sul rovescio della stoffa, il filo inferiore lo copre e lo tiene fermo.

- > Cucire la prima nervatura.
- > Posizionare la prima nervatura in una delle scanalature del piedino e cucire.
- > Cucire tutte le seguenti nervature parallelamente alle prime due nervature.

# **8 Alfabeti**

# **8.1 Panoramica alfabeti**

Gli alfabeti stampatello, stampatello doppio, corsivo, quilt, comic, cirillico e cirillico corsivo possono essere realizzati in due grandezze. Gli alfabeti stampatello, stampatello doppio, corsivo, quilt, comic, cirillico e cirillico corsivo possono essere cuciti anche con lettere minuscole.

Per ottenere una perfetta formazione del punto, si consiglia di utilizzare lo stesso colore per il filo superiore ed inferiore. Rinforzare il rovescio della stoffa con uno stabilizzatore. Per tessuti a pelo alto o pelo lungo p.es. spugna, usare sul diritto della stoffa uno stabilizzatore idrosolubile.

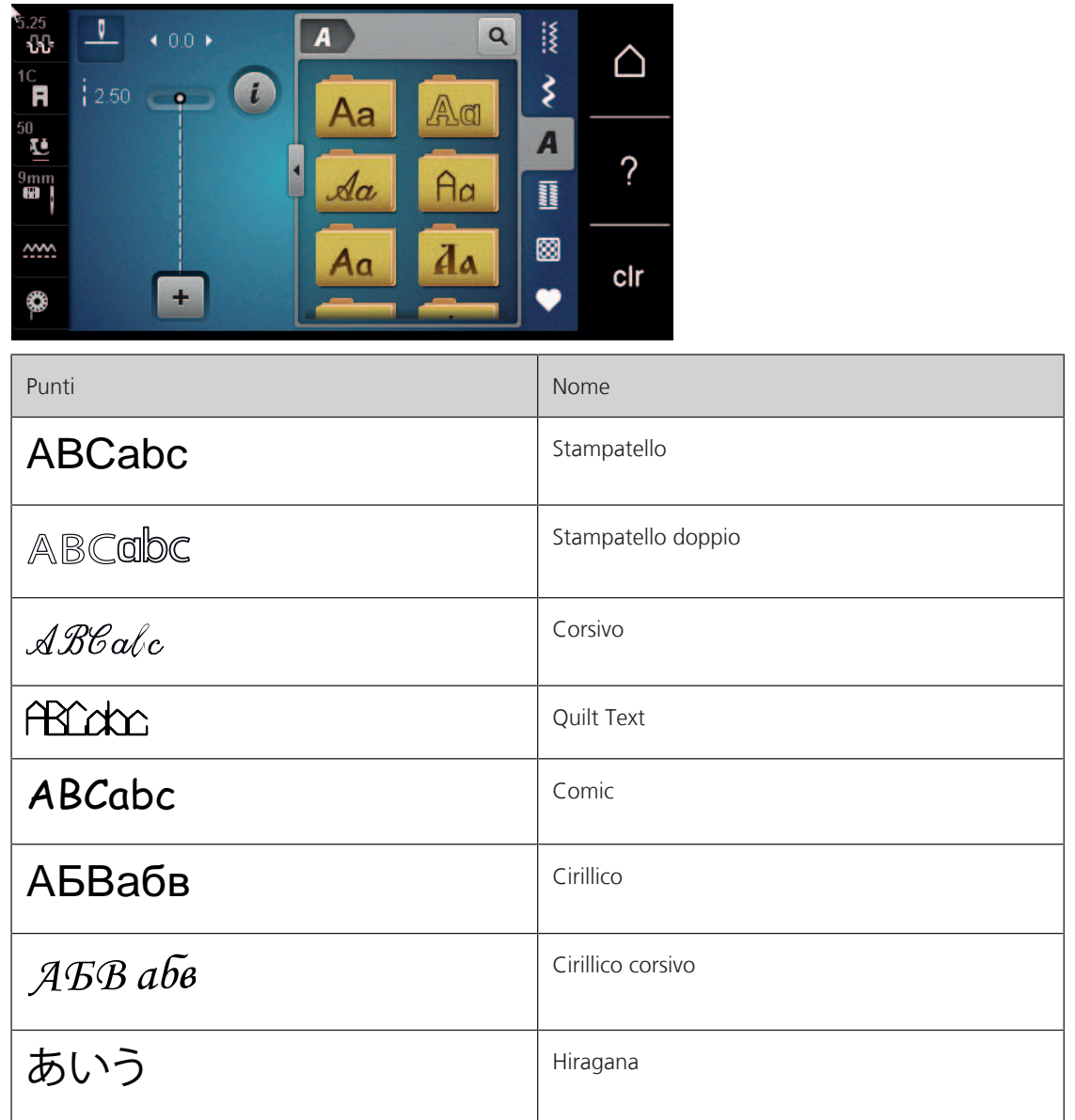

# **8.2 Creare una scritta**

Creare una scritta senza trasporto trasversale Guidare la stoffa durante il cucito di motivi a trasporto trasversale in maniera uniforme, facendo attenzione, che la stoffa non rimane incastrata. Non tirare, spingere o trattenere la stoffa durante il cucito.

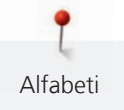

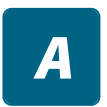

- > Premere la casella «Alfabeti».
- > Selezionare l'alfabeto desiderato.
- 4
- > Premere la casella «Modalità combinazioni/Modalità» singola per creare una combinazione. > Premere la casella «Mostrare alfabeti» (1) per aprire la visualizzazione ingrandita.

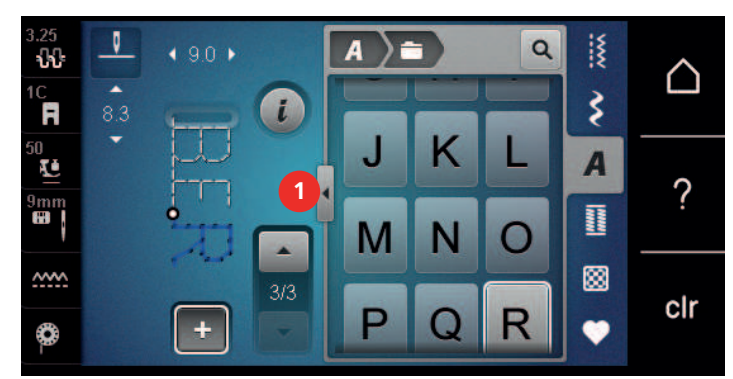

- > Selezionare le lettere.
- > Premere la casella (2) (impostazione standard), per attivare le lettere maiuscole.
- > Premere la casella (3) per attivare le lettere minuscole.
- > Premere la casella (4) per attivare i numeri.
- > Premere la casella (5) per attivare i simboli speciali e simboli matematici.

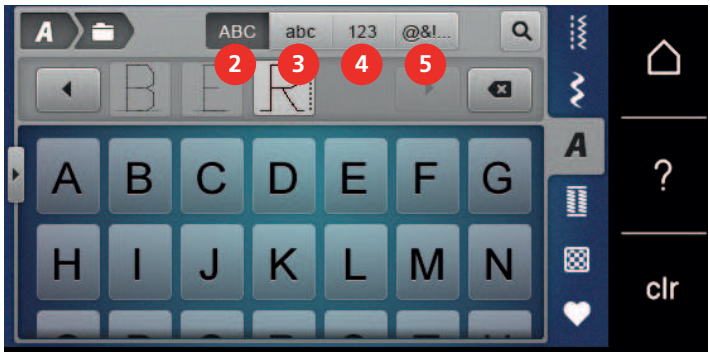

# $\overline{\mathbf{x}}$

- > Premere la casella «DEL» per cancellare lettere singole del testo programmato.
- > Premere nuovamente la casella «Mostrare alfabeti» per chiudere la visualizzazione ingrandita.

# **8.3 Modificare la dimensione**

La dimensione degli alfabeti stampatello, stampatello doppio, corsivo, quilt, comic, cirillico e cirillico corsivo può essere ridotta.

- $\mathbf{Z}$
- > Premere la casella «Alfabeti».
- > Selezionare l'alfabeto desiderato.
- > Selezionare le lettere.

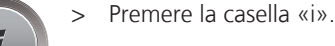

 $A_{A}$ 

- > Premere la casella «Dimensione dell'alfabeto» per ridurre la dimensione della lettere.
- > Premere nuovamente la casella «Dimensione dell'alfabeto» per ingrandire le lettere a 9 mm.

Asole

# **9 Asole**

# **9.1 Panoramica asole**

Al fine di creare l'asola giusta per ogni bottone, ogni impiego e per ogni capo di abbigliamento, il modello BERNINA 570 QE è dotato di una grande scelta di asole. Il bottone corrispondente può essere cucito a macchina con l'apposito programma. La scelta di asole contiene anche asole rotonde.

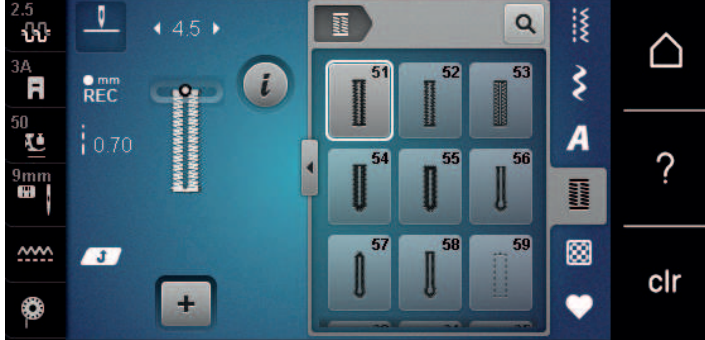

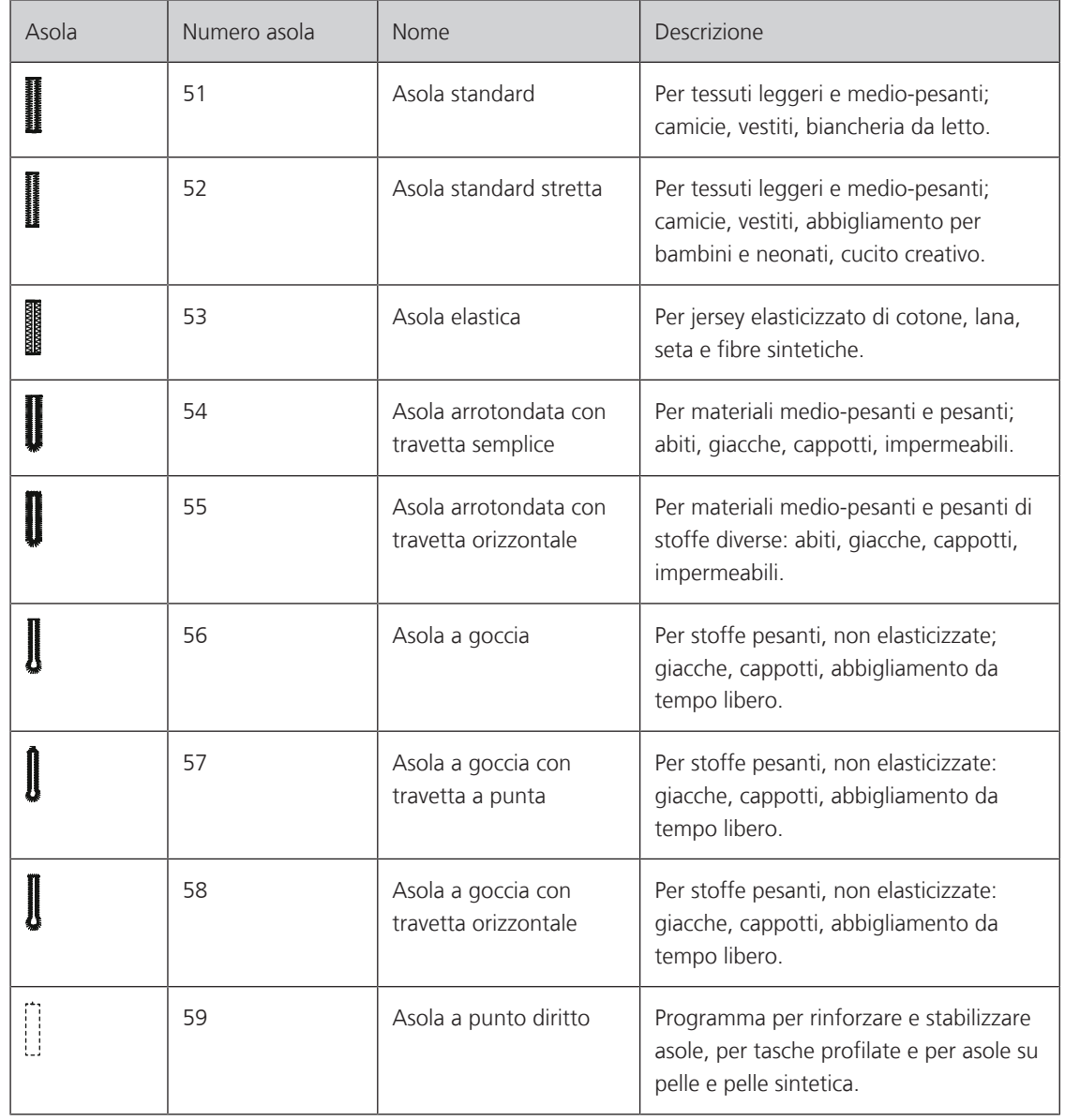

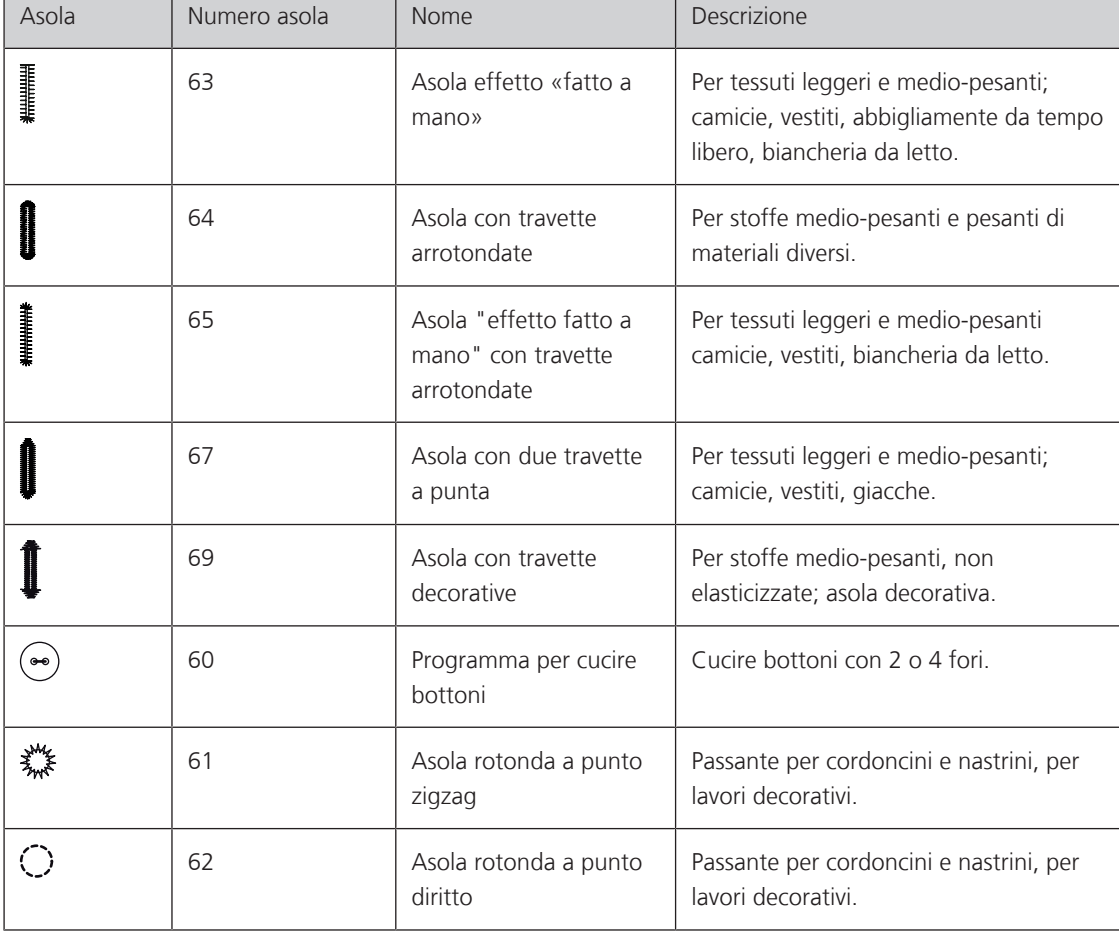

# **9.2 Usare il compensatore per l'asolatore a slitta**

Per cucire asole orizzontalmente al bordo dell'indumento, si consiglia l'uso del compensatore per l'asolatore a slitta (accessorio opzionale).

> Inserire il compensatore da dietro tra indumento e piedino e spingerlo in avanti fino allo spessore più alto.

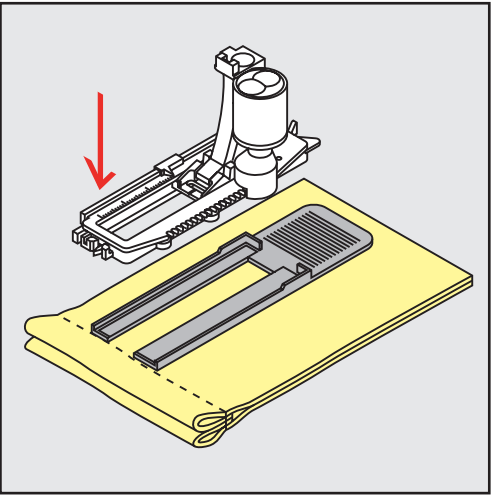

> Abbassare il piedino.

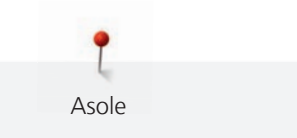

# **9.3 Usare il dispositivo guida per asole**

Per confezionare asole su materiali difficili si consiglia l'uso del dispositivo guida per asole (accessorio opzionale). Il dispositivo può essere usato insieme all'asolatore automatico a slitta n. 3A.

> Inserire la guida lateralmente.

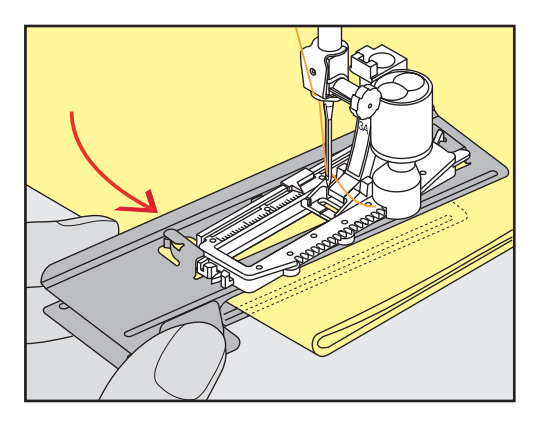

## **9.4 Marcare le asole**

> Per asole cucite con il sistema manuale marcare la posizione e la lunghezza dell'asola direttamente sul tessuto con un gessetto o con una penna idrosolubile.

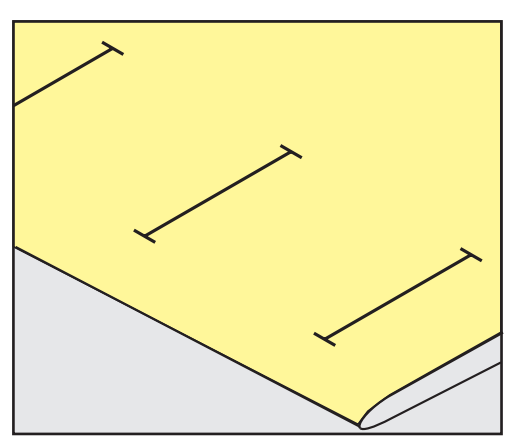

> Per asole automatiche marcare sulla stoffa con un gessetto o con una penna idrosolubile l'intera lunghezza della prima asola. Per le asole seguenti marcare soltanto il punto iniziale.

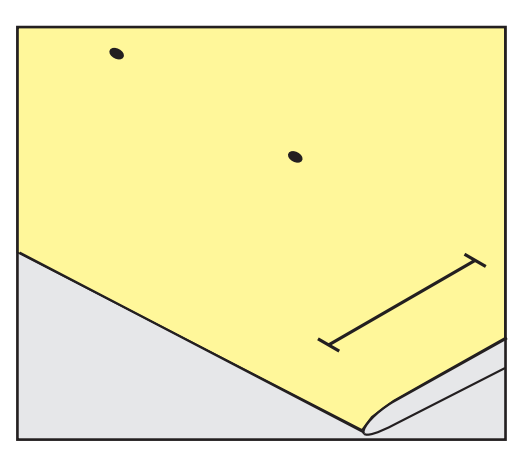

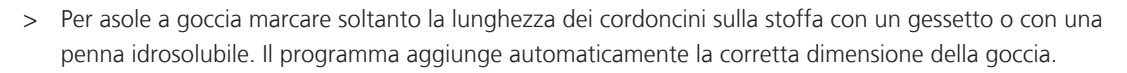

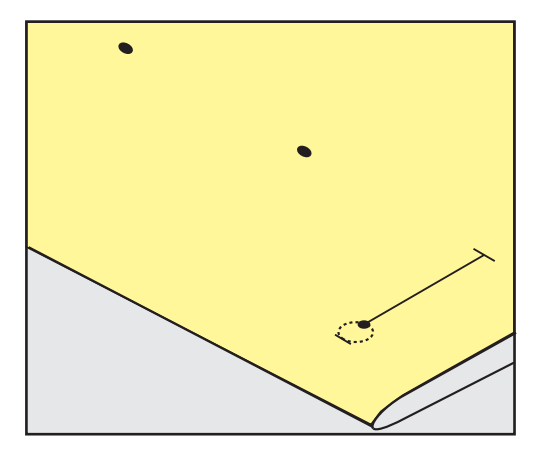

### **9.5 Asola con filo di rinforzo**

#### **Filo di rinforzo con l'asolatore a slitta n. 3A**

Il filo di rinforzo rende l'asola ancora più resistente e dona un aspetto professionale; particolarmente adatto per l'asola n. 51. Filati di rinforzo ideali sono il filo perlato n. 8, filo forte per cucire a mano e cotone fine per uncinetto. Si consiglia di non trattenere il filo di rinforzo durante il cucito.

Presupposizione:

Asole

- Asolatore automatico a slitta 3A è montato e alzato.
- > Abbassare l'ago nella stoffa all'inizio dell'asola.
- > Passare il rinforzo da destra sotto il piedino.
- > Agganciare il filo alla staffetta posteriore del piedino.

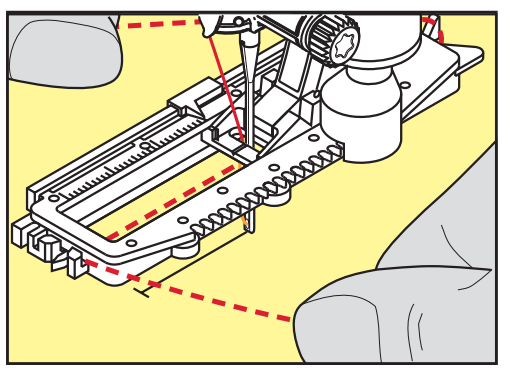

> Portare il rinforzo da sinistra in avanti e sotto il piedino.

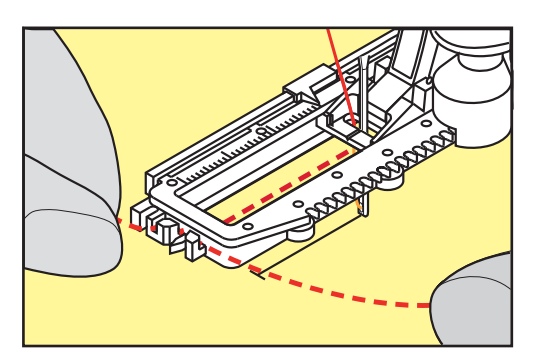

> Fissare le estremità del filo di rinforzo nelle apposite fessure sul davanti del piedino.

- > Abbassare l'asolatore automatico a slitta.
- > Eseguire l'asola nel modo abituale.
- > Tirare il cappio del filo, finché scompare nella travetta.
- > Passare le estremità del rinforzo sul rovescio del lavoro (con un ago per cucire a mano) e annodarle o fermarle con alcuni punti.

Asole

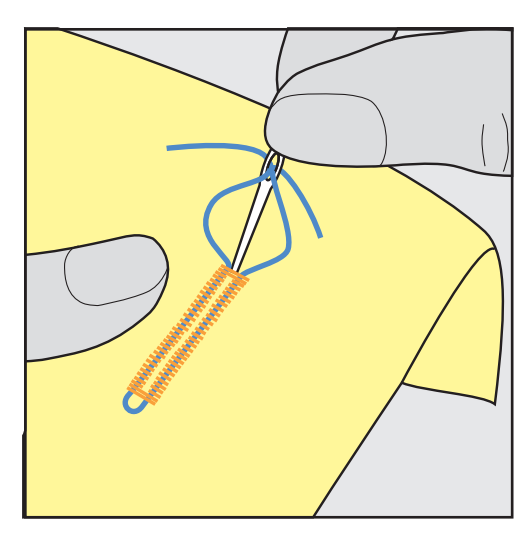

#### **Utilizzare del filo di rinforzo con piedino per asole n. 3C (accessorio opzionale)**

Presupposizione:

- Il piedino per asole n. 3C (accessorio opzionale) è montato e alzato.
- > Abbassare l'ago nella stoffa all'inizio dell'asola.
- > Agganciare il filo di rinforzo da davanti sulla staffetta centrale del piedino.

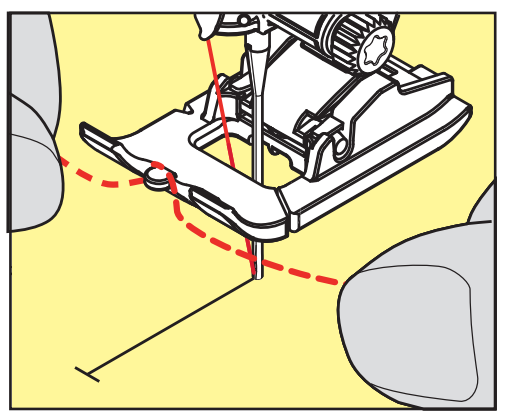

> Passare le estremità del filo sotto il piedino e inserirle nelle scanalature sotto la soletta.

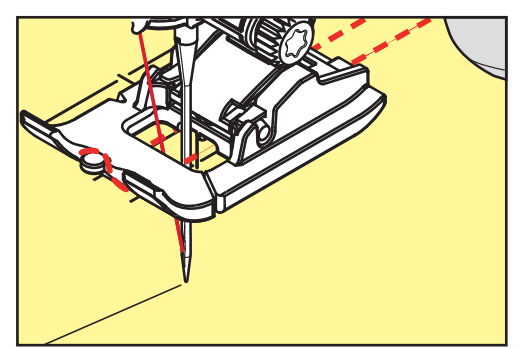

- > Abbassare il piedino.
- > Eseguire l'asola nel modo abituale.
- > Tirare il cappio del filo, finché scompare nella travetta.

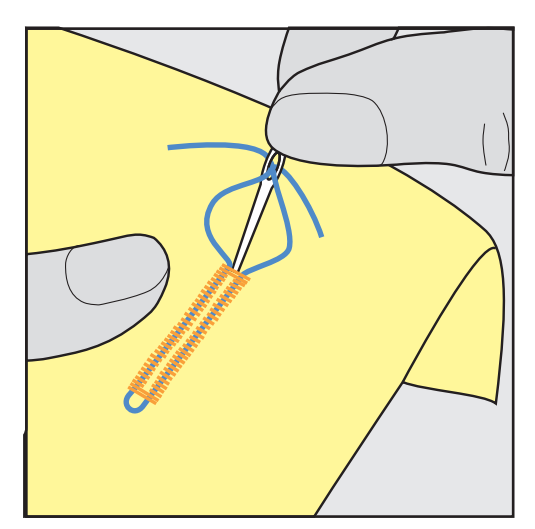

#### **9.6 Prova di cucito**

Cucire sempre un'asola di prova su uno scampolo del tessuto originale. Si consiglia inoltre di selezionare anche lo stesso stabilizzatore e la stessa asola. Anche la direzione di cucito dovrebbe essere la stessa per la prova. Durante la prova di cucito le impostazioni possono essere adattate, finché il risultato è soddisfacente.

Nei materiali morbidi di tessitura rada si può usare l'asola a punto diritto n. 59 come base per asole che saranno esposte a tanta usura. La pre-cucitura serve anche per rinforzare asole in pelle, vinile o feltro.

Modifiche del bilanciamento dell'asola standard manuale, dell'asola contapunti, a goccia e arrotondata si riflettono sempre su ambedue i cordoncini. Con l'asola manuale a goccia/arrotondata ogni modifica del bilanciamento di uno dei cordoncini ha l'effetto opposto sull'altro cordoncino.

Con la funzione contapunti le modifiche del bilanciamento quindi le modifiche influenzano i cordoncini delle asole in maniera diversa.

# **Production**

Asole

> Selezionare l'asola.

> Premere la casella «Asole».

- > Selezionare il piedino desiderato e montarlo.
- > Posizionare la stoffa sotto il piedino ed abbassare il piedino.
- > Premere il pedale e incominciare a cucire lentamente. Guidare la stoffa senza tirarla.
- > Controllare il bilanciamento durante il cucito ed adattarlo eventualmente.
- > Controllare la prova e fare ulteriori modifiche, se è necessario.

## **9.7 Apertura centrale dell'asola**

Si può programmare l'apertura centrale dell'asola tra 0.1 mm e 2.0 mm.

- > Premere la casella «Asole».
- > Selezionare l'asola.

Premere «i».

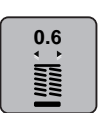

- > Premere la casella «Apertura centrale dell'asola».
- > Girare la «manopola multi-funzioni superiore» o la «manopola multi-funzioni inferiore» per impostare la larghezza desiderata dell'apertura centrale dell'asola.

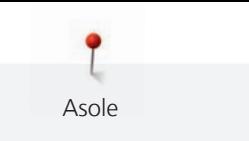

121

# **9.8 Programmare la lunghezza dell'asola**

Appoggiare il bottone sul cerchio giallo nel display. Ingrandire/ridurre il cerchio giallo con le «Manopole multi-funzioni inferiore/superiore» impostando così il diametro del bottone.

Il programma aggiunge alla misura del diametro automaticamente 2 mm per lo spessore dell'asola. Se il diametro del bottone è 14 mm, la lunghezza dell'asola sarà 16 mm.

Presupposizione:

- L'asolatore automatico a slitta n. 3A è montato.
- > Premere la casella «Asole».
- Selezionare l'asola.

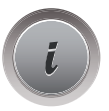

Premere la casella «i».

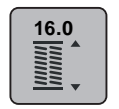

> Premere la casella «Programmare l'asola».

> Ruotare la «manopola multi-funzioni superiore» o la «manopola multi-funzioni inferiore» per regolare la lunghezza dell'asola.

# **9.9 Funzione contapunti**

La funzione contapunti può essere usata con tutte le asole. La macchina cuce il cordoncino sinistro in avanti ed il cordoncino destro indietro. Dopo ogni modifica del bilanciamento bisogna programmare nuovamente la funzione contapunti.

Presupposizione:

- Il piedino per asole n. 3C (accessorio opzionale) è montato.
- > Premere la casella «Asole».
- Selezionare l'asola.

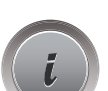

> Premere la casella «i».

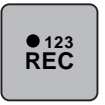

- > Premere la casella «Programmare lunghezza con funzione Contapunti».
- > Cucire la lunghezza desiderata.
- > Arrestare la macchina.

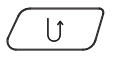

- > Premere il pulsante «Cucire indietro», la macchina cuce la travetta inferiore ed il secondo cordoncino indietro.
- > Fermare la macchina all'altezza del primo punto.
- > Premere nuovamente il pulsante «Cucire indietro», la macchina cuce la travetta superiore ed i punti di saldatura.
	- Tutte le asole seguenti sono cucite automaticamente nella stessa lunghezza. La lunghezza programmata è salvata nella memoria temporanea finché la macchina rimane accesa.

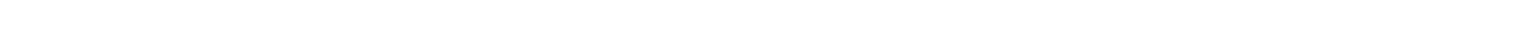

# **9.10 Cucire l'asola automatica**

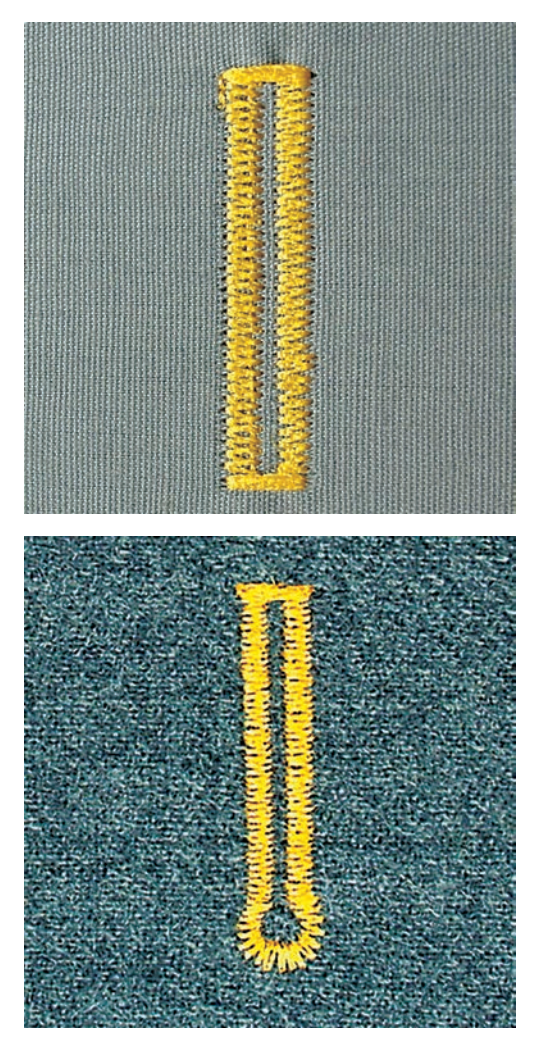

Utilizzando l'asolatore automatico a slitta n. 3A, la lente del piedino misura automaticamente la lunghezza dell'asola. Ogni asola è l'esatta copia della prima asola programmata e la macchina attiva il ritorno automatico al raggiungimento della lunghezza massima. L'asolatore automatico a slitta n. 3A è adatto per asole di 4 - 31 mm, a seconda del tipo dell'asola. L'asolatore automatico a slitta deve appoggiare in modo uniforme sul materiale, per poter misurare la lunghezza con esattezza. Asole programmate garantiscono sempre la stessa lunghezza e precisione.

Presupposizione:

- L'asolatore automatico a slitta n. 3A è montato.
- > Premere la casella «Asole».
- > Selezionare l'asola n. 51 59, n. 63 65, n. 67 oppure n. 69.

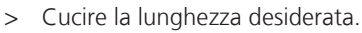

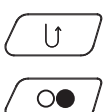

nama<br>Mana

- > Premere il pulsante «Cucire indietro» per programmare la lunghezza.
- > Premere il pulsante «Start/Stop» oppure premere il pedale. – La macchina finisce l'asola automaticamente. Tutte le asole seguenti saranno cucite automaticamente con la stessa lunghezza.

# **9.11 Asola effetto «fatto a mano»**

Presupposizione:

• L'asolatore a slitta n. 3A è montato.

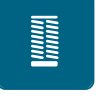

- > Premere la casella «Asole».
- > Selezionare l'asola n. 63.
- > Cucire la lunghezza desiderata.

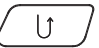

- > Premere il pulsante «Cucire indietro» per programmare la lunghezza.
	- La macchina finisce l'asola automaticamente. Tutte le asole seguenti saranno cucite automaticamente con la stessa lunghezza.

Asole

#### **9.12 Asola manuale in 7 fasi**

La lunghezza dell'asola viene programmata manualmente durante il cucito. La travetta, la goccia ed i punti di fermatura sono già programmati. Le singole fasi possono essere selezionate scorrendo con le frecce oppure premendo il pulsante «Cucire indietro».

Presupposizione:

- Il piedino per asole n. 3C (accessorio opzionale) è montato.
- > Premere la casella «Asole».
- > Selezionare asola n. 51.

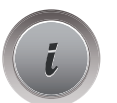

> Premere la casella «i».

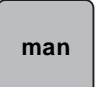

- > Premere la casella «Programmare la lunghezza manualmente».
	- Sul display è attivata la fase 1 per l'inizio dell'asola.
- > Cucire la lunghezza desiderata.
	- La fase 2 è attivata.

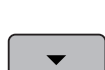

- > Arrestare la macchina alla lunghezza desiderata del cordoncino o alla marcatura.
- > Premere la casella «Scorrimento in basso» per attivare la fase 3.
	- La macchina cuce indietro a punto diritto.
- > Arrestare la macchina all'altezza del primo punto, all'inizio dell'asola.
- > Premere la casella «Scorrimento in basso» per attivare la fase 4.
	- La macchina cuce la travetta superiore e si ferma automaticamente.
- > Premere la casella Scorrimento in basso per attivare la fase 5. – La machina cuce il secondo cordoncino.
- > Arrestare la macchina all'altezza dell'ultimo punto del primo cordoncino.
- > Premere la casella «Scorrimento in basso» per attivare la fase 6.
	- La macchina cuce la travetta inferiore e si ferma automaticamente.

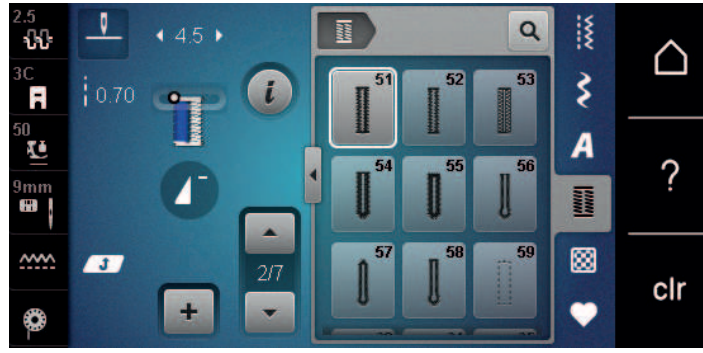

– La macchina esegue i punti di fermatura e si ferma automaticamente.

#### **9.13 Asola manuale in 5 fasi**

La lunghezza dell'asola viene programmata manualmente durante il cucito. La travetta, la goccia ed i punti di fermatura sono già programmati. Le singole fasi possono essere selezionate scorrendo con le frecce oppure premendo il pulsante «Cucire indietro».

Presupposizione:

- Il piedino per asole n. 3C (accessorio opzionale) è montato.
- > Premere la casella «Asole».
- > Selezionare l'asola n. 54.

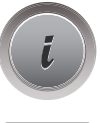

Asole

> Premere la casella «i».

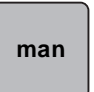

- > Premere la casella «Programmare la lunghezza manualmente».
	- Sul display è attivata la fase 1 per l'inizio dell'asola.
- > Cucire la lunghezza desiderata. – La fase 2 è attivata.
- 

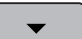

- > Arrestare la macchina alla lunghezza desiderata del cordoncino o alla marcatura.
- > Premere la casella «Scorrimento in basso» per attivare la fase 3.
- > La macchina cuce la goccia/la parte arrotondata e si ferma automaticamente.
- > Premere la casella «Scorrimento in basso» per attivare la fase 4.
	- La macchina cuce il secondo cordoncino indietro.
- > Arrestare la macchina all'altezza del primo punto, all'inizio dell'asola.
- > Premere la casella «Scorrimento in basso» per attivare la fase 5.

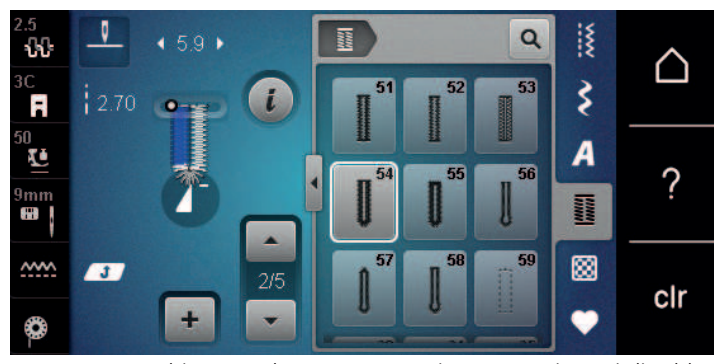

– La macchina cuce la travetta superiore e cuce i punti di saldatura.

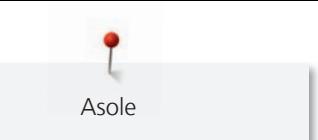

# **9.14 Tagliare l'asola con il taglia-asole**

- > Inserire uno spillo nella travetta, per evitare di tagliare erroneamente la travetta delle asole.
- > Aprire l'asola con il taglia-asole (accessorio opzionale) tagliando dalle estremità verso il centro.

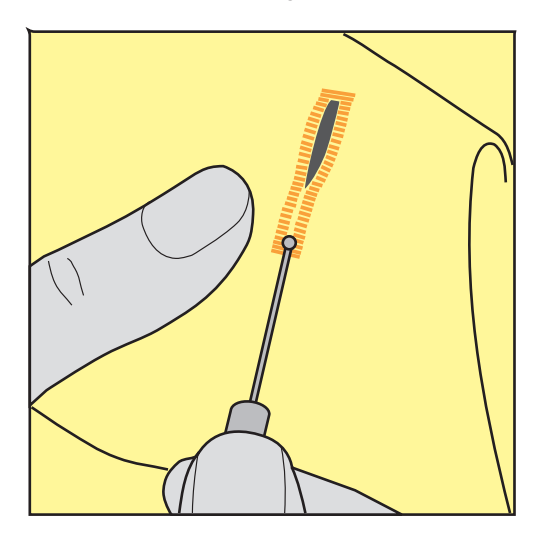

### **9.15 Aprire l'asola con la lesina taglia-asole (accessorio opzionale)**

> Mettere sotto l'asola un pezzo di legno con la superfice piana.

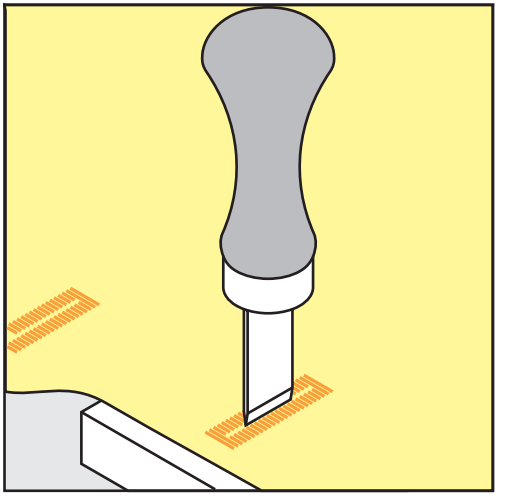

- > Posizionare la lesina al centro dell'asola.
- > Tagliare l'asola premendo la lesina sulla stoffa.

#### **9.16 Cucire bottoni**

Il programma per cucire bottoni permette di attaccare bottoni con 2 e 4 fori. Per ottenere una maggiore stabilità, si può eseguire il programma due volte. Per cucire un bottone con 4 fori, si inizia con i due fori anteriori.

Bottoni a scopo esclusivamente decorativo non hanno bisogno del gambo. L'altezza del gambo è la distanza tra stoffa e bottone. Con la vite del piedino n. 18 (accessorio opzionale) l'altezza del gambo può essere regolata.

Nel programma per cucire bottoni il primo punto di fermatura è sempre cucito nel foro sinistro del bottone.

#### Presupposizione:

- Il piedino per rammendo n. 9 (accessorio opzionale) o il piedino per cucire bottoni n. 18 (accessorio opzionale) sono montati.
- Premere la casella «Asole».
- > Abbassare le griffe del trasporto.
- > Selezionare il programma per cucire bottoni n. 60.
- > Posizionare il bottone sul lavoro.
- > Girare il volantino manualmente per controllare la distanza tra i fori.
- > Tenere fermi i fili all'inizio del programma e modificare la larghezza del punto, se è necessario.
	- La macchina esegue il programma per cucire bottoni e si arresta automaticamente.
- > Tirare i due fili inferiori, finché sul rovescio del lavoro si vedono le estremità dei fili superiori.
- Annodare i fili.

# **9.17 Asola rotonda**

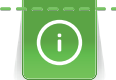

Per ottenere una maggiore stabilità eseguire l'asola due volte.

#### Presupposizione:

- Il piedino universale n. 1C o il piedino aperto per ricamo n. 20C è montato.
- > Premere la casella «Asole». **Maritai** 
	- > Selezionare il programma per asole rotonde n. 61 o n. 62.
	- > Girare la «manopola multi-funzioni superiore» oppure la «manopola multi-funzioni inferiore» per modificare la dimensione dell'asola rotonda.
	- > Cucire il programma per asole rotonde.
		- La macchina si ferma automaticamente alla fine del programma per asole rotonde.
	- > Tagliare l'asola con le forbicine da ricamo a punta oppure con un punteruolo.

**Normal** 

# **10 Quiltare**

# **10.1 Panoramica punti quilt**

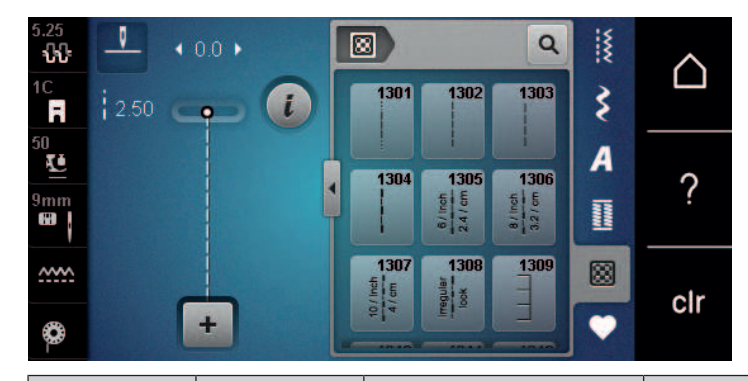

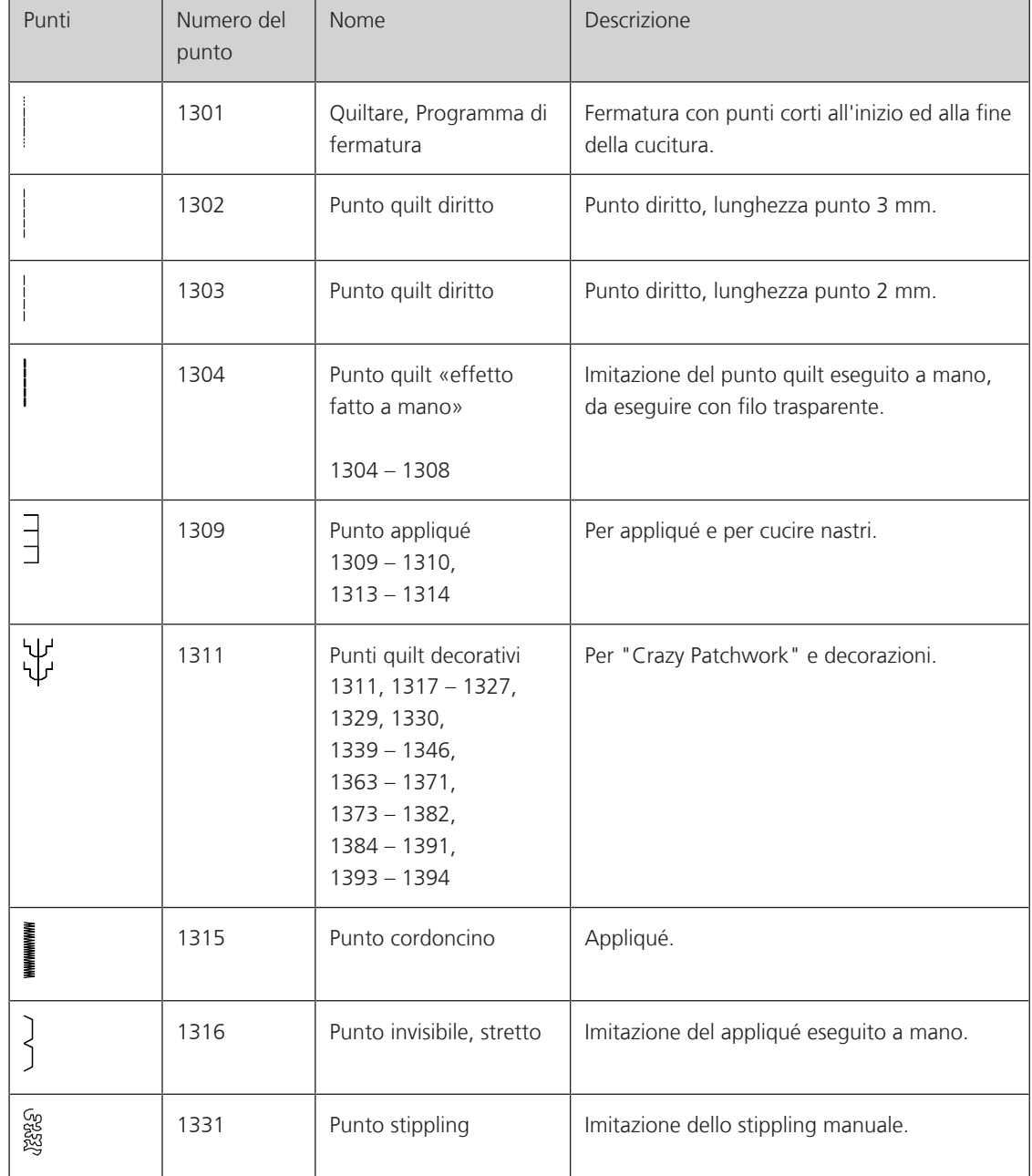

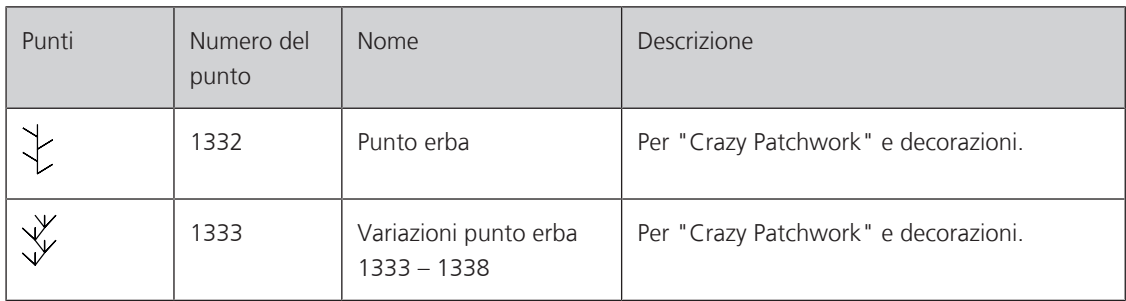

# **10.2 Programma fermapunto per quiltare**

Presupposizione:

• Il piedino universale n. 1C per trasporto avanti/indietro è montato.

– All'inizio del cucito la macchina cuce automaticamente 6 punti in avanti.

- > Premere la casella «Punti quilt».
- > Selezionare il punto quilt n. 1301.
- > Premere il pedale.
	- > Eseguire la cucitura nella lunghezza desiderata.

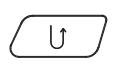

网

- > Premere il pulsante «Cucire indietro».
	- La macchina cuce automaticamente 6 punti in avanti e si ferma alla fine del promma di fermatura.

# **10.3 Punto quilt «effetto fatto a mano»**

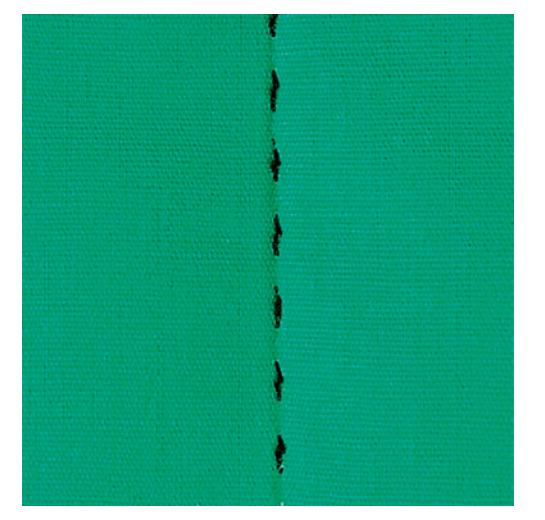

Il Punto quilt «effetto fatto a mano» è ideale per tutti i materiali e progetti che devono avere l'aspetto «fatto a mano». Usare un filo trasparente come filo superiore e filo da ricamo come filo inferiore. Si consiglia di ridurre la velocità di cucito per evitare la rottura del filo trasparente. Eventualmente adattare anche la tensione del filo superiore ed il bilanciamento al punto quilt selezionato.

Presupposizione:

• Il piedino universale n. 1C per trasporto avanti/indietro è montato.

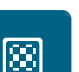

- > Premere la casella «Punti quilt».
- > Selezionare il punto quilt «effetto fatto a mano» n. 1304 1308.
- > Eventualmente adattare la tensione del filo superiore ed il bilanciamento al punto quilt selezionato.
- > Premere il pedale oppure il tasto «Start/Stop» per avviare la macchina.

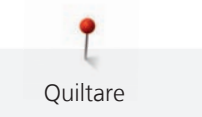

# **10.4 Quiltare a mano libera**

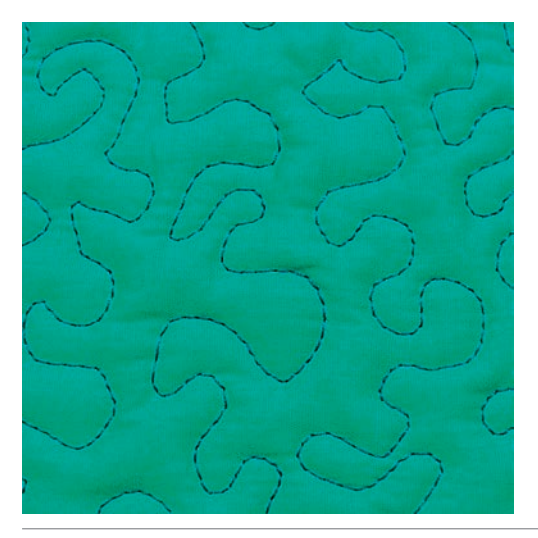

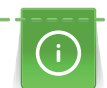

|<br>!<br>!

Guanti speciali con nodini di gomma (accessorio opzionale) facilitano la guida del lavoro.

Si consiglia di montare il piano supplementare e di utilizzare la ginocchiera alzapiedino. Si consiglia inoltre di partire dal centro del lavoro e quiltare verso l'esterno, guidando il lavoro con movimenti leggeri e rotondi per creare il disegno desiderato. La quiltatura a mano libera e il rammendo si basano sullo stesso principio del lavoro a mano libera.

Lo stippling è la tecnica ideale per riempire superfici grandi. Le cuciture arrotondate a punto diritto creano dei meandri che non si devono incrociare mai.

Presupposizione:

- Appuntare con gli spilli o imbastire la stoffa superiore, l'imbottitura e la stoffa inferiore, creando il "sandwich".
- Le griffe del trasporto sono abbassate.
- Il piedino per rammendo n. 9 (accessorio opzionale) è montato.
- > Premere la casella «Punti utili».

– Punto diritto n. 1 è selezionato automaticamente.

- > Eventualmente adattare la tensione del filo superiore ed il bilanciamento al lavoro.
- > Premere il pedale oppure il tasto «Start/Stop» per avviare la macchina.
- > Ambedue le mani il più vicino possibile al piedino tengono la stoffa come un telaio.
- > Se il filo inferiore è visibile sul diritto della stoffa, guidare il lavoro più lentamente.
- Se si formano nodi di filo sul rovescio della stoffa, guidare il lavoro più velocemente.

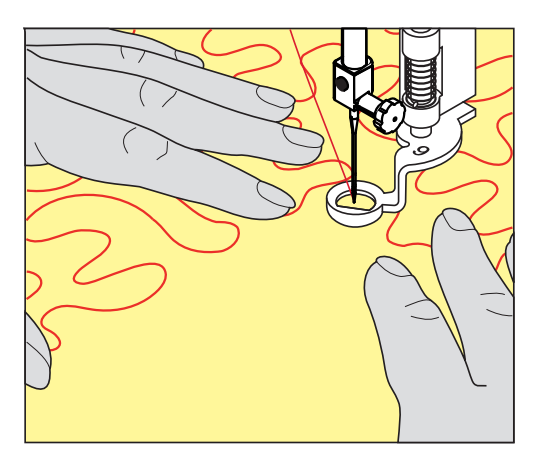

# **11 Regolatore del punto BERNINA (BSR)**

Durante il la quiltatura a mano libera - una tecnica di cucito che diventa sempre più popolare - il Regolatore del punto BERNINA controlla la lunghezza del punto. Grazie al piedino BSR il punti della quiltatura sono tutti della stessa lunghezza, garantendo sempre la formazione del punto regolare.

Se il piedino BSR è montato e le griffe del trasporto sono abbassate, appare sul display della macchina la possibilità di selezionare la modalità desiderata. Il piedino BSR può essere adoperato con il punto diritto e con il punto zigzag.

Il sensore del piedino BSR reagisce al movimento della stoffa sotto il piedino e regola la velocità di cucito di consequenza. La regola è: più veloce è il movimento della stoffa, più veloce cuce la macchina.

Se la stoffa viene spostata troppo velocemente, si sente un segnale acustico. Il segnale acustico può essere o disattivato nel display «BSR». Il segnale acustico può essere attivato o disattivato anche nel programma Setup.

# **11.1 Modalità BSR 1**

Avviare la funzione BSR con il pedale o con il pulsante «Start/Stop». Avviare la modalità BSR. Sul piedino si accende una luce rossa. Il movimento della stoffa accelera la velocità di cucito. Per saldare la cucitura basta tenere ferma la stoffa per alcuni punti. Durante la lavorazione con il pedale o il pulsante «Start/Stop» la modalità BSR1 non si disattiva automaticamente.

# **11.2 Modalità BSR 2**

Avviare il BSR tramite il pedale o il pulsante «Start/Stop». La macchina inizia a cucire solo, premendo il pulsante «Start/Stop» e muovendo contemporaneamente la stoffa. Senza movimento della stoffa il BSR si disattiva dopo circa 7 secondi. La luce rossa del piedino si spegne solo, se la macchina è stata avviata con il pulsante «Start/Stop». Durante la lavorazione con il pedale la luce rossa del piedino non si spegne.

# **11.3 Funzione BSR con punto diritto n. 1**

Questa funzione permette di quiltare a mano libera con punto diritto ad una lunghezza del punto selezionabile fino a 4 mm. La macchina mantiene la lunghezza punto impostata entro una determinata velocità, indipendentemente dal movimento della stoffa.

# **11.4 Funzione BSR con punto zigzag n. 2**

Il punto zigzag è molto adatto per il ricamo a mano libera, la «pittura con ago e filo». Il punto zigzag **non** mantiene la lunghezza del punto, ma la funzione BSR facilita ugualmente la lavorazione.

# **11.5 Preparazione per quiltare**

## **Montare il piedino BSR**

ATTENZIONE La lente del piedino BSR è sporca

La macchina non riconosce il piedino BSR.

- > Pulire la lente con un panno morbido, appena inumidito.
- Sostituire il piedino.

> Inserire lo spinotto del piedino BSR nell'apposita presa BSR (1). Lo spinotto BSR deve essere inserito verticalmente.

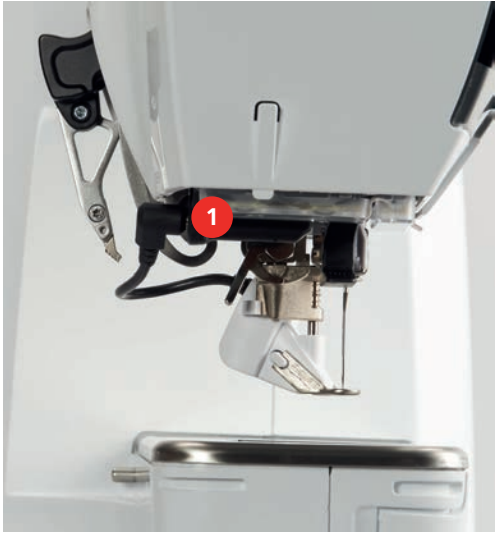

- > Accendere la macchina.
	- Si apre il display BSR e la modalità BSR1 è attivata.

#### **Sostituire la soletta del piedino**

# ATTENZIONE La lente del piedino BSR è sporca

La macchina non riconosce il piedino BSR.

> Pulire la lente con un panno morbido, appena inumidito.

La lunghezza del punto standard è 2 mm. Per creare disegni piccoli e stippling è consigliabile di ridurre la lunghezza punto a 1 – 1.5 mm.

- > Alzare l'ago.
- > Alzare il piedino BSR.
- > Spegnere la macchina e scollegarla dalla rete elettrica.
- > Rimuovere il piedino BSR.
- > Premere i due pulsanti sul piedino BSR.

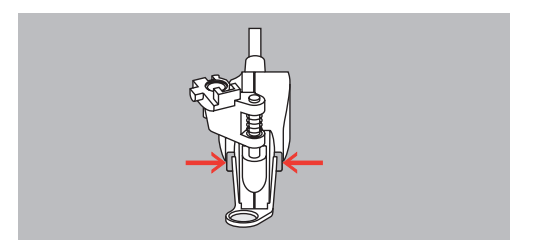

- > Estrarre la soletta dalla guida ad innesto.
- > Inserire la nuova soletta nella guida e premere in alto finché si innesta.
- > Montare il piedino BSR.

#### **11.6 Modalità BSR**

Avviare il BSR tramite il pedale o il pulsante «Start/Stop».

Avviare con il pedale. Il pedale deve essere premuto durante la quiltatura. La macchina continua a cucire nella modalità BSR1 fino al rilascio del pedale, anche se il tessuto non viene spostato.

Interrompendo la quiltatura nella modalità BSR2, la macchina cuce un altro punto a seconda della posizione dell'ago e si ferma con l'ago alzato.

#### Presupposizione:

- Il piano supplementare è montato.
- La ginocchiera è montata.
- > Abbassare le griffe del trasporto.
- > Selezionare la modalità BSR desiderata.

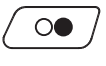

- > Premere il pulsante «Start/Stop» o il pedale per abbassare il piedino.
- > Premere nuovamente il pulsante «Start/Stop» o nuovamente il pedale per avviare il BSR. – La spia rossa del piedino BSR si illumina.

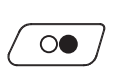

- > Muovere la stoffa per regolare la velocità della macchina nella modalità BSR.
- > Premere nuovamente il pulsante «Start/Stop» oppure rilasciare il pedale per arrestare il BSR. – La modalità BSR si ferma e la luce rossa sul piedino si spegne.
- > Premere la casella «BSR» (1) per disattivare il BSR e per quiltare a mano libera senza la regolazione automatica della lunghezza del punto.

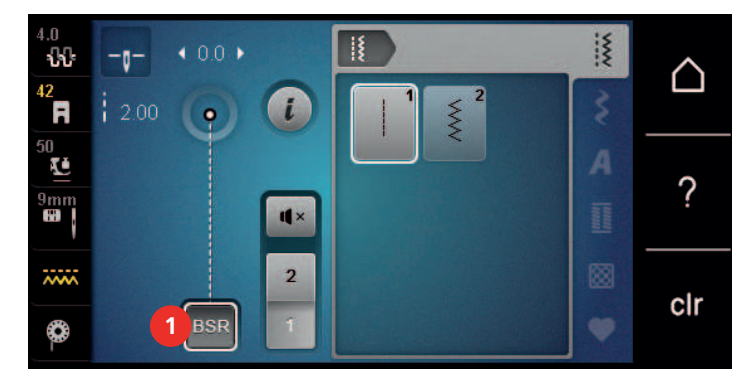

#### **11.7 Fermapunto**

#### **Saldare il punto nella modalità BSR1 con il pulsante «Start/Stop»**

Presupposizione:

- Il piedino BSR è montato e collegato alla macchina.
- Il display BSR è aperto e la modalità BSR1 è attivata.
- > Abbassare le griffe del trasporto.
- > Abbassare il piedino.

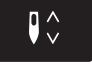

> Premere 2 volte il pulsante «Ago alto/ago basso».

– Il filo inferiore esce sul diritto della stoffa.

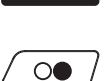

- > Tenere ambedue i fili. > Premere il pulsante «Start/Stop».
	- La modalità BSR è attivata.

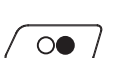

- > Cucire 5 6 punti di fermatura.
- > Premere il pulsante «Start/Stop».
- Il BSR si disattiva.
- > Tagliare il filo.

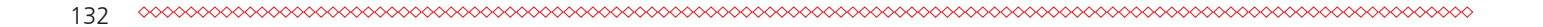

#### **Saldare la cucitura nella modalità BSR2**

Presupposizione:

- Il piedino BSR è montato e collegato alla macchina.
- Il display BSR è aperto e la modalità BSR2 è attivata.
- > Abbassare il piedino.

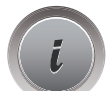

> Premere la casella «i».

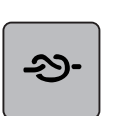

> Premere la casella «Fermapunto».

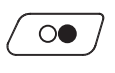

> Premere il pulsante «Start/Stop».

> Premere il pedale o il pulsante «Start/Stop».

Muovendo la stoffa, la macchina esegue alcuni punti molto corti, poi la lunghezza programmata è attivata e la funzione Fermapunto viene automaticamente disattivata.

# **12 My BERNINA Ricamo**

# **12.1 Panoramica modulo per ricamo**

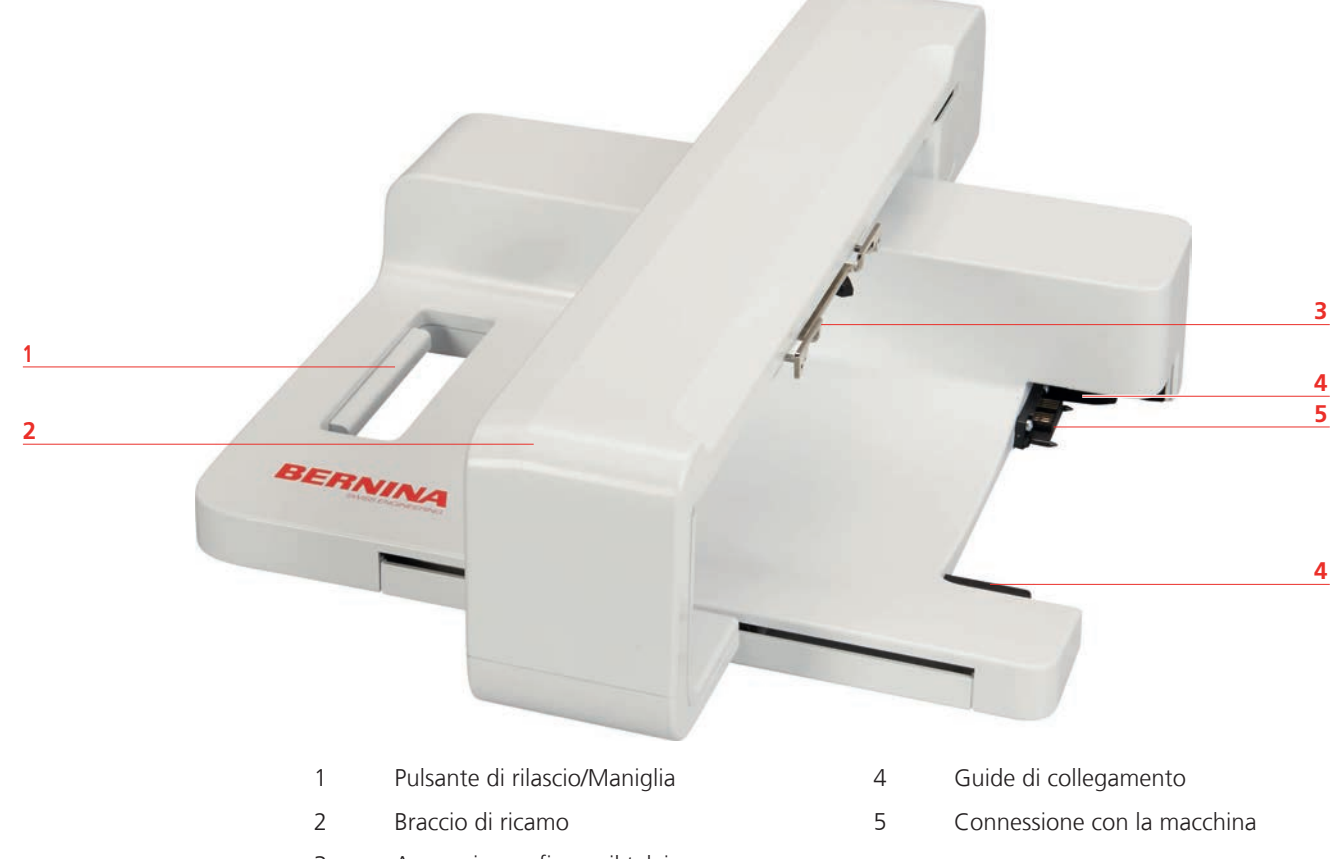

3 Aggancio per fissare il telaio

# **12.2 Accessori standard del modulo per ricamo**

## **Panoramica Accessori modulo per ricamo**

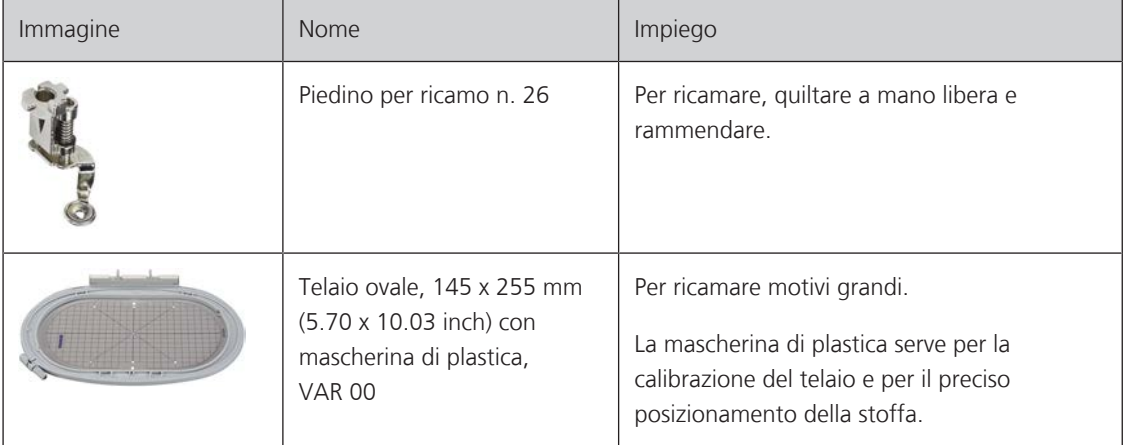

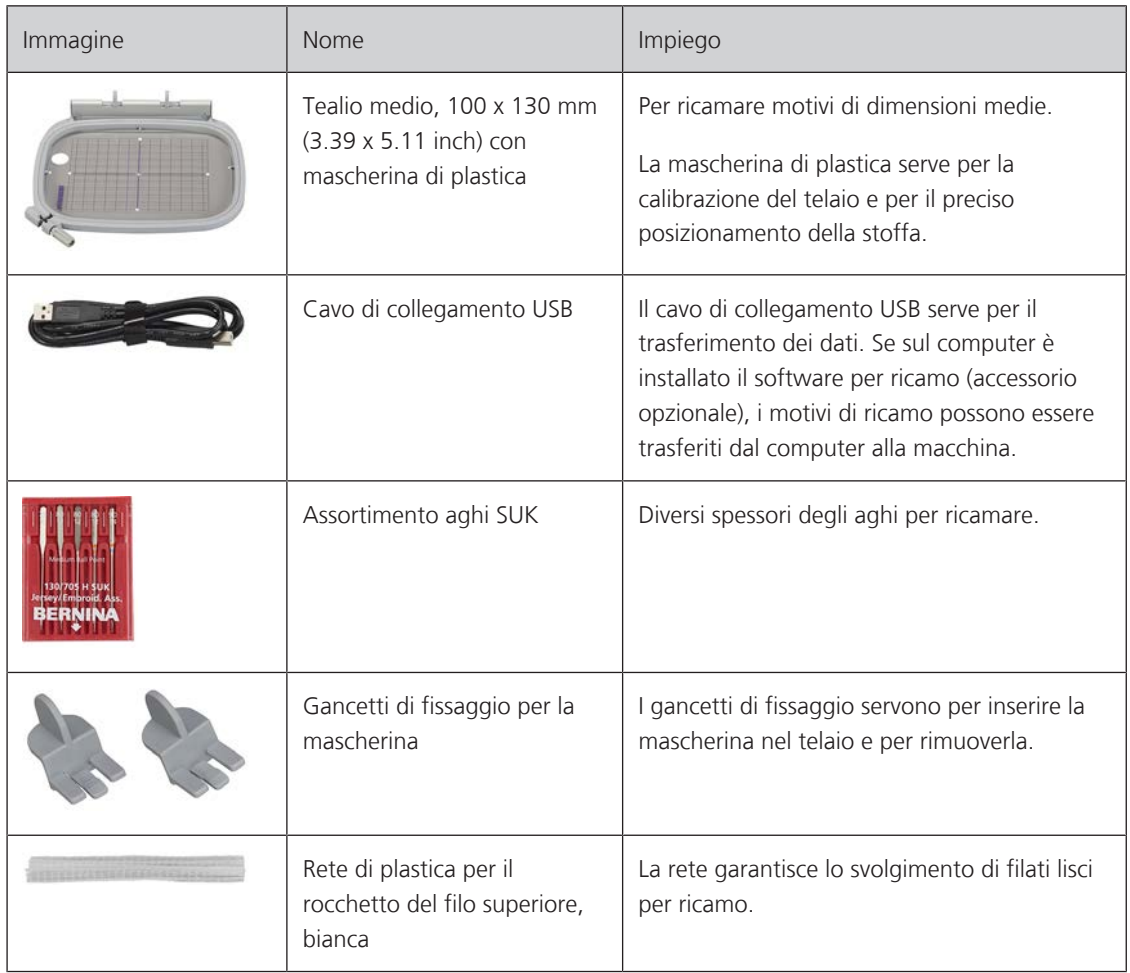

# **12.3 Panoramica interfaccia utente**

# **Panoramica Funzioni/Indicazioni**

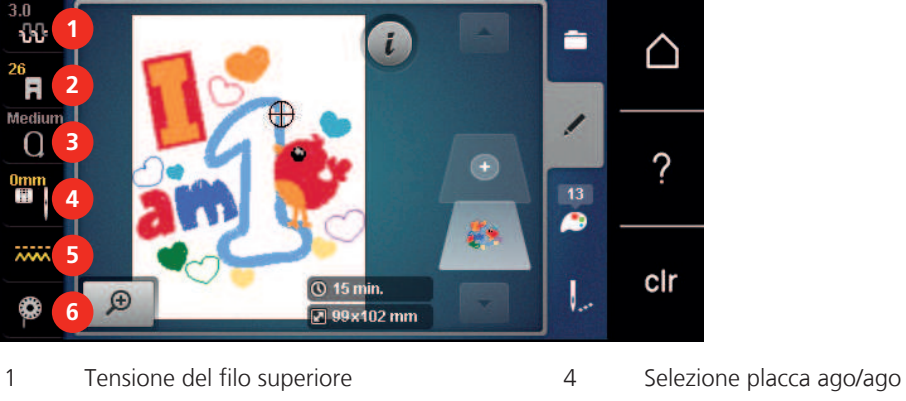

- 2 Indicazione del piedino/Selezione del piedino 5 Griffe del trasporto alzate/abbassate
- 3 Selezione del telaio/Indicazione del telaio 6 Indicazione del filo inferiore
- 
- -

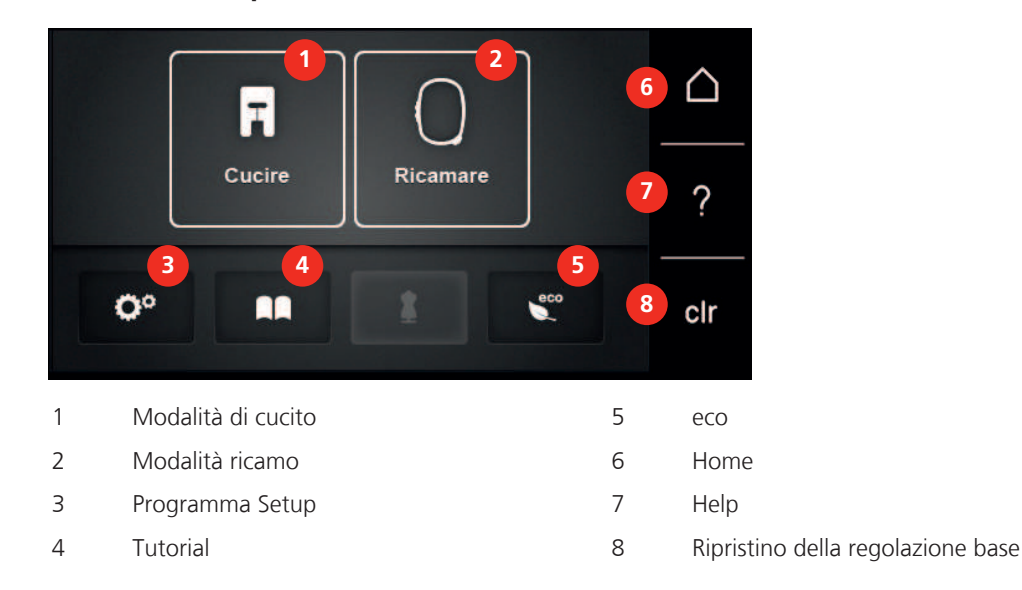

#### **Panoramica Impostazioni del sistema**

# **Panoramica menu selezione Ricamo**

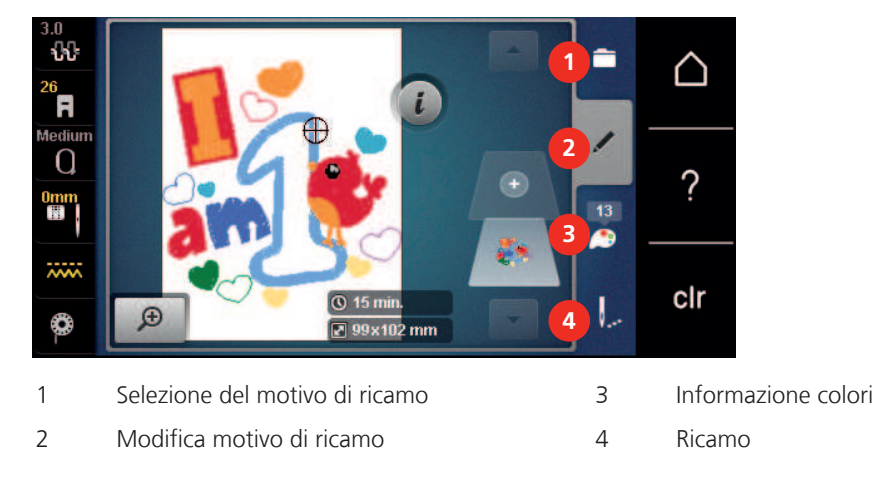

# **12.4 Informazioni per il ricamo**

#### **Filo superiore**

La qualità del filo per ricamo (prodotto di marca) è molto importante, altrimenti la qualità del ricamo può risentirne a causa di irregolarità e rottura del filo.

L'aspetto del ricamo acquista più profondità, se il filo superiore è un filo lucido da ricamo. In commercio si trovano diverse marche, che offrono una vasta scelta di fili e di colori.

- Il filo di poliestere lucido è resistente, ad alta tenuta e mantiene il colore adatto per qualsiasi tipo di ricamo.
- La viscosa è una fibra naturale, lucida e setosa adatta a tutti i ricami che non sono sottoposti a lavaggi con candeggina ad alte temperature ed altre prove di resistenza.
- Filo brillante leggero/medio-pesante adatto per creare effetti speciali nel ricamo.
- Per il ricamo con fili metallici è consigliabile disattivare il tagliafilo automatico e di evitare l'uso degli altri tagliafilo per non consumare i coltelli.

• Per lavorazioni con fili metallizzati si consiglia di ridurre la velocità e la tensione del filo superiore.

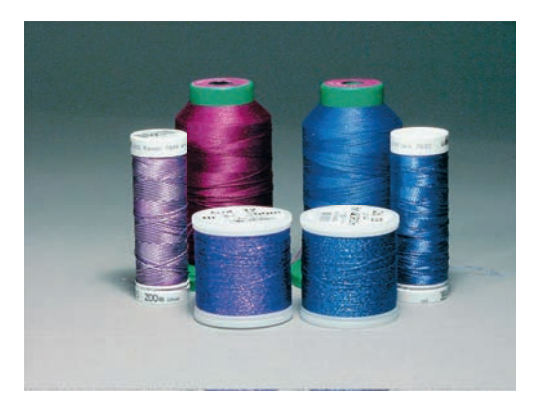

#### **Filo inferiore**

Nel ricamo il filo inferiore è quasi sempre bianco o nero. Se il rovescio ed il diritto del ricamo devono essere uguali, si consiglia di usare il filo inferiore della stessa tonalità del filo superiore.

- Bobbin Fill è un filo di poliestere particolarmente morbido e sottile, molto adatto come filo inferiore. Questo speciale filo inferiore garantisce la tensione regolare e l'ottimale annodamento del filo superiore ed inferiore.
- Filati per rammendo e ricamo sono filati sottili di cotone mercerizzato, adatti per il ricamo su tessuti di cotone.

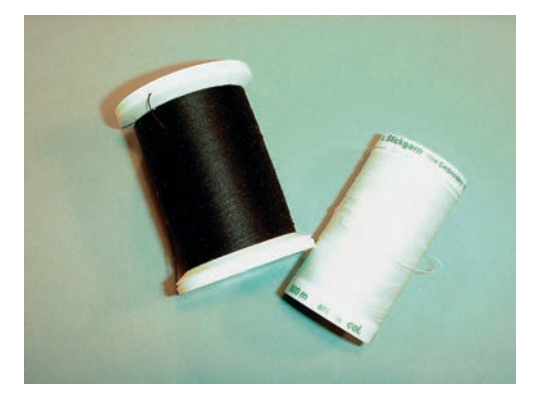

#### **Scelta del formato del file di ricamo**

Per rendere leggibili i disegni di ricamo dalla macchina da ricamo BERNINA, i motivi devono essere creati con il software per ricamo BERNINA ed esportati come file .EXP. Oltre al file di ricamo vero e proprio, vengono generati anche un file .BMP e un file .INF. Il file .BMP fornisce un'anteprima del motivo di ricamo ed il file .INF contiene informazioni sui colori dei fili. **Nota:** Se manca il file .INF, il motivo di ricamo non verrà visualizzato con i colori corretti, ma solo con i colori standard. In tal caso, i colori del ricamo possono essere inseriti manualmente nella panoramica dei colori della macchina.

Inoltre, i seguenti formati di ricamo possono essere letti dalla macchina: .PES, .PEC, .XXX, .PCS, .JEF e .DST. BERNINA International AG non garantisce che un motivo di ricamo sarà letto e ricamato correttamente, se non è stato creato o convertito con uno dei software per ricamo BERNINA.

Motivi semplici, composti da relativamente pochi punti sono indicati per stoffe leggere. Motivi più complessi e coprenti, p.es. motivi composti da tanti colori e punti con diverse angolazioni, sono generalmente più adatti a tessuti più sostenuti.

#### **Prova di ricamo**

Eseguire la prova di ricamo sempre su un ritaglio della stoffa originale e con lo stabilizzatore che si intende usare per il progetto di ricamo. Fare la prova di ricamo sempre con lo gli stessi colori, lo stesso filo ed ago che si intende utilizzare per il progetto definitivo.

#### **Dimensione del motivo di ricamo**

I ricami possono essere ingranditi o diminuiti nella macchina per ricamo oppure al PC con il software per ricamo (accessorio opzionale). Modifiche dei ricami entro il limite del +/- 20 % garantiscono i risultati migliori.

#### **Ricamare motivi provenienti da terzi parti**

BERNINA consiglia di caricare disegni di qualsiasi formato tramite il programma gratuito «ART-Link» sulla macchina o sulla chiavetta USB. «ART-Link» garantisce che il motivo viene letto e ricamato correttamente. Scaricare gratuitamente dal sito www.bernina.com il software «ART-Link».

#### **Punti stabilizzanti**

I punti stabilizzanti creano la base per il ricamo, stabilizzano la stoffa ed evitano, che la stoffa si deformi durante il ricamo; i punti stabilizzanti impediscono inoltre, che il punti del ricamo affandano nelle stoffe a pelo alto o nelle maglie.

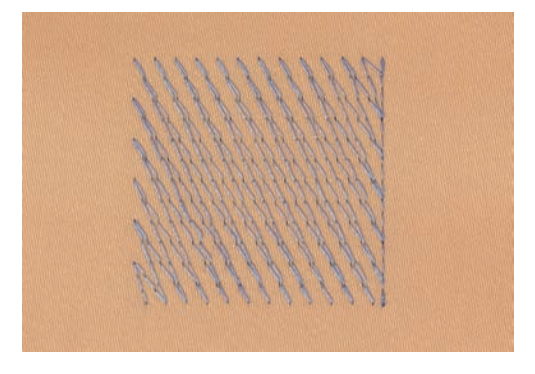

#### **Punto satin**

Il punto satin è formato da uno zigzag molto fitto e coprente. Il punto satin è ideale per creare forme sottili e piccole, mentre non è adatto per riempire aree estese, perché i punti satin lunghi sarebbero troppo lenti per coprire bene la stoffa. Punti troppo lunghi rischiano inoltre di rimanere agganciati e di danneggiare il ricamo.

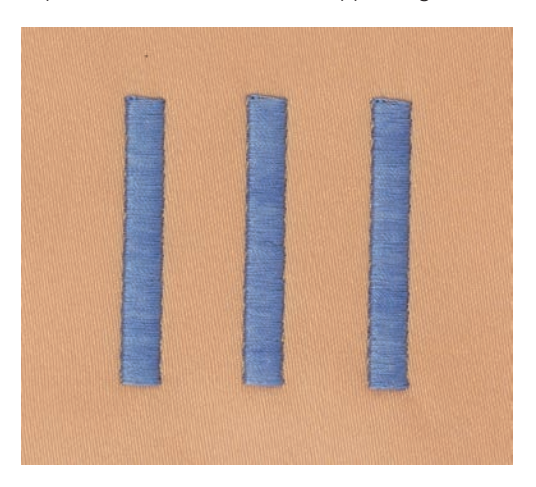

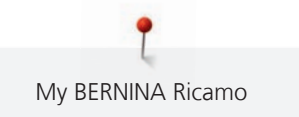

### **Punto step**

La macchina cuce a punto diritto, formando delle file molto fitte e creando un ricamo coprente.

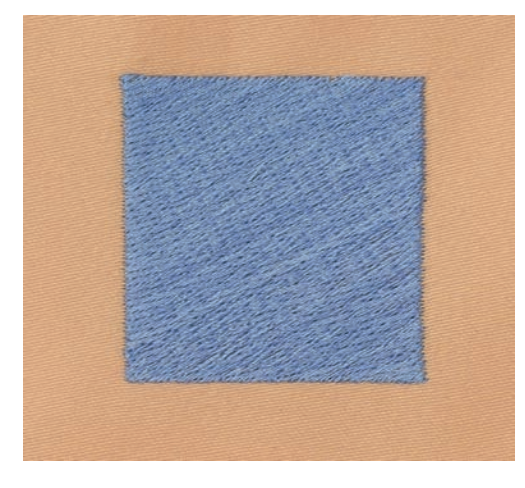

#### **Punti di connessione**

Punti lunghi, necessari per arrivare da una sezione del ricamo all'altra. La macchina esegue alcuni punti di fermatura, prima e dopo ogni punto di connessione. La macchina taglia i punti di connessione automaticamente.

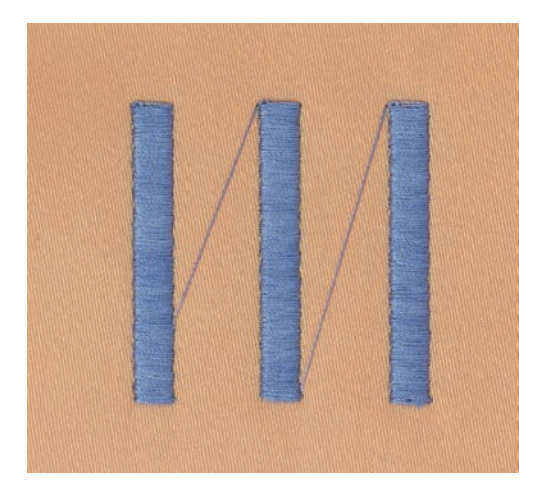

# **13 Preparazione al ricamo**

### **13.1 Collegare il modulo per ricamo**

# ATTENZIONE Trasportare il modulo per ricamo

Possibili danni al collegamento tra macchina e modulo di ricamo.

> Prima del trasporto scollegare il modulo per ricamo dalla macchina.

#### Presupposizione:

- Il piano supplementare non deve essere montato.
- > La macchina ed il modulo per ricamo devono stare su una superficie stabile e piana.
- > Accertarsi, che il braccio del modulo si possa muovere liberamente.
- > Inserire il modulo per ricamo con cautela da sinistra verso destra nella presa della macchina (1) e nel guida a binario (2).

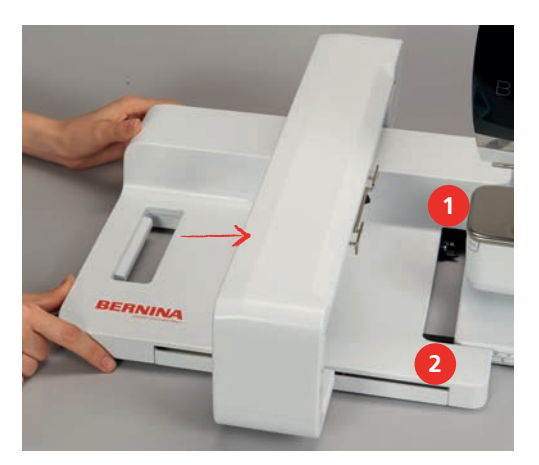

#### **13.2 Rimuovere il modulo per ricamo**

> Premere il pulsante di rilascio (1) sulla maniglia del modulo per ricamo, tenerlo premuto e rimuovere il modulo per ricamo tirandolo con cautela verso sinistra.

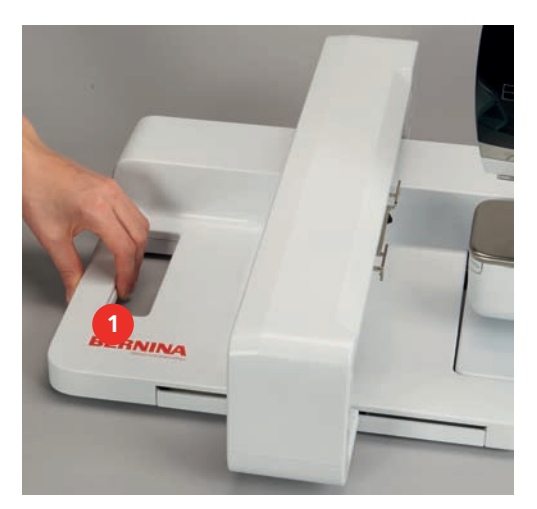

# **13.3 Preparare la macchina**

#### **Abbassare le griffe del trasporto**

> Premere il pulsante «Griffe del trasporto alzate/abbassate» per abbassare le griffe del trasporto.

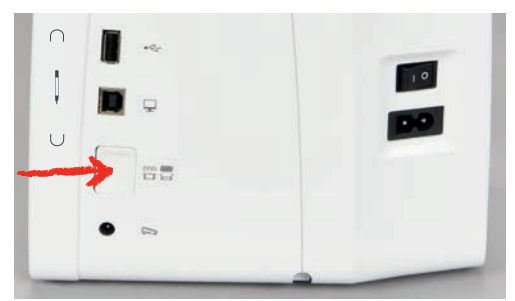

- > Montare la placca ago CutWork/Punto diritto (accessorio opzionale).
- > Montare l'ago.
- > Montare il piedino per ricamo.

#### **Selezionare un ricamo**

Tutti i motivi possono essere ricamati così come sono, ma possono essere anche modificati con le funzioni che offre la macchina. Tutti i ricami sono elencati alla fine del manuale. Inoltre possono essere caricati ricami provenienti dalla memoria personale o dalla chiavetta USB BERNINA (accessorio opzionale).

> Premere la casella «Home».

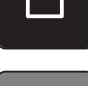

- > Premere la casella «Modalità ricamo».
- > Selezionare un alfabeto, motivo di ricamo o un ricamo personale da una delle cartelle.

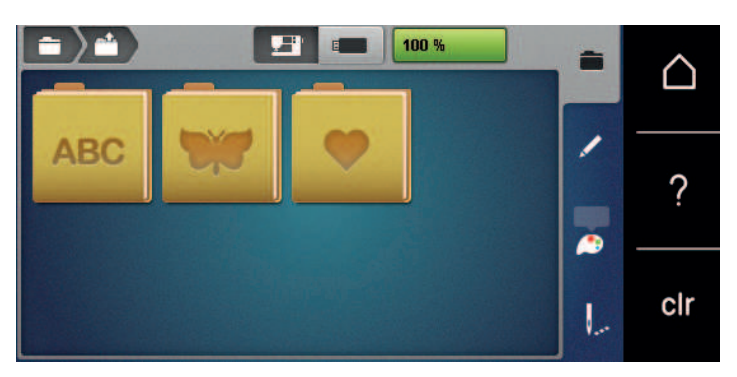

#### **13.4 Piedino per ricamo**

#### **Montare il piedino per ricamo**

- > Alzare l'ago.
- > Alzare il piedino.
- > Spegnere la macchina e scollegarla dalla rete elettrica.
- > Alzare la leva di fissaggio (1).

> Rimuovere il piedino (2).

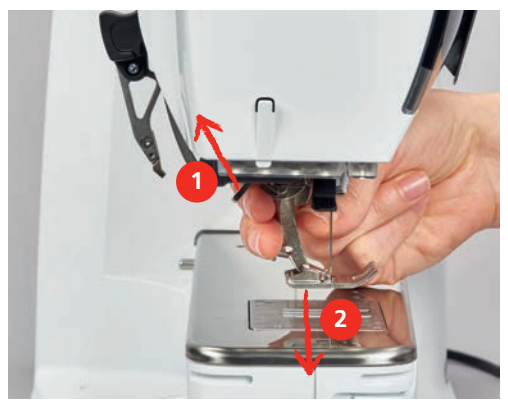

> Inserire il piedino per ricamo da sotto sul cono di fissaggio.

> Abbassare la leva di fissaggio.

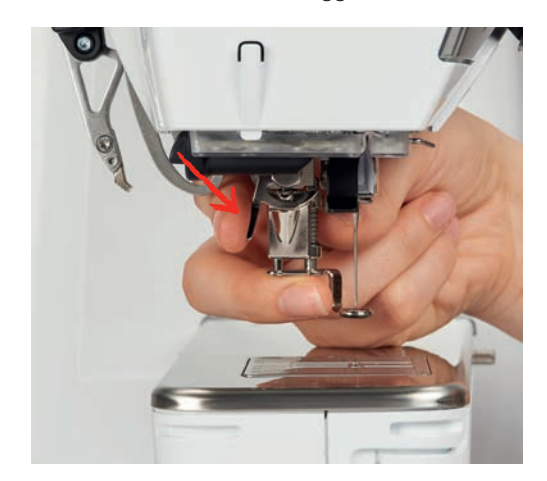

#### **Selezionare il piedino per ricamo sull'interfaccia utente**

Dopo aver montato il piedino per ricamo corrispondente (piedino per ricamo n. 26, accessorio standard in dotazione) si può selezionare il piedino e memorizzarlo nella macchina. La macchina mostra anche altri piedini alternativi, che sono adatti per il motivo di ricamo selezionato.

- > Accendere la macchina.
- > Selezionare un ricamo.
- > Premere la casella «Indicazione/Selezione del piedino».

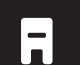

> Selezionare il piedino montato.

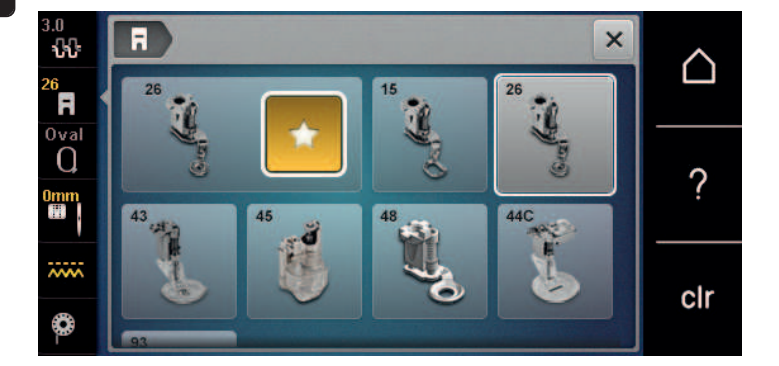

# **13.5 Ago e la placca ago**

#### **Montare l'ago per ricamo**

La cruna degli aghi per ricamo del tipo 130/705 H-SUK è più grande e leggermente smussata. Previene il logoramento dei filati per ricamo di rayon o cotone durante il ricamo. A seconda dello spessore del filo scegliere aghi n. 70-SUK - n. 90-SUK.

- > Alzare l'ago.
- > Spegnere la macchina e scollegarla dalla rete elettrica.
- > Rimuovere il piedino montato.
- > Allentare la vite del morsetto dell'ago manualmente.

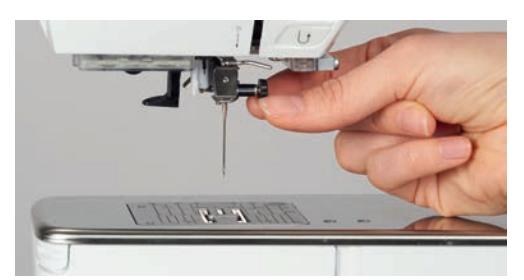

- > Estrarre l'ago.
- > Tenere l'ago nuovo con la parte piatta rivolta indietro.
- > Inserire l'ago e spingerlo in alto fino all'arresto.
- > Stringere la vite del morsetto dell'ago manualmente.

#### **Selezionare l'ago per ricamo sull'interfaccia utente**

Dopo la sostituzione dell'ago si può controllare se l'ago è adatto alla placca selezionata.

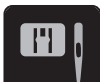

- > Premere la casella «Selezione placca ago/Selezione ago».
- > Selezionare l'ago montato.

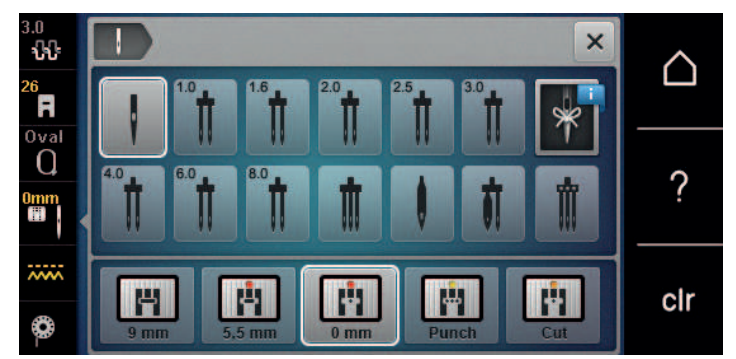

- Se la placca selezionata è adatta all'ago, si può iniziare a ricamare.
- Se la placca selezionata non è adatta all'ago, l'avvio della macchina viene bloccato automaticamente.

#### **Selezionare il tipo e lo spessore dell'ago**

Funzione di promemoria: Per assicurarsi che si perda nessuna informazione, anche il tipo e lo spessore dell'ago possono essere memorizzati nella macchina. Tipo e spessore dell'ago memorizzati sono sempre controllabili.

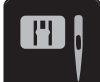

> Premere la casella «Selezione placca ago/Selezione ago».

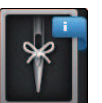

- > Premere la casella «Tipo/Spessore dell'ago».
- Selezionare il tipo (1) dell'ago attualmente montato.
- > Selezionare lo spessore (2) dell'ago attualmente montato.

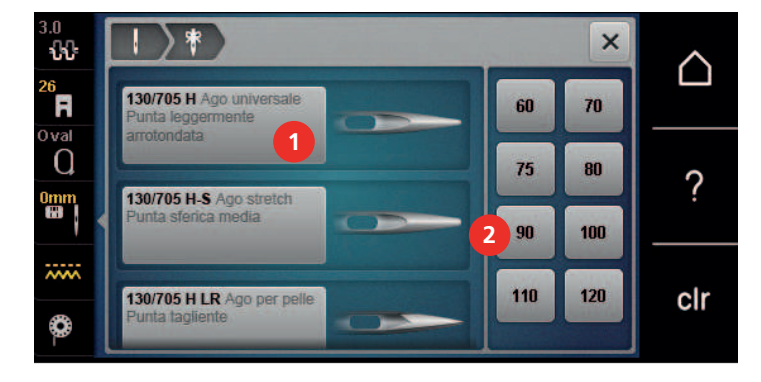

#### **Montare la placca ago**

La placca ago CutWork/Punto diritto (accessorio opzionale) si contradistigue per il foro dell'ago piccolo. Il foro piccolo ottimizza l'annodamento del filo superiore ed inferiore. Ciò garantisce una bella formazione del punto diritto con macchine a zigzag 9.0 mm.

> Premere il pulsante «Griffe del trasporto alzate/abbassate» per abbassare le griffe del trasporto.

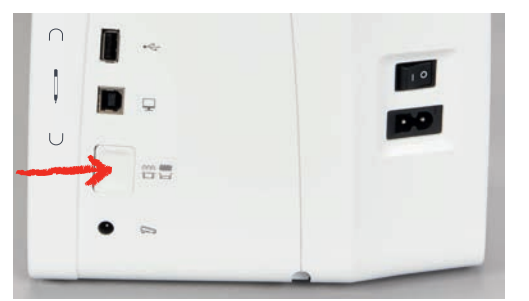

- > Spegnere la macchina e scollegarla dalla rete elettrica.
- > Rimuovere l'ago.
- > Rimuovere il piedino.
- > Premere sulla marcatura nell'angolo destro posteriore della placca, finché la placca si alza.

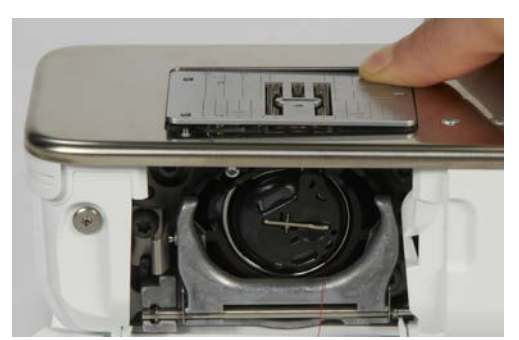

- > Rimuovere la placca ago.
- > Posizionare le aperture della placca ago (CutWork/Punto diritto, accessorio standard) sopra gli appositi perni di fissaggio e premere, finché la placca si innesta.

#### **Selezionare la placca sull'interfaccia utente**

Dopo la sostituzione della placca ago si può controllare se la placca è adatta all'ago selezionato.

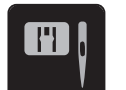

> Premere la casella «Selezione placca ago/Selezione ago».

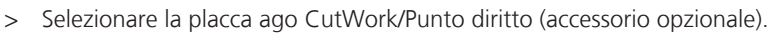

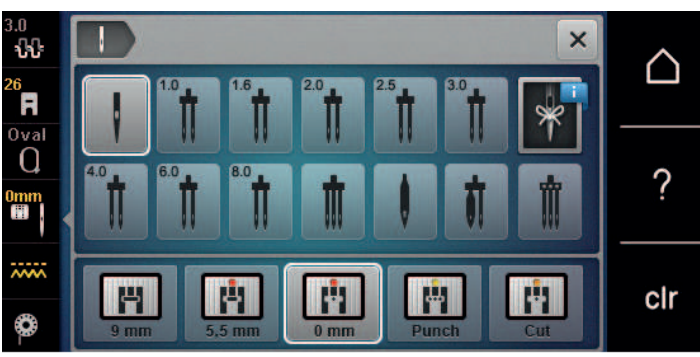

#### **Estrarre il filo inferiore**

Per l'estrazione del filo inferiore la macchina deve essere pronta per il ricamo. Estrarre il filo inferiore in un solo passaggio per l'annodamento manuale. I punti di fermatura possono essere disattivati, se non sono desiderati.

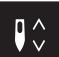

> Tenere fermo il filo superiore.

- > Premere il pulsante «Ago alto/basso».
	- Il filo inferiore viene estratto automaticamente.

## **13.6 Telaio**

#### **Panoramica Selezione del telaio**

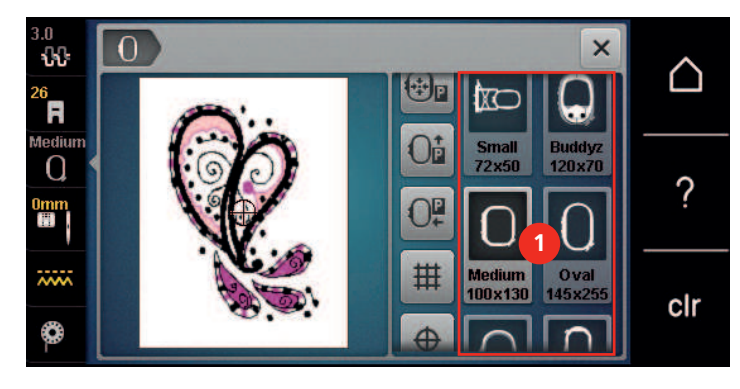

<sup>1</sup> Selezione del telaio

#### **Selezionare il telaio**

Si ottiene risultati ottimali, scegliendo il telaio più piccolo possibile per il motivo selezionato.

Il motivo di ricamo ha una dimensione predefinita che viene visualizzata.

Presupposizione:

• Il ricamo è selezionato.

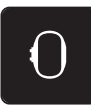

- > Premere la casella «Selezionare il telaio».
	- La macchina seleziona automaticamente il telaio ottimale per la dimensione del motivo di ricamo. Se il telaio preimpostato non è disponibile, si può selezionare un altro telaio. Se viene utilizzato un telaio diverso da quello selezionato, la macchina considera il telaio montato attivato e adatta l'area di ricamo di conseguenza.
- > Selezionare il telaio desiderato.
#### **Stabilizzatore da strappare**

Lo stabilizzatore rinforza il progetto di ricamo. Lo stabilizzatore da strappare è adatto per tessuti e materiali non elasticizzati. E' possibile utilizzare 1 – 2 strati del materiale. Stabilizzatori sono disponibili in vari spessori. Sotto superfici ricamati più grandi lo stabilizzatore rimane incluso tra i punti e la stoffa. Fissare lo stabilizzatore con l'apposito spray adesivo sul rovescio della stoffa. Al termine del ricamo strappare con cautela lo stabilizzatore in eccesso.

#### **Stabilizzatore da tagliare**

Lo stabilizzatore rinforza il progetto di ricamo. Lo stabilizzatore da tagliare è adatto per tutti i materiali elasticizzati. E' possibile utilizzare 1 – 2 strati del materiale. Stabilizzatori sono disponibili in vari spessori. Sotto superfici ricamati più grandi lo stabilizzatore rimane incluso tra i punti e la stoffa. Fissare lo stabilizzatore con l'apposito spray adesivo sul rovescio della stoffa. Al termine del ricamo tagliare con cautela lo stabilizzatore in eccesso.

#### **Utilizzare dello spray adesivo**

L'uso dello spray adesivo è consigliato per tutti i tessuti elasticizzati e per maglieria. Lo spray impedisce lo spostamento e la deformazione della stoffa. Lo spray adesivo permette il perfetto posizionamento di applicazioni. Lo spray adesivo non deve essere utilizzato vicino alla macchina per evitare di sporcarla.

- > Spruzzare sullo stabilizzatore una quantità non eccessiva di spray adesivo da una distanza di 25 cm 30 cm (9 – 12 inch).
- > Stendere la stoffa sullo stabilizzatore adesivato, evitando la formazione di pieghe, e premere per fare aderire la stoffa sullo stabilizzatore.
- > Fissare parti piccoli come tasche, colletti ecc. sullo stabilizzatore.
- > Per evitare che il telaio lasci segni sul materiale, p.es. su spugna, pile, pelle scamosciata, non intelaiare la stoffa, ma spruzzare lo spray sullo stabilizzatore intelaiato.
- > Incollare la stoffa da ricamare sullo stabilizzatore.
- > Eliminare eventuali residui di colla prima di avviare la macchina.

#### **Spray inamidante**

Lo spray inamidante può dare più sostegno a stoffe leggere di tessitura rada. Rinforzare la stoffa sempre con uno stabilizzatore.

- > Spruzzare l'amido sulla stoffa da ricamare.
- > Lasciare la stoffa asciugare bene eventualmente accelerare l'asciugatura con il ferro da stiro.

#### **Stabilizzatore termoadesivo**

Stabilizzatori termoadesivi sono disponibili in vari spessori. Si consiglia di utilizzare uno stabilizzatore termoadesivo che si stacca facilmente dalla stoffa. Stabilizzatori termoadesivi sono adatti per tutte le stoffe elasticizzate che si deformano facilmente, p.es. maglia o jersey.

> Stirare lo stabilizzatore sul rovescio della stoffa.

#### **Stabilizzatore autoadesivo**

Stabilizzatori autoadesivi sono adatti per stoffe come jersey e seta e materiali che non possono essere intelaiati.

- > Intelaiare lo stabilizzatore con la carta protettiva rivolta in alto.
- > Incidere la carta protettiva con un oggetto appuntito (forbici da ricamo, spillo) per rimuovere la carta protettiva all'interno del telaio.
- > Porre la stoffa sull'adesivo e premere per incollarla.
- > Eliminare eventuali residui di colla prima di avviare la macchina.

### **Stabilizzatore idrosolubile**

Per ricamare pizzi e macramé tendere nel telaio 1 - 3 strati di stabilizzatore idrosolubile. Dato che il motivo non viene ricamato su un sostegno di stoffa, rimane dopo il lavaggio solo il ricamo composto da fili. I singoli segmenti del ricamo devono essere collegati da punti corti, altrimenti il ricamo rischia di disfarsi dopo il lavaggio.

Al termine del ricamo eliminare lo stabilizzatore, sciogliendolo nell'acqua. Lo stabilizzatore protegge spugna ed altre stoffe a pelo alto. Impedisce che i punti affondano nella stoffa e che singoli fili del materiale spuntano tra i punti del ricamo. Inoltre, uno strato di stabilizzatore idrosolubile può essere messo sulla superficie e fissato con l'imbastitura.

- > Appoggiare la pellicola sul diritto della stoffa.
- > Intelaiare tutti gli strati insieme.
- > Eventualmente fissare la pellicola idrosolubile con lo spray adesivo.
- > Rinforzare stoffe a pelo alto anche sul rovescio con uno stabilizzatore adatto.Sciacquare il ricamo finito in acqua tiepida e stenderlo su una superficie piana.
- > Sciacquare il ricamo in acqua tiepida e stenderlo su una superficie piana.

#### **Preparare il telaio**

Il telaio è composto da una parte esterna ed una parte interna. Ogni telaio dispone della sua mascherina di plastica. L'area di ricamo è suddivisa in quadrati di 1 cm (0.39 inch). Alle estremità ed al centro delle linee centrali si trovano dei piccoli fori, che permettono di passare le marcature sulla stoffa. Le marcature desiderate possono essere segnate sulla stoffa.

> Marcare sulla stoffa il centro del ricamo con una penna idrosolubile.

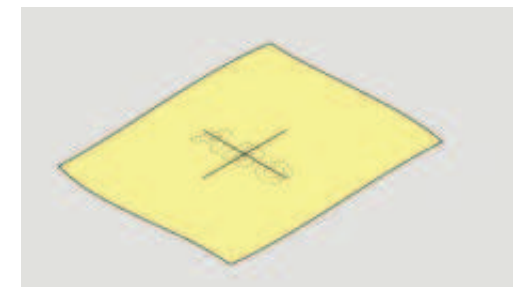

- > Allentare la vite del telaio esterno.
- > Rimuovere il telaio interno.
- > Accertarsi che le marcature a freccia delle due parti del telaio combaciano.
- > Montare i gancetti, che reggono la mascherina di plastica nel telaio.
- > Inserire la mascherina nel telaio interno, in modo che la scritta BERNINA si trovi davanti, vicino alla frecce.

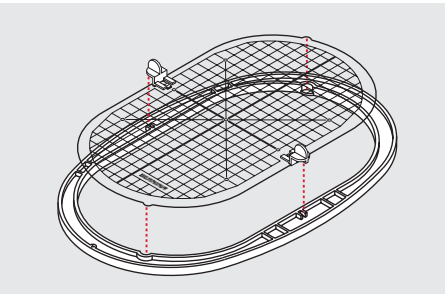

- > Porre la stoffa sotto il telaio interno.
- > Fare combaciare il centro del ricamo con il centro della mascherina.

> Posizionare la stoffa ed il telaio interno sopra il telaio esterno. Le frecce delle due parti del telaio devono combaciare.

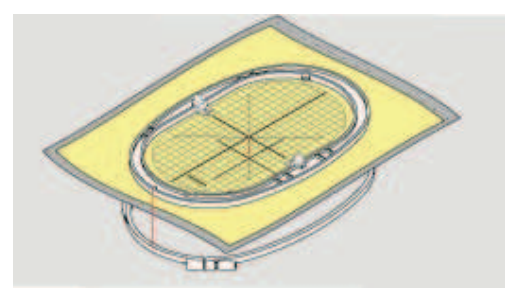

- > Inserire il telaio interno nel telaio esterno senza spostare la stoffa.
- > Tendere la stoffa la stoffa nel telaio.
- > Stringere la vite.
- > Rimuovere la mascherina dal telaio, afferrandola dai gancetti di plastica.

#### **Montare il telaio**

- > Alzare l'ago.
- > Alzare il piedino.
- > Tenere il telaio selezionato con il diritto del tessuto rivolto in alto ed il fissaggio verso sinistra.
- > Posizionare il telaio sotto il piedino.
- > Premere i due pulsanti (1) del fissaggio del telaio.
- > Posizionare il telaio (2) sopra il fissaggio.
- > Premere per abbassare il telaio finché si innesta.
- > Rilasciare i pulsanti (1).

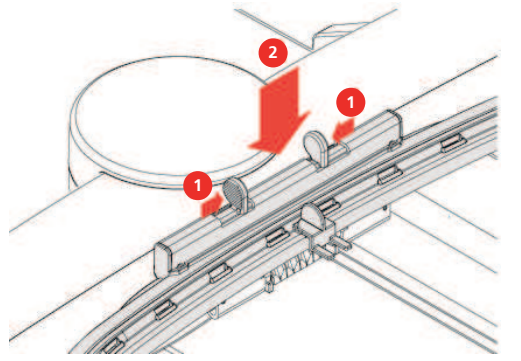

- > Stringere i due pulsanti del telaio per rimuovere il telaio.
- > Rimuovere il telaio.

## **Panoramica delle funzioni di ricamo**

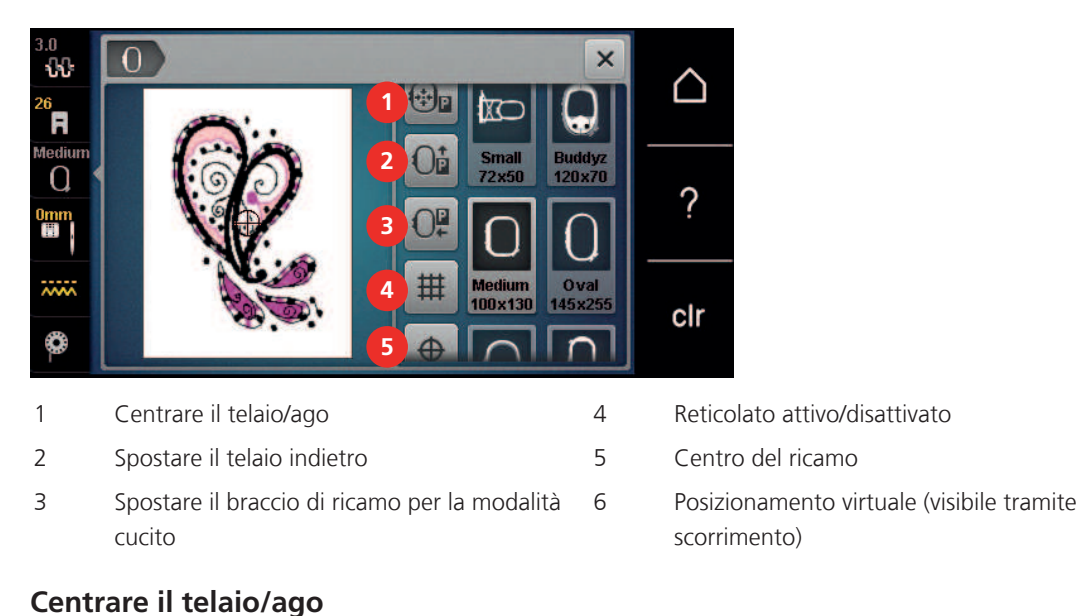

# Lo spostamento del telaio facilita l'infilatura del filo superiore, se l'ago si trova vicino al telaio.

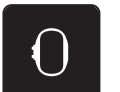

> Premere la casella «Indicazione/Selezione» del telaio.

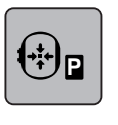

 $\Omega$ 

> Premere la casella «Centrare il telaio/ago».

> Infilare il filo superiore.

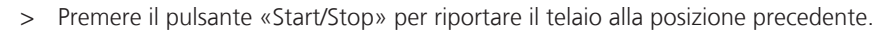

## **Spostare il telaio indietro**

Per facilitare la sostituzione della spolina del filo inferiore si consiglia di spostare il telaio indietro, prima di estrarre la spolina. Lo sportello del crochet si lascia aprire più facilmente.

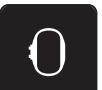

> Premere la casella «Indicazione/Selezione del telaio».

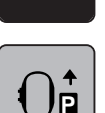

- > Premere la casella «Spostare il telaio indietro».
- > Infilare il filo inferiore (vedi a pagina 51).

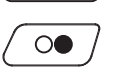

> Premere il pulsante «Start/Stop» per riportare il telaio alla posizione precedente. Eventualmente tendere il filo superiore.

### **Spostare il braccio di ricamo per la modalità cucito**

Il braccio del modulo per ricamo può essere spostato in modo, che anche con il modulo collegato è possibile cucire.

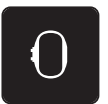

- > Premere la casella «Indicazione/Selezione» del telaio.
- > Rimuovere il telaio.

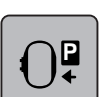

> Premere la «Spostare il braccio di ricamo per la modalità cucito».

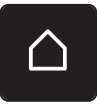

> Premere la casella «Home».

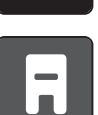

> Premere la casella «Modalità cucito».

## **Reticolato attivo/disattivato**

L'attivazione del centro del telaio e del reticolato facilita il posizionamento del ricamo.

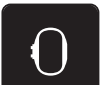

> Premere la casella «Indicazione/Selezione del telaio».

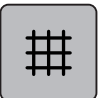

- > Premere la casella «Reticolato attivato/disattivato» per visualizzare il centro del telaio sul display della macchina.
- > Premere nuovamente la casella «Reticolato attivato/disattivato» per visualizzare il reticolato.
- > Premere la casella «Reticolato attivato/disattivato» per disattivare il centro del telaio e il reticolato.

## **Selezionare il centro del motivo**

Il telaio viene posizionato in modo, che l'ago si trova direttamente al centro del motivo di ricamo.

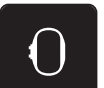

> Premere la casella «Indicazione/Selezione del telaio».

 $\oplus$ 

- Premere la casella «Centro del telaio», per posizionare il telaio in modo, che l'ago si trova direttamente al centro del motivo di ricamo.
- > Premere nuovamente la casella «Centro del telaio», per posizionare il telaio in modo che l'ago si trovi direttamente all'inizio del motivo di ricamo.

## **Posizionamento virtuale del telaio**

Dopo uno spostamento del ricamo il telaio si muove automaticamente sulla nuova posizione. La casella «Posizionamento virtuale» è attivata automaticamente e incorniciata in giallo, se un telaio è montato.

Presupposizione:

• Il telaio è montato.

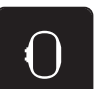

> Premere la casella «Indicazione/Selezione del telaio».

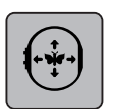

- > Premere la casella «Posizionamento virtuale» per disattivare lo spostamento automatico del telaio, se la posizione del ricamo viene cambiata.
- > Premere nuovamente la casella «Posizionamento virtuale», per riattivare lo spostamento automatico del telaio, se la posizione del ricamo cambia.

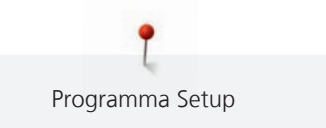

# **14 Programma Setup**

## **14.1 Modificare le impostazioni del ricamo nel programma Setup**

Ulteriori informazioni su questo argomento (vedi a pagina 58).

# **15 Ricamo creativo**

## **15.1 Panoramica Ricamo**

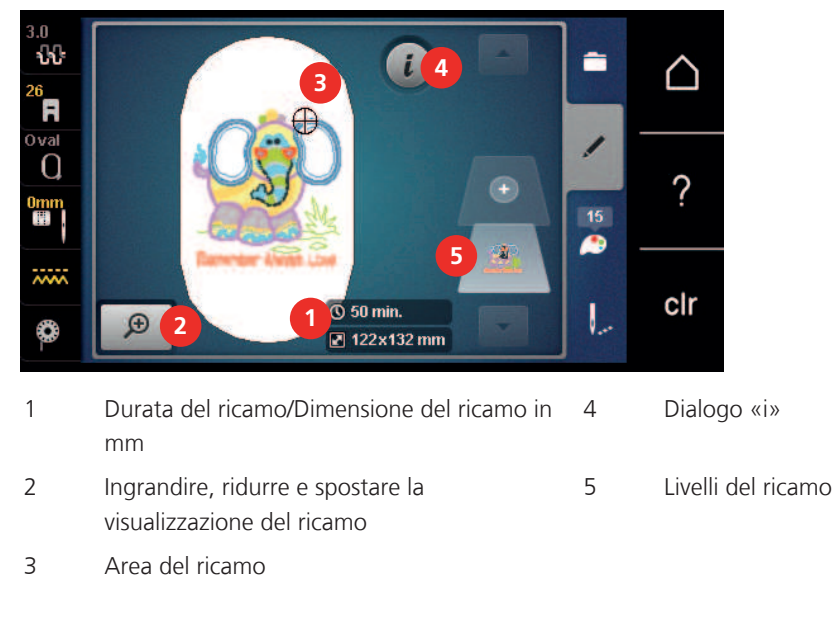

## **15.2 Selezionare un motivo di ricamo e sostitutirlo**

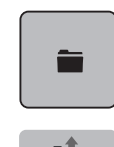

- > Premere la casella «Selezione».
- > Premere la casella «Caricare il ricamo».
- > Selezionare un nuovo motivo di ricamo.

## **15.3 Controllare la durata e la dimensione del ricamo**

Nel menu «Modificare» sono indicati in basso a destra (1) la durata del ricamo in minuti e la larghezza e la lunghezza del ricamo in millimetri o inch.

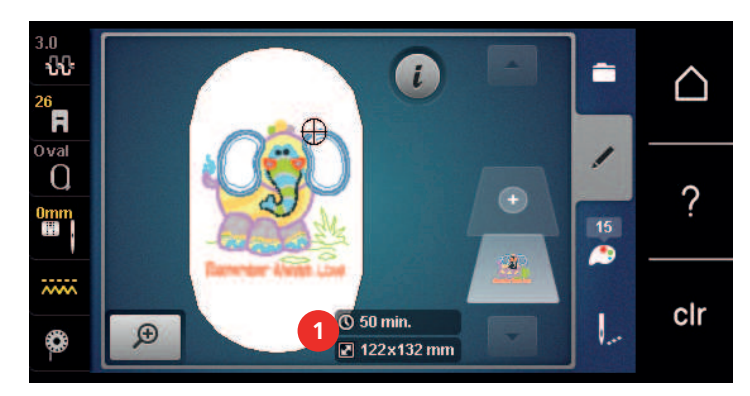

## **15.4 Regolare la velocità**

Il cursore permette la regolazione graduale della velocità del cucito.

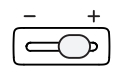

- > Spostare il cursore verso sinistra per ridurre la velocità di cucito.
- > Spostare il cursore verso destra per aumentare la velocità di cucito.

## **15.5 Modificare il ricamo**

## **Panoramica delle modifiche**

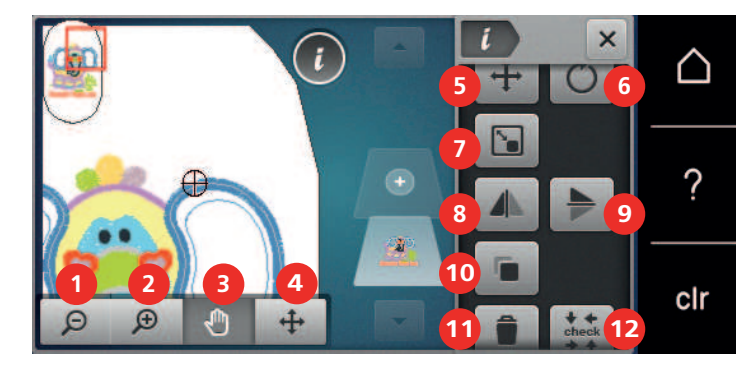

- 
- 2 Ingrandire l'immagine 1000 en 1900 il superiore del 1900 en 1910 en 1910 en 1910 en 1910 en 1910 en 1910 en 1
- 3 Spostare l'immagine 10 Duplicare
- 
- 
- 
- 
- 1 Diminuire l'immagine 8 Effetto specchio orizzontale
	-
	-
- 4 Spostare il motivo di ricamo 11 Cancellare (visibile tramite scorrimento funzioni)
- 5 Spostare il motivo di ricamo 12 Check dimensione del ricamo (visibile tramite scorrimento funzioni)
- 6 Ruotare il disegno 13 Inarcare/curvare il testo (solo se è selezionato un alfabeto, visibile tramite scorrimento funzioni)
- 7 Modificare la dimensione 14 Modificare il tipo/la densità dei punti (visibile tramite scorrimento)

### **Ingrandire la visualizzazione del ricamo**

L'immagine del ricamo può essere ingrandito. La visualizzazione del ricamo può essere modificata, con o senza cambiamento della posizione del ricamo.

- $\odot$  $\bigoplus$ O
- > Premere la casella «Ingrandire l'immagine» per modificare l'immagine del ricamo.
- > Premere la casella «Ingrandire l'immagine» 1 4 volte per ingrandire ogni volta la visualizzazione di un passo.
	- > Premere la casella «Diminuire l'immagine» 1 5 volte per ritornare nella modalità Modifica.

### **Visulizzazione del ricamo**

L'immagine del ricamo può essere diminuita. La visualizzazione del ricamo può essere modificata, con o senza cambiamento della posizione del ricamo.

> Selezionare un ricamo.

> Selezionare un ricamo.

> Premere la casella «Ingrandire l'immagine» per ingrandire l'immagine del ricamo.

 $\Theta$ 

 $\left( \cdot \right)$ 

> Premere la casella «Diminuire l'immagine» 1 – 4 volte per ridurre l'immagine ingrandito del ricamo di un passo.

## **Spostare la visualizzazione del ricamo**

L'immagine del ricamo può essere spostato. La visualizzazione del ricamo può essere modificata, anche senza cambiare la posizione del ricamo.

> Selezionare il ricamo.

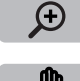

> Premere la casella «Ingrandire l'immagine» per attivare la casella «Spostare l'immagine».

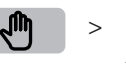

> Premere la casella «Spostare l'immagine». – La casella diventa grigia.

> Modificare la visualizzazione con lo stilo/il dito. – La posizione del ricamo non cambia.

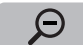

> Premere la casella «Diminuire l'immagine» per ritornare alla modalità Modifica.

## **Spostare il ricamo con la visualizzzione ingrandita**

L'immagine del ricamo può essere spostato. La visualizzazione del ricamo può essere modificata, con o senza cambiamento della posizione del ricamo.

> Selezionare il ricamo.

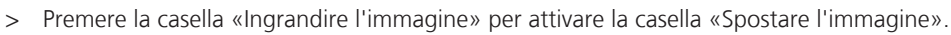

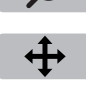

 $\Theta$ 

- > Premere la casella «Spostare l'immagine».
- > Spostare l'immagine del ricamo con lo stilo touchscreen/il dito. – Anche sul display cambia la posizione del ricamo.
- > Premere la casella «Diminuire l'immagine» per ritornare alla modalità Modifica.

## **Spostare il ricamo**

- > Selezionare un ricamo.
- > Premere la casella «i».

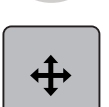

- > Premere la casella «Spostare l'immagine».
- > Girare la «manopola multifunzione superiore» per spostare il ricamo orizzontalmente a passi di 1/10 mm.
- > Girare la «manopola multifunzione inferiore» per spostare il ricamo orizzontalmente a passi di 1/10 mm. oppure
- > Premere il ricamo e spostarlo tenendolo premuto.
	- Lo spostamento viene indicato nella casella gialla.

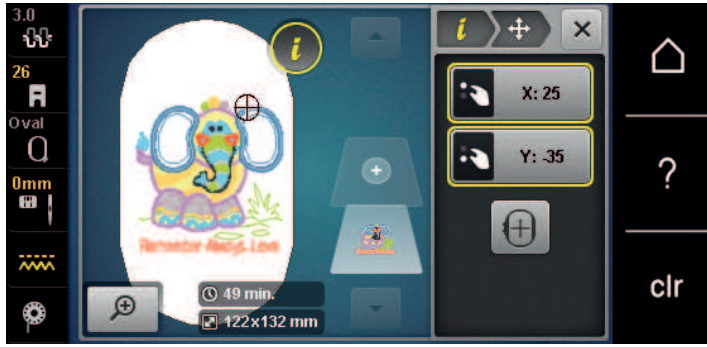

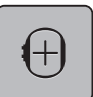

> Premere la casella «Centro». – Il ricamo ritorna al centro del telaio.

## **Ruotare il disegno**

- > Selezionare il ricamo.
- Premere la casella «i».

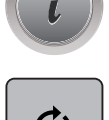

 $+90$ 

- > Premere la casella «Ruotare il ricamo».
- > Girare la «manopola multifunzioni superiore» o la «manopola multifunzioni superiore» verso destra per ruotare il ricamo in senso orario.
- > Girare la «manopola multifunzioni superiore» o la «manopola multifunzioni inferiore» verso sinistra, per ruotare il ricamo in senso antiorario.

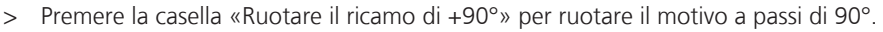

### **Cambiare la dimensione proporzionalmente**

Se la cornice della casella «Mantenere proporzioni» è bianca, il ricamo viene modificato proporzionalmente.

- > Selezionare un ricamo. > Premere la casella «i».
- 
- 
- > Premere la casella «Modificare la dimensione del ricamo».
- > Girare la «Manopola multifunzione superiore/inferiore» verso destra per ingrandire il ricamo proporzionalmente.
- > Girare la «Manopola multifunzione superiore/inferiore» verso sinistra per ridurre il ricamo prporzionalmente.

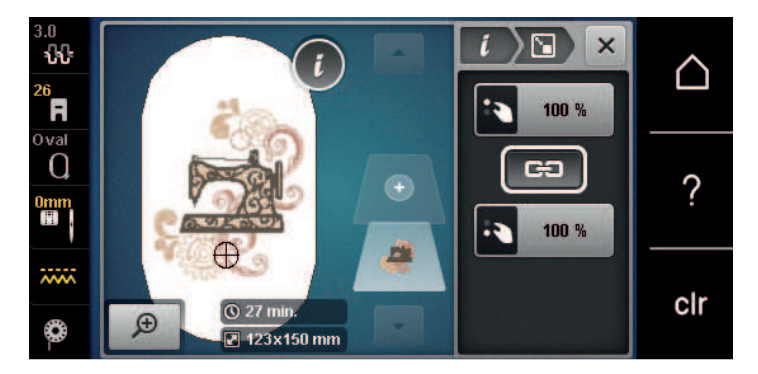

### **Modificare la dimensione del ricamo non proporzionalmente**

Se la cornice della casella «Mantenere proporzioni» **non** è bianca, la modifica del motivo non sarà proporzionale.

- > Selezionare un ricamo.
- > Premere la casella «i».

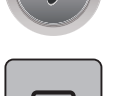

`n

> Premere la casella «Modificare la dimensione del ricamo» per modificare la larghezza indipendentemente dall'altezza e viceversa.

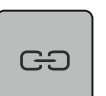

- > Premere la casella «Mantenere proporzioni».
- > Girare la «manopola multifunzione superiore» per modificare la larhezza del motivo di ricamo (modifica orizzontale).
- > Girare la «manopola multifunzione inferiore» per modificare la lunghezza del motivo di ricamo (modifica verticale).
	- Il motivo di ricamo **non** viene ingrandito o diminuito proporzionalmente.

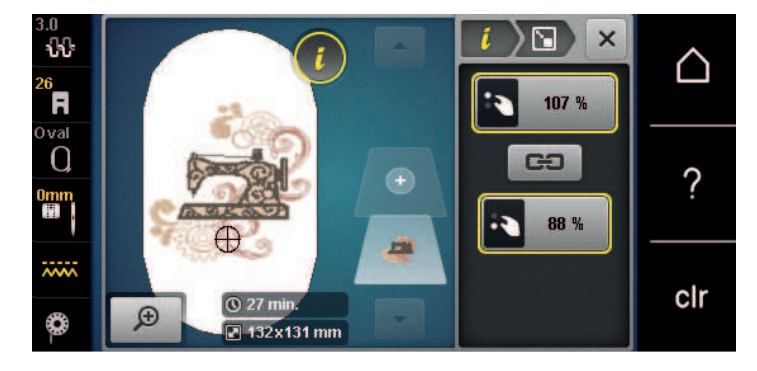

#### **Effetto specchio**

I motivi di ricamo possono essere specchiati verticalmente e orizzontalmente.

- > Selezionare un ricamo.
- > Premere la casella «i».

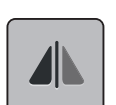

> Premere la casella «Effetto specchio orizzontale» per specchiare il ricamo orizzontalmente.

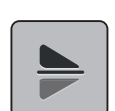

> Premere la casella «Effetto specchio verticale» per specchiare il ricamo verticalmente.

#### **Inarcare/curvare il testo**

Per creare testi a forma di arco.

- > Creare un testo.
- > Premere la casella «i».

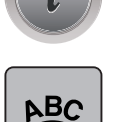

- > Premere la casella «Testo curvato».
- > Girare la «manopola multifunzioni superiore» per modificare la distanza tra le lettere a passi millimetrici.
- > Girare la «manopola multifunzioni inferiore» a sinistra o a destra. La scritta forma una curva concava o convessa.

### **Cambiare il tipo di punto**

Punti satin sono troppo lunghi possono essere trasformati in punti step.

> Selezionare un ricamo.

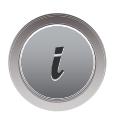

> Premere la casella «i».

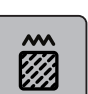

> Premere la casella «Cambiare il tipo di punto».

> Premere il simbolo dell'interruttore nella parte superiore del display (1) per selezionare il punto step.

> Impostare la lunghezza del punto desiderata (2) con le caselle «-» o «+».

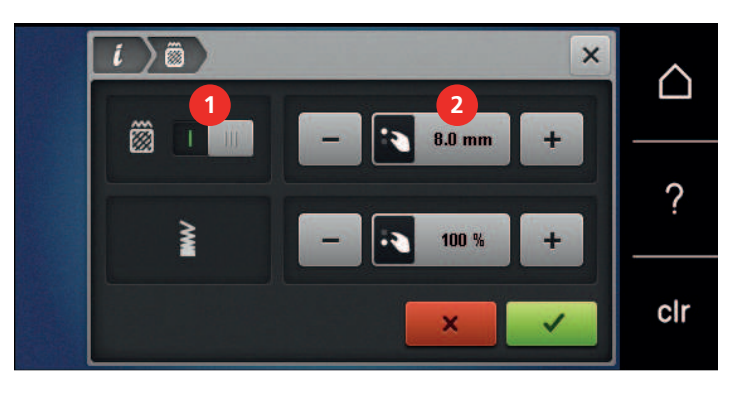

#### **Modificare la densità del ricamo**

Se i punti satin sono troppo fitti, si può regoòare la densità dei punti.

> Selezionare un motivo di ricamo.

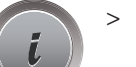

> Premere la casella «i».

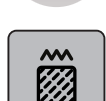

- > Premere la casella «Cambiare il tipo di punto».
- > Impostare la densità del punto (1) desiderata con le caselle «-» o «+».

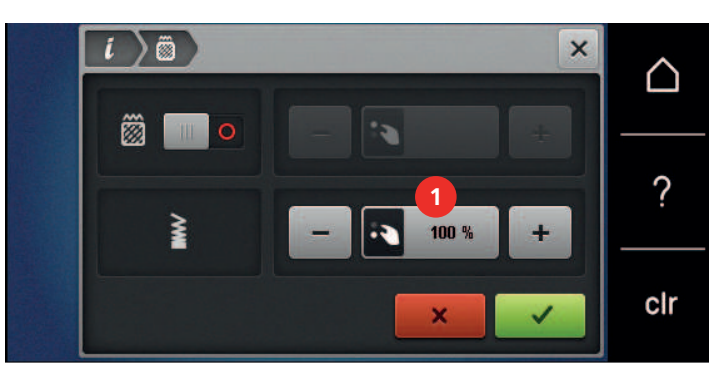

#### **Controllare la dimensione e la posizione del ricamo**

La funzione permette di controllare se la dimensione del ricamo è adatta alla posizione prevista sulla stoffa. Punti che si trovano al di fuori del telaio non sono considerati.

> Selezionare un ricamo.

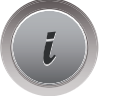

> Premere la casella «i».

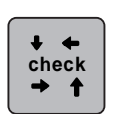

- > Premere la casella «Check dimensione del ricamo».
	- Il telaio si sposta finché l'ago si trova sulla posizione, che è indicata sul display.
- > Premere la casella «Angolo sinistro superiore» per selezionare l'angolo sinistro in alto. – Il telaio si sposta finché l'ago si trova sulla posizione, che è indicata sul display.
- > Premere la casella «Angolo destro superiore» per selezionare l'angolo destro in alto. – Il telaio si sposta finché l'ago si trova sulla posizione, che è indicata sul display.
- > Premere la casella «Angolo destro superiore» per selezionare l'angolo destro in alto.
	- Il telaio si sposta finché l'ago si trova sulla posizione, che è indicata sul display.
- > Premere la casella «Angolo destro inferiore» per selezionare l'angolo destro in basso.
	- Il telaio si sposta finché l'ago si trova sulla posizione, che è indicata sul display. Se il ricamo non è posizionato correttamente, si può cambiare la posizione con le «Manopole multifunzioni superiore/ inferiore» e controllare le posizioni nuovamente.

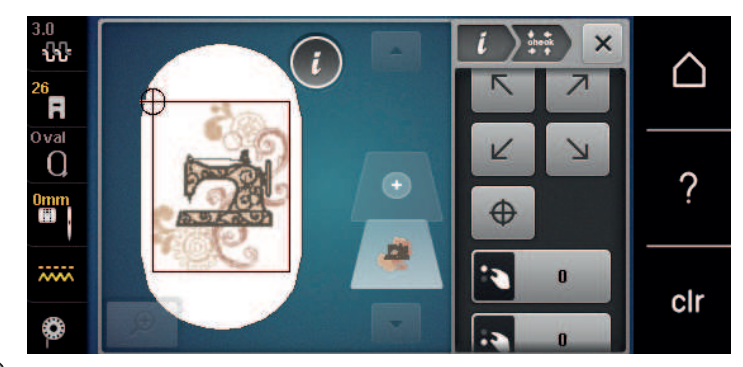

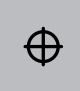

> Premere la casella «Centro del ricamo» per posizionare l'ago al centro del motivo di ricamo. > Girare la «manopola multifunzioni superiore» per spostare il ricamo orizzontalmente.

> Girare la «manopola multifunzioni inferiore» per spostare il ricamo verticalmente.

#### **Duplicare il ricamo**

Il ricamo attivato viene raddoppiato.

- > Selezionare un ricamo.
- > Premere la casella «i».

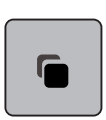

> Premere la casella «Duplicare».

#### **Cancellare il motivo**

La funzione cancella il ricamo attivato.

> Selezionare un ricamo.

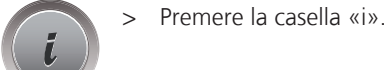

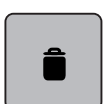

> Premere la casella «Cancellare».

## **15.6 Combinare ricami**

#### **Combinare ricami**

Nella modalità combinazioni vari motivi di ricamo possono essere combinati a piacere.

- > Selezionare un ricamo.
- > Premere la casella «Aggiungere un ricamo» (1).

> Selezionare un altro ricamo.

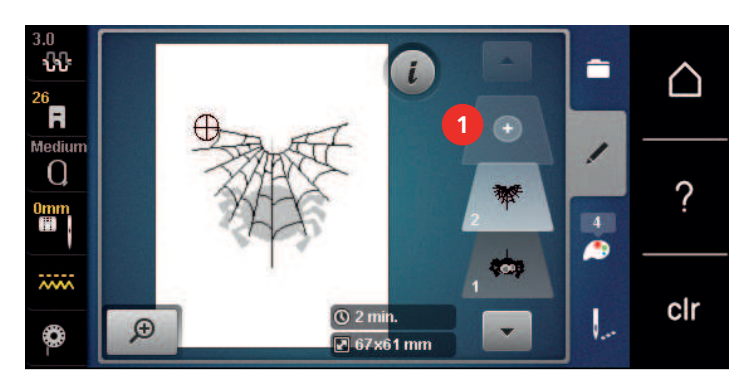

#### **Cancellare un singolo motivo**

Presupposizione:

- Una combinazione di ricami è stata creata.
- > Nell'area di ricamo (1) mettere il dito sul motivo di ricamo desiderato, tenere premuto il ricamo e trascinarlo verso l'esterno.
	- Si apre una nuova finestra.

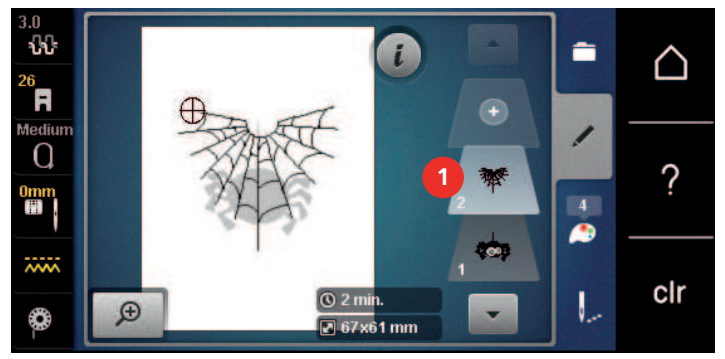

> Premere la casella «Confermare» per cancellare il ricamo selezionato.

### **Duplicare il ricamo**

- > Selezionare un ricamo.
- > Premere la casella «i».

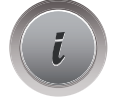

Q

- > Premere la casella «Duplicare».
	- Il motivo di ricamo (1) viene duplicato (2).

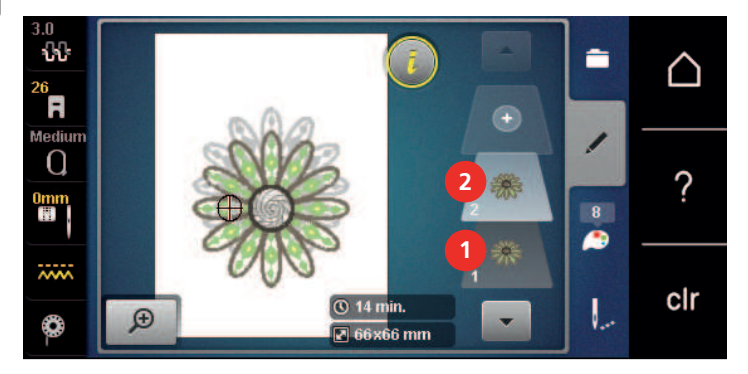

## **Duplicare la combinazione**

Duplicando una combinazione, i singoli elementi della combinazione non possono più essere selezionati.

- > Selezionare un ricamo.
- > Premere la casella «Aggiungere un ricamo».

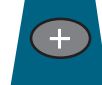

> Selezionare un altro ricamo. > Selezionare la combinazione (1).

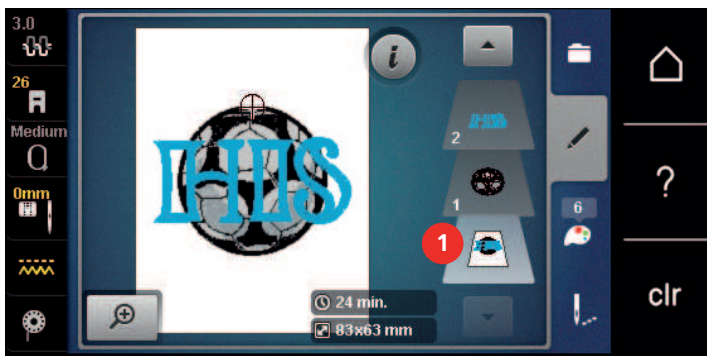

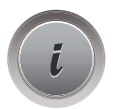

> Premere la casella «i».

> Premere la casella «Duplicare».

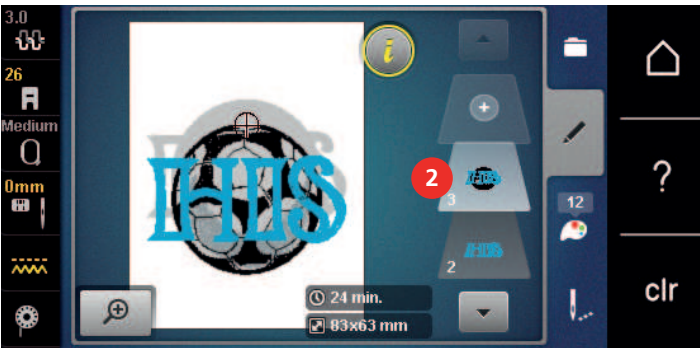

La combinazione è raddoppiata (2).

## **15.7 Creare una scritta**

## **Panoramica Alfabeti ricamo**

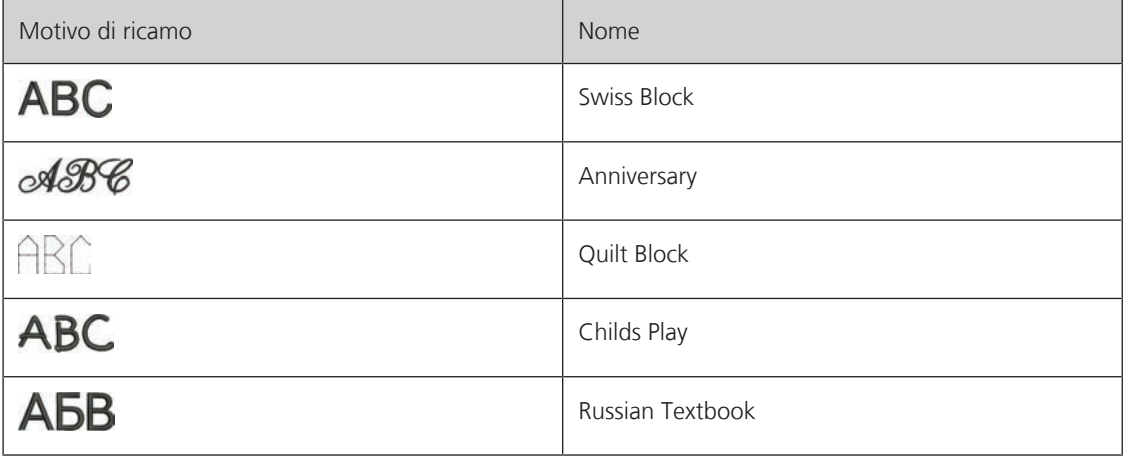

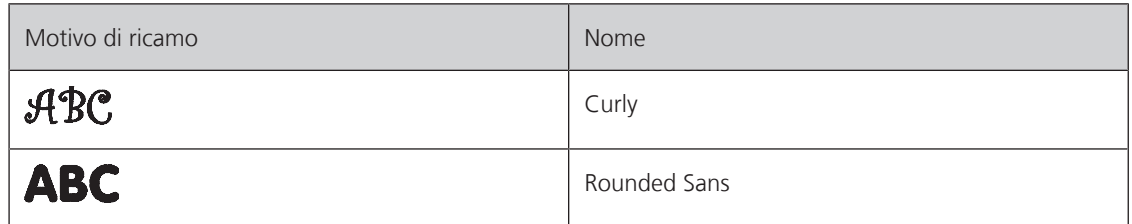

## **Creare parole/frasi**

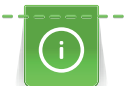

Le lettere sono sempre programmate in un solo colore. Per ricamare lettere singole o parole in un altro colcore, è necessario selezionare e posizionare ogni lettera/parola separatamente.

Una scritta può essere posizionata ovunque all'interno del telaio. Il contorno rosso del telaio segnala, se una parte del disegno si trova all'esterno dell'area di ricamo. La funzione Selezione del telaio permette di verificare, se un altro telaio è più adatto per il motivo selezionato. Se una scritta è troppo grande per il telaio, basta combinare singole parole e suddividere la scritta in varie righe, come è indicato qui di seguito.

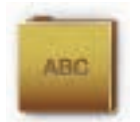

- > Selezionare la cartella «Alfabeti».
- > Selezionare l'alfabeto desiderato.
- > Inserire il testo «Made to».
- > Premere la casella (1) (impostazione standard), per attivare le lettere maiuscole.
- > Premere la casella (2) per attivare le lettere minuscole.
- > Premere la casella (3) per attivare numeri e simboli matematici.
- > Premere la casella (4) per attivare i simboli speciali.

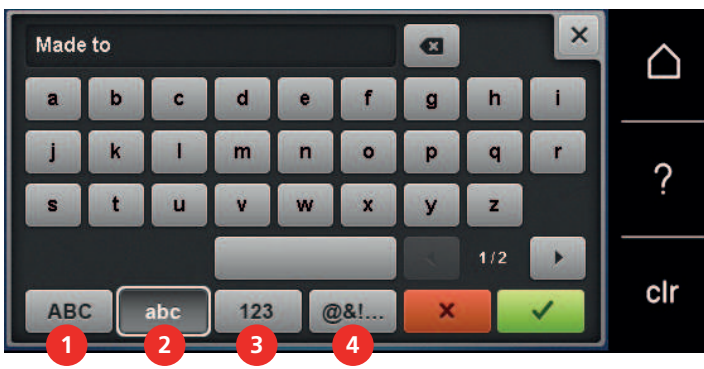

- > Premere la casella del testo sopra la tastiera per cancellare completamente il testo programmato.
- > Premere la casella «DEL» per cancellare lettere singole del testo programmato.

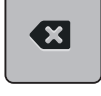

> Premere la casella «Confermare» per confermare la programmazione.

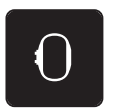

- > Premere la casella «Indicazione/Selezione» del telaio.
- Selezionare il telaio.
- > Premere nuovamente la casella «Indicazione/Selezione» del telaio per ritornare nella modalità modifica.

## **Modificare parole/frasi**

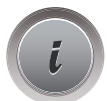

> Premere la casella «i».

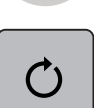

> Premere la casella «Ruotare il ricamo».

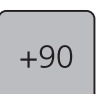

> Premere la casella «+90» per ruotare il testo di 90°.

> Premere la casella «i» (1).

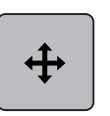

> Premere la casella «Spostare l'immagine».

- > Girare la «manopola multifunzione superiore» per spostare il ricamo orizzontalmente.
- > Girare la «manopola multifunzione inferiore» per spostare il ricamo verticalmente.

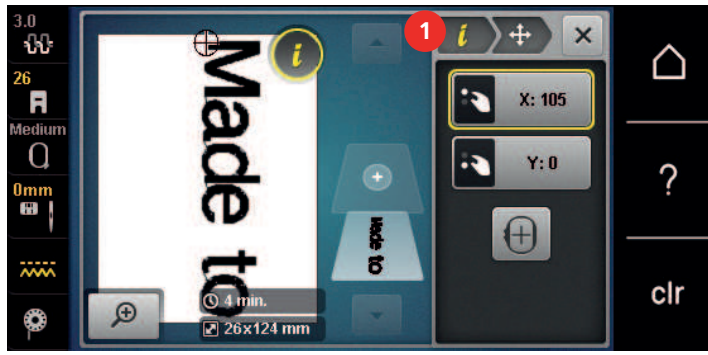

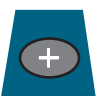

> Premere la casella «Aggiungere un ricamo».

> Inserire il testo «create» e ruotarlo.

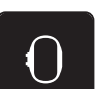

> Premere la casella «Indicazione/Selezione» del telaio.

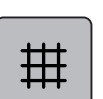

> Premere la casella «Reticolato attivato/disattivato» per posizionare il testo più precisamente.

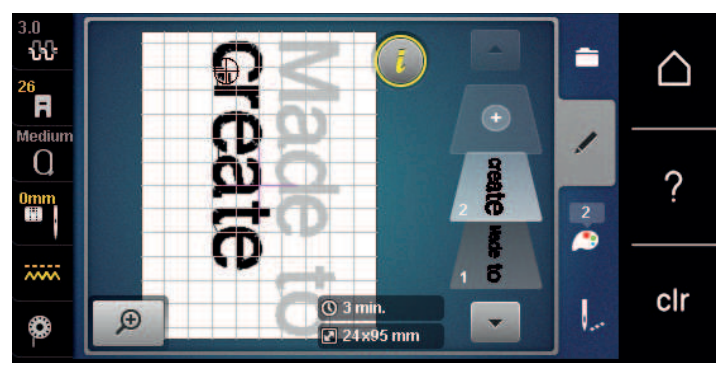

## **15.8 Modificare i colori del ricamo**

## **Panoramica Modificare i colori**

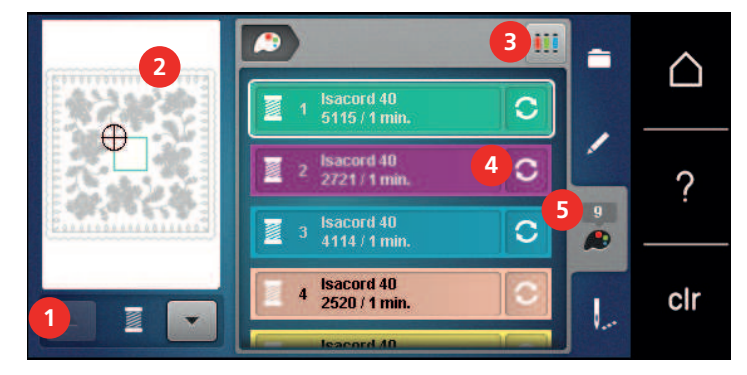

- 
- 2 Anteprima del colore selezionato 5 Informazione colori
- 3 Assegnare la marca del filo
- 1 Colori del ricamo 4 Modificare colore/marca
	-

## **Modificare i colori**

Le lettere sono sempre programmate in un solo colore. Per ricamare lettere singole o parole in un altro colcore, è necessario selezionare e posizionare ogni lettera/parola separatamente.

- > Selezionare un ricamo.
- > Premere la casella «Informazione colori».

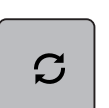

> Premere la casella «Modificare colore/marca» accanto al colore che si desidera modificare. > Trascinare lo stilo touchscreen/dito in alto o in basso sul display per visualizzare ulteriori colori.

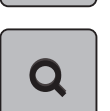

- > Premere la casella «Selezione numerica del colore» per selezionare il colore digitando il numero del colore.
- > Selezionare il colore desiderato.
- > Confermare la scelta del colore, premendo la barra del colore a destra.

### **Modificare la marca del filo**

> Selezionare un ricamo.

> Premere la casella «Informazione colori».

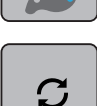

> Premere la casella «Modificare colore/marca».

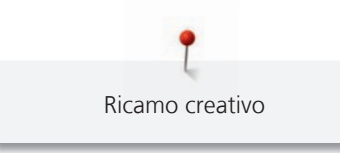

> Premere la casella «Scorrimento a destra/sinistra» per visualizzare altre marche di filati.  $\blacktriangleright$  $\blacktriangleleft$ Ein. > Premere la casella «Assegnare marca». – Tutti i colori del ricamo sono visualizzati con le indicazione della marca selezionata.

## **15.9 Ricamare il motivo di ricamo**

## **Menu di ricamo**

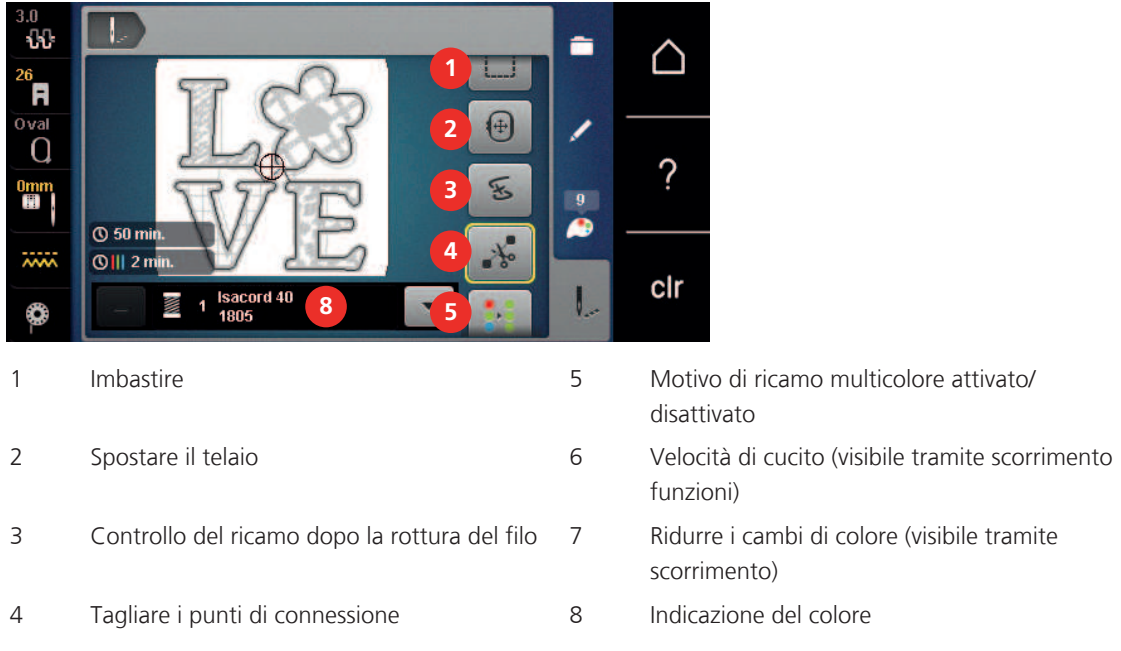

## **Aggiungere l'imbastitura**

Eseguire l'imbastitura lungo il perimetro del telaio o intorno al ricamo per unire lo stabilizzatore e la stoffa.

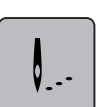

> Selezionare un ricamo. > Premere la casella «Ricamo».

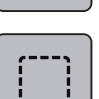

- > Premere la casella «Imbastire» per eseguire l'imbastitura intorno al ricamo.
- > Premere nuovamente la casella «Imbastire» per eseguire l'imbastitura lungo il perimetro del telaio.
- > Premere nuovamente la casella «Imbastire» per disattivare l'imbastitura.

## **Spostare il telaio**

Se un motivo di ricamo è talmente grande che richiede più di una intelaiatura, una funzione permette di spostare il telaio.

> Selezionare un ricamo.

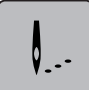

> Premere la casella «Ricamo».

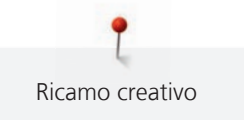

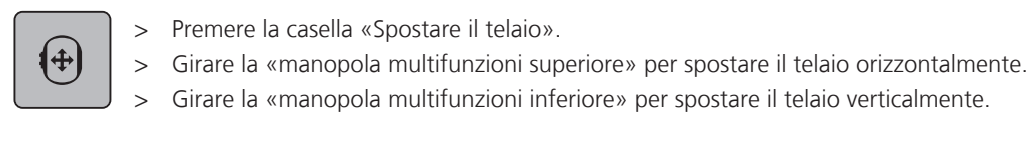

## **Controllo del ricamo dopo la rottura del filo**

Dopo la rottura del filo si può riposizionare l'ago con la funzione Controllo percorso del ricamo.

> Selezionare un ricamo.

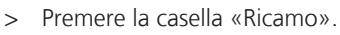

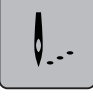

</del>

- > Premere la casella «Controllo percorso del ricamo dopo la rottura del filo».
- Nella parte sinistra del display è visualizzato l'imagine compatto. Sul lato destro è visualizzato l'imagine ingrandito del ricamo.
- > Selezionare con lo stilo touchscreen/il dito la posizione desiderata nella visualizzazione compatta.
- > Girare la «manopola multifunzione superiore» per spostare il telaio punto per punto.
- Girare la «manopola multifunzione inferiore» per spostare il telaio a passi lunghi.
	- Il numero nella casella gialla indica il numero dei punti del processo di ricamo.

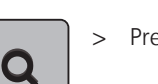

> Premere la casella «Ingrandimento» per selezionare il punto desiderato tramite immissione.

## **Tagliare i fili di connessione**

La funzione è attivata per impostazione predefinita e i punti di collegamento vengono tagliati automaticamente. Se la funzione è disattivata, i punti di collegamento devono essere tagliati manualmente.

Selezionare un ricamo.

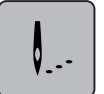

> Premere la casella «Ricamo».

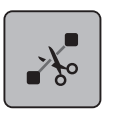

- > Premere la casella gialla «Tagliare i fili di connessione» per disattivare la funzione.
- > Premere nuovamente la casella incorniciata in giallo «Tagliare i fili di connessione» per attivare la funzione.

## **Ridurre i cambi di colore**

Se i ricami sono sovrapposti, la riduzione dei cambi di colore **non** è possibile.

> Selezionare un ricamo.

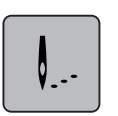

> Premere la casella «Ricamo».

- > Premere la casella «Ridurre i cambi di colore».
	- La funzione raggruppa tutti i colori identici del disegno e li unisce in un solo colore.

## **Motivo di ricamo multicolore attivato/disattivato**

Eseguire un motivo di ricamo multicolore nella modalità monocolore.

- > Selezionare un ricamo.
- > Premere la casella «Ricamo».

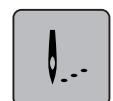

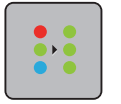

> Premere la casella «Motivo di ricamo multicolore attivato/disattivato». La macchina ricama il motivo in un unico colore.

## **Indicazione del colore**

Ogni colore di un ricamo può essere selezionato singolarmente. Il telaio si sposta sul primo punto del colore attivo. Ogni colore attivato può essere ricamato singolarmente oppure in un ordine diverso.

> Selezionare un ricamo.

> Premere la casella «Ricamo».

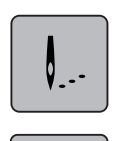

- > Premere la casella «Scorrimento in basso» per selezionare il prossimo colore del ricamo.
- > Premere la casella «Scorrimento in alto» per selezionare il colore precedente del ricamo.

## **15.10 Ricamo a braccio libero**

Il termine "ricamo a braccio libero" si riferisce al ricamo su oggetti o indumenti tubolari che sono posti attorno al braccio libero della macchina durante il ricamo. Spesso usato per ricamare su maniche, pantaloni o vestiti stretti.

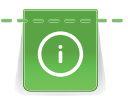

E' facile porre un progetto tubolare intorno al braccio libero della macchina, se il telaio è stato spostato nella posizione di parcheggio prima di montare o rimuovere il telaio. Premere il tasto «Start/Stop» per riportare il telaio nella posizione di ricamo.

Se possibile, utilizzare una spolina piena, perché il telaio deve essere rimosso per cambiare la spolina.

La mobilità del braccio del modulo di ricamo può essere limitata o ostacolata da progetti tubolari molto stretti. Pertanto bisogna accertarsi che il telaio possa muoversi sufficientemente avanti e indietro durante il ricamo. L'ostruzione del braccio del modulo da un progetto tubolare troppo stretto può portare allo spostamento del ricamo e danneggiare il tessuto.

#### **Controllare la mobilità del braccio del modulo**

Nota: Eventualmente disattivare la funzione Rimozione del filo nel programma Setup, se il progetto è stretto.

- > Aprire un motivo di ricamo nella macchina e modificarlo come desiderato.
- > Marcare sulla stoffa la posizione e la dimensione del motivo di ricamo.
- > Selezionare il telaio più piccolo possibile.
- > Intelaiare la stoffa insieme ad uno stabilizzatore adatto oppure incollare la stoffa sullo stabilizzatore adesivo precedentemente intelaiato.
- > Inserire il progetto tubolare on cautela sul braccio libero della machina e montare il telaio sul modulo.
- > Correggere la posizione del motivo di ricamo, se necessario.
- > Prima di iniziare a ricamare, muovere il telaio in avanti ed indietro per controllare se c'è abbastanza spazio per i movimenti che richiede il ricamo scelto.

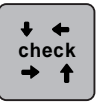

- > Premere la casella Check dimensione del ricamo.
- > Dopo aver verificato con successo la dimensione del ricamo, avviare il processo di ricamo. – Istruzioni più dettagliate relative al ricamo, all'utilizzo dei materiali idonei o alla selezione delle impostazioni della macchina necessarie per il ricamo, sono disponibili nel «Tutorial» sotto Tecniche di ricamo --> Ricamo.

## **15.11 Gestione del ricamo**

## **Panoramica Gestione del ricamo**

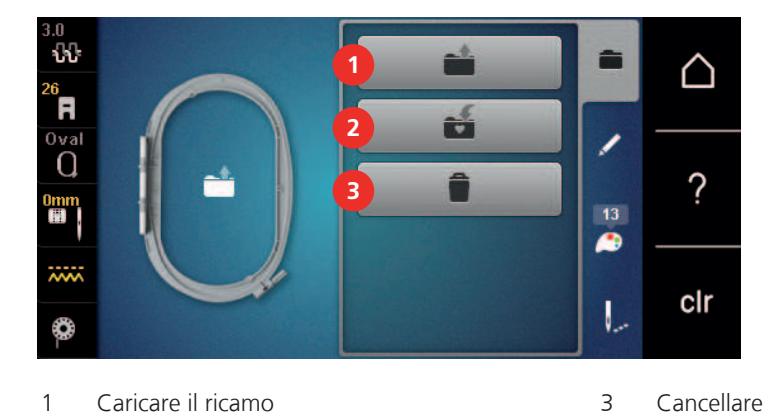

2 Salvare il ricamo

**Salvare il ricamo nella memoria personale**

Nella cartella «Salvare il ricamo» ricami e motivi modificati possono essere salvati.

- > Selezionare un ricamo.
- > Modificare il ricamo.
- > Premere la casella «Selezione».

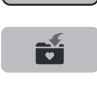

È

- > Premere la casella «Salvare il ricamo».
	- Il ricamo da salvare è contrassegnato dalla cornice gialla.

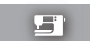

- La casella «Macchina per cucire» è attivata.
- - > Premere la casella «Confermare».

## **Salvare il motivo di ricamo sulla chiavetta USB BERNINA**

- > Selezionare un ricamo.
- > Modificare il ricamo.

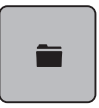

> Premere la casella «Selezione».

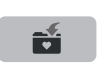

- > Premere la casella «Salvare il ricamo». – Il ricamo da salvare è contrassegnato dalla cornice gialla.
- > Inserire una chiavetta USB BERNINA (accessorio opzionale) nella presa USB della macchina.
- > Premere la casella «Chiavetta USB».

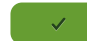

> Premere la casella «Confermare».

#### **Sovrascrivere punti nella memoria**

- > Selezionare un ricamo.
- Modificare il ricamo.
- > Premere la casella «Selezione».

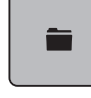

÷

雪

 $\mathcal{L}^{\pm}$ 

- > Premere la casella «Salvare il ricamo».
	- Il ricamo da salvare è contrassegnato dalla cornice gialla.
	- La casella «Macchina per cucire» è attivata.
- > Selezionare il ricamo, che si desidera sovrascrivere.

> Premere la casella «Confermare».

#### **Sovrascrivere motivi di ricamo della chiavetta USB**

- > Selezionare un ricamo.
- > Modificare il ricamo.

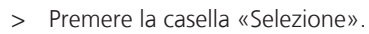

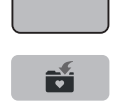

- > Premere la casella «Salvare il ricamo».
	- Il ricamo da salvare è contrassegnato dalla cornice gialla.
- > Inserire una chiavetta USB BERNINA (accessorio opzionale) nella presa USB della macchina.
- > Premere la casella «Chiavetta USB».
- > Selezionare il ricamo, che si desidera sovrascrivere.
- > Premere la casella «Confermare».

#### **Importare punti cuciti**

Punti singoli o combinazioni di punti possono essere importati dalla modalità cucito nella modalità ricamo e modificati come motivi di ricamo.In questo modo motivi di bordure possono essere creati in maniera rapida e semplice e salvati motivi di ricamo nella cartella «Ricami personali».

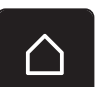

> Premere la casella «Home».

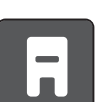

- > Premere la casella «Modalità cucito».
- > Selezionare il punto.

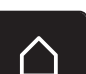

> Premere la casella «Home».

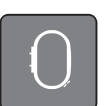

> Premere la casella «Modalità ricamo». – Il punto viene salvato automaticamente nella cartella «Ricami personali».

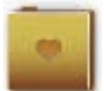

- > Selezionare la cartella «Ricami personali».
- Selezionare un ricamo.

#### **Caricare un ricamo dalla memoria personale**

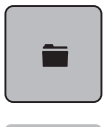

> Premere la casella «Selezione».

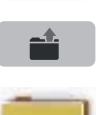

> Premere la casella «Caricare il ricamo».

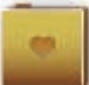

> Selezionare la cartella «Ricami personali».

> Selezionare un ricamo.

#### **Caricare un motivo di ricamo dalla chiavetta USB BERNINA**

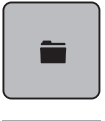

 $\epsilon$  and  $\epsilon$ 

- > Premere la casella «Selezione».
- > Inserire una chiavetta USB BERNINA (accessorio opzionale) nella presa USB della macchina.
- > Premere la casella «Chiavetta USB».
	- > Selezionare un ricamo personale.

### **Cancellare un motivo di ricamo nella memoria personale**

I motivi di ricamo salvati nella memoria personale possono essere cancellati singolarmente. Nel programma Setup è possibile cancellare tutti i ricami della memoria personale.

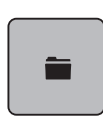

> Premere la casella «Selezione».

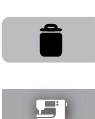

> Premere la casella «Cancellare».

- La casella «Macchina per cucire» è attivata.
- > Selezionare il ricamo, che si desidera cancellare.
- > Premere la casella «Confermare».

### **Cancellare un motivo di ricamo nella chiavetta USB BERNINA**

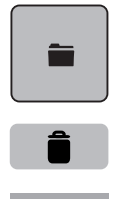

> Premere la casella «Selezione».

- > Premere la casella «Cancellare».
- > Inserire una chiavetta USB BERNINA (accessorio opzionale) nella presa USB della macchina.
- > Premere la casella «Chiavetta USB».
- > Selezionare il ricamo, che si desidera cancellare.
- > Premere la casella «Confermare».

#### **16.1 Ricamare con il pulsante «Start/Stop»**

Nel caso di interruzione dell'energia elettrica il processo di ricamo viene interrotto. Dopo un riavvio, la macchina ritrova l'ultima posizione ricamata del motivo.

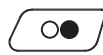

Ricamo

- > Premere il pulsante «Start/Stop» per avviare la macchina da ricamo. – La macchina ricama tutti i segmenti del colore attivato.
- La macchina si arresta automaticamente alla fine del ricamo.
- Ambedue i fili sono tagliati automaticamente.
- La macchina per ricamo passa automaticamente al colore successivo.
- > Cambiare il colore del filo superiore.

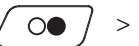

- > Premere il pulsante «Start/Stop» per ricamare il nuovo colore
	- Dopo aver completato il motivo da ricamo, la macchina si arresta automaticamente e taglia i fili.

## **16.2 Aumentare la velocità di cucito**

La macchina riduce la velocità di ricamo a seconda del tipo di lavorazione, per garantire la migliore qualità del punto. Si può comunque scegliere tra la velocità ottimale e la velocità massima. Standard = velocità ottimale. Nota: Non è possibile garantire la qualità di un ricamo che viene realizzato con la velocità massima.

Spegnere e riaccendere la macchina, per riattivare la velocità ottimale.

Presupposizione:

• Il ricamo è selezionato ed il ricamo è iniziato.

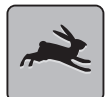

- > Premere la casella «Velocità di cucito».
- La velocità di cucito massima viene attivata.
- > Premere nuovamente la casella «Velocità di cucito».
	- La velocità di cucito ottimale viene attivata.

#### **16.3 Regolare la tensione del filo superiore**

La regolazione della tensione del filo superiore avviene automaticamente con la selezione del punto/ricamo.

Nella fabbrica BERNINA ogni macchina per cucire viene testata e la tensione del filo superiore impostata in modo ottimale. A questo scopo si utilizzano filati Metrosene/Seralon dello spessore 100/2 (Mettler, Svizzera) come filo superiore e inferiore.

L'utilizzo di diversi filati per cucire e ricamare può alterare la formazione del punto. Eventualmente adattare la tensione del filo al materiale ed al punto selezionato.

Più è alta l'impostazione della tensione del filo superiore, più teso è il filo superiore e il filo inferiore appare sul diritto della stoffa. Riducendo la tensione superiore, il filo superiore è meno teso e il filo inferiore entra meno nella stoffa.

La modifica della tensione superiore si riflette sul punto selezionato e su tutti i ricami. Modifiche permanenti della tensione del filo superiore per la modalità di cucito (vedi a pagina 54) e per la modalità di ricamo (vedi a pagina 58) possono essere impostate nel programma Setup.

Presupposizione:

- Nel programma Setup è modificata la tensione del filo superiore.
- > Premere la casella «Tensione del filo superiore».

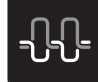

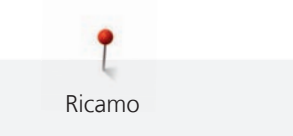

> Spostare il cursore con lo stilo touchscreen/il dito per regolare la tensione del filo superiore.

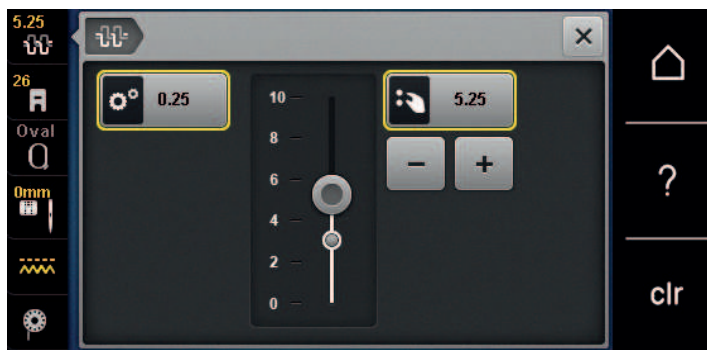

- > Premere la casella gialla a destra per annullare le modifiche e per ripristinare le impostazioni standard.
- > Premere la casella gialla a sinistra per annullare le modifiche fatte nel **Programma Setup** e per ripristinare le impostazioni standard.

## **16.4 Ricamare con il pedale**

Il ricamo con il pedale è consigliabile per realizzare solo un piccolo segmento del ricamo. In tal caso bisogna tenere premuto il pedale per tutta la durata del ricamo.

> Premere il pedale per avviare il ricamo.

# **17 Appendice**

## **17.1 Manutenzione e pulizia**

#### **Pulire il display**

> Pulire il display con un panno di microfibra morbido, leggermente inumidito.

#### **Pulire le griffe del trasporto**

# **A PRUDENZA** Componenti con alimentazione elettrica

Pericolo di lesioni causati da ago e crochet.

> Spegnere la macchina e scollegarla dalla rete elettrica.

Rimuovere regolarmente i residui di filo sotto la placca ago.

- > Rimuovere il piedino e l'ago.
- > Premere il pulsante «Griffe del trasporto alzate/abbassate» per abbassare le griffe del trasporto.

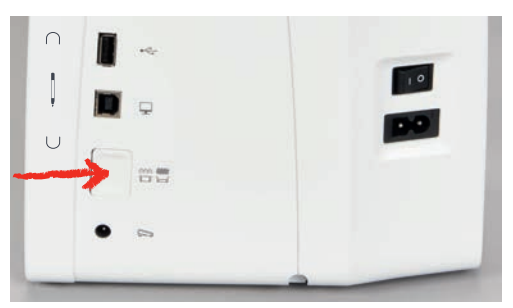

- > Rimuovere la placca ago.
- > Pulire le griffe del trasporto con il pennello.

## **Pulire il crochet**

# **A PRUDENZA** Componenti con alimentazione elettrica

Pericolo di lesioni causati da ago e crochet.

- > Spegnere la macchina e scollegarla dalla rete elettrica.
- > Aprire lo sportello del crochet.
- > Estrarre la capsula.
- > Spingere la levetta di chiusura verso sinistra.

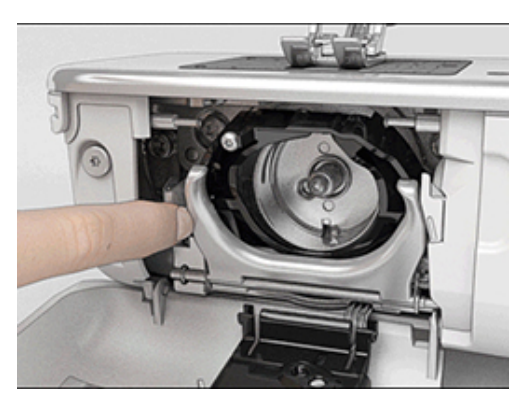

> Aprire il fermaglio dell'anello nero che regge il crochet.

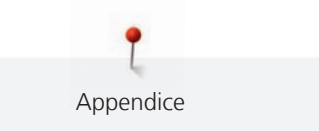

> Rimuovere il crochet.

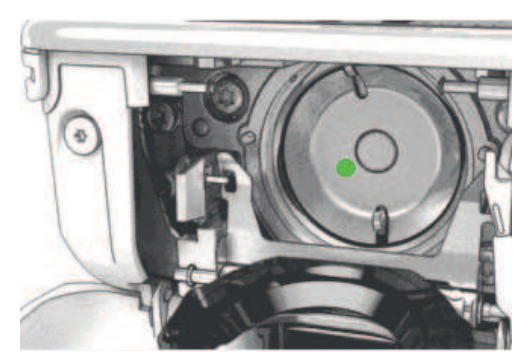

- > Pulire la guida del crochet con il pennello; non usare oggetti appuntiti.
- > Tenere il crochet con due dita sul perno centrale.
- > Montare il crochet, inserendolo da sopra obliquamente con la parte inferiore in avanti dietro l'annello nero ribaltato.
- > Posizionare il crochet in modo che le due camme del manda-crochet possano inserirsi nelle aperture corrispondenti del crochet e che la marcatura colorata del manda-crochet è visibile nel foro del crochet.
- > Inserire il crochet. – Il crochet è magnetico e si posiziona automaticamente.
- > Richiudere l'annello nero ed il fermaglio; la levetta deve scattare.
- > Girare il volantino per controllare se il posizionamento è corretto.
- > Inserire la capsula.

### **Lubrificazione del crochet**

**A** PRUDENZA Componenti con alimentazione elettrica

Pericolo di lesioni causati da ago e crochet.

> Spegnere la macchina e scollegarla dalla rete elettrica.

# ATTENZIONE Lubrificazione del crochet

Troppo olio può macchiare la stoffa ed il filo.

- > Fare una prova di ricamo su un ritaglio di stoffa.
- > Estrarre la capsula.
- > Spingere la levetta di chiusura verso sinistra.

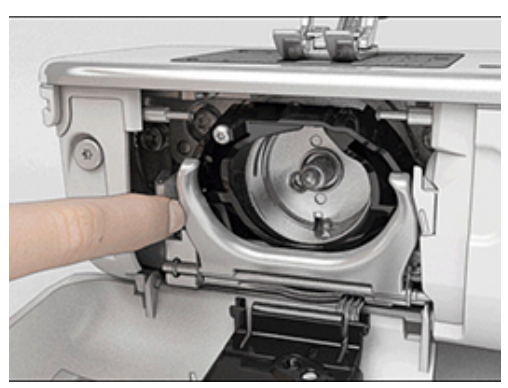

> Aprire il fermaglio dell'anello nero che regge il crochet.

> Rimuovere il crochet.

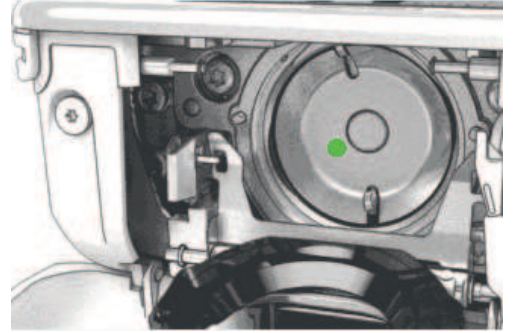

> Mettere 1 goccia di olio BERNINA nella guida del crochet.

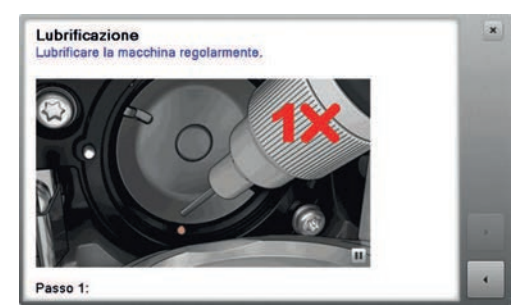

> Mettere 1 goccia di olio BERNINA in ambedue i serbatoi per inumidire i feltri. Accertarsi che non ci sia olio sulla superficie del supporto del crochet (punti rossi).

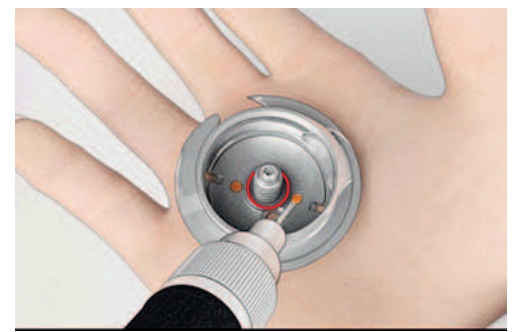

- > Tenere il crochet con due dita sul perno centrale.
- > Montare il crochet, inserendolo da sopra obliquamente con la parte inferiore in avanti dietro l'annello nero ribaltato.
- > Posizionare il crochet in modo che le due camme del manda-crochet possano inserirsi nelle aperture corrispondenti del crochet e che la marcatura colorata del manda-crochet è visibile nel foro del crochet.
- > Inserire il crochet.
	- Il crochet è magnetico e si posiziona automaticamente.
- > Richiudere l'annello nero ed il fermaglio; la levetta deve scattare.
- > Girare il volantino per controllare se il posizionamento è corretto.
- > Inserire la capsula.

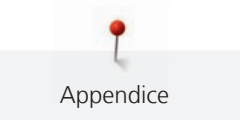

# **17.2 Risoluzione dei problemi**

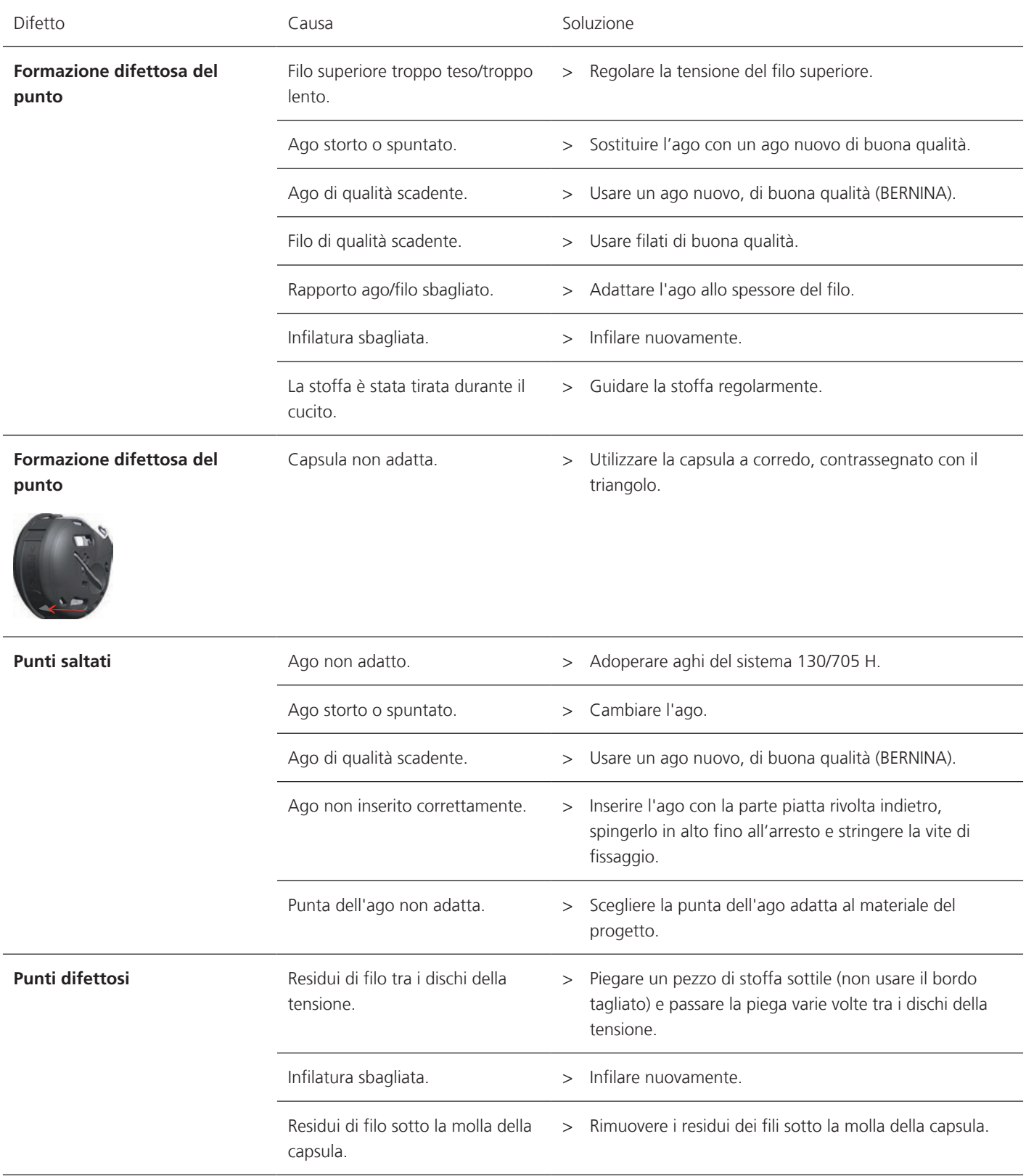

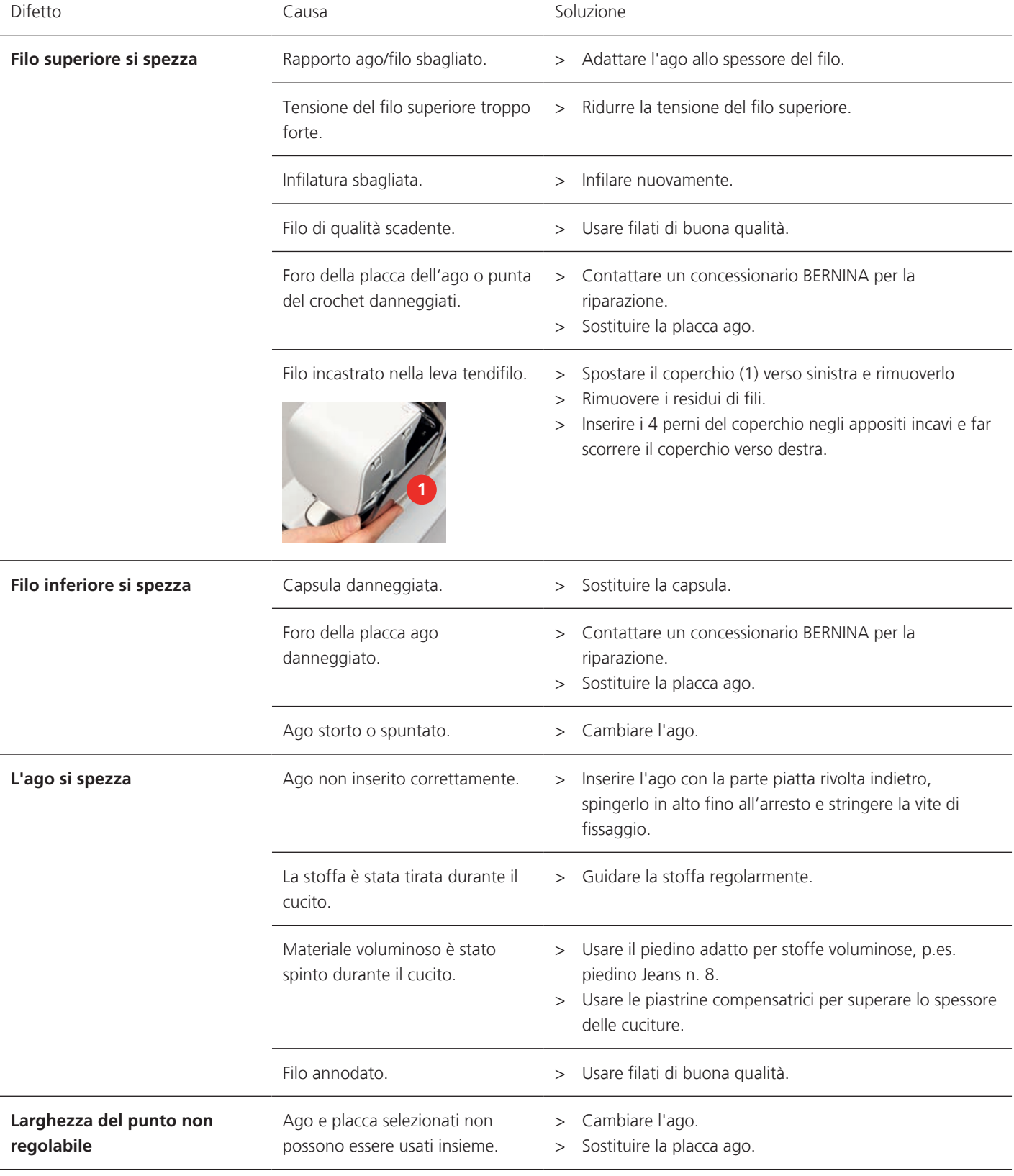

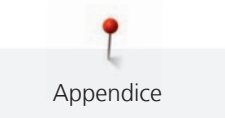

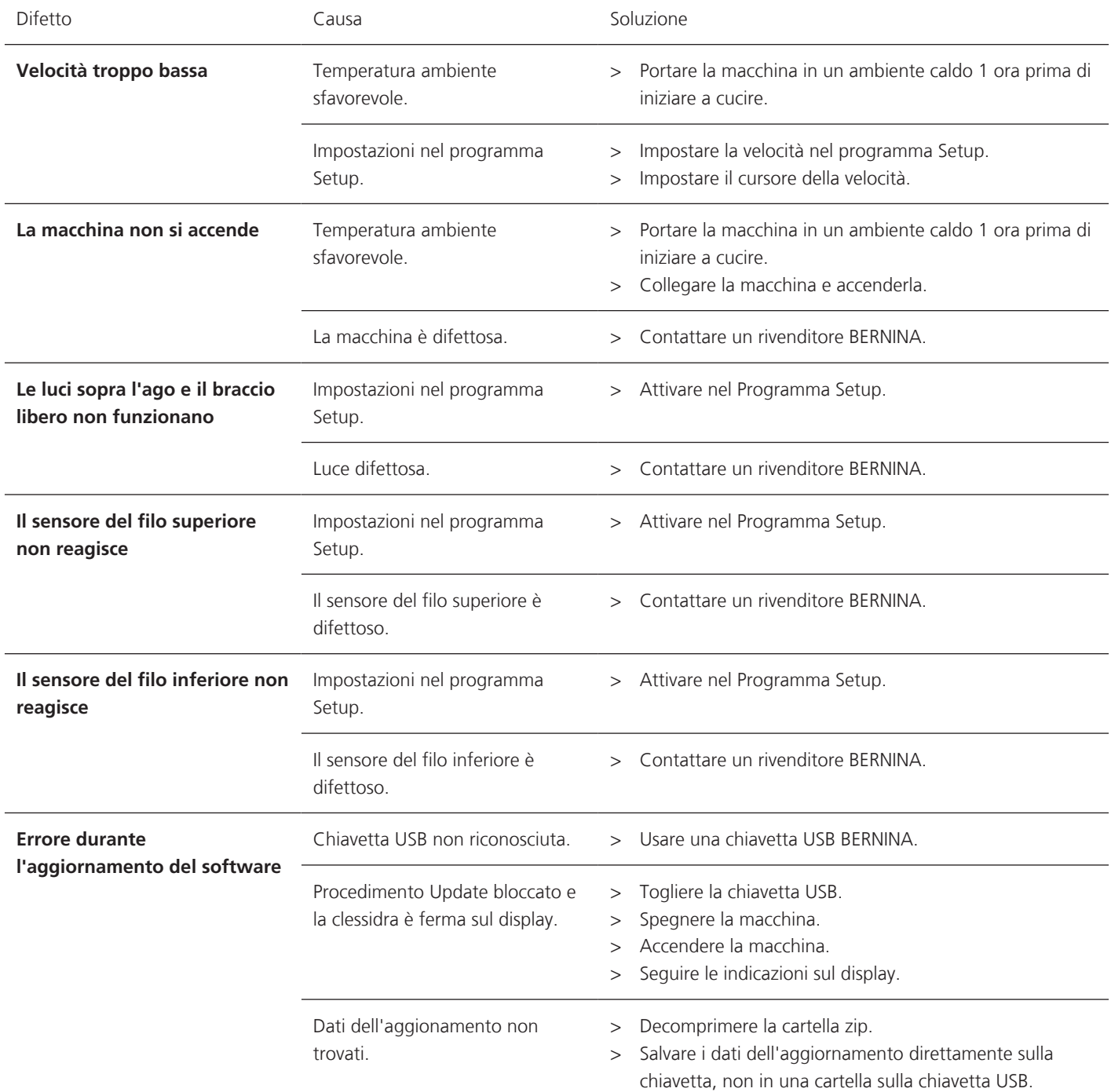

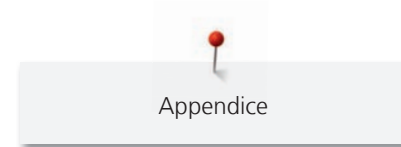

# **17.3 Messaggi di errore**

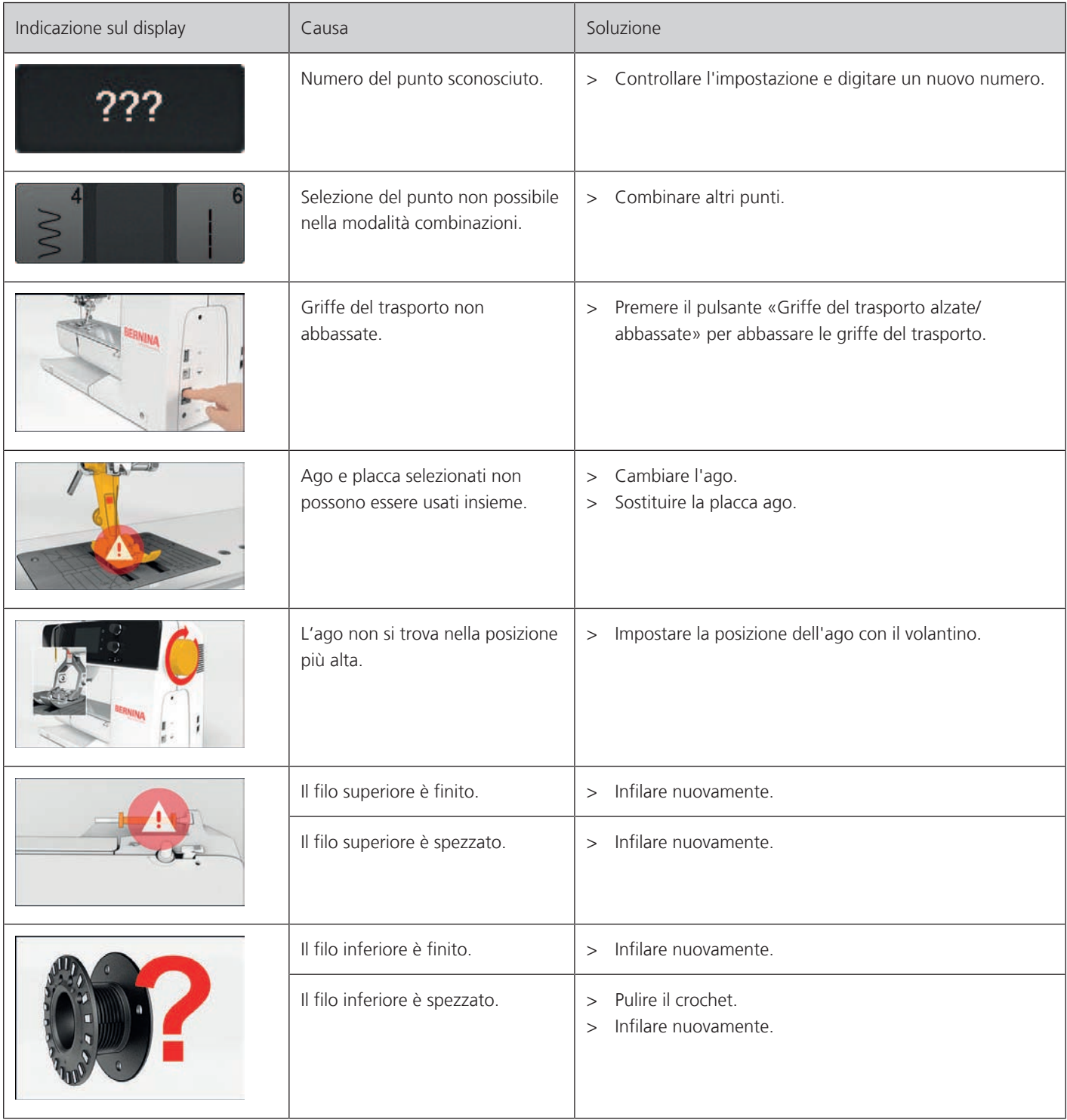

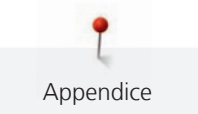

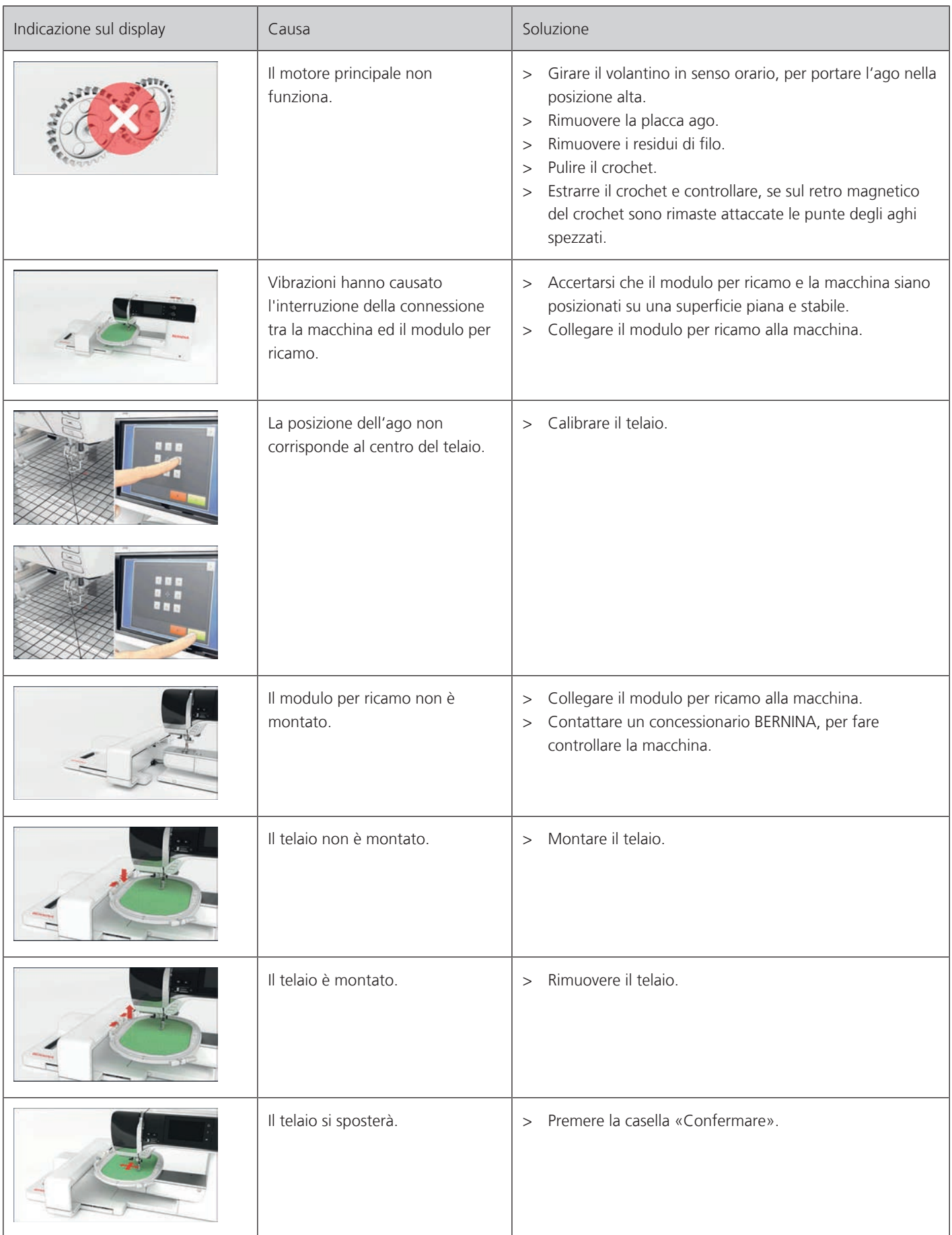

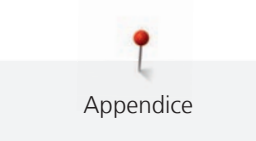

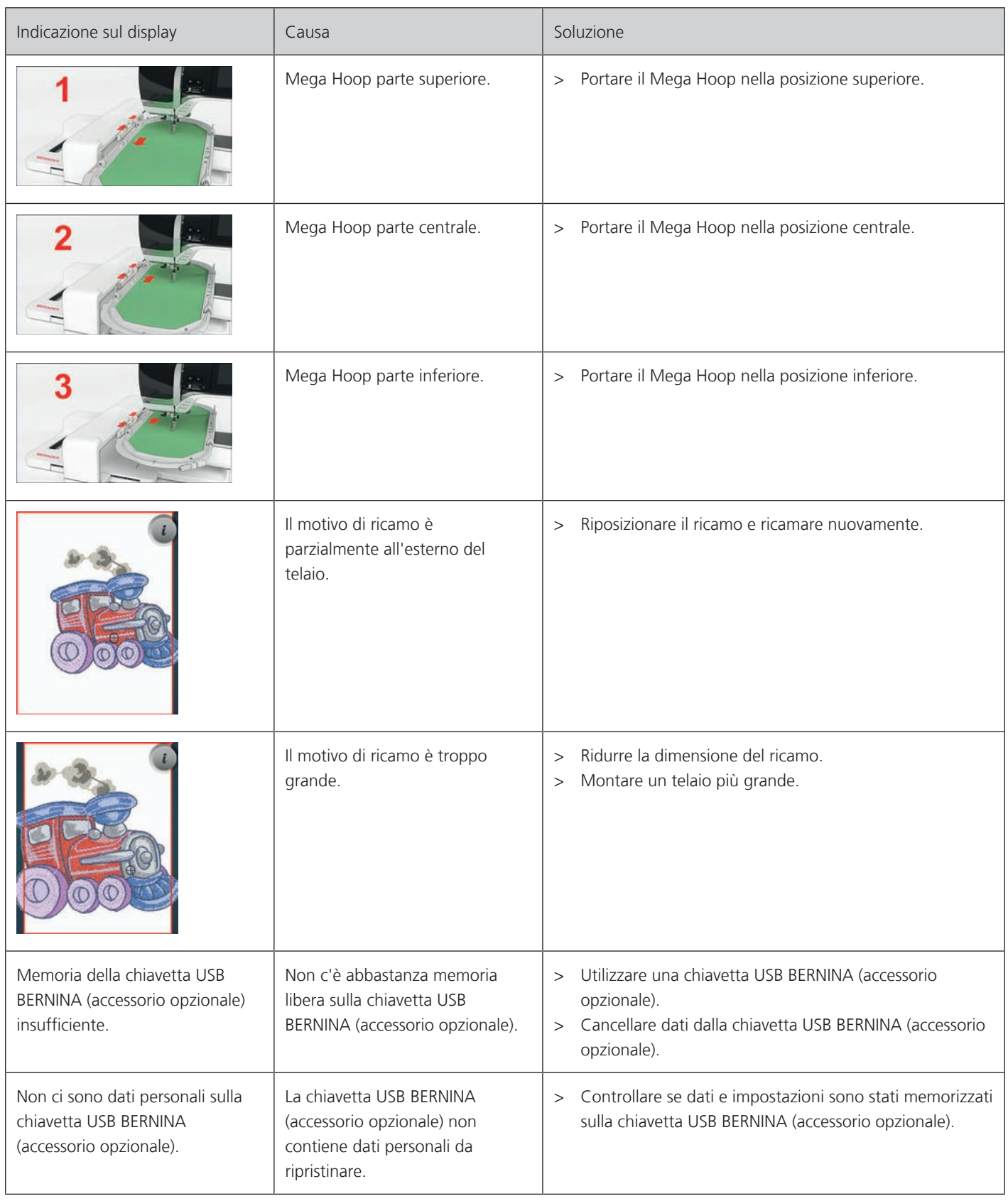

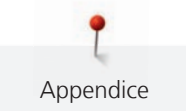

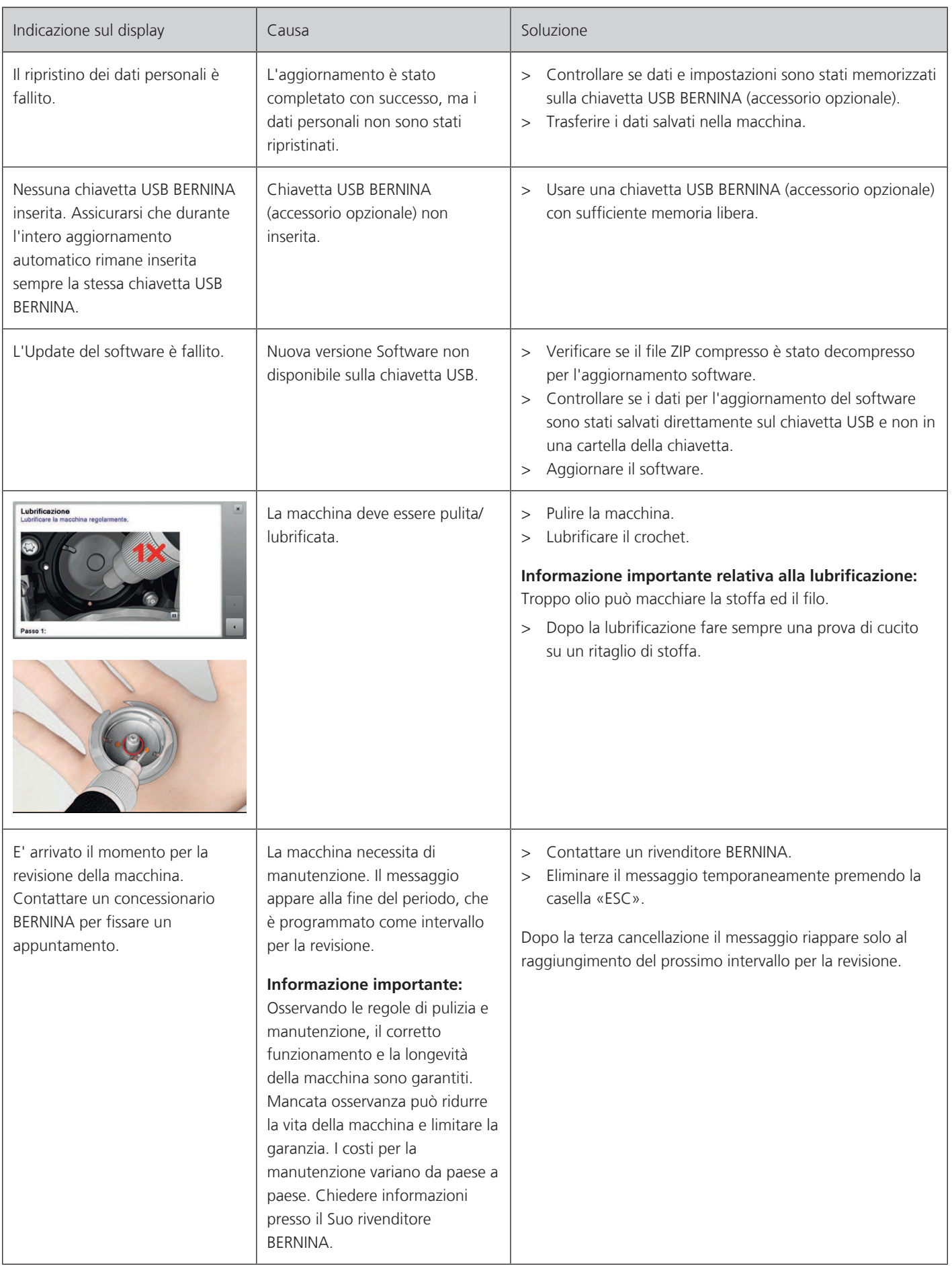
#### **Custodia della macchina**

Appendice

Si consiglia di custodire la macchina nel cartone originale. Se la macchina è custodita in un ambiente freddo, metterla in un luogo caldo circa 1 ora prima di usarla.

- > Spegnere la macchina e staccare la spina.
- > Non conservare la macchina all'aperto.
- > Proteggere la macchina dagli agenti atmosferici.

#### **Smaltimento della maccina**

BERNINA si impegna nella tutela dell'ambiente. Ci impegniamo di ridurre ad un minimo l'impatto ambientale dei nostri prodotti, migliorando continuamente il design del prodotto e la tecnologia di produzione.

Si prega di smaltire questo prodotto senza inquinare l'ambiente e nel pieno rispetto delle norme nazionali vigenti. Non gettare questo prodotto nella spazzatura. Se necessitano ulteriori informazioni si prega di contattare un rivenditore BERNINA.

- > Pulire la macchina.
- > Dividere i componenti a seconda dei materiali differenti e smaltirli nel rispetto delle leggi e normative locali.

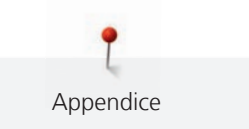

### **17.5 Dati tecnici**

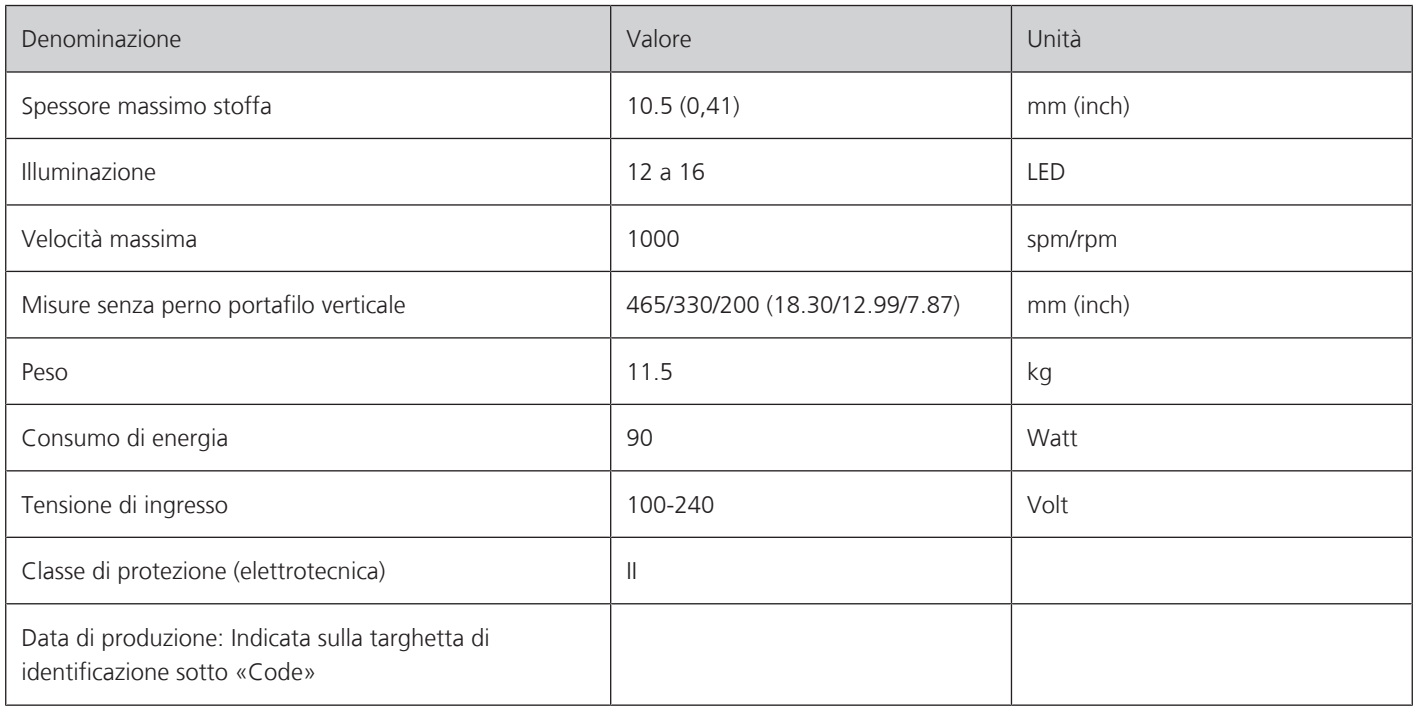

## **18 Panoramica Punti**

### **18.1 Panoramica punti**

#### **Punti utili**

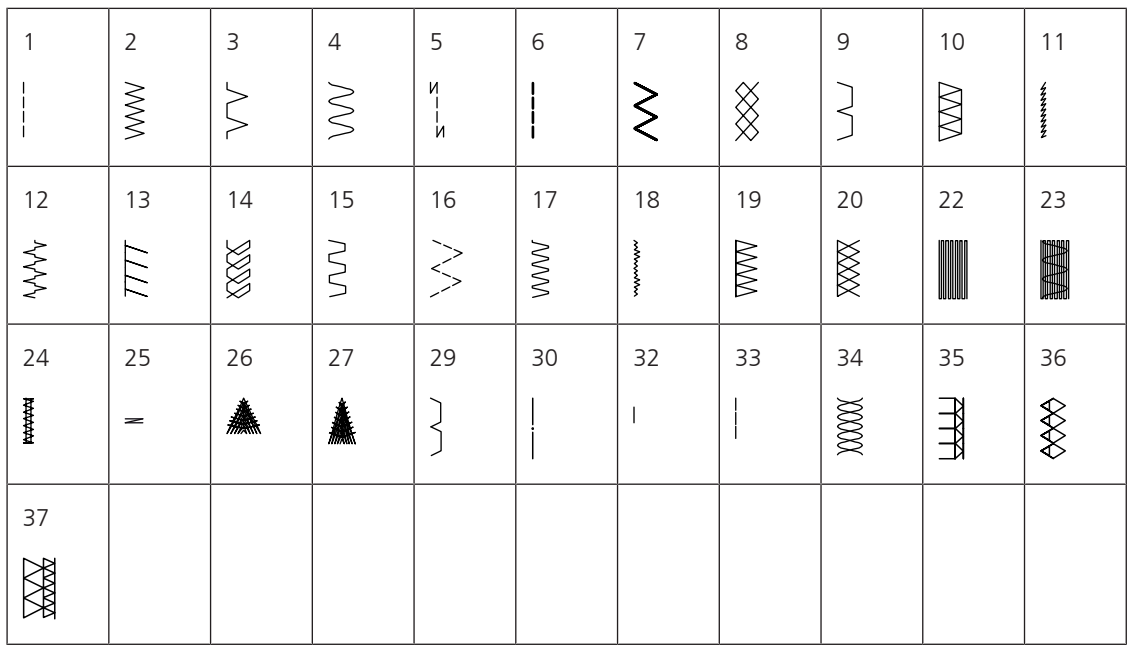

#### **Asole**

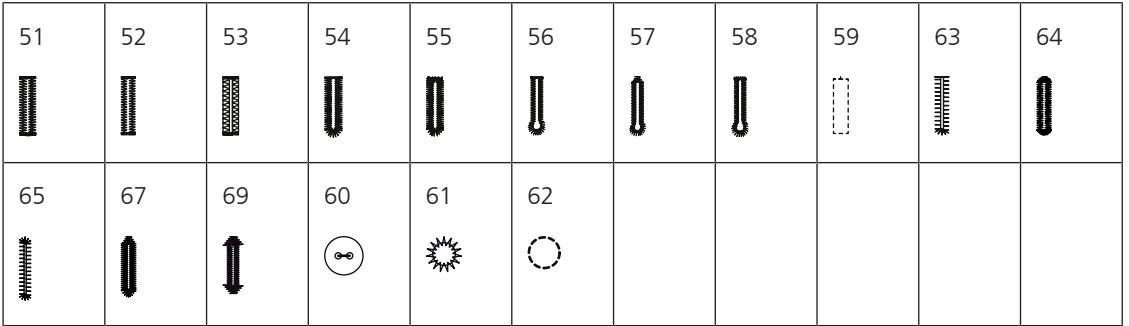

#### **Punti decorativi**

Punti natura

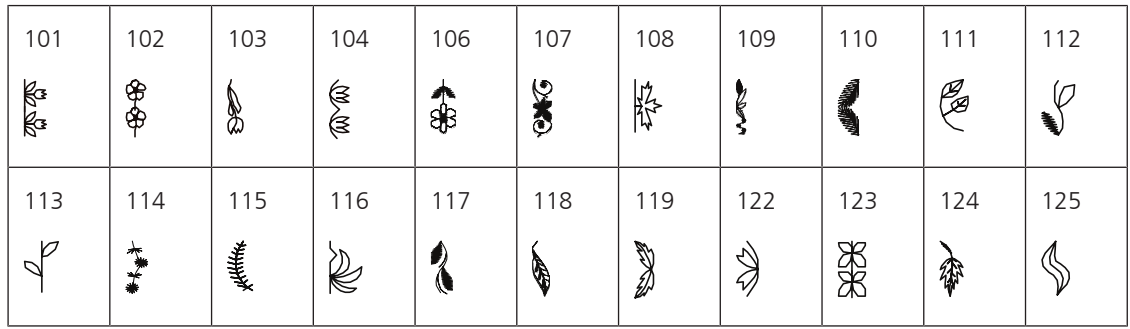

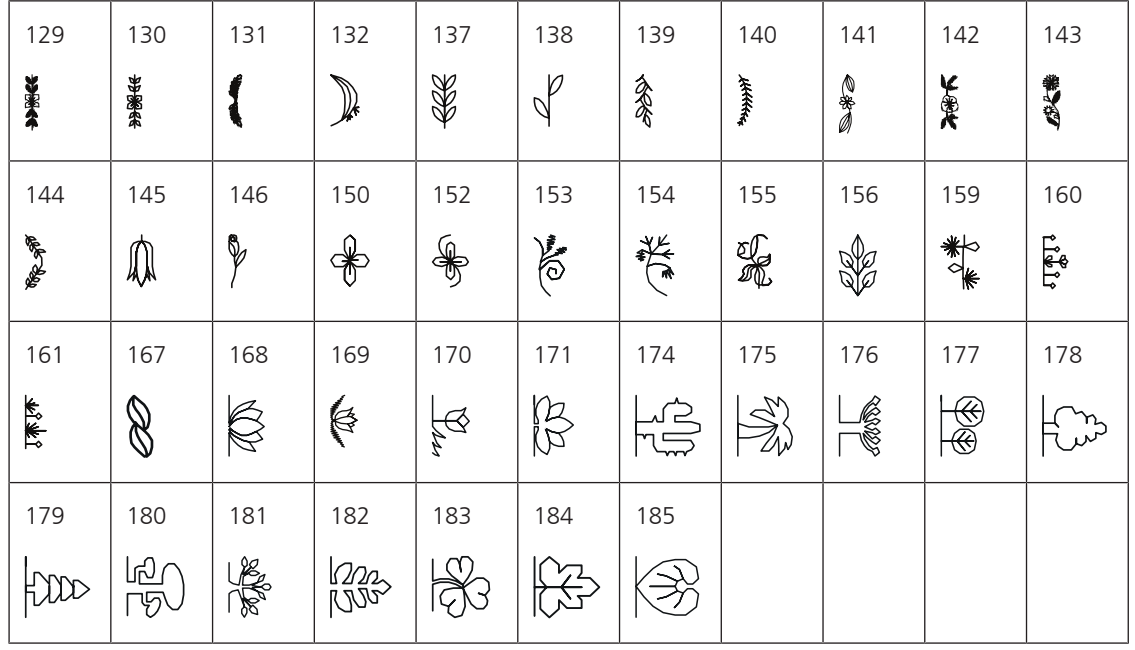

Punti croce

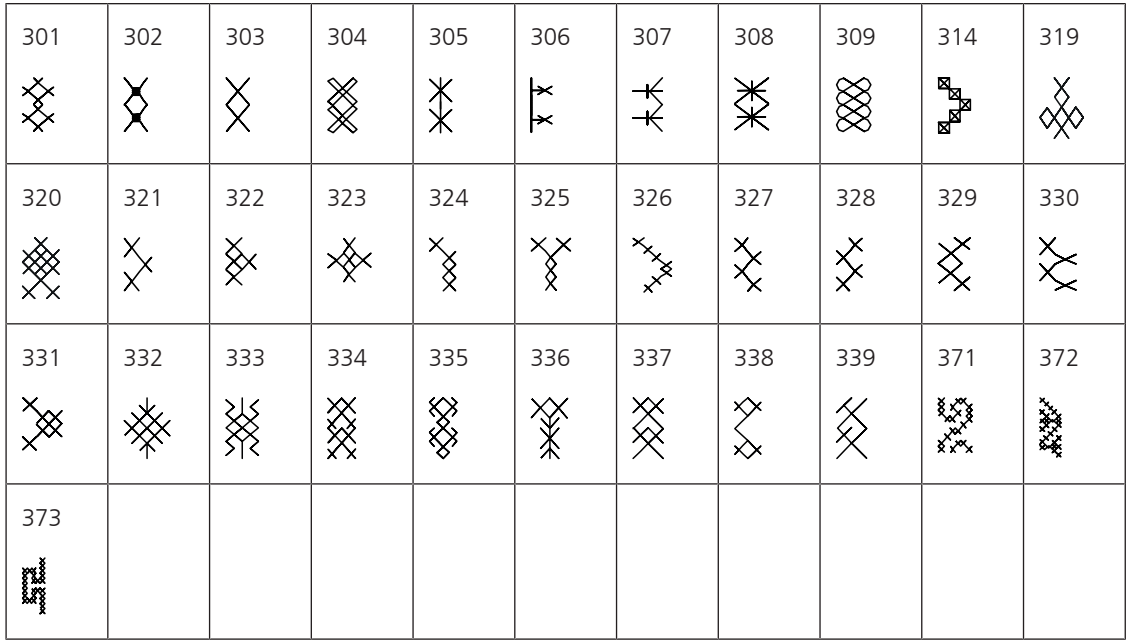

Punti satin

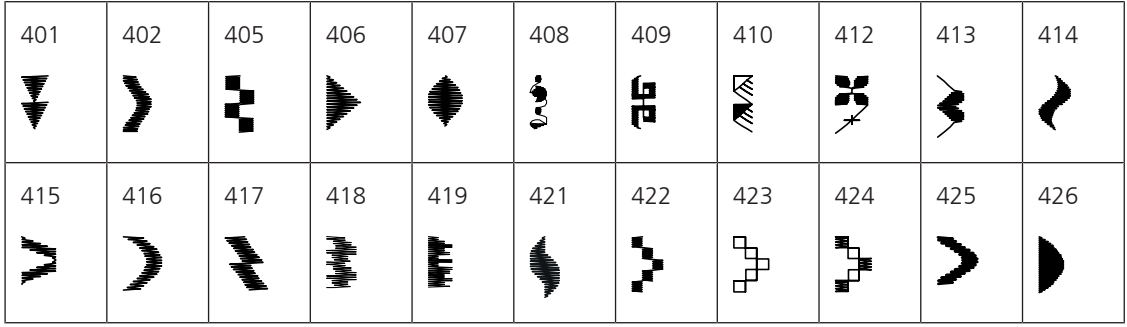

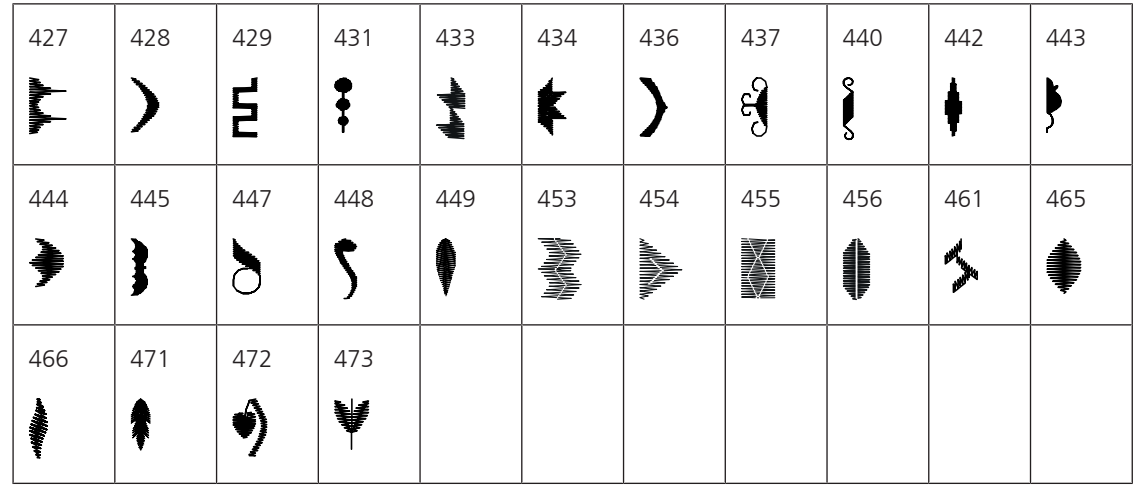

Punti ornamentali

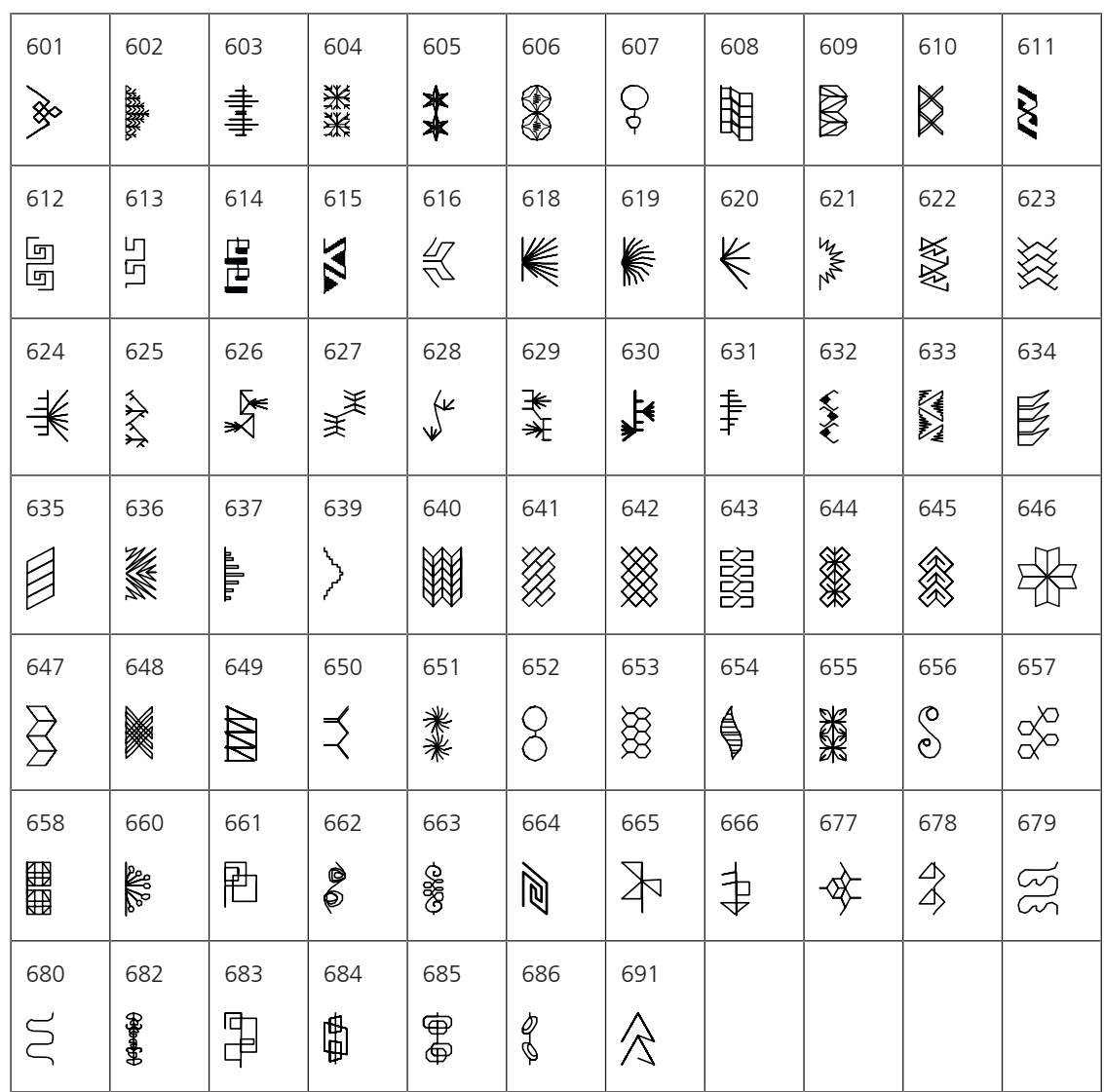

#### Punti tradizionali

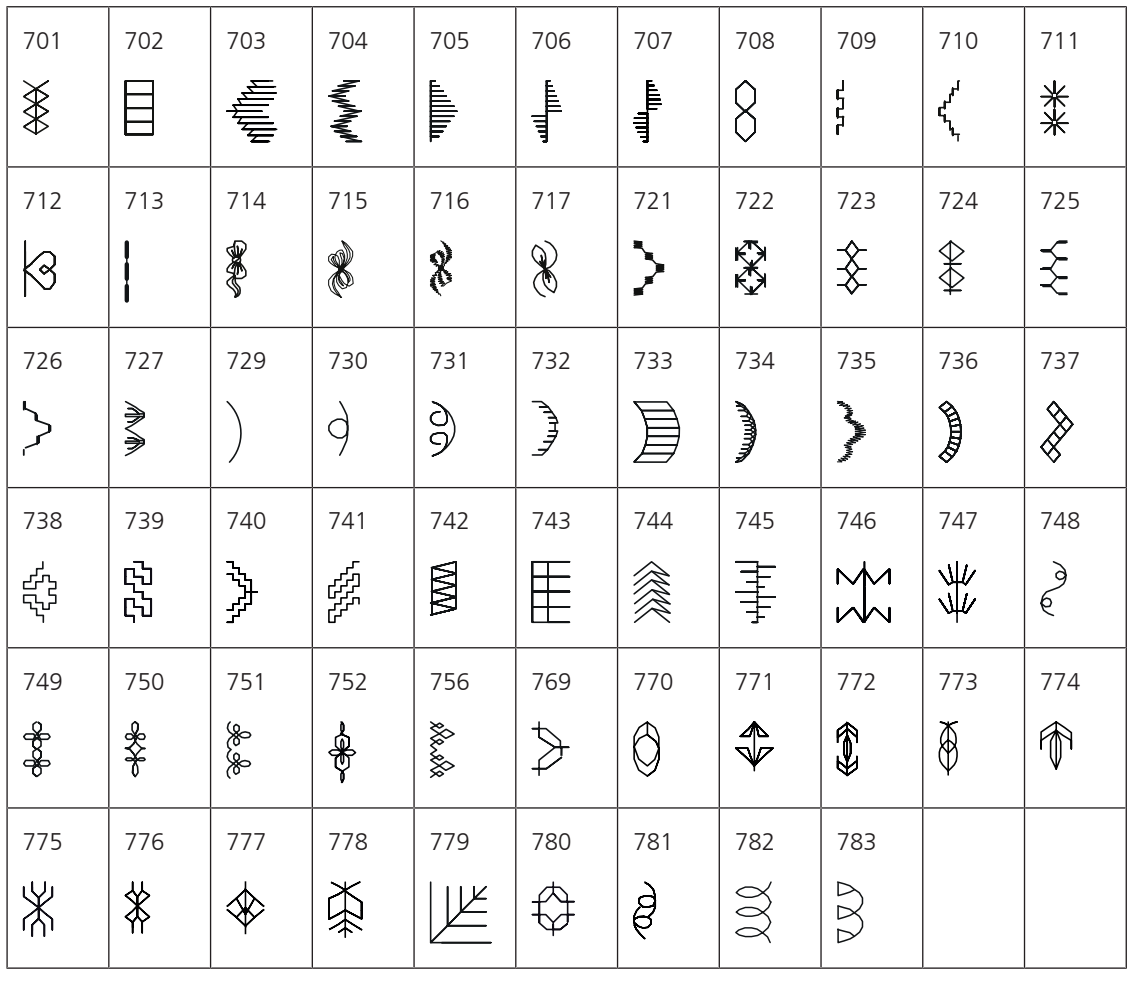

#### Punti bambini

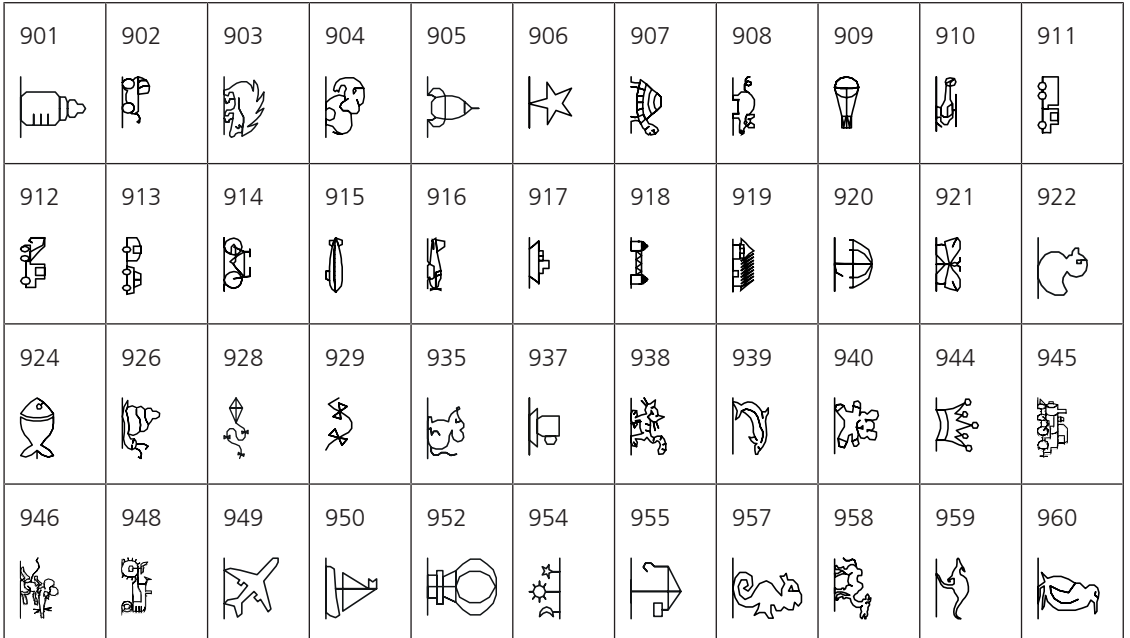

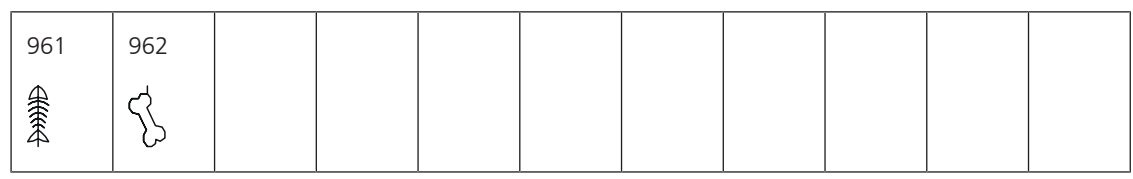

Punti speciali

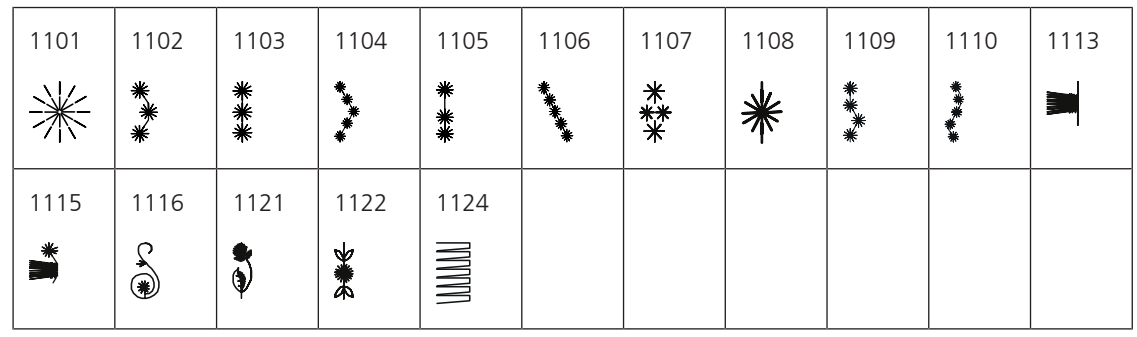

Punti Patchwork

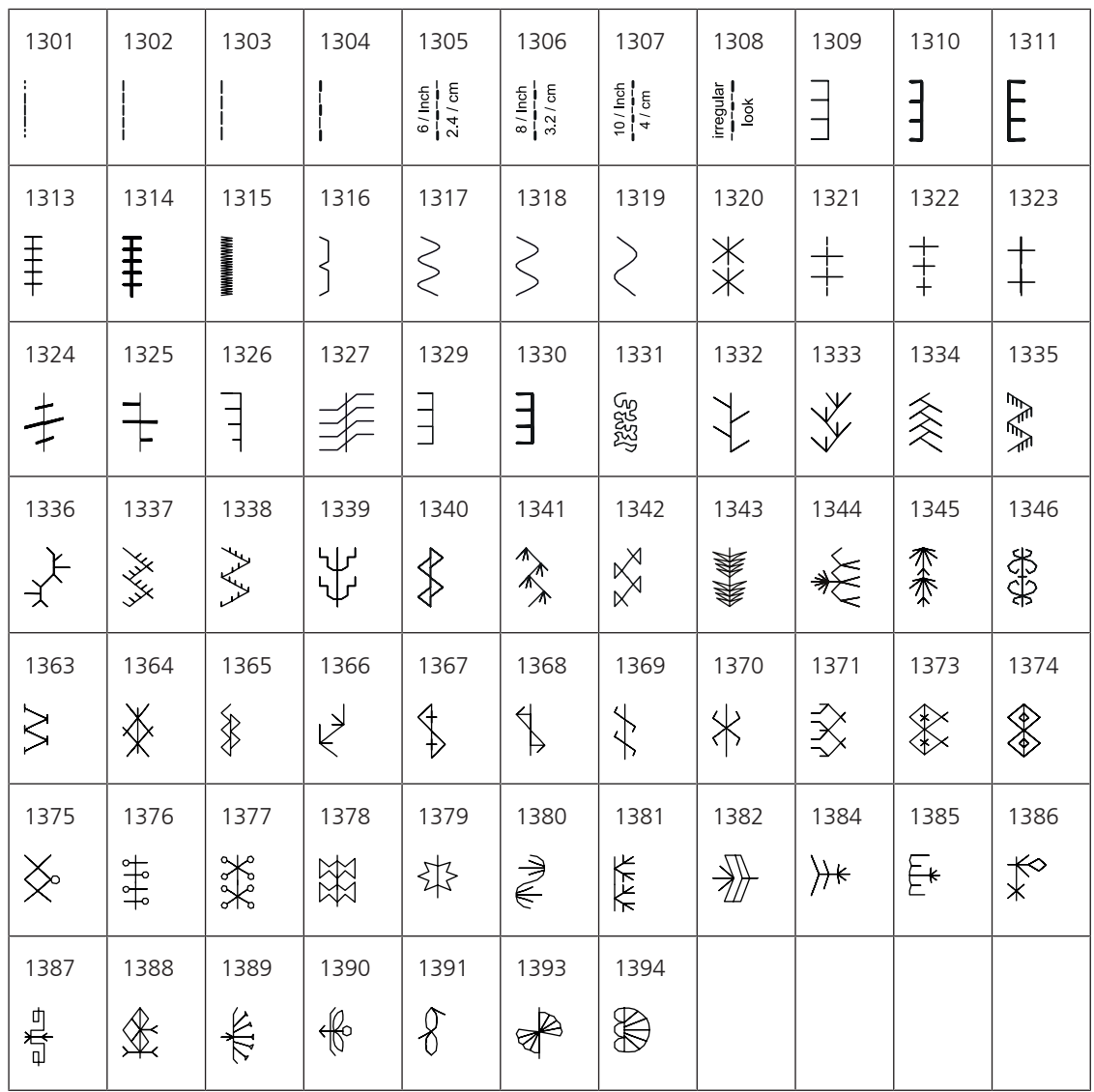

#### International

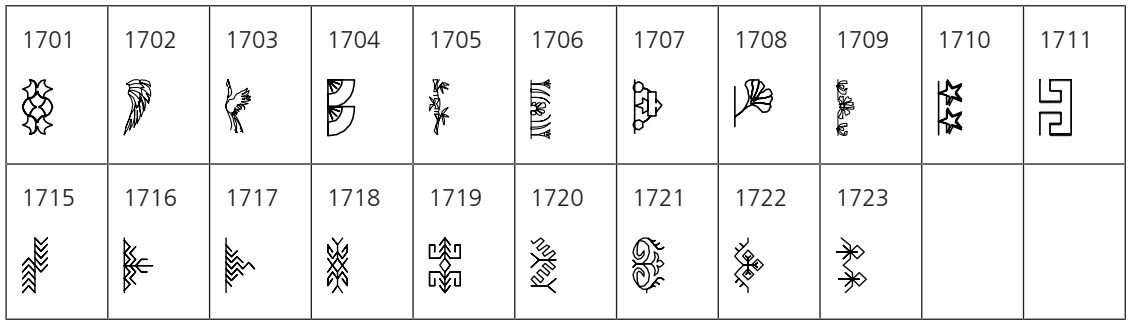

Stagioni

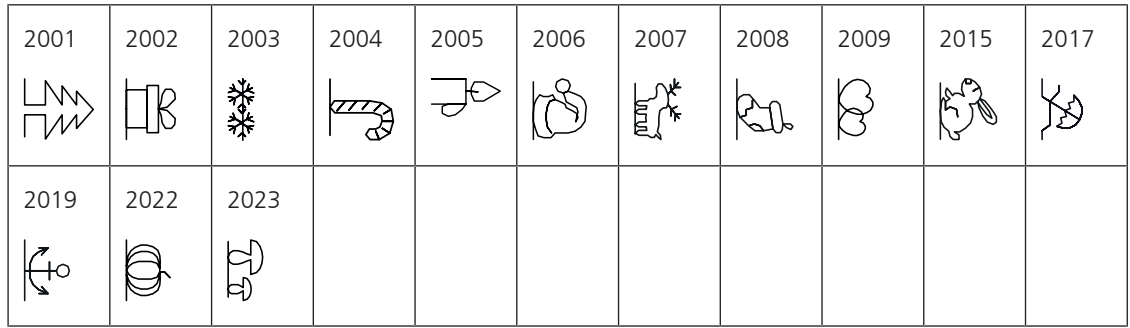

### **18.2 Panoramica motivi di ricamo**

#### **Modificare il ricamo**

Liberate la vostra creatività. BERNINA offre una grande scelta di ricami.

I seguenti pictogrammi sotto il numero del motivo indicano che sul sito <http://www.bernina.com/5series> sono disponibili ulteriori informazioni.

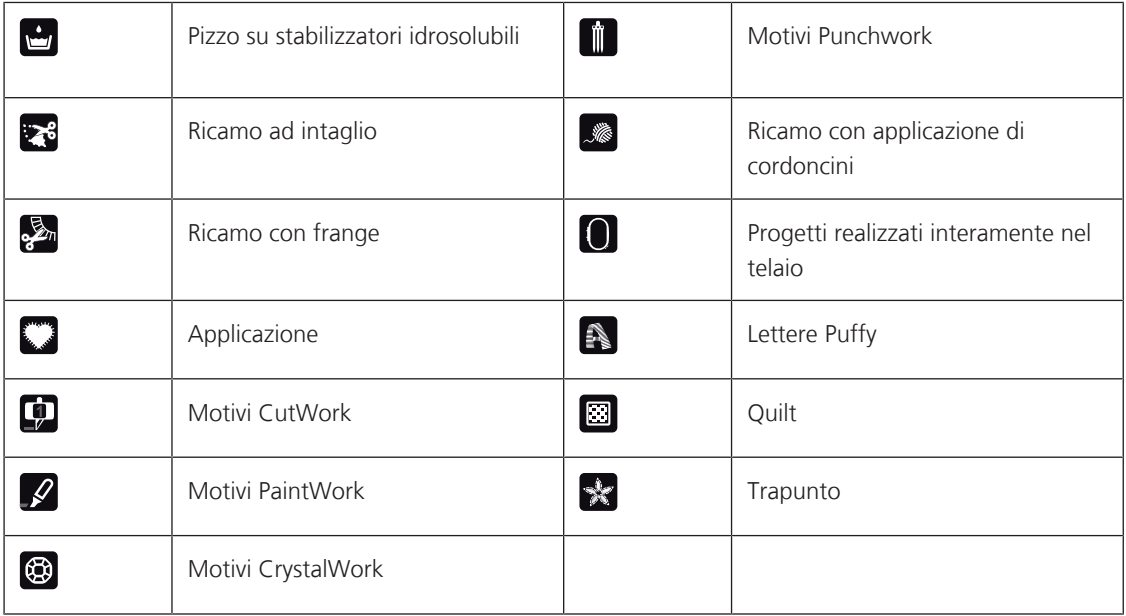

### **Motivi Quilt**

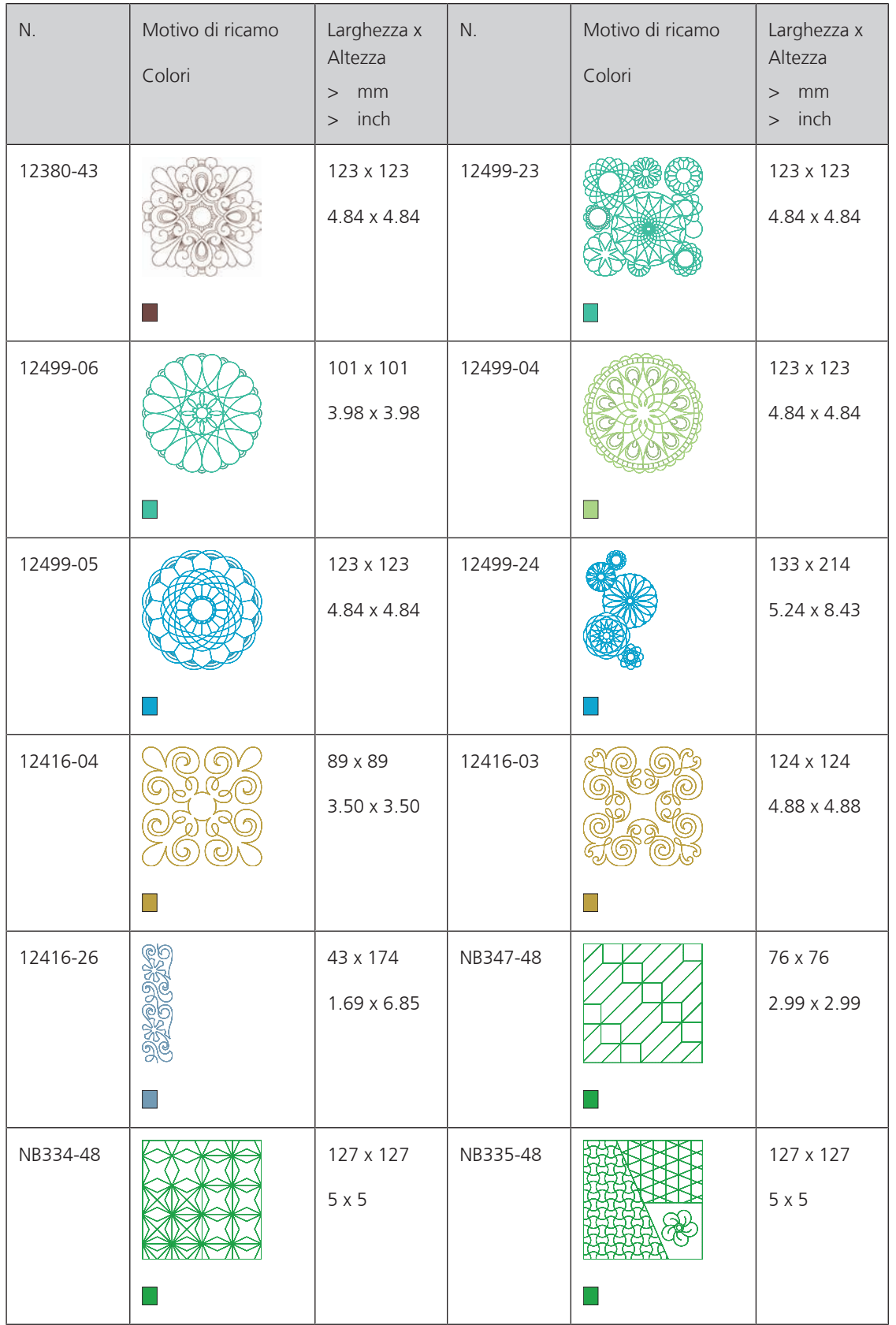

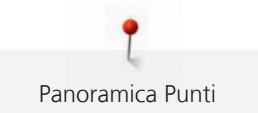

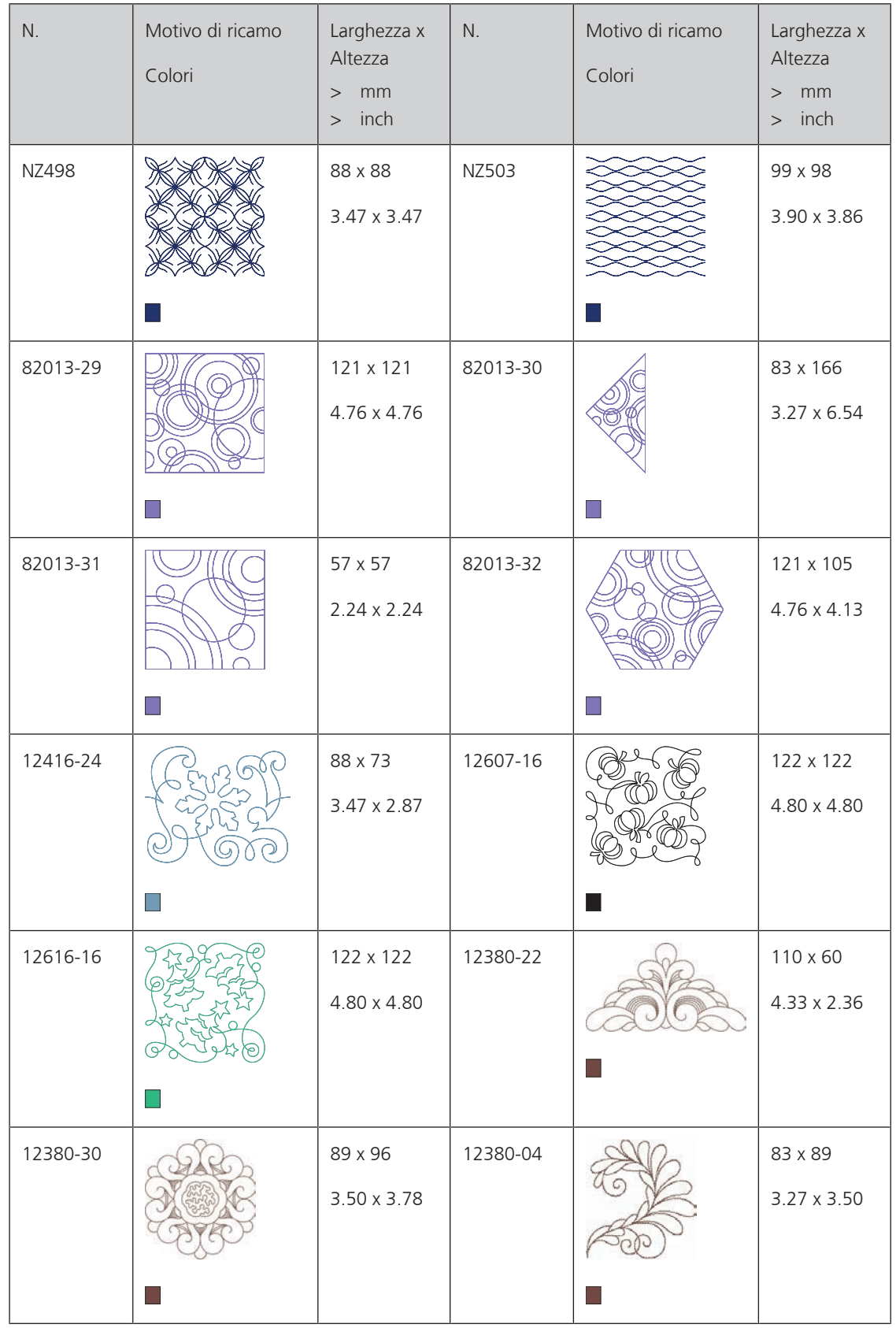

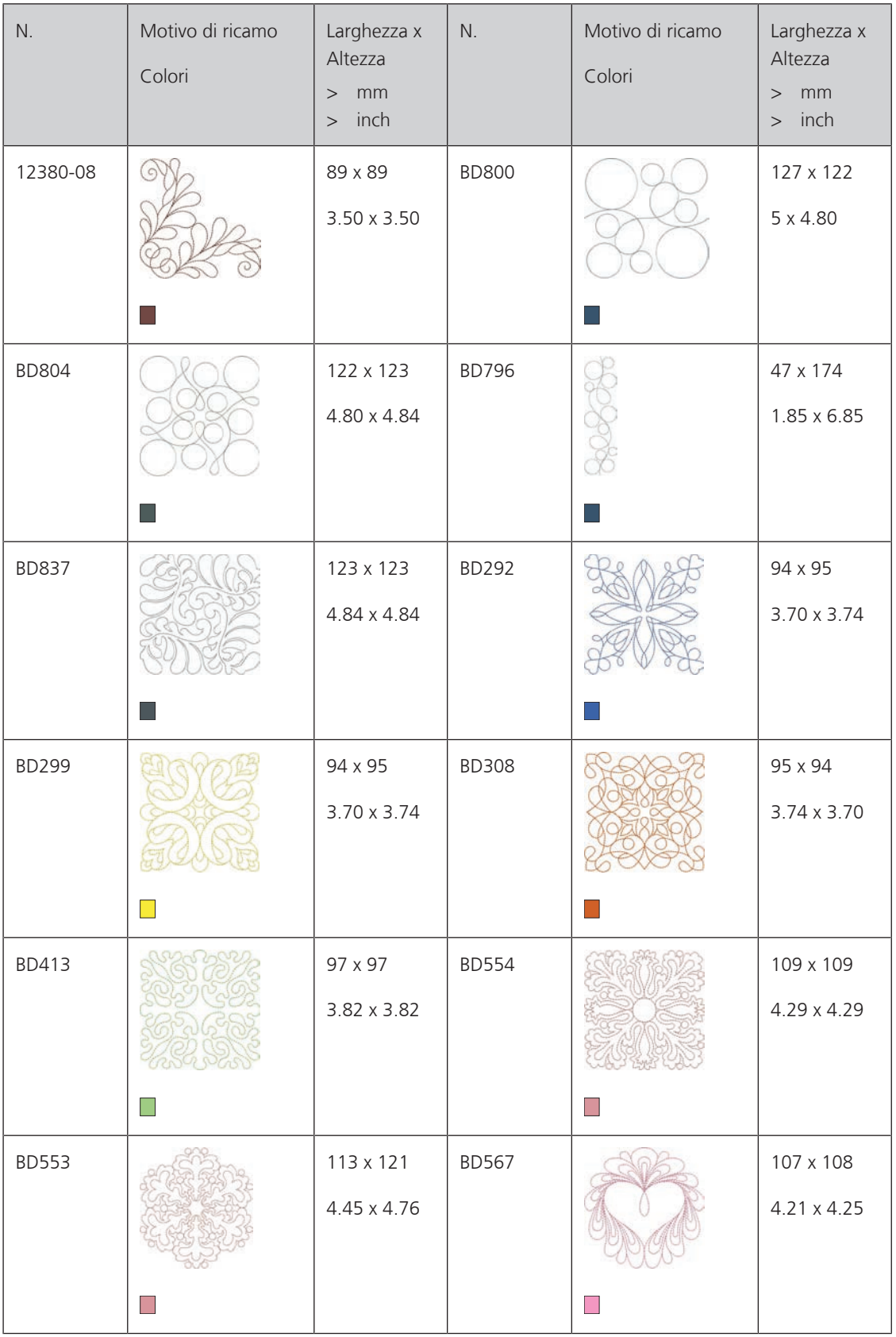

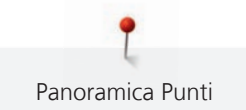

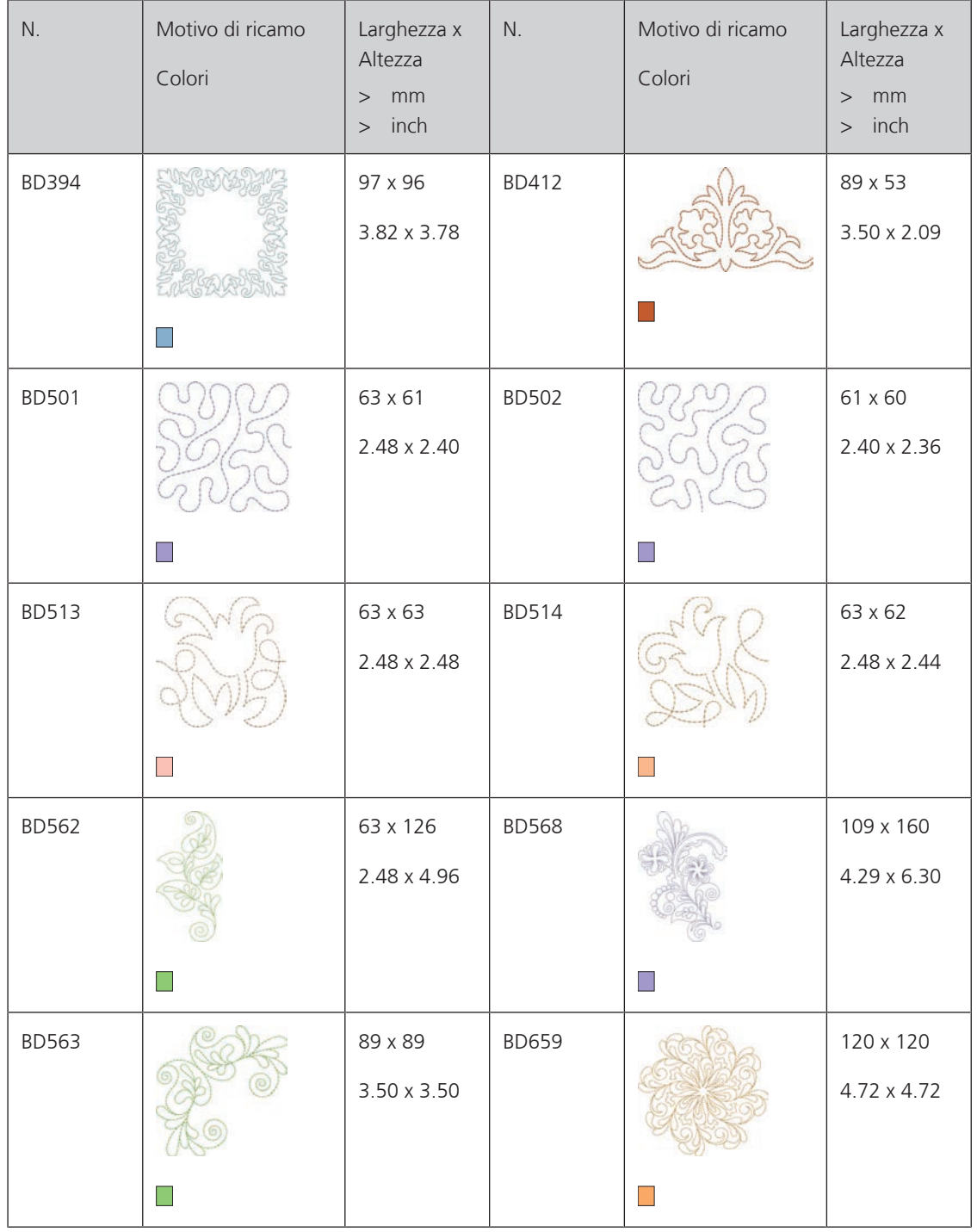

#### **Decorazioni**

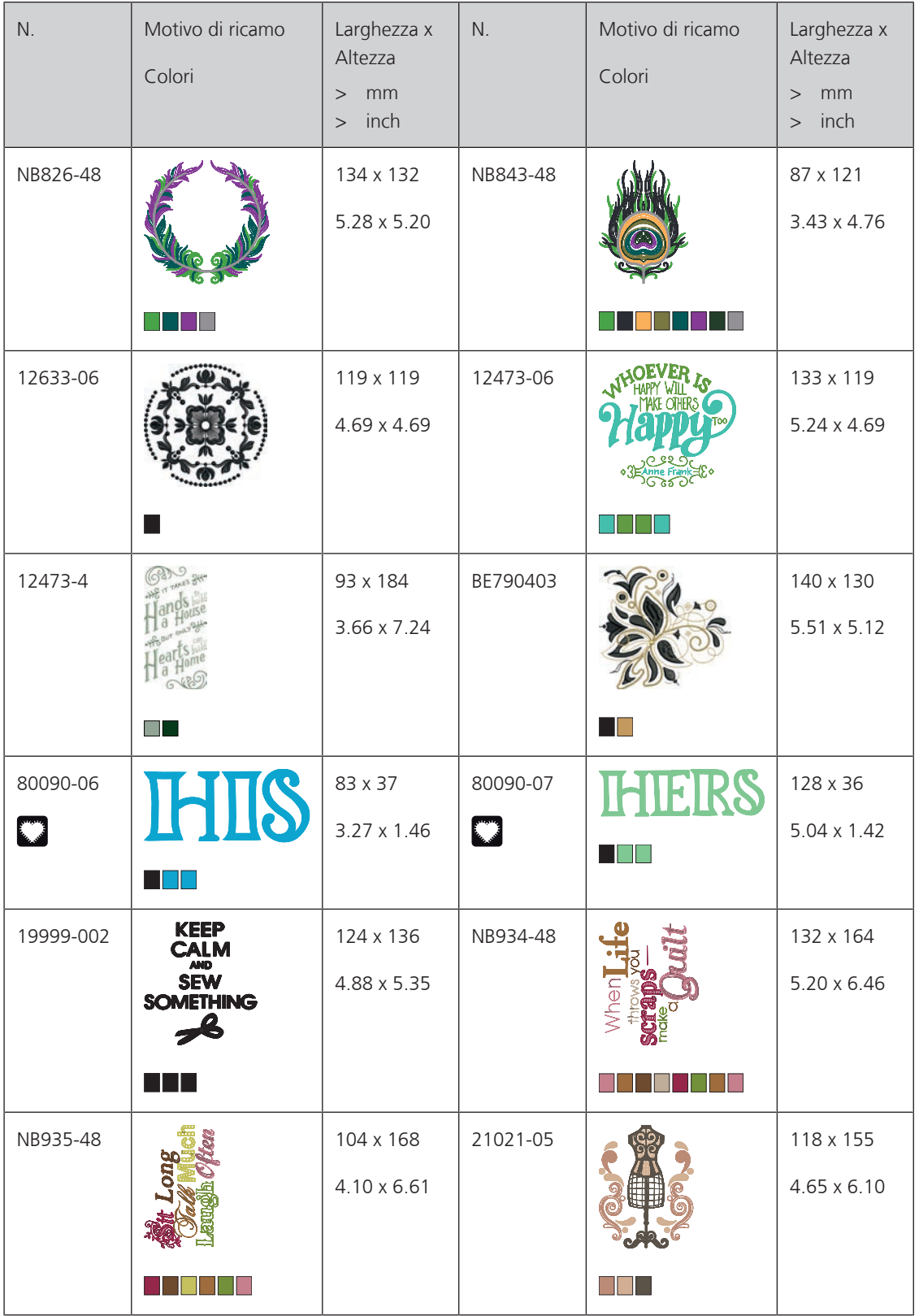

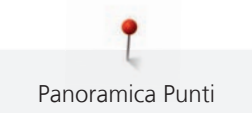

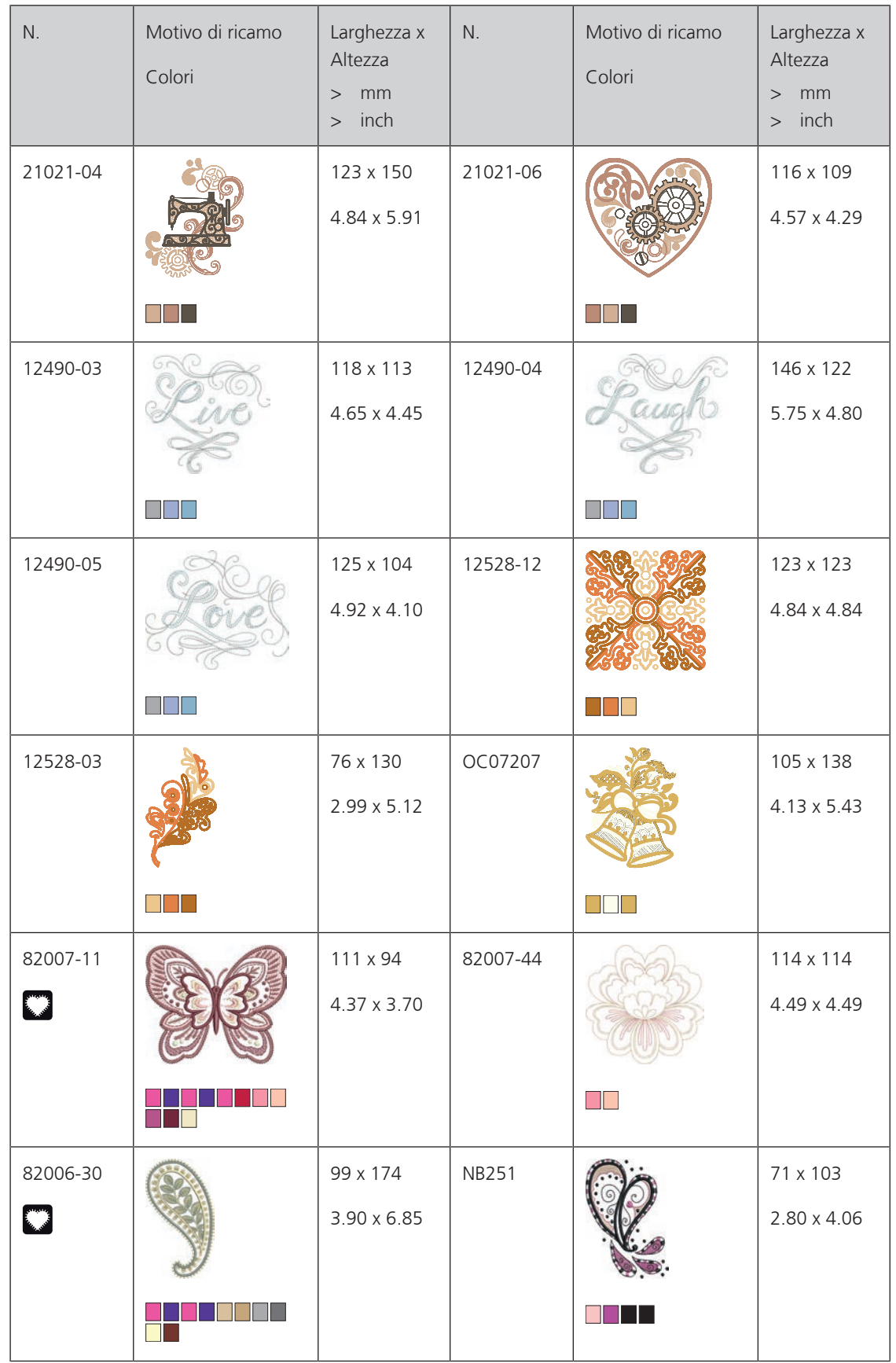

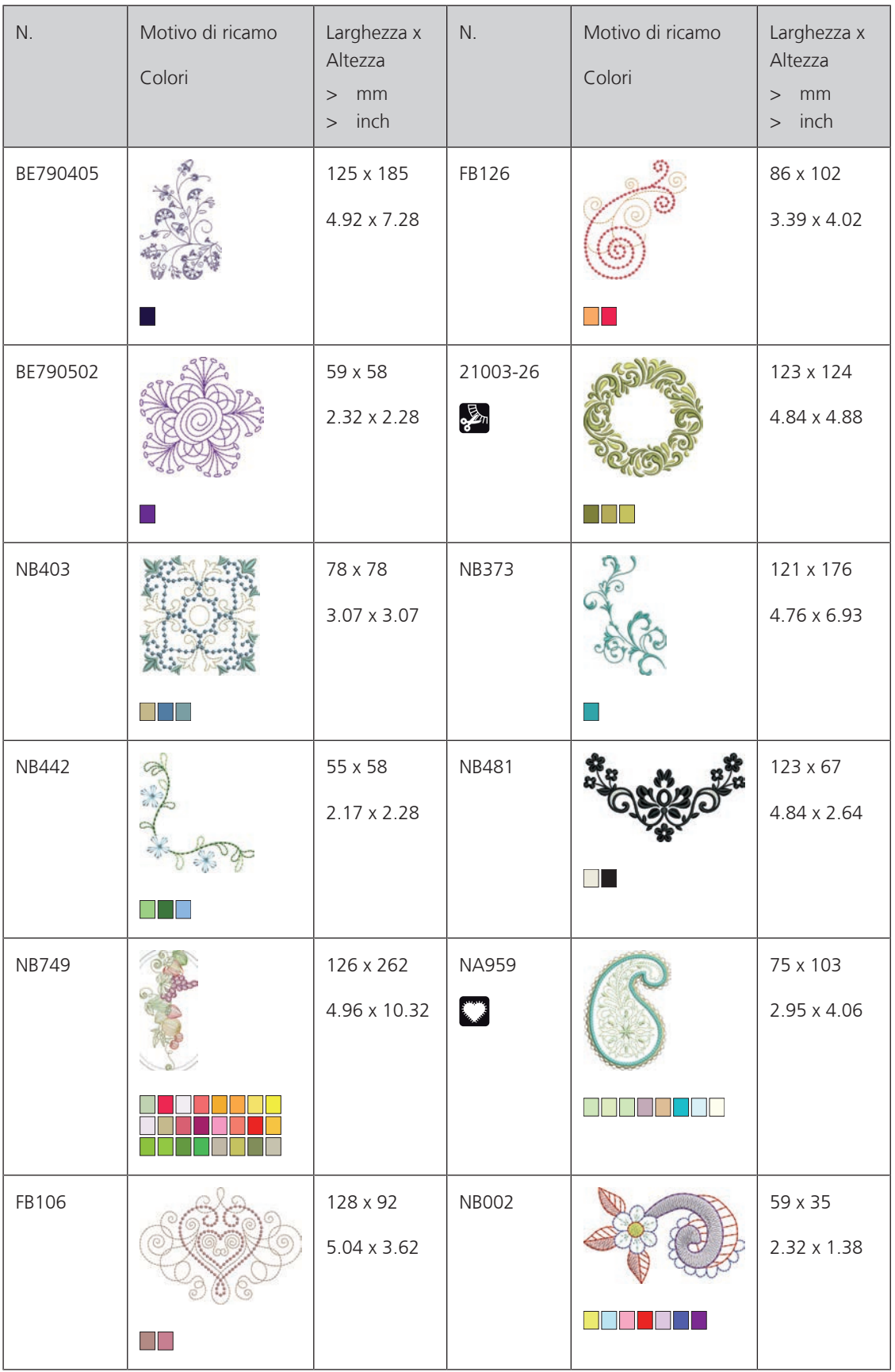

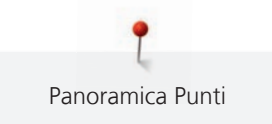

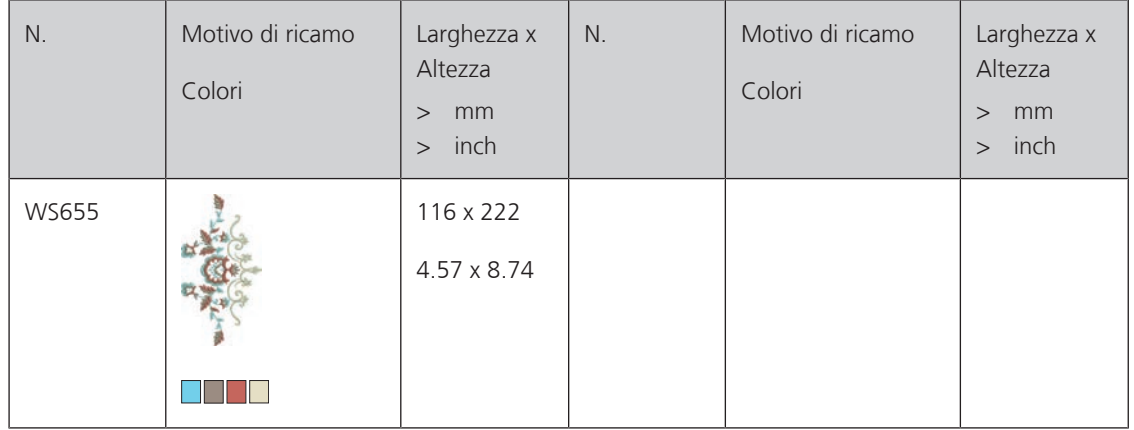

#### **Fiori**

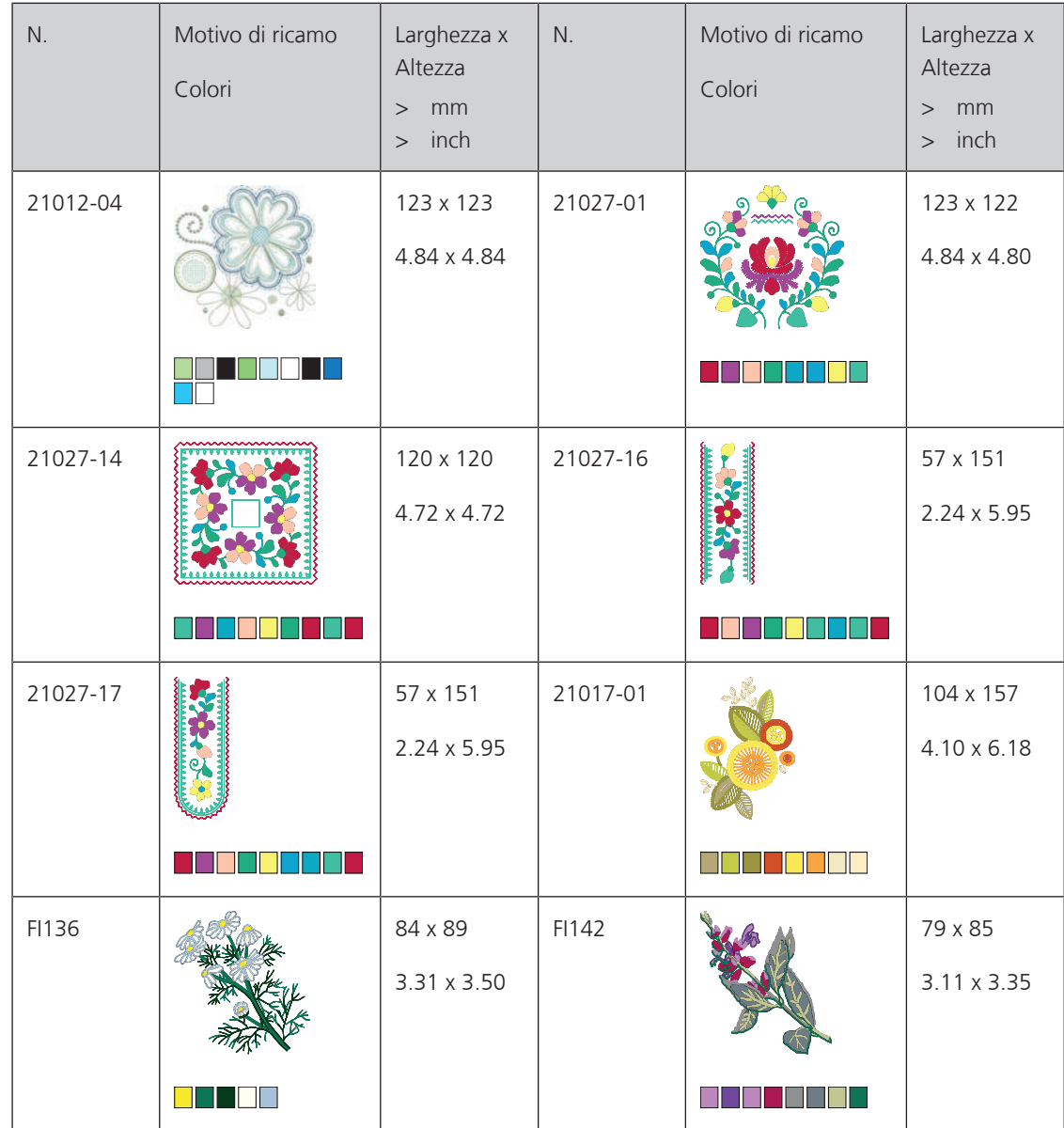

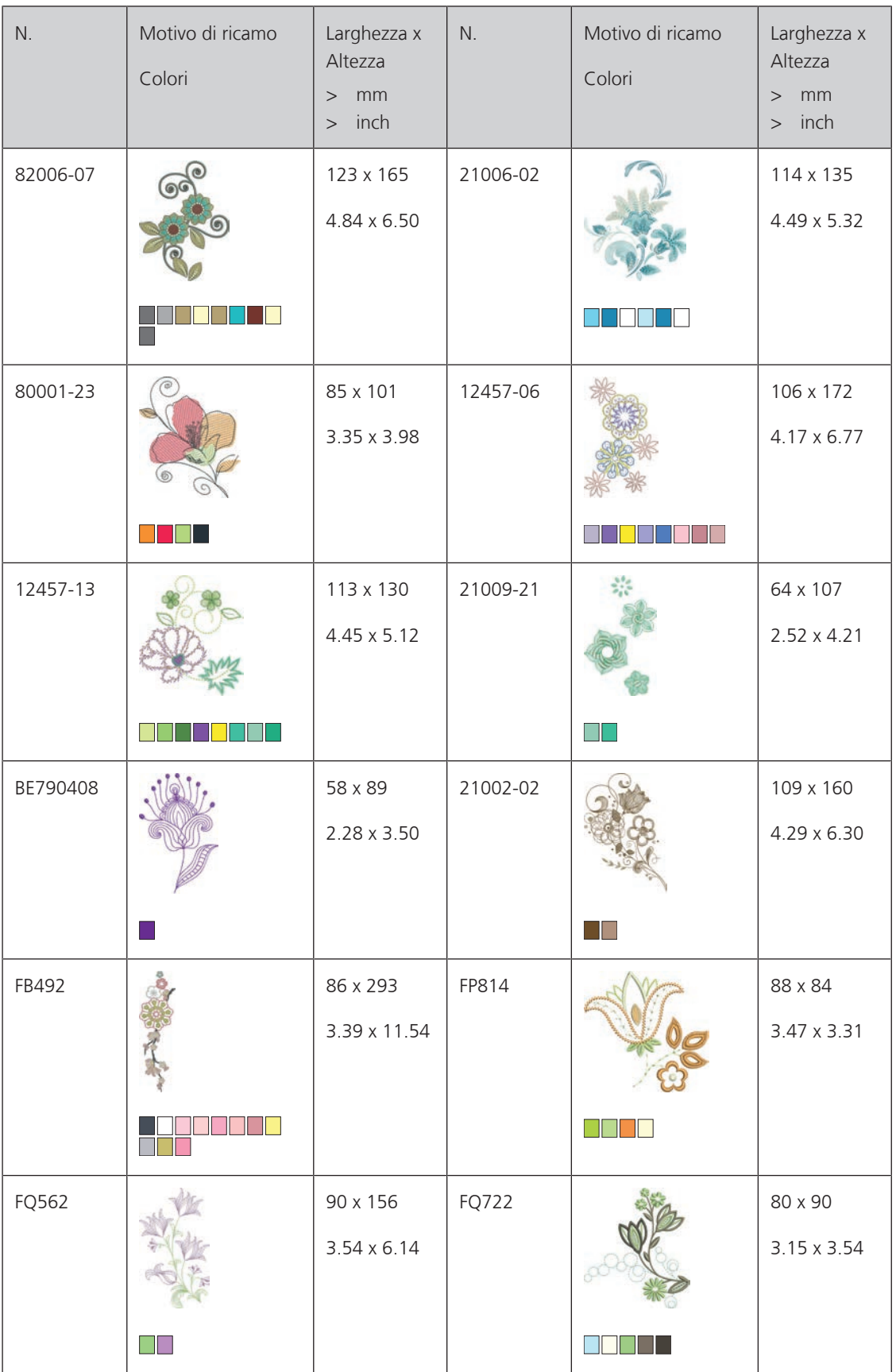

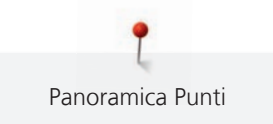

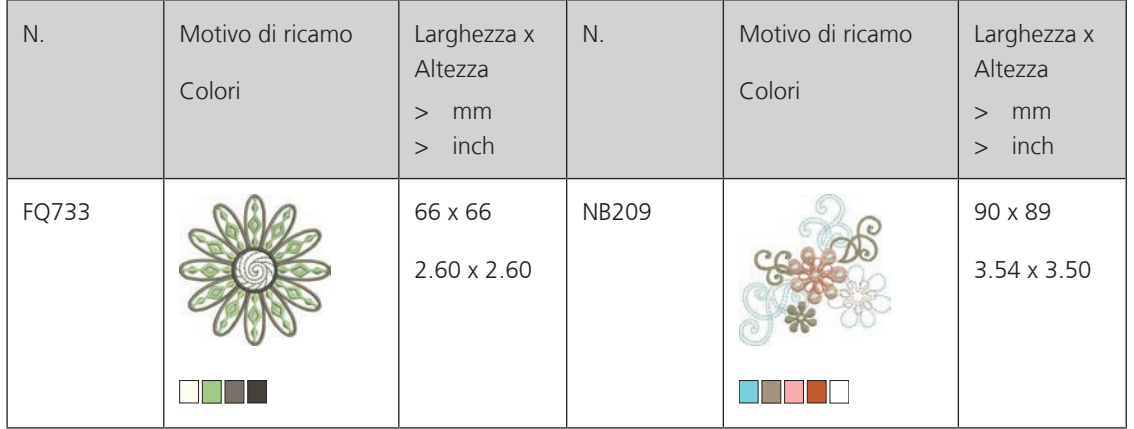

### **Bambini**

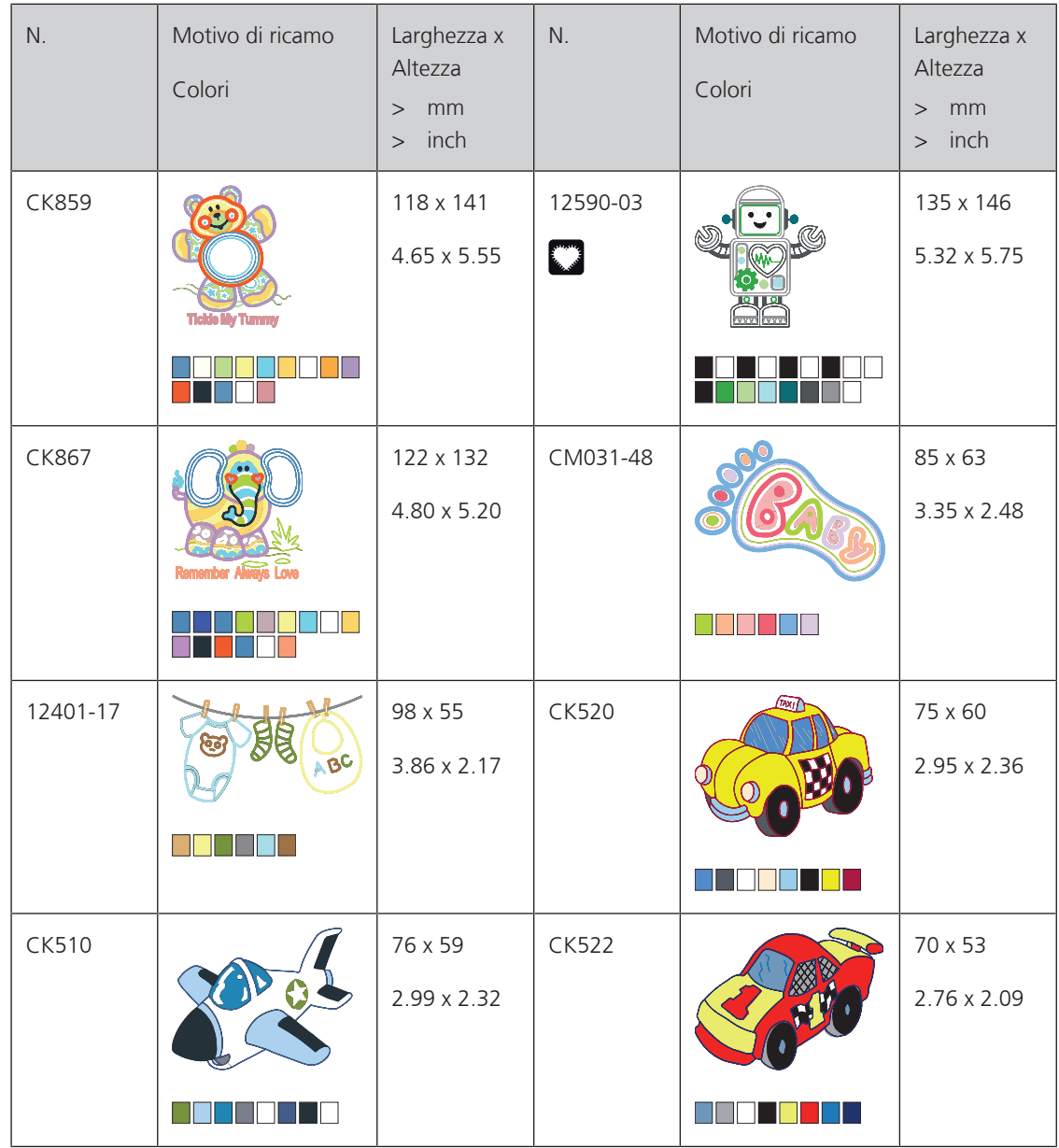

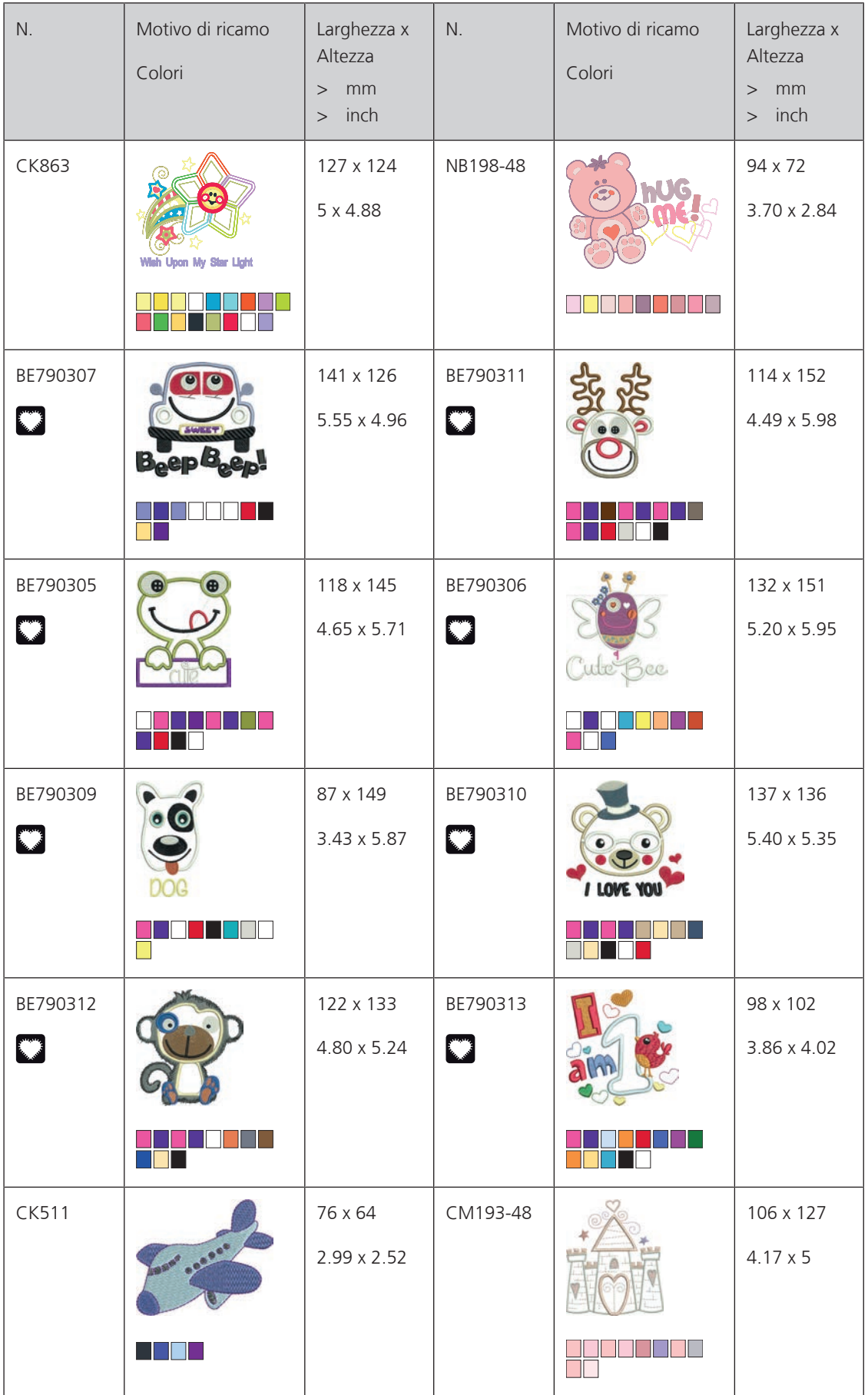

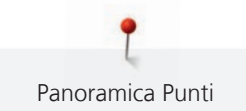

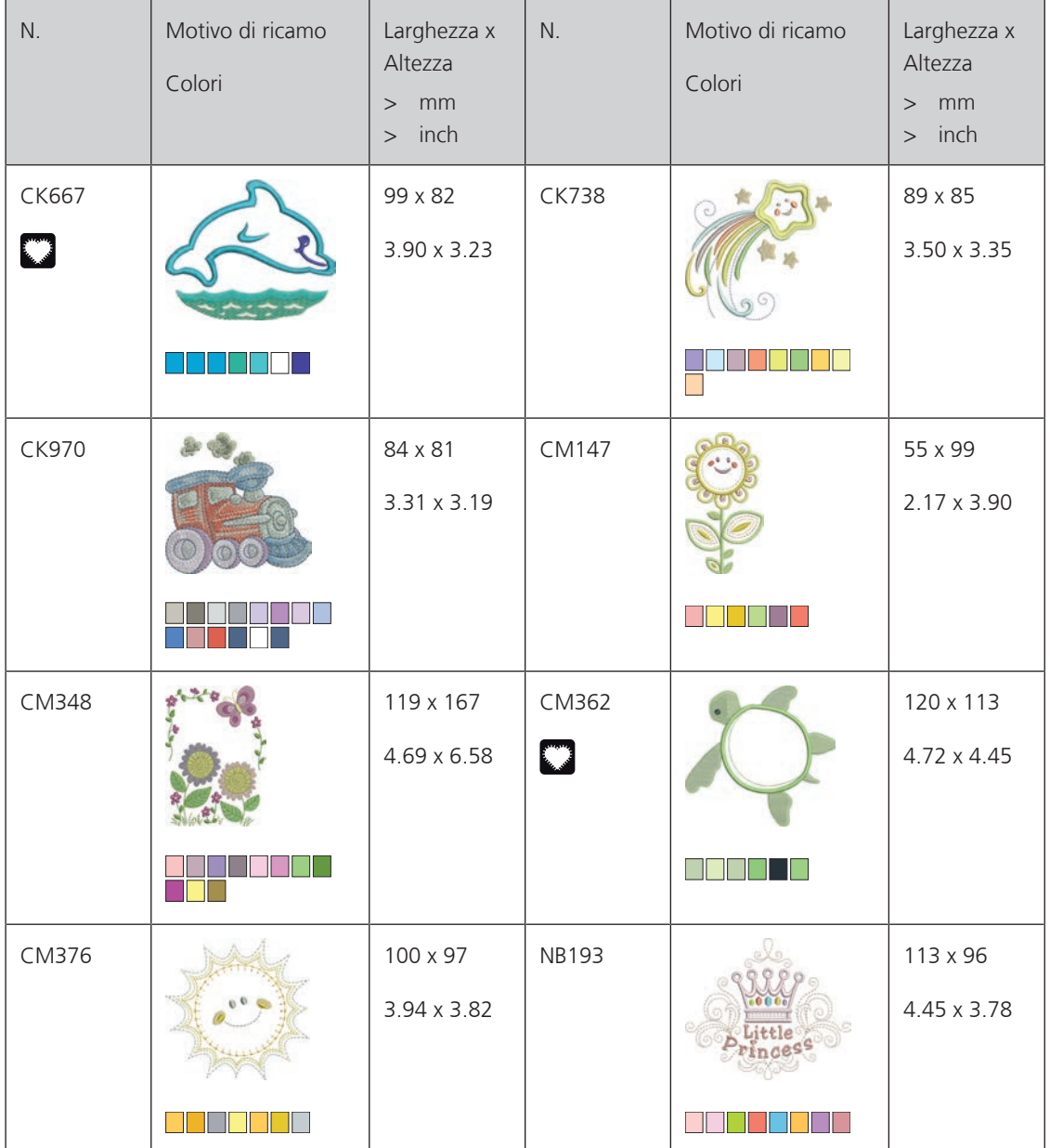

### **Bordure e pizzi**

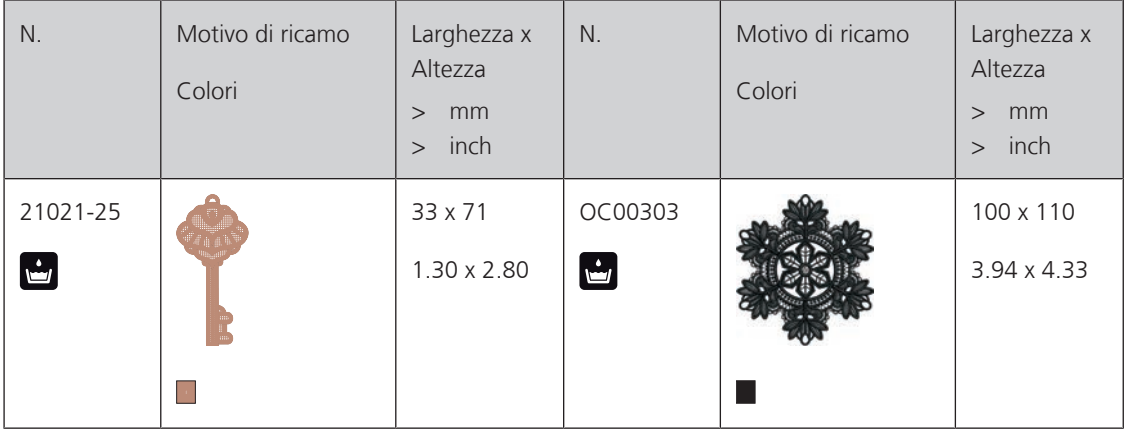

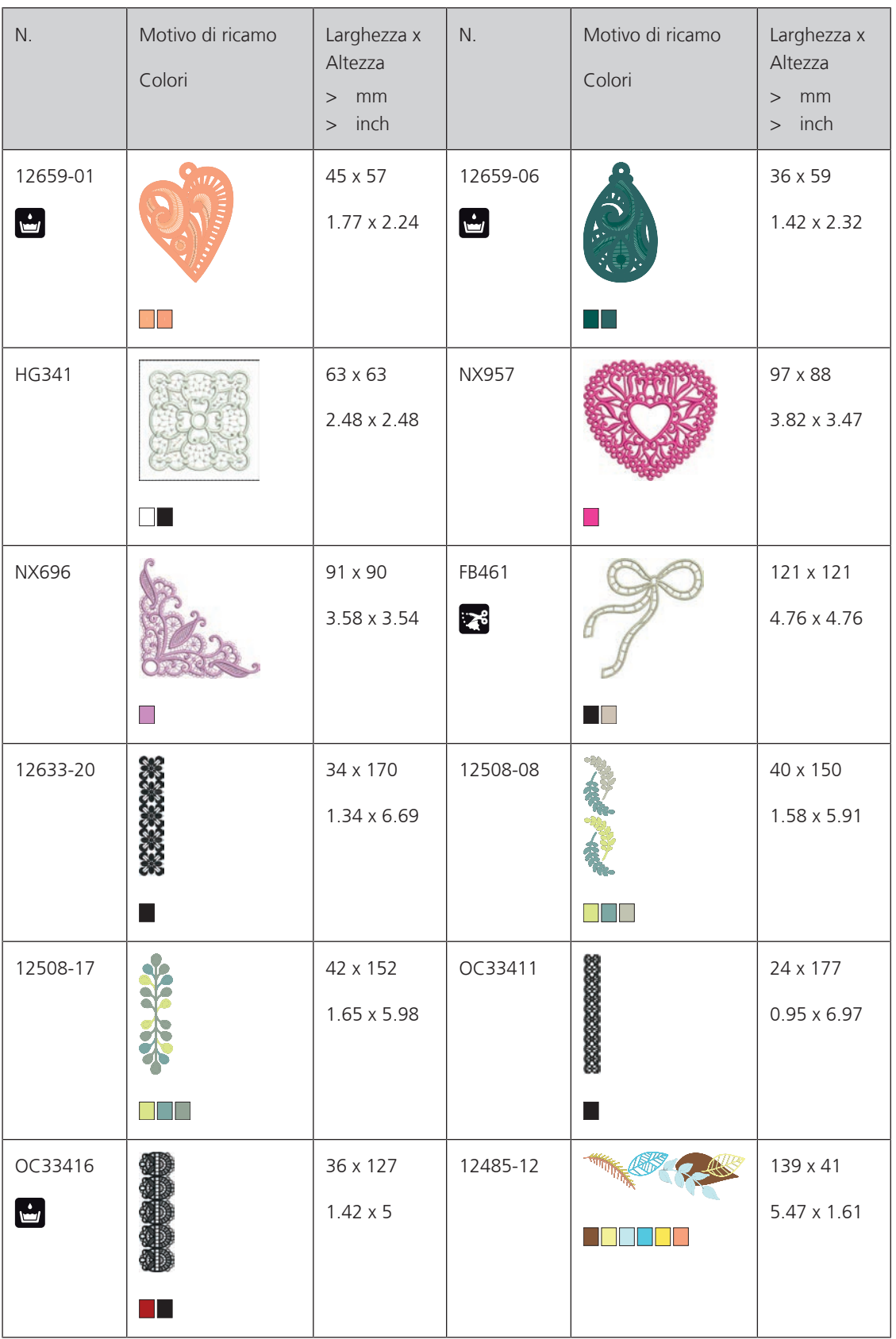

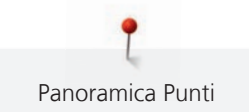

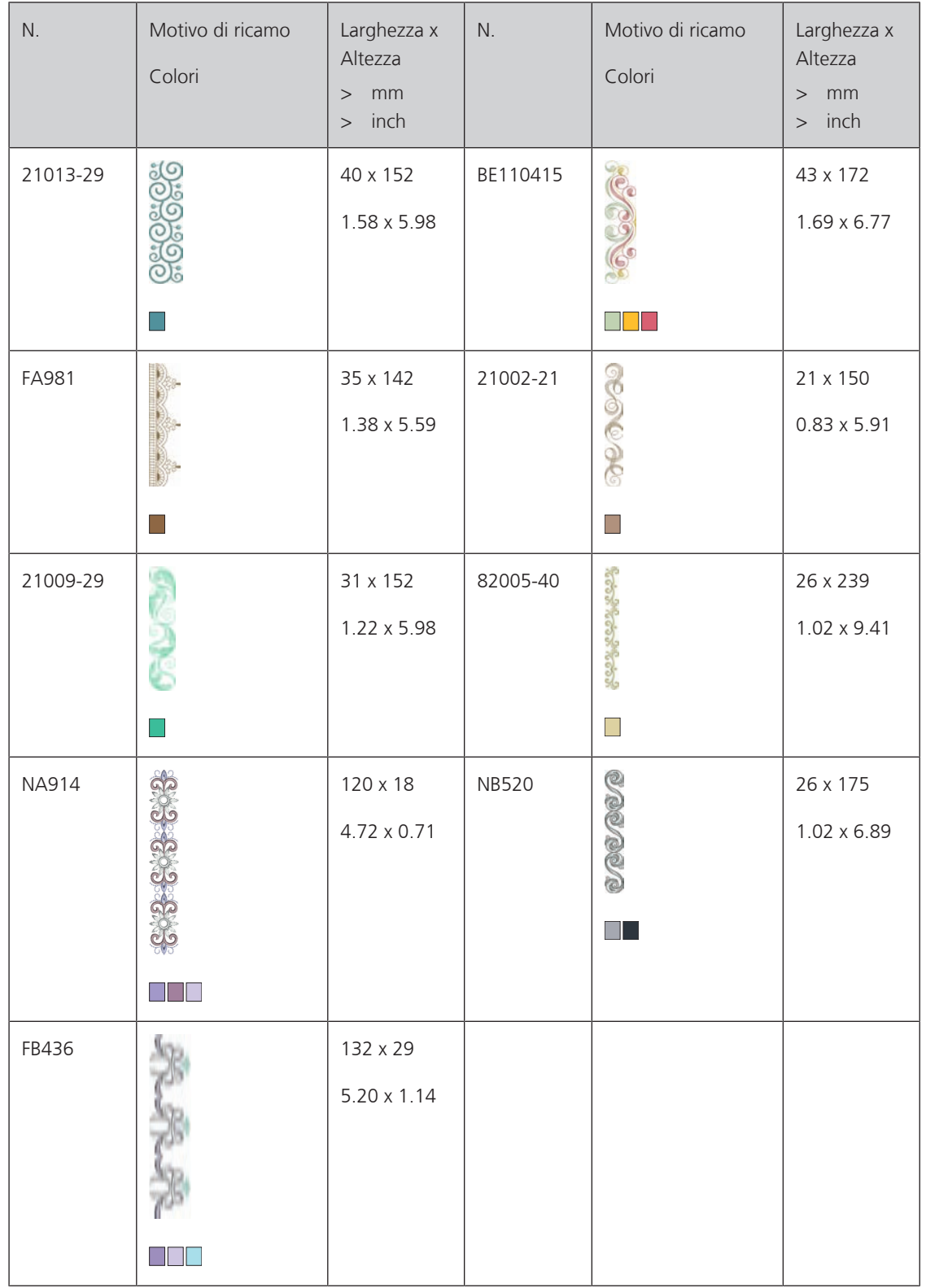

### **Stagioni**

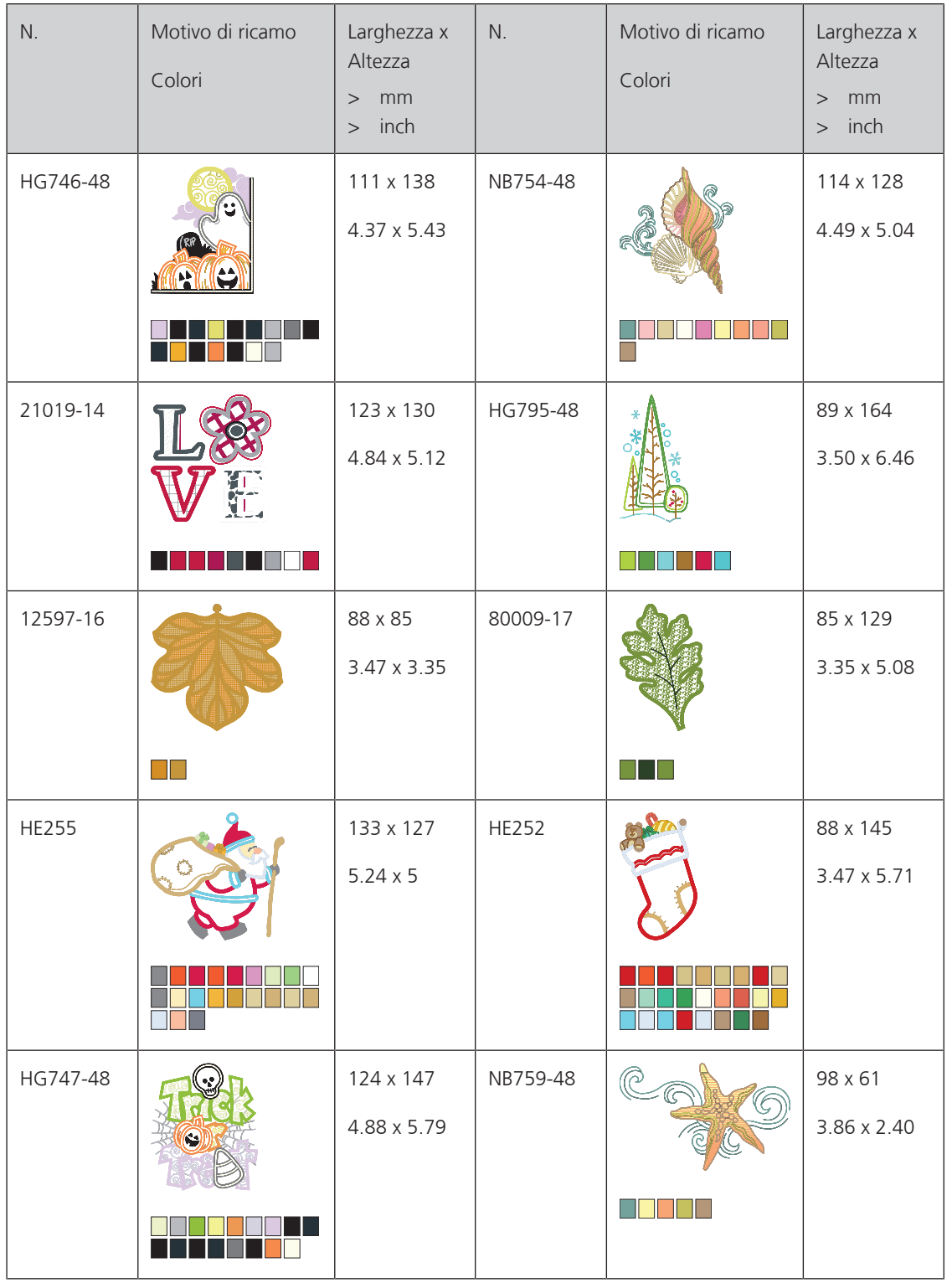

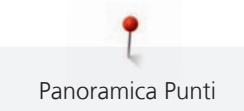

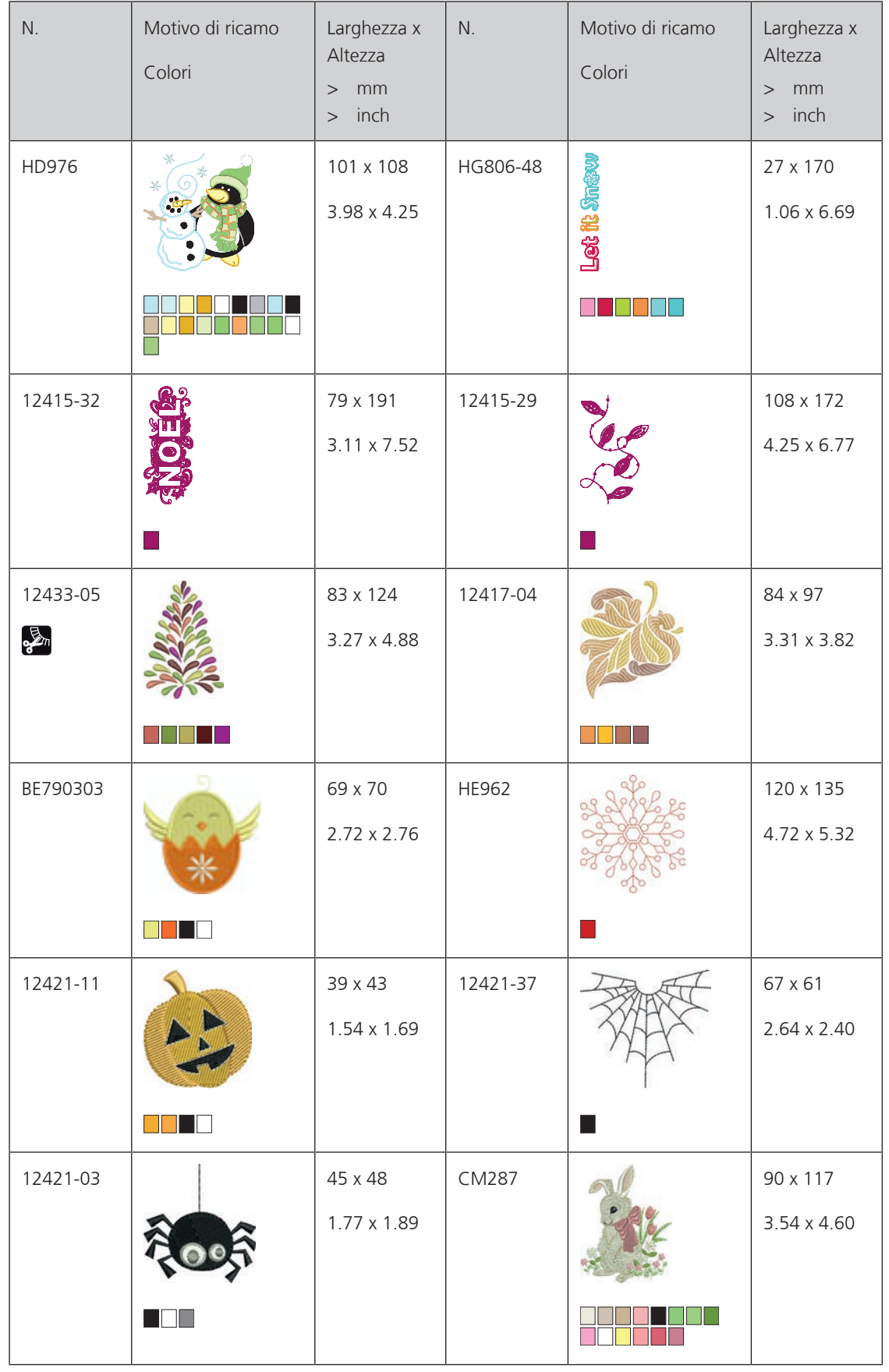

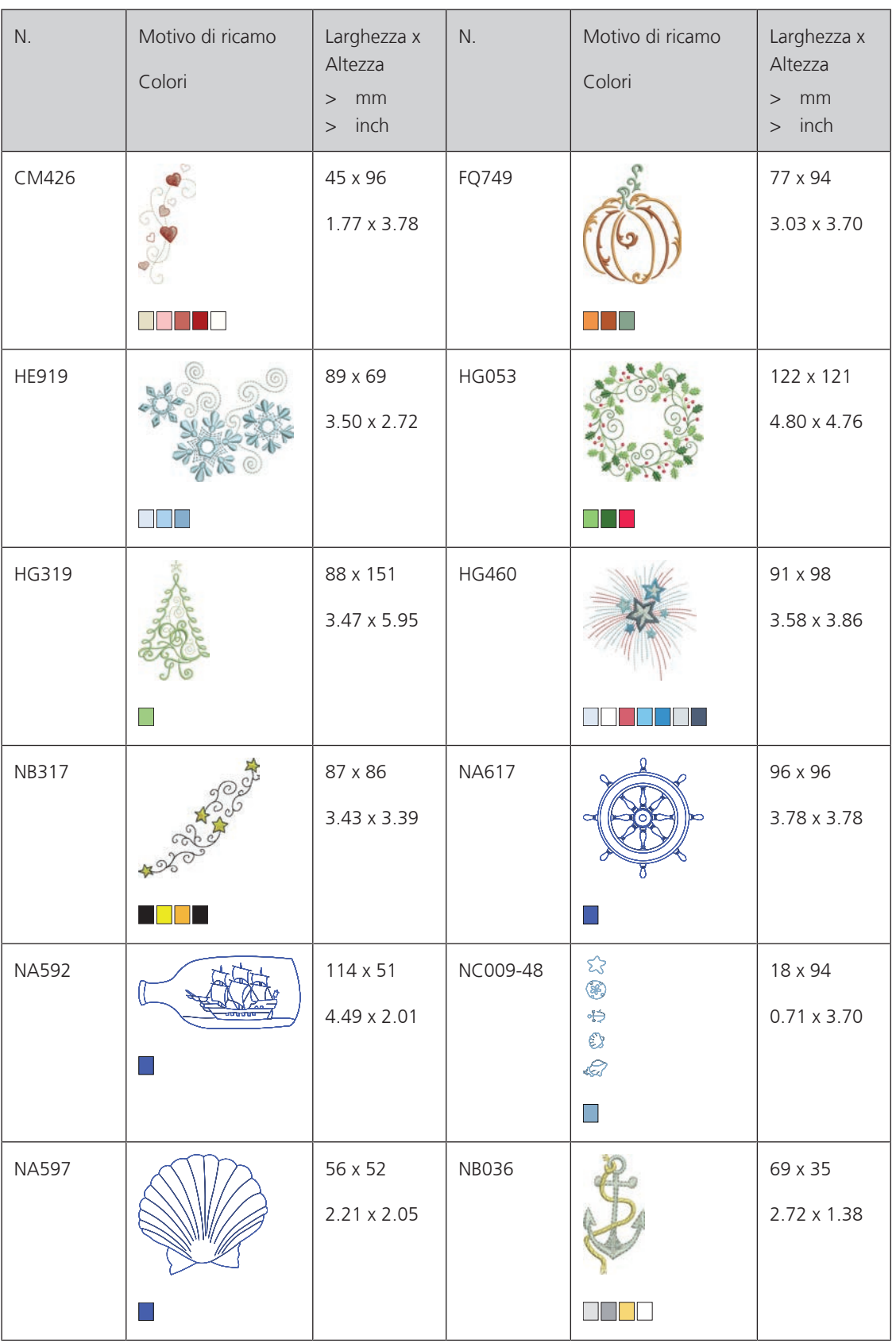

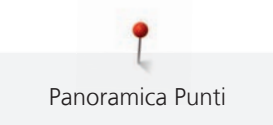

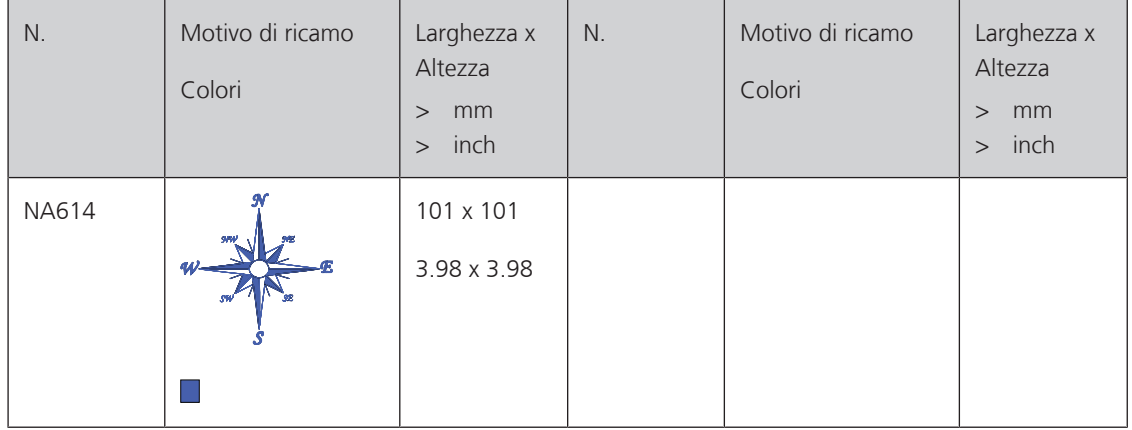

## **Sport e Hobby**

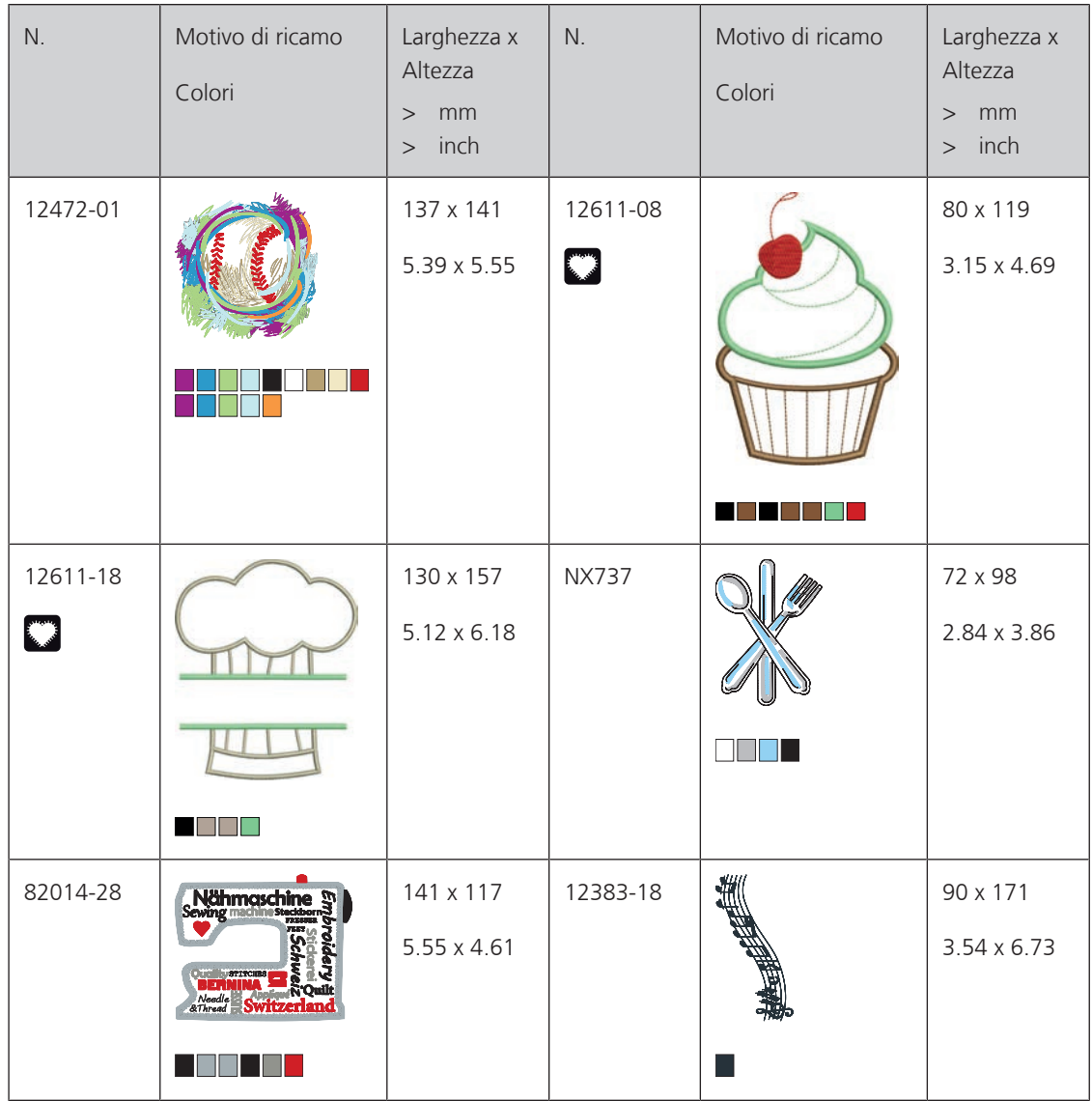

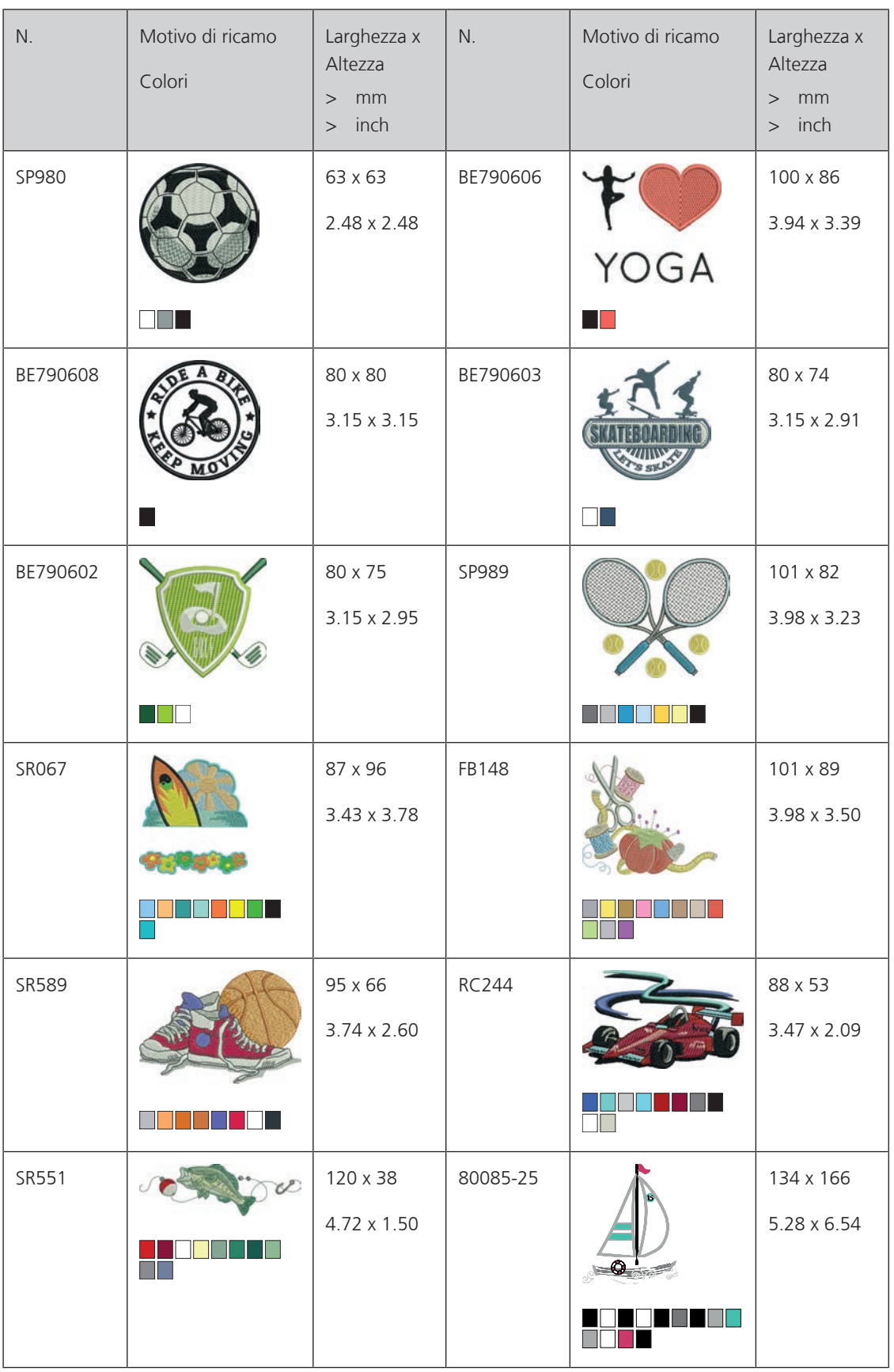

#### **Animali**

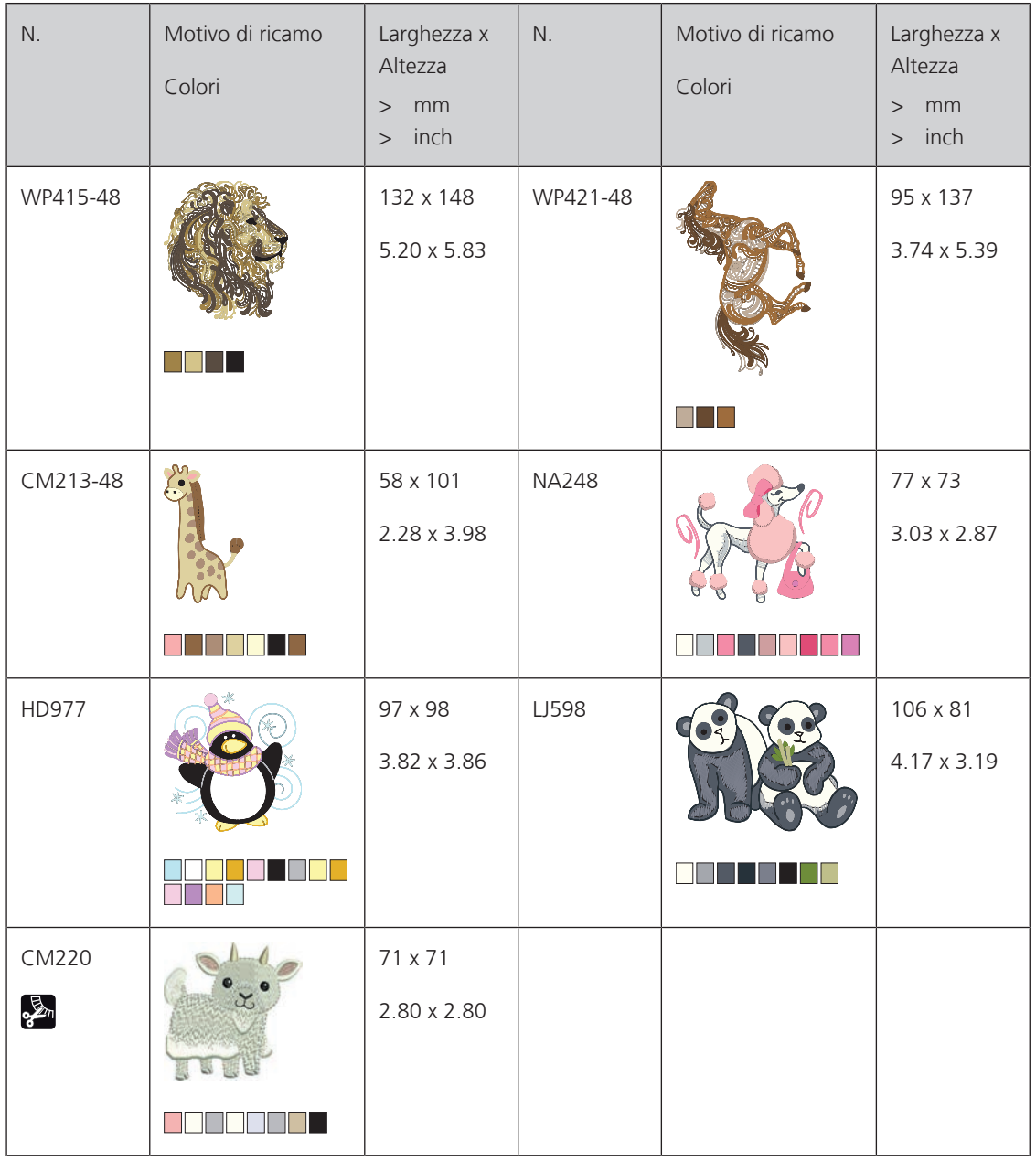

#### **Cornici**

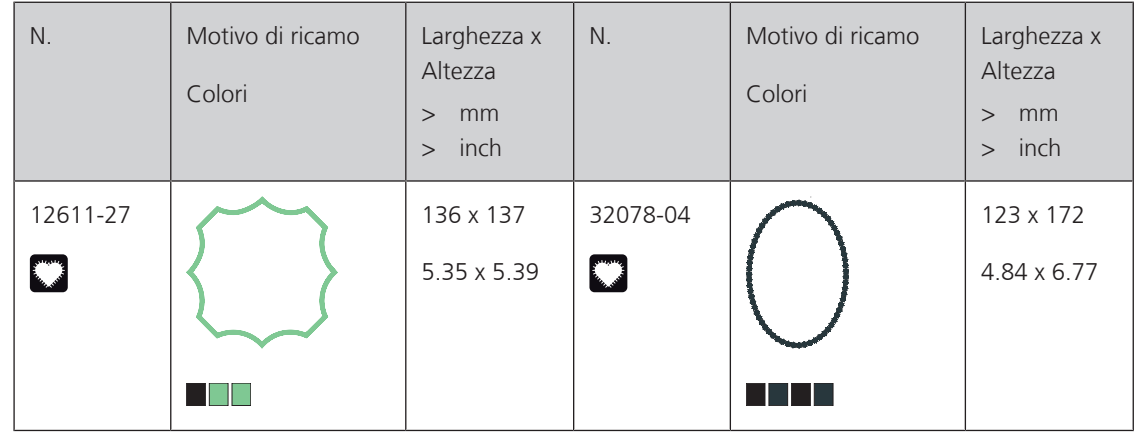

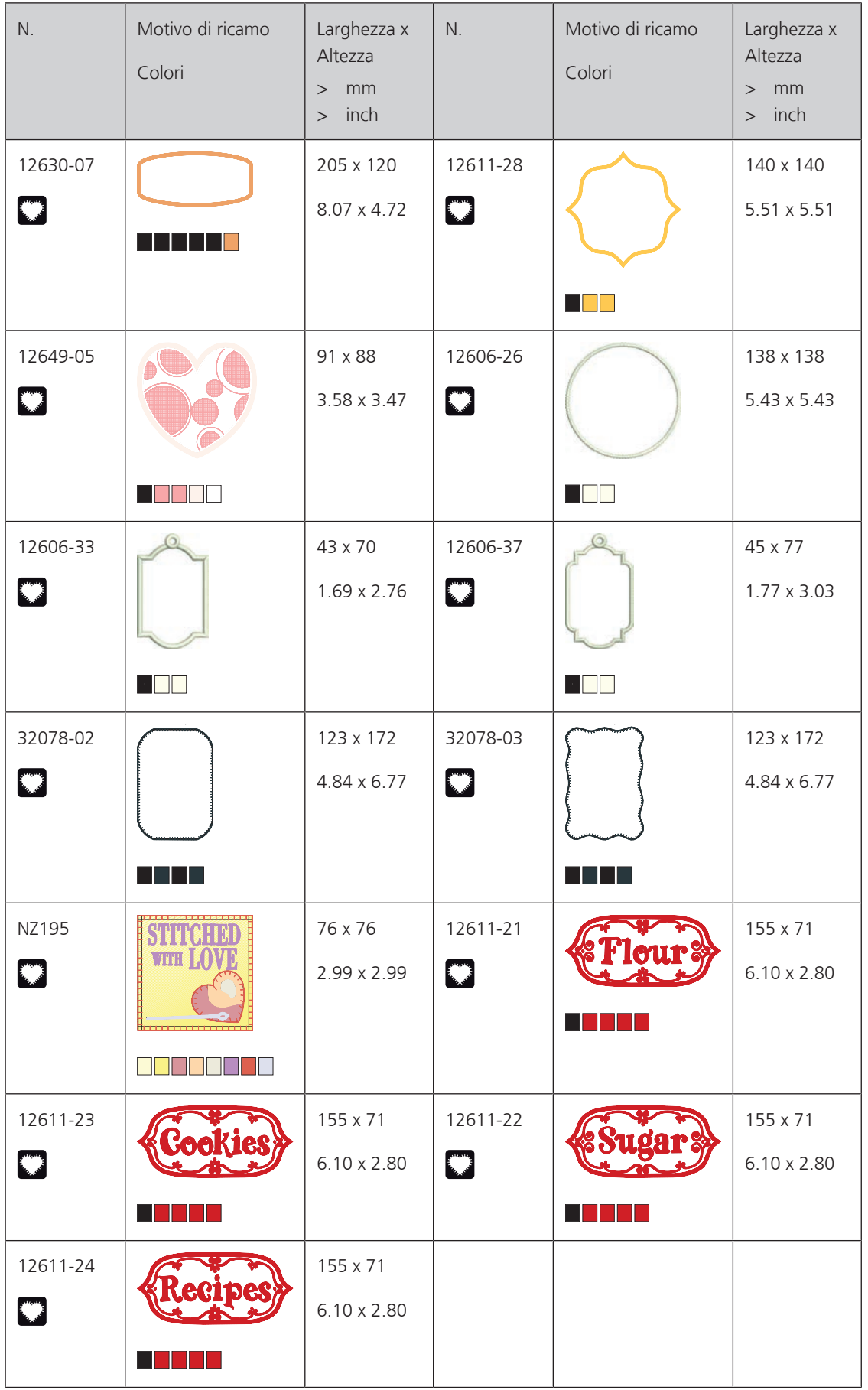

### **Disegni con effetti speciali**

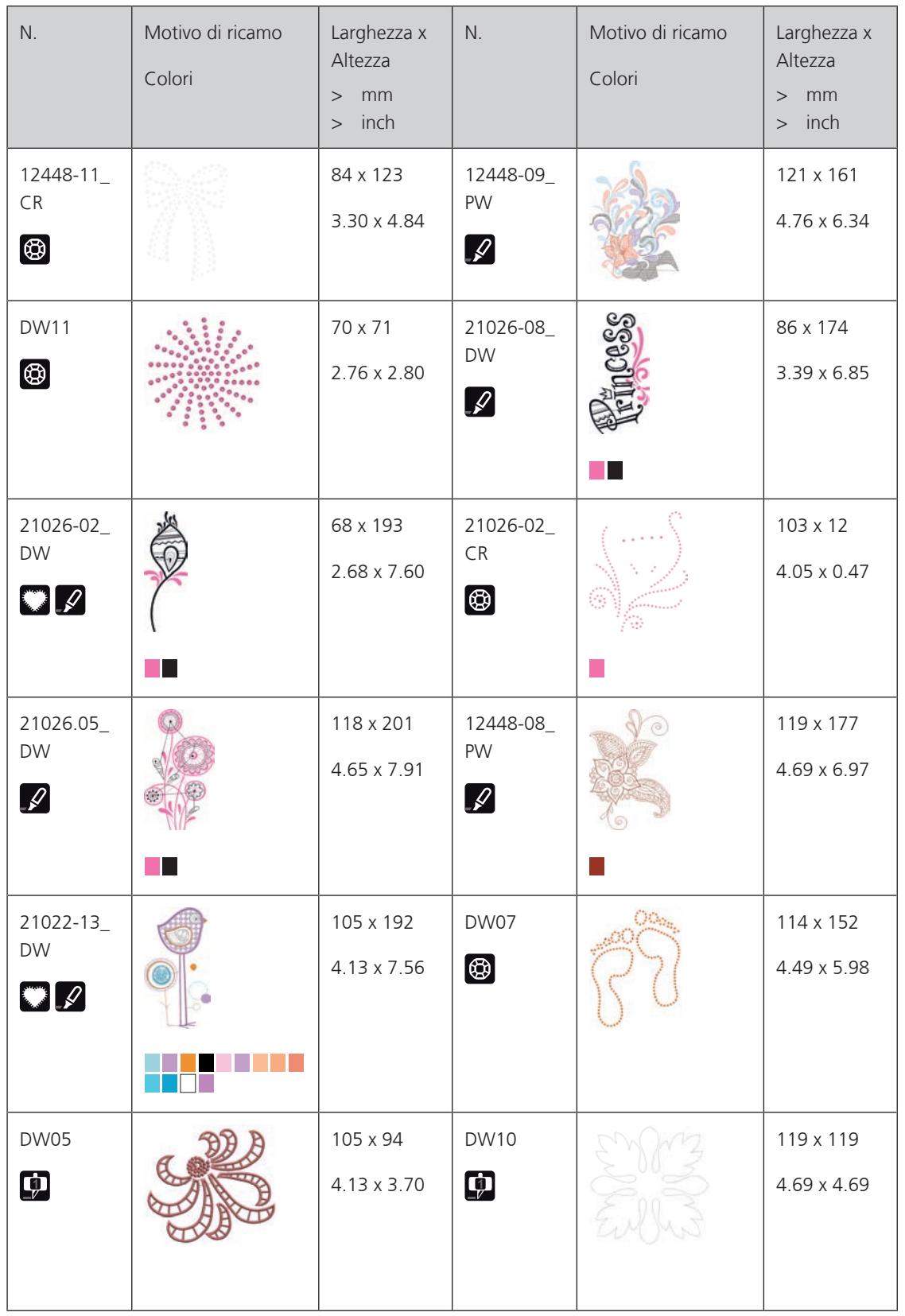

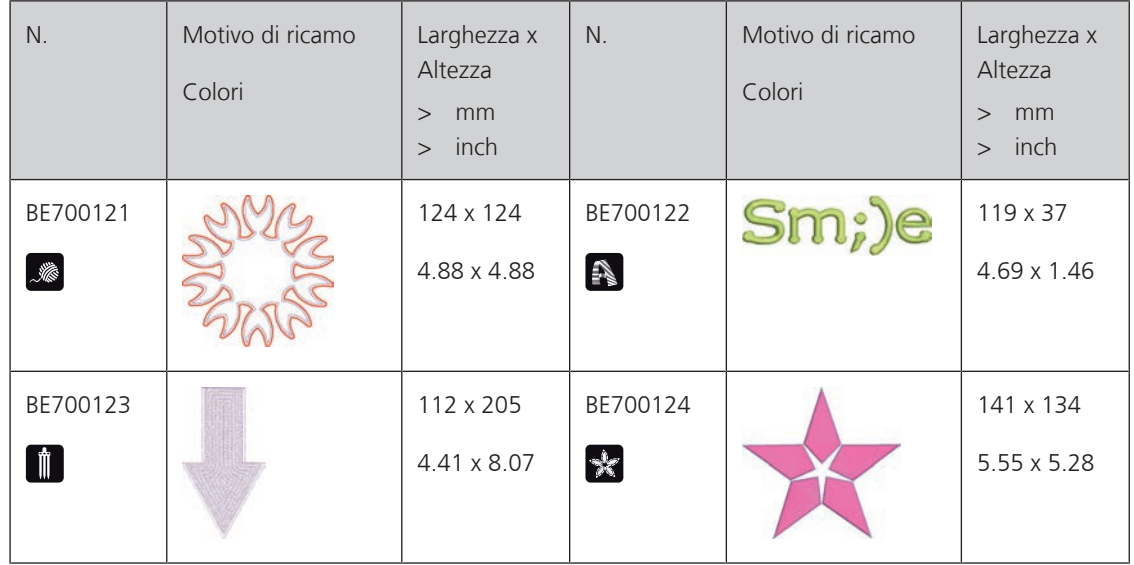

# **A**

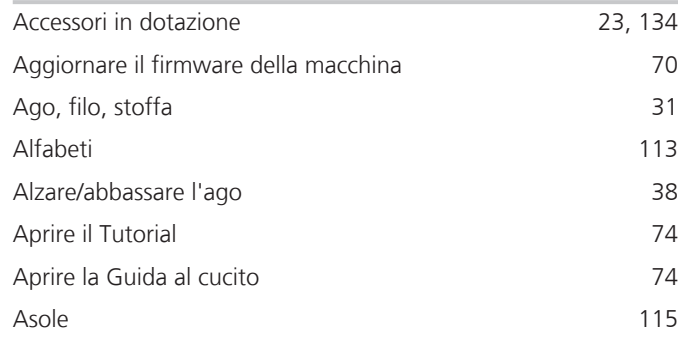

## **B**

#### envenuti nel mondo BERNINA 18

# **C**

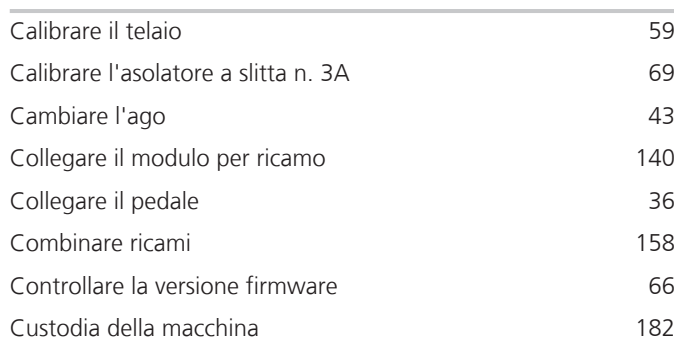

## **D**

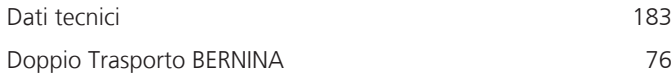

## **F**

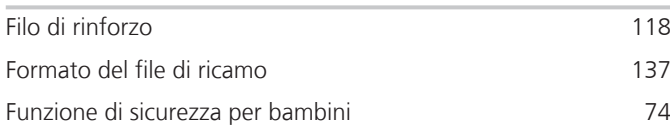

## **I**

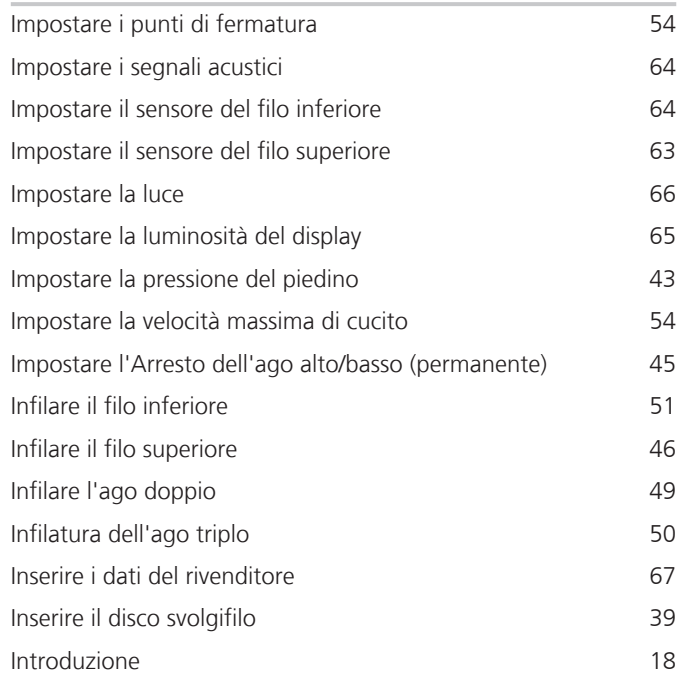

## **L**

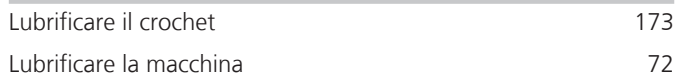

### **M**

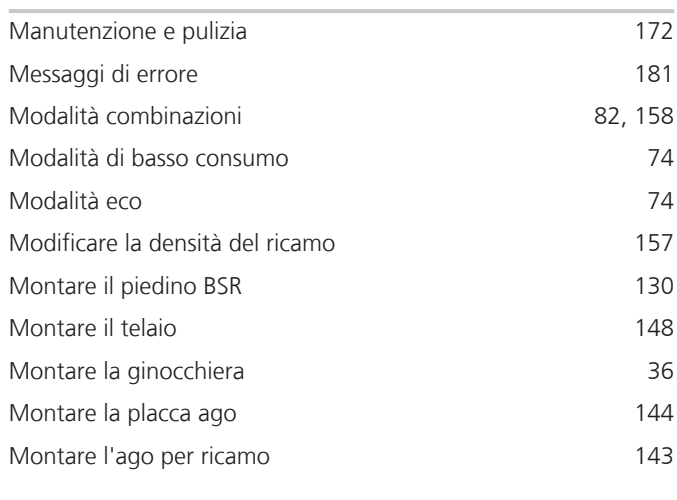

### **N**

Nervature 110

### **P**

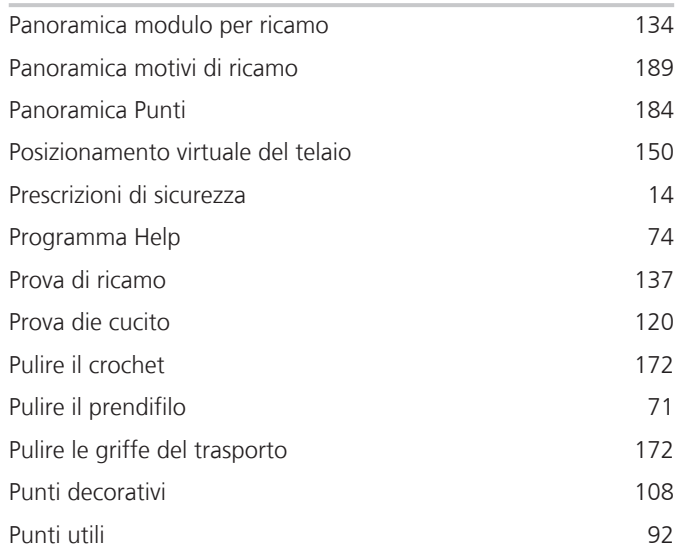

# **Q**

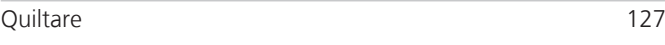

# **R**

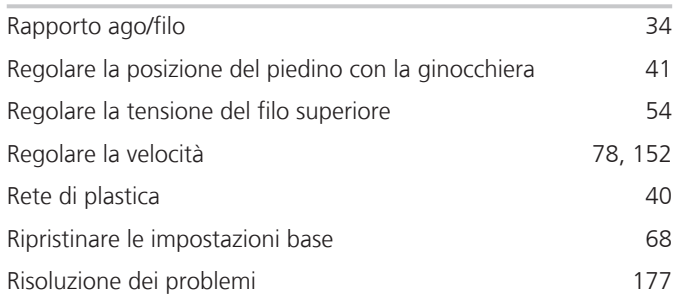

# **S**

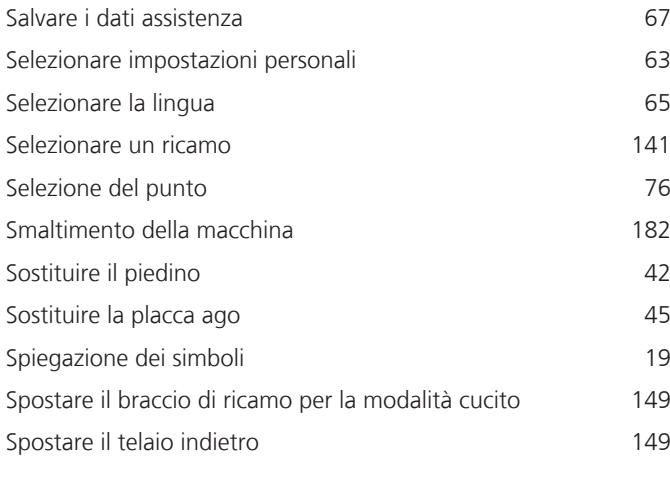

# **T**

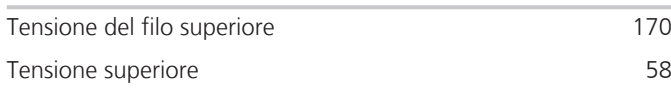

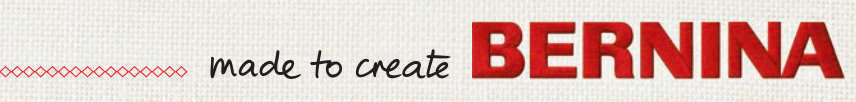